# **Stampante multifunzione A4**

# **Manuale dell'utente**

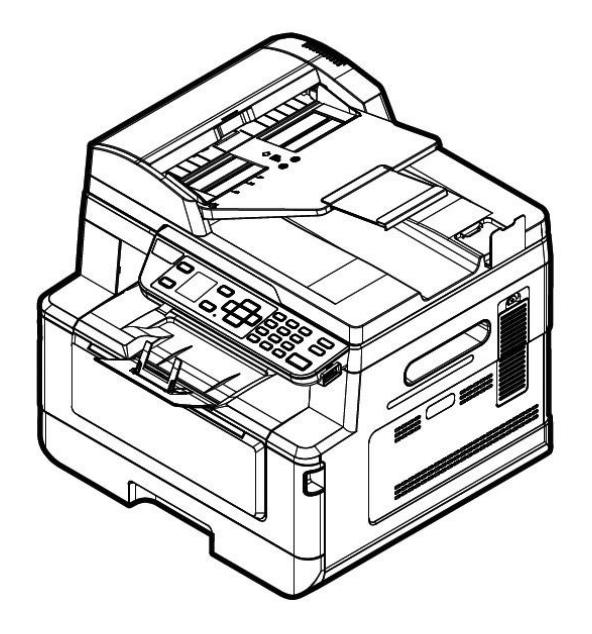

# **Avision Inc.**

#### **Avvertenza FCC sulle interferenze**

Questo apparecchio genera ed utilizza frequenze radio, e potrebbe causare interferenze con la ricezione di radio e televisioni in caso non sia installato ed utilizzato correttamente. Questo fatto é stato sottoposto a verifica ed é stato ritenuto conforme alle limitazioni di un dispositivo per la computazione di classe B, in accordo con le caratteristiche tecniche segnalate nella Sezione 15 del regolamento FCC. Queste caratteristiche tecniche sono intese a dare una protezione ragionevole da questo tipo di interferenze in installazioni residenziali. Tuttavia non vi é alcuna garanzia che queste interferenze non si verifichino in una particolare installazione. Se questo apparecchio dovesse causare interferenze dannose alla ricezione radio o televisiva (cosa che può essere verificata accendendo e spegnendo l'apparecchio), l'utente é invitato a cercare di correggere l'interferenza con una delle seguenti procedure:

- Ri-orientate o riposizionate l'antenna ricevente.
- Aumentate la distanza tra l'apparecchiatura e l'equipaggiamento ricevente.
- Collegate l'equipaggiamento ad una presa o circuito di corrente diverso da quello a cui é collegato l'apparecchio ricevente.
- Consultate il rivenditore o un tecnico radio/TV.

# $\epsilon$

#### **Avviso legale - Unione Europea**

I prodotti a marchio CE sono conformi alle seguenti Direttive EU:

- Direttiva Bassa Tensione 2014/35/CE
- Direttiva sulla compatibilità elettromagnetica 2014/30/CE
- Restrizioni nell'impiego di determinate sostanze pericolose, Direttiva 2011/65/UE (RoHS)
- RED direttiva (la direttiva apparecchiature radio) (2014/53/EC)

Questo prodotto soddisfa i limiti di Classe B delle normative EN55032, EN55035 e gli standard di sicurezza della normativa EN62368-1.

\*L'unità è stata certificata come prodotto Laser di Classe 1. Questa certificazione significa che il prodotto non produce radiazioni laser pericolose.

#### **Smaltimento di apparecchiature da rottamare da parte di privati nell'Unione Europea**

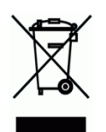

Questo simbolo che appare sul prodotto o sulla confezione indica che il prodotto non deve essere smaltito assieme agli altri rifiuti domestici. Gli utenti devono provvedere allo smaltimento delle apparecchiature da rottamare portandole al luogo di raccolta indicato per il riciclaggio delle apparecchiature elettriche ed elettroniche. La raccolta e il riciclaggio separati delle apparecchiature da rottamare in fase di smaltimento favoriscono la conservazione delle risore naturali e garantiscono che tali apparecchiature vengano rottamate nel rispetto dell'ambiente e della tutela della salute. Perulteriori informazioni sui punti di raccolta delle apparecchiature da rottamare, contattare il proprio comune di residenza, il servizio di smaltimento dei rifiuti locale o il negozio presso il quale é stato acquistato il prodotto.

# **Informazioni sulla sicurezza**

Quando si utilizza questo apparecchio, seguire sempre le precauzioni di sicurezza di seguito.

### **Sicurezza durante l'utilizzo**

Nel presente manuale vengono utilizzati i seguenti simboli importanti:

#### *AVVERTENZA:*

Indica situazioni potenzialmente pericolose le quali, se non si osservano le istruzioni, potrebbero comportare il decesso o lesioni gravi.

#### *ATTENZIONE:*

Indica una situazione potenzialmente pericolosa la quale, se non si osservano le istruzioni, potrebbe comportare lesioni di lieve o moderata entità o danni materiali.

#### **Importante:**

Indica i requisiti e le restrizioni per l'uso. Leggere e osservare queste istruzioni per garantire un corretto funzionamento e per evitare danni alla macchina.

#### **Nota:**

Indica ulteriori spiegazioni o chiarimenti. Si consiglia la lettura.

#### *AVVERTENZA:*

Per evitare scosse elettriche o incendi, non rimuovere i coperchi o le viti diverse da quelle specificate nel presente manuale.

#### *ATTENZIONE:*

 Per ridurre il rischio di incendio, usare solo un cavo di linea di telecomunicazioni n. 26AWG o più grande.

 $\checkmark$  Scollegare l'adattatore tirando la spina, non il cavo.

#### **Avviso**

#### **Importante**

- Non effettuare copie di elementi la cui copia è vietata dalla legge.
- La copia dei seguenti elementi è normalmente vietata dalle leggi locali:

ricevute bancarie, marche da bollo, obbligazioni, certificati azionari, assegni circolari, assegni.

#### **Copyright e marchi di fabbrica**

Ethernet è un marchio registrato di Xerox Corporation.

Microsoft, Windows, Windows 7~11 sono marchi registrati di Microsoft Corporation negli Stati Uniti e/o in altri Paesi.

Altri nomi di prodotto utilizzati nel presente documento hanno solo scopo identificativo e possono essere marchi di fabbrica delle rispettive società . Decliniamo qualsiasi diritto su questi marchi.

#### **Garanzia**

Le informazioni contenute nei presenti documenti sono soggette a cambiamenti senza preavviso.

Il produttore non rilascia alcuna garanzia in merito a questo materiale, incluse, ma non solo, le garanzie implicite di idoneità per un particolare scopo.

Il produttore non è responsabile degli errori contenuti nel presente documento o dei danni accidentali o consequenziali in relazione alla fornitura, alle prestazioni o all'uso di questo materiale.

#### **Guida alla sicurezza del prodotto**

Leggere attentamente tutte le istruzioni e seguire tutte le istruzioni e le avvertenze prima di installare ed utilizzare il dispositivo.

Le indicazioni che seguono sono usate in questo documento per evitare qualsiasi possibilità di incidenti o danni alle persone e/o al dispositivo.

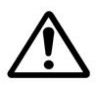

#### *AVVISO:*

Indica una situazione potenzialmente pericolosa che può provocare la morte o gravi lesioni se non sono seguite le istruzioni.

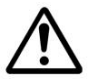

#### *ATTENZIONE:*

Indica una situazione potenzialmente pericolosa che potrebbe provocare infortuni leggeri o moderati e/o danni alle proprietà se non sono seguite le istruzioni.

I seguenti simboli indicano che la relativa sezione include avvertenze di sicurezza. Punti di attenzione specifici sono indicati all'interno del simbolo.

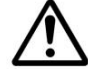

[Avviso generale]

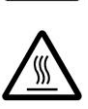

[Avviso di alta temperatura]

[Avviso di pericolo di folgorazione]

I seguenti simboli indicano che la sezione correlata include informazioni sulle azioni proibite. I dettagli dell'azione vietata sono indicati all'interno del simbolo.

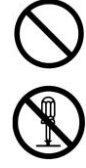

[Avviso di azione vietata]

[Disassemblaggio vietato]

I seguenti simboli indicano che la sezione correlata include informazioni sulle azioni che devono essere eseguite. I dettagli dell'azione richiesta sono indicati all'interno del simbolo.

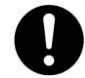

[Avviso di azione richiesta]

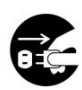

[Rimuovere la spina di alimentazione dalla presa]

### **Installazione e ambiente operativo**

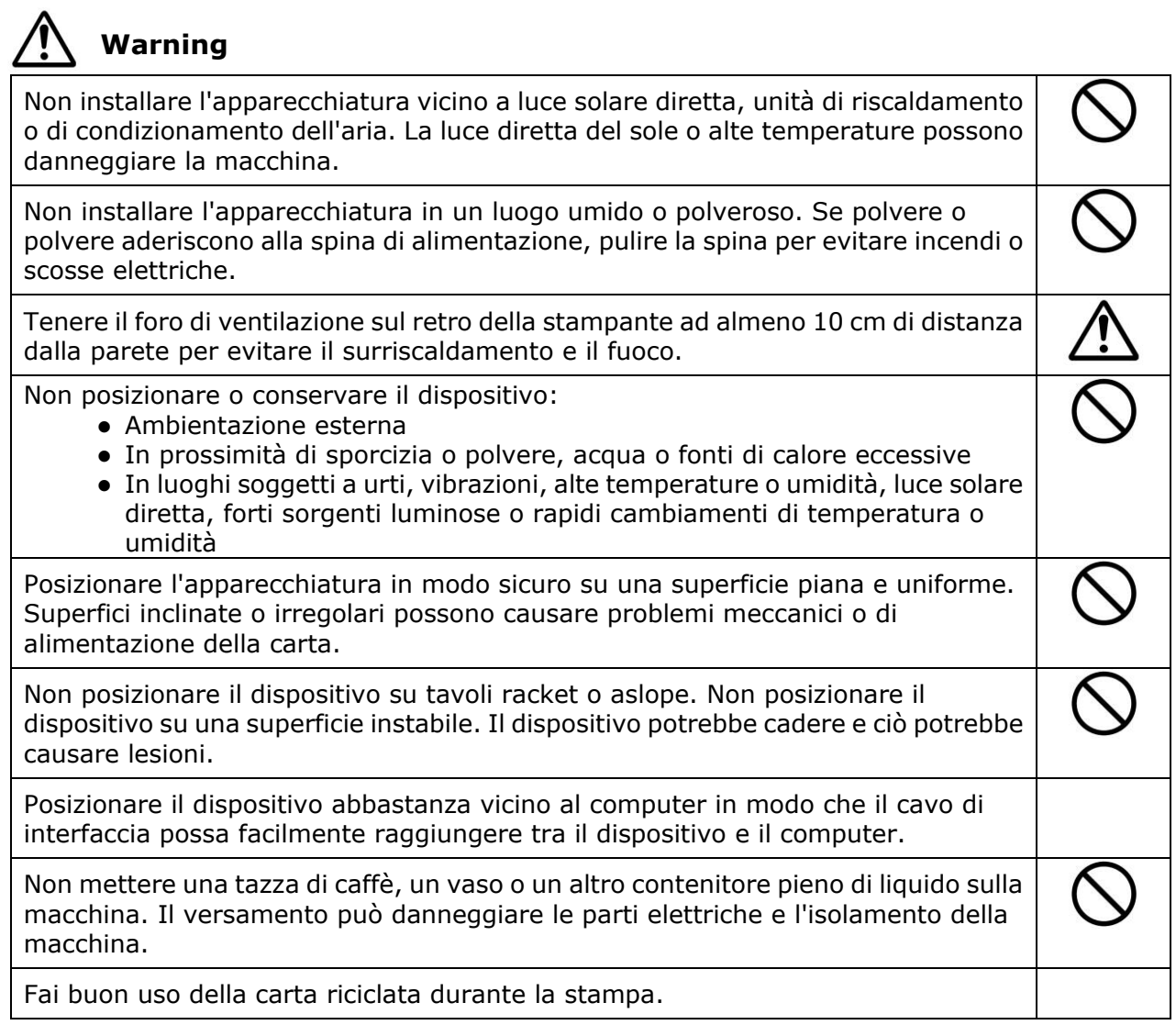

# **Attenzione**

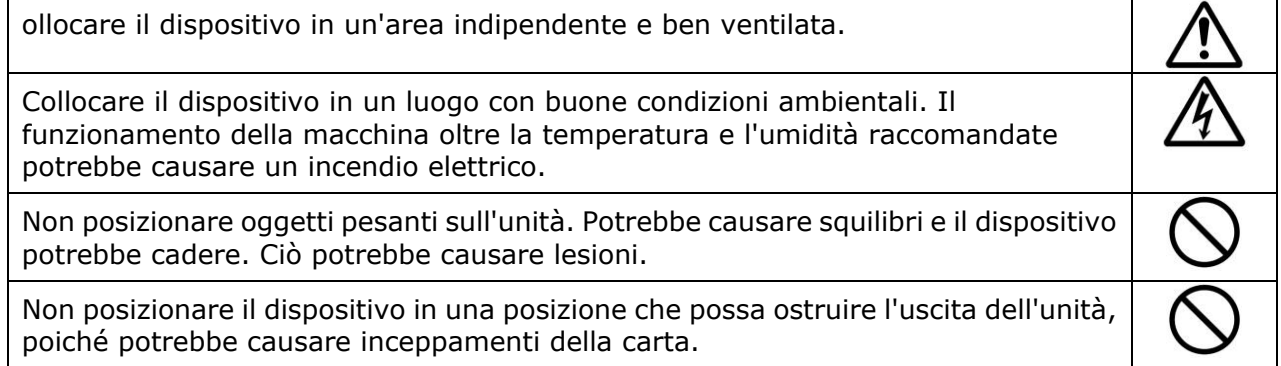

# **Informazioni sulla sicurezza durante l'operazione**

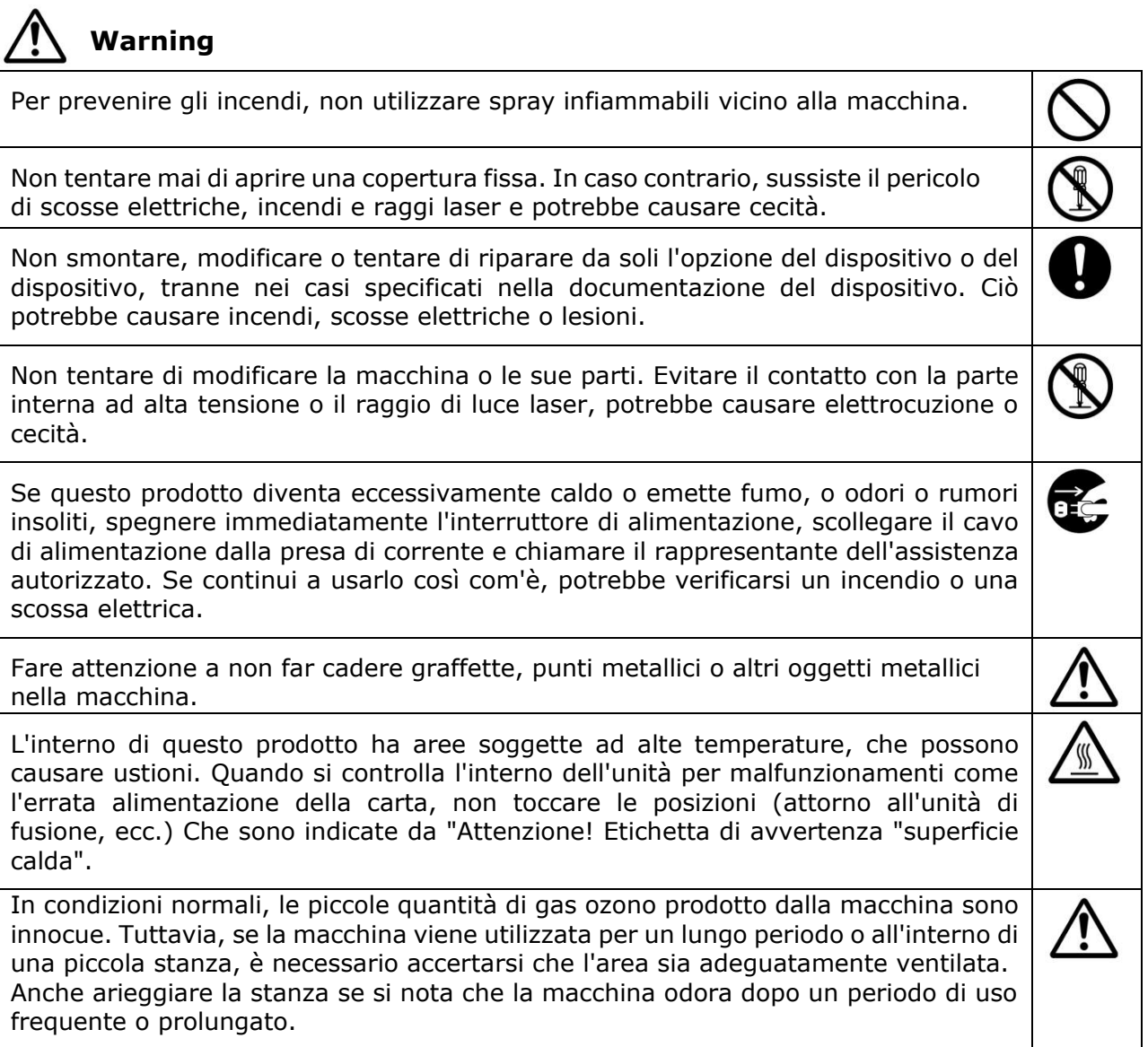

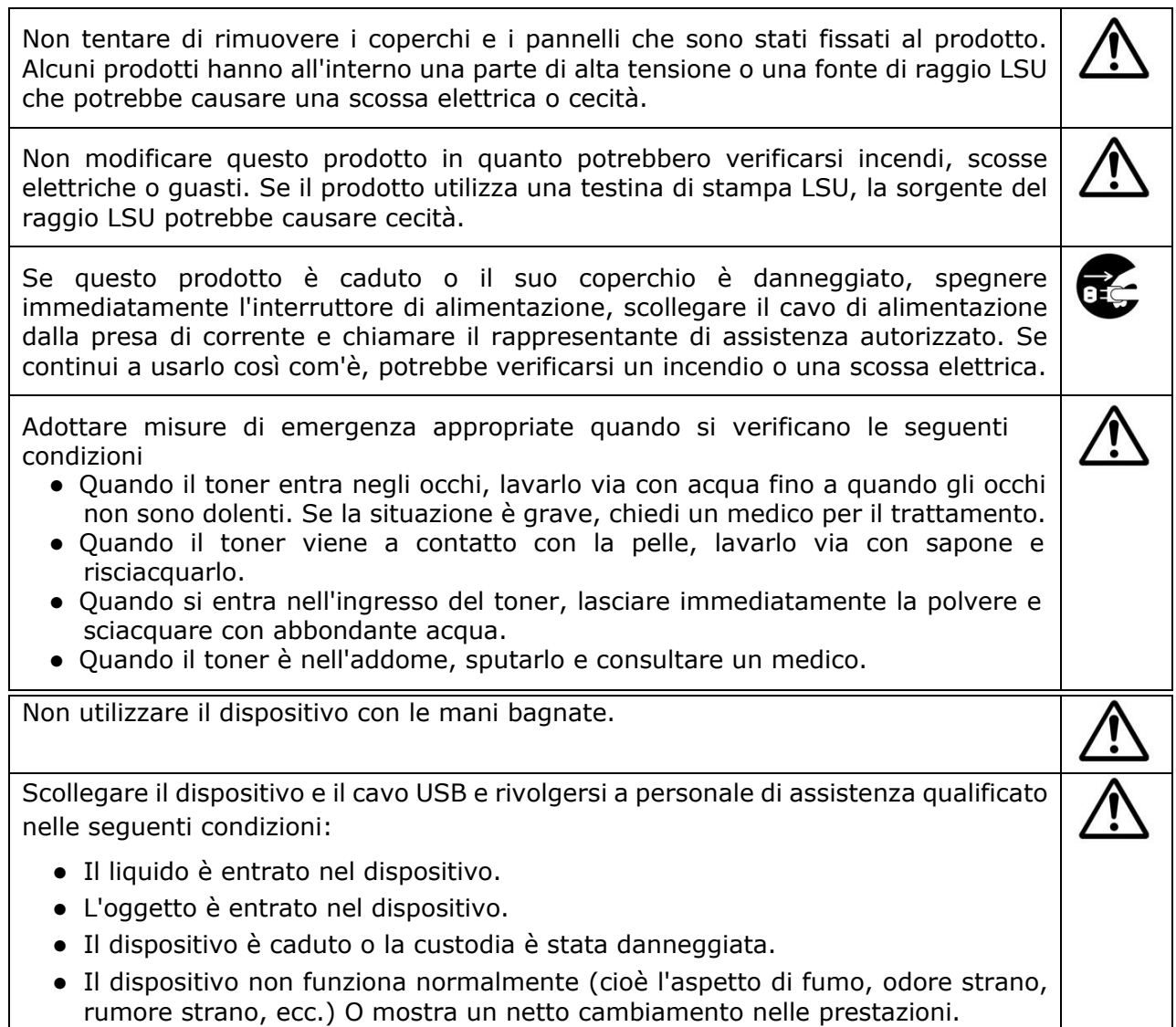

# **Attenzione**

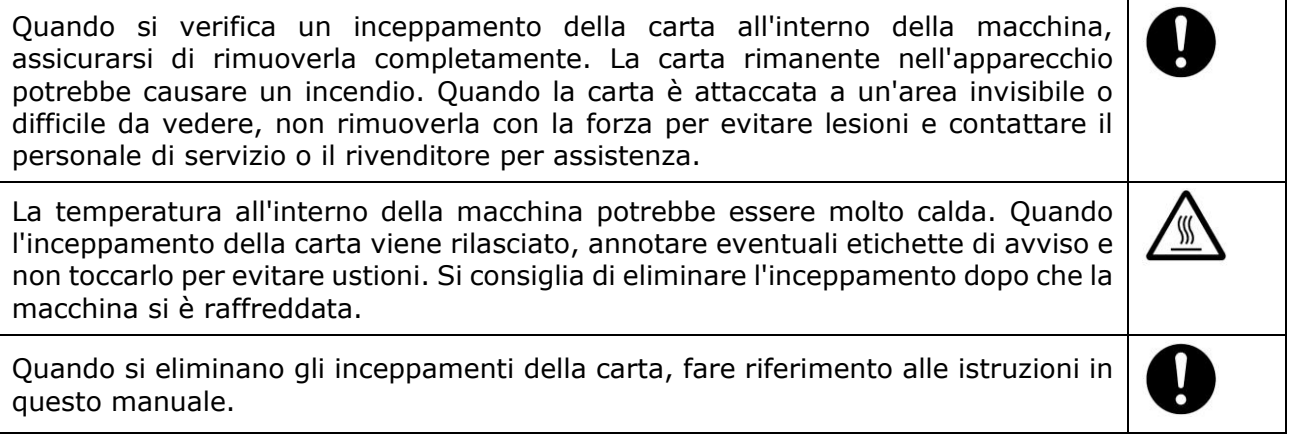

Quando si utilizza un numero elevato di copie della macchina per un lungo periodo, mantenere l'aria interna che scorre. Altrimenti potresti sentire un mal di testa.

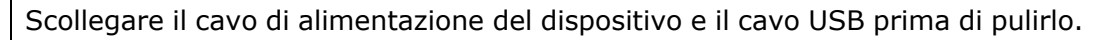

#### **Informazioni sui materiali di consumo**

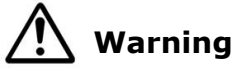

Non disimballare i materiali di consumo e conservare i materiali di consumo della macchina in una di queste posizioni:

- Ambientazione esterna
- In prossimità di sporcizia o polvere, acqua o fonti di calore eccessive
- · In luoghi soggetti a urti, vibrazioni, alte temperature o umidità, luce solare diretta, forti sorgenti luminose o rapidi cambiamenti di temperatura o umidità

Non gettare la cartuccia di toner nel fuoco. Dopo che il toner rimasto nel crogiolo viene a contatto con il fuoco, la polvere potrebbe esplodere e causare lesioni personali.

# **Attenzione**

Non gettare le cartucce di toner scartate. Si prega di inserire le cartucce del toner usato nei sacchetti di plastica in dotazione e restituirle al rivenditore o al personale di servizio. (Per le posizioni di servizio al cliente intorno alla società , si prega di fare riferimento al nostro sito Web.). Quest'ultima riciclerà la cartuccia di toner usata in conformità con le normative pertinenti.

I materiali di consumo utilizzati devono essere smaltiti correttamente e in conformità con le normative ambientali locali o smaltiti dal rivenditore designato dell'azienda.

# **Informazioni sulla sicurezza Quando si utilizza il cavo di alimentazione e il**

#### **cavo USB**

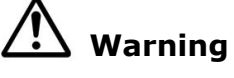

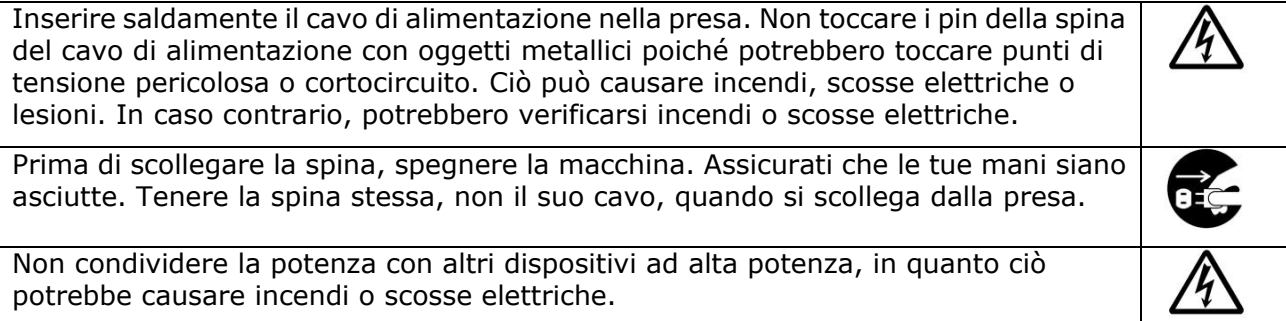

Non utilizzare prolunghe in quanto ciò potrebbe provocare incendi o scosse elettriche. Utilizzare sempre la fonte di alimentazione CA corretta. Per il trasporto e la movimentazione futuri, si prega di conservare tutti i materiali di imballaggio per questo prodotto. Utilizzare solo il cavo USB fornito con il dispositivo ed evitare abrasioni, tagli, logoramento, piegatura e attorcigliamento. L'uso di qualsiasi altro cavo USB potrebbe causare incendi, scosse elettriche o lesioni. Non conservare i cavi nelle seguenti posizioni: Ambientazione esterna In prossimità di sporcizia o polvere, acqua o fonti di calore eccessive • In luoghi soggetti a urti, vibrazioni, alte temperature o umidità, luce solare diretta, forti sorgenti luminose o rapidi cambiamenti di temperatura o umidità Tenere il cavo USB in dotazione, ecc., In un luogo fuori dalla portata dei bambini per evitare il rischio di lesioni.

Si prega di inserire i materiali di imballaggio come i sacchetti di plastica in dotazione in un luogo che i bambini non possono ottenere o scartare per evitare il rischio di soffocamento.

# **Attenzione**

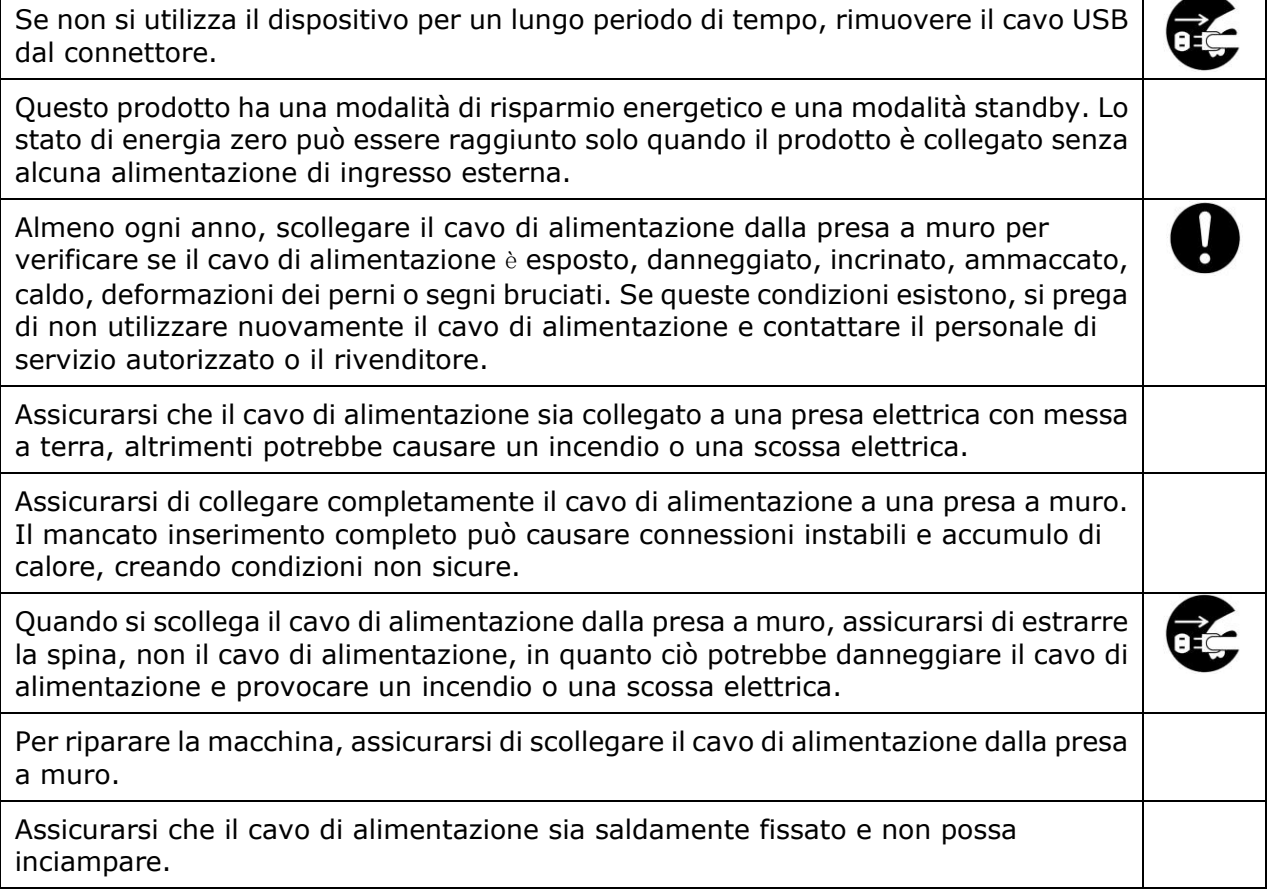

#### **Istruzioni sulla sicurezza**

Questa stampante è una stampante di pagina azionata tramite una testina di stampa a LSU (Laser Scanning Unit). Non esiste alcuna possibilità di pericolo dalla testina di stampa a LSU, a condizione che la stampante venga utilizzata in base alle istruzioni contenute in questo manuale. Poiché le radiazioni emesse dalla testina di stampa LSU sono completamente confinate all'interno degli alloggiamenti e dei coperchi esterni, i fasci LSU non possono fuoriuscire dalla macchina durante una fase di operazione utente.

# **1. Panoramica**

### Introduzione

Grazie per aver acquistato l'MFP Avision. Questo MFP è il prodotto più innovativo di Avision, che integra funzioni di scansione, copia, stampa, e e-mail in un'unica unità . Il prodotto supporta formati di documento fino a Legal.

Inoltre, tramite la porta di rete sul retro della macchina, il prodotto è in grado di funzionare come stampante di rete. Attraverso lo schermo LCD a colori e il pannello di controllo facile da usare, effettuare una copia è semplice come su una normale fotocopiatrice.

- **Alimentatore automatico documenti:** L'alimentatore automatico documenti consente la scansione e la copia su 1 lato di documenti a più pagine.
- **Wi-Fi:** Se il tuo modello viene fornito con un dongle Wi-Fi, il prodotto consente di effettuare la connessione wireless con il computer. Inoltre, se si è installata un'app MB sui dispositivi mobili, il prodotto consente di eseguire la scansione e la ricezione dell'immagine acquisita da un dispositivo mobile.

### Caratteristiche

#### **Varie funzioni avanzate di copia**

Il prodotto è stato progettato con varie funzioni avanzate di copia che includono la copia della carta di identità, il risparmio carta per copiare documenti a più pagine su un singolo foglio, ecc.

#### **Stampa:**

Quando il prodotto è collegato a un computer tramite l'interfaccia USB o una porta di rete, è in grado di eseguire la stampa fronte/retro tramite un computer sulla rete.

#### **Scan-to-e-mail** (**Scansione su e-mail), USB, FTP o CIFS**

Il prodotto offre una tecnologia di consegna dei documenti senza precedenti, che trasmette documenti cartacei elettronicamente tramite Internet a diversi destinatari, tra cui indirizzi e-mail, memoria dell'MFP, unità flash USB (supporta il tipo di partizione FAT16/FAT32), server FTP o il computer di altri sulla rete. Il nuovo modo di distribuire i documenti è più veloce, più economico e più sicuro di tutti i metodi tradizionali quali tramite posta o corriere.

#### **Scansione:**

Quando il prodotto è collegato a un computer e il driver dello scanner è installato su un computer collegato tramite la porta USB, può essere utilizzato come scanner completo per acquisire foto o documenti nel computer.

#### **Gestione remota del dispositivo tramite la pagina Web incorporata**

Il prodotto fornisce una pagina Web incorporata per consentire all'amministratore di sistema di monitorare da remoto il prodotto gestendo una rubrica, controllando lo stato della cartuccia toner.

## **Vista esterna**

#### **Vista anteriore**

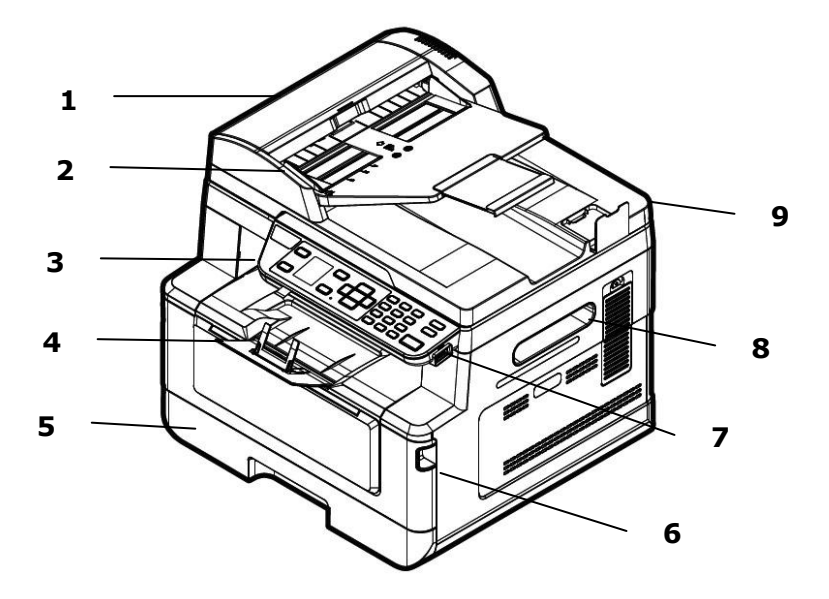

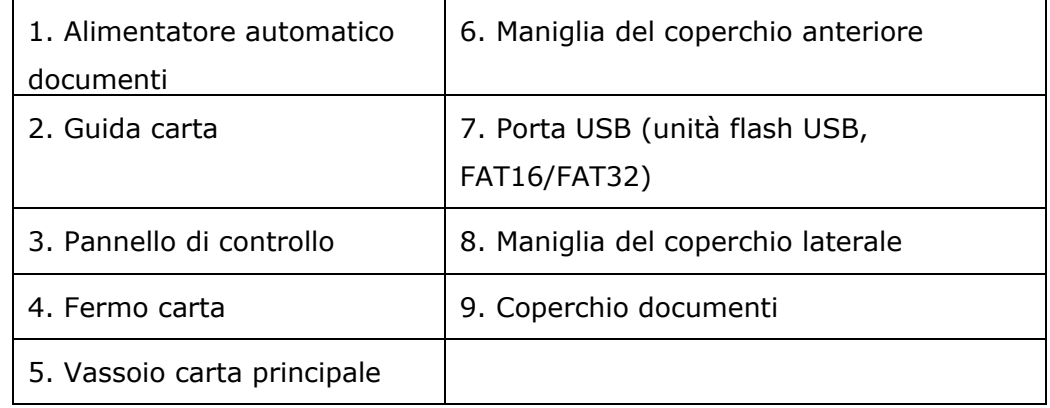

# **Vista posteriore**

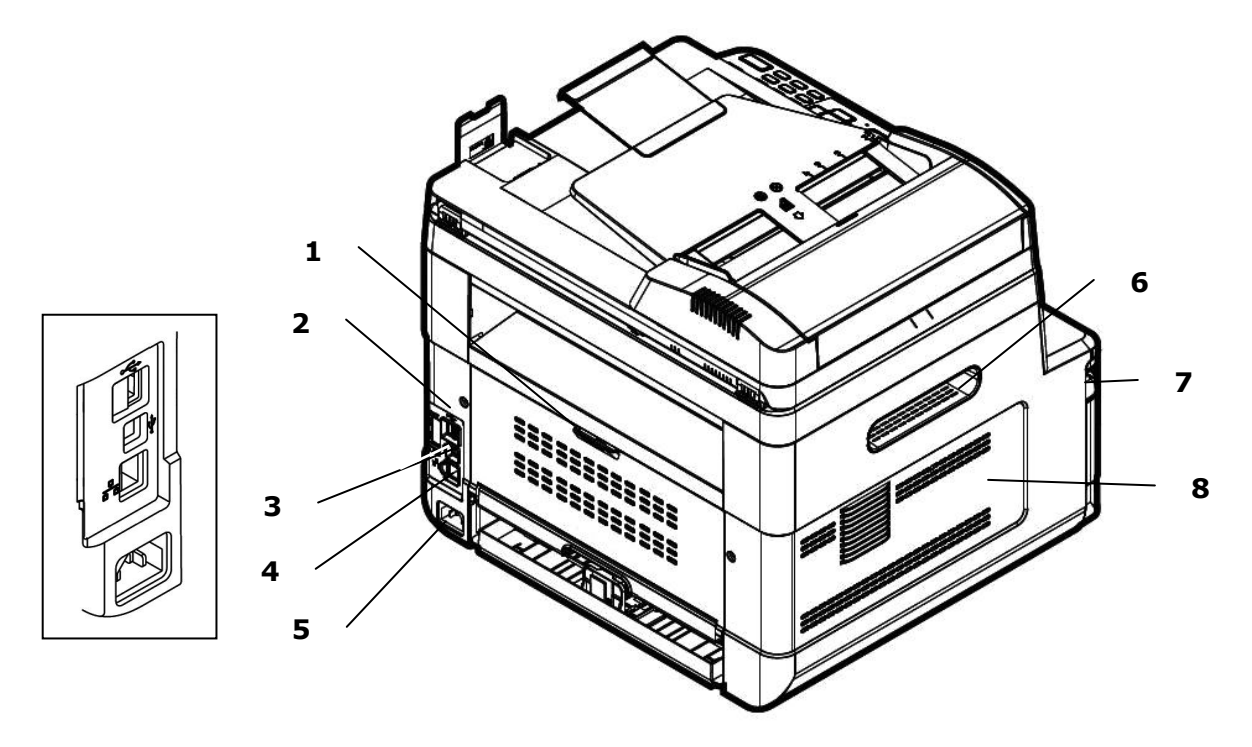

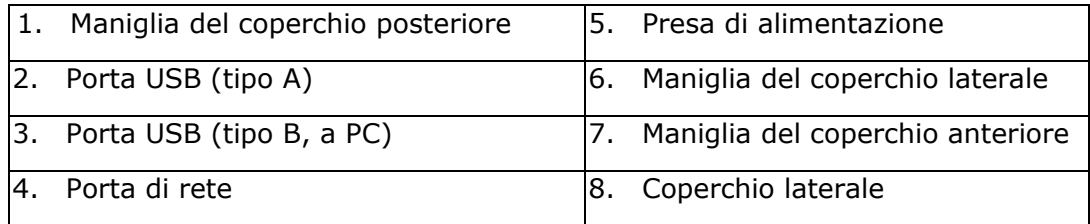

### **Contenuto della confezione**

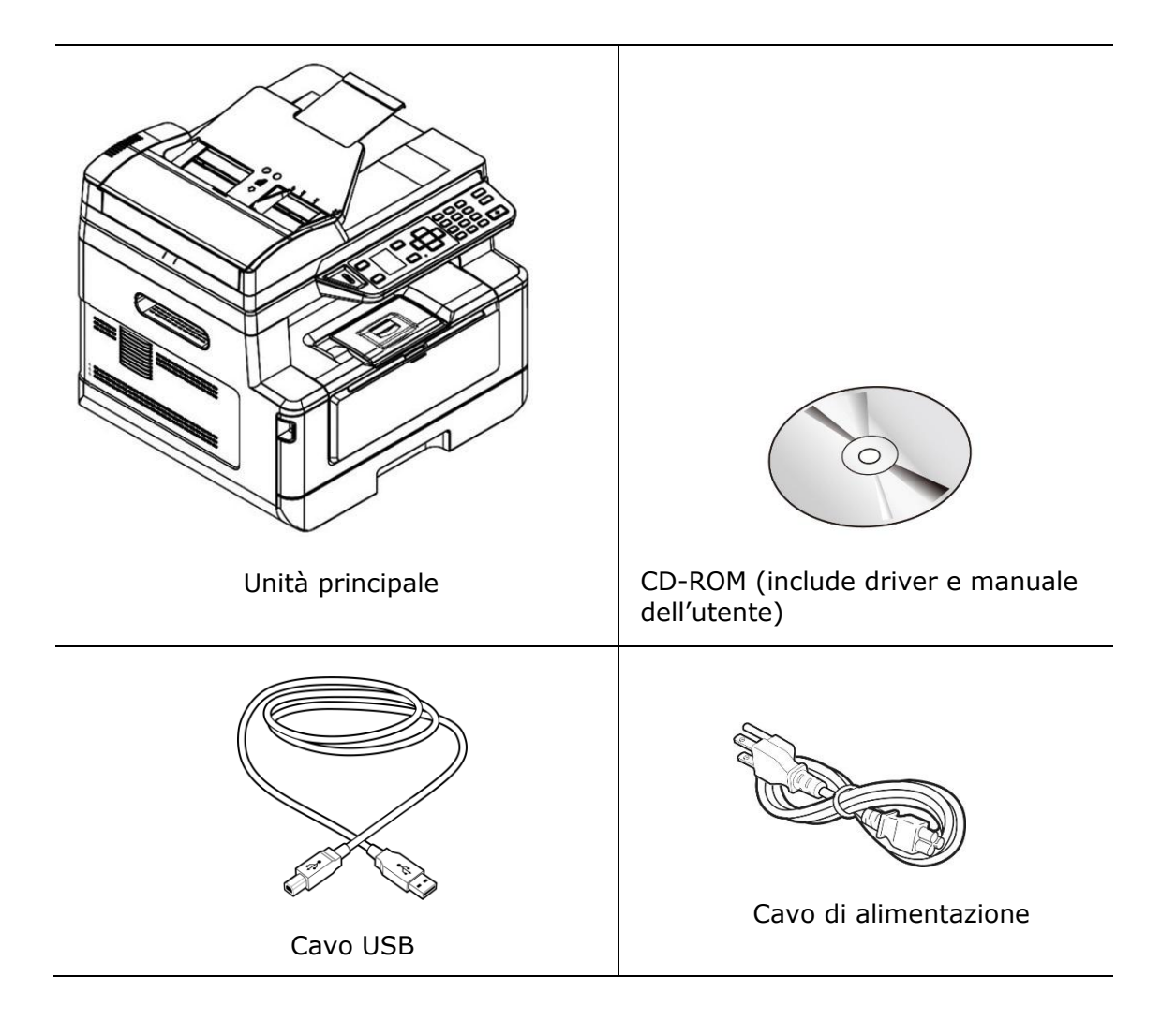

## **Pannello di controllo**

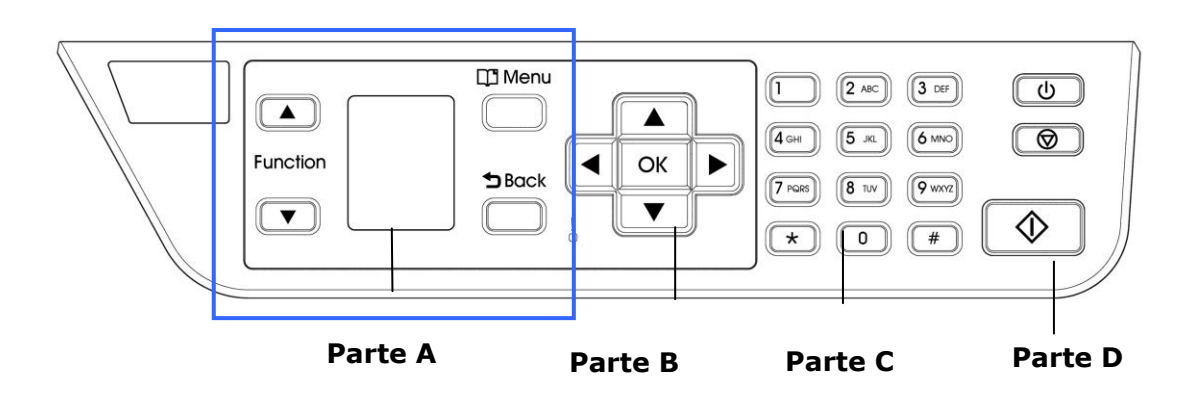

# **Parte A:**

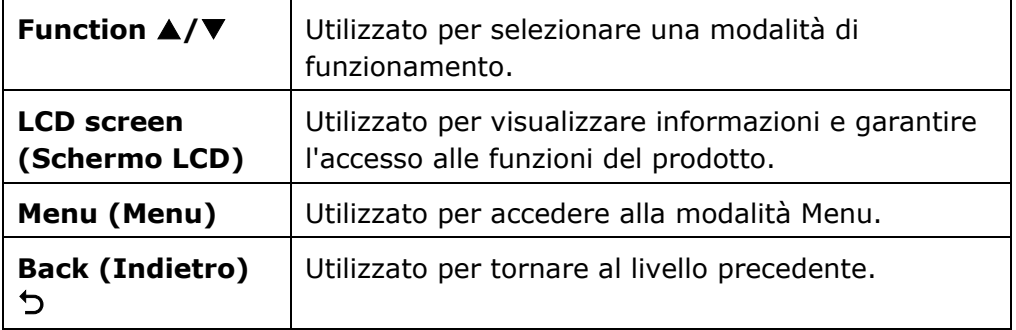

## **Parte B: Tasti funzione**

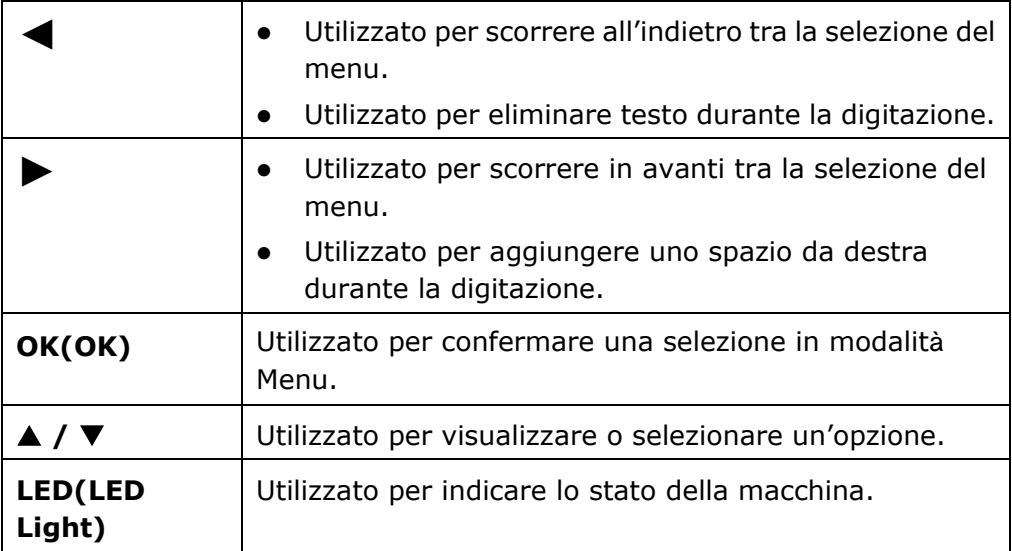

# **Parte C: Tastiera numerica/alfabetica**

Utilizzata per inserire quantità di copia.

# **Parte D: Tasto Start (Avvia) e altri tasti**

Utilizzato per selezionare il tasto Start (Avvia) per eseguire la funzione di copia, scansione, e-mail o archiviazione.

**Power (Alimentazione):** Premere per accendere la macchina.

**Stop/Cancel (Arresta/Annulla):** Premere per interrompere il processo attuale.

**Start (Avvia):** Premere per avviare la copia, la scansione, o un altro processo.

# **Schermo LCD e barra di stato**

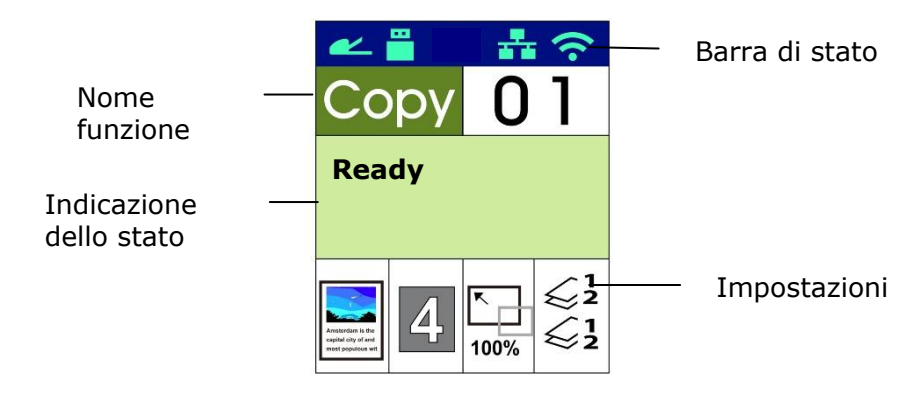

Barra di stato

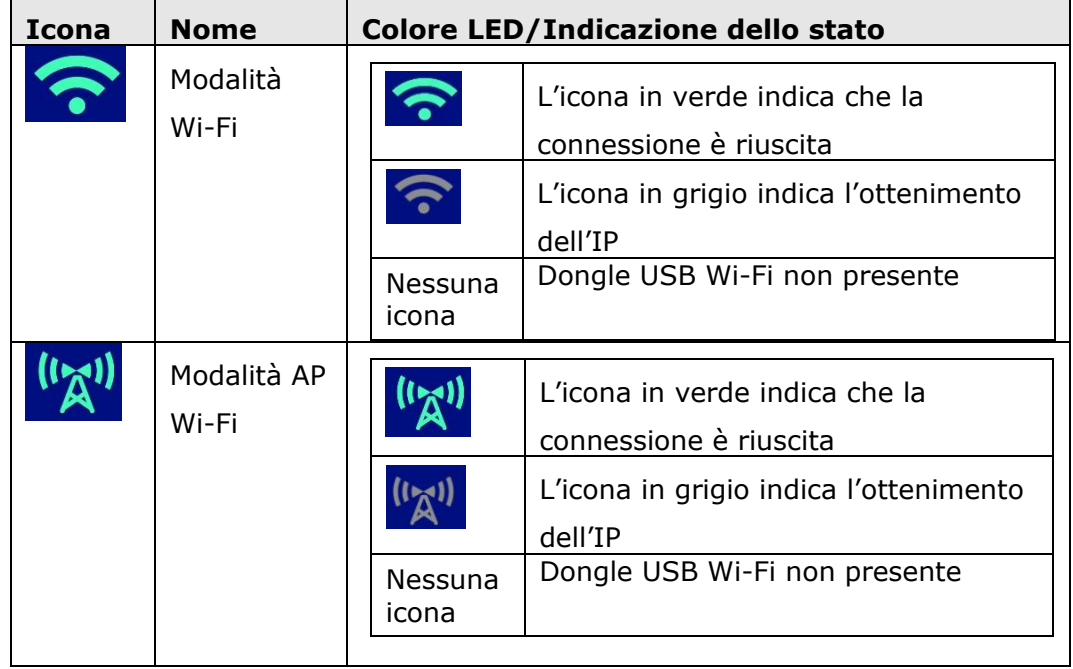

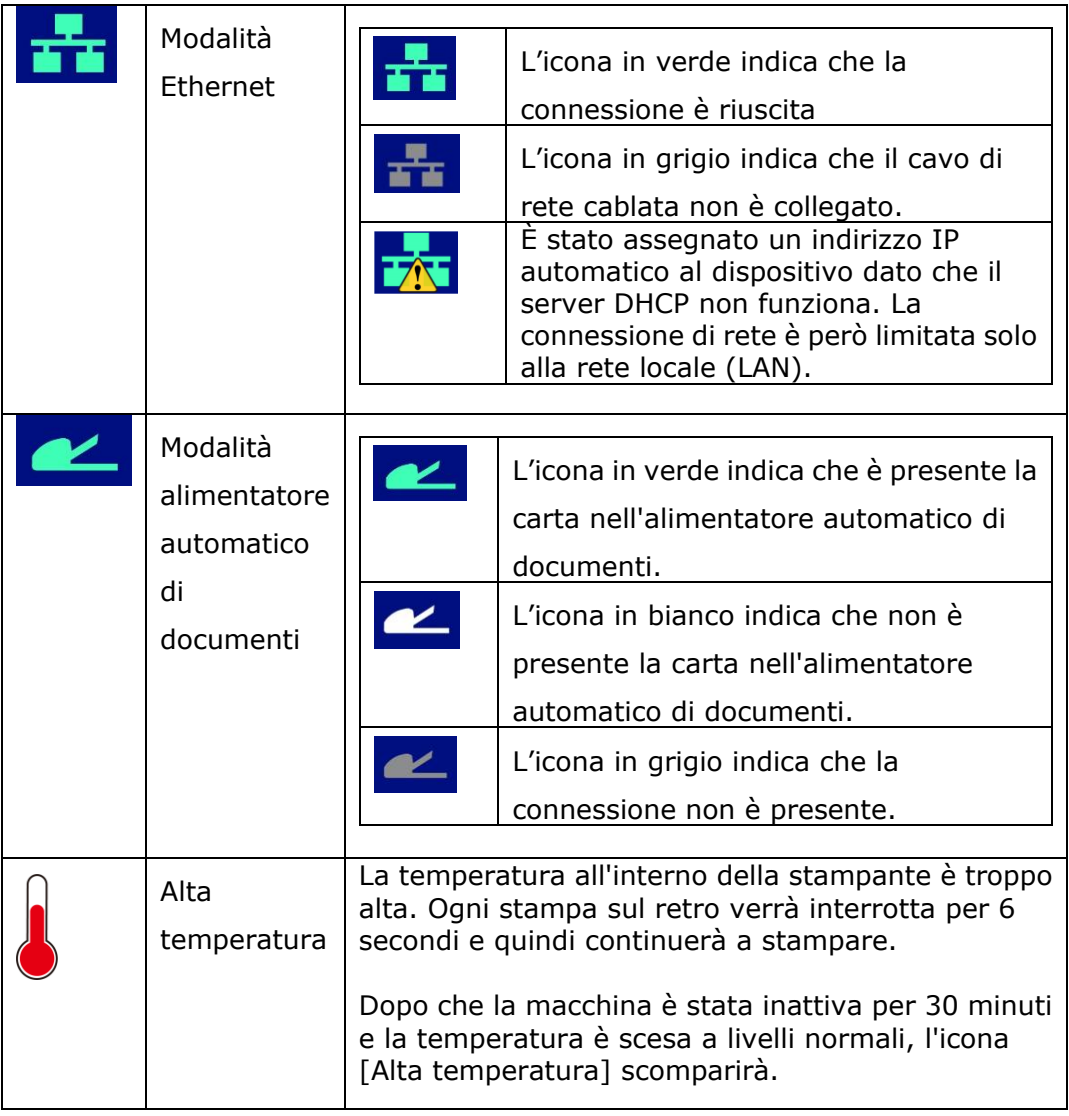

# **2. Installazione della macchina**

### **Precauzioni**

- Non installare l'apparecchio accanto a impianti di riscaldamento o condizionamento.
- Non installare l'apparecchio in luoghi umidi o polverosi.
- Collocare l'apparecchio in un luogo separato con buona ventilazione.
- L'apparecchio è dotato delle modalità di risparmio energetico e di standby. L'apparecchio non può raggiungere lo stato di consumo energetico zero finché è collegato all'alimentazione esterna.
- Assicurarsi di utilizzare la corretta alimentazione CA.
- Conservare la confezione ed i materiali di imballaggio per la spedizione.

# **Spazio Operativo**

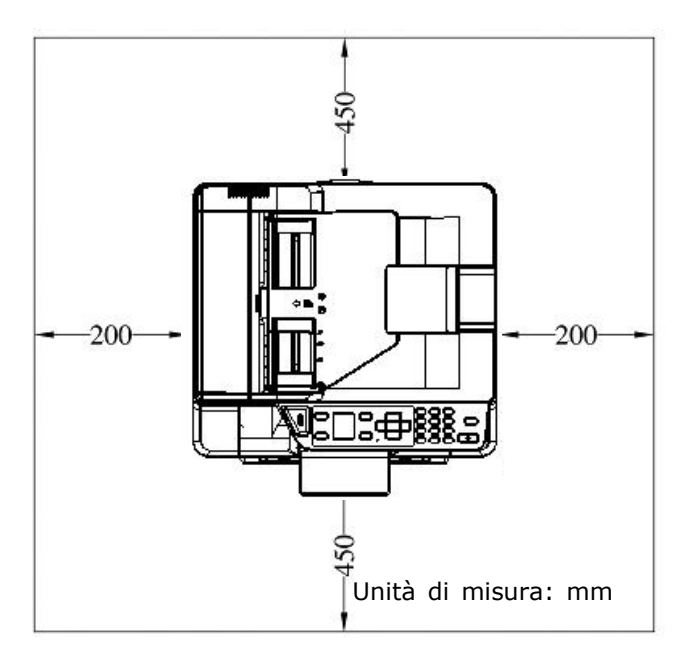

Dimensioni: 404 x 380 x 366 mm

# **Rimozione dei materiali di imballaggio**

Rimuovere i materiali di imballaggio, compresi i sacchetti di plastica e i nastri per il prodotto.

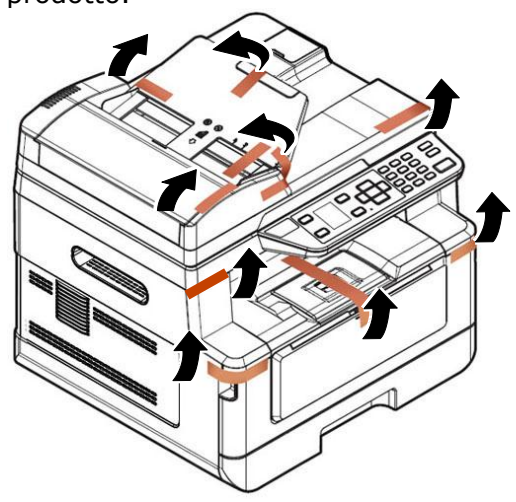

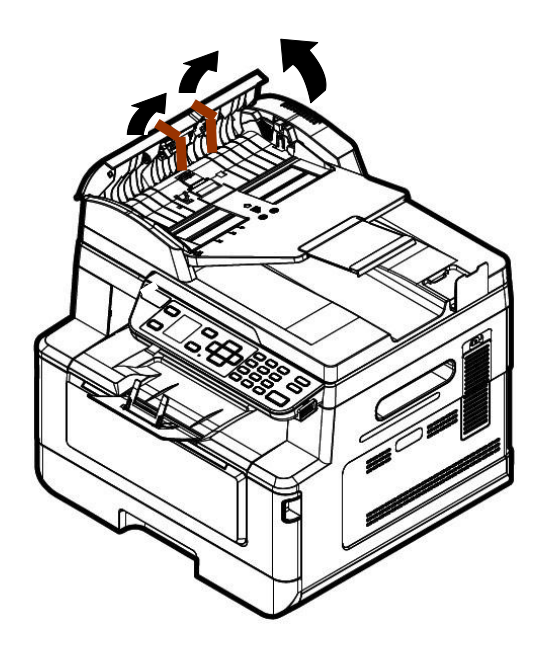

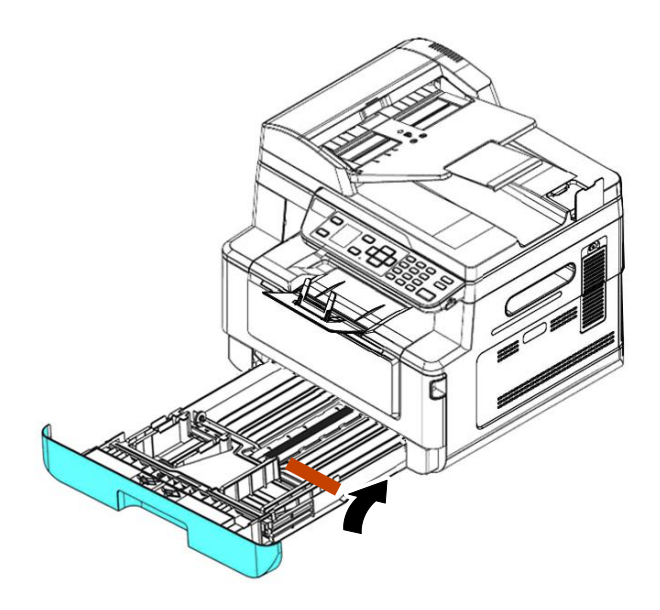

Tirare il vassoio e rimuovere il nastro

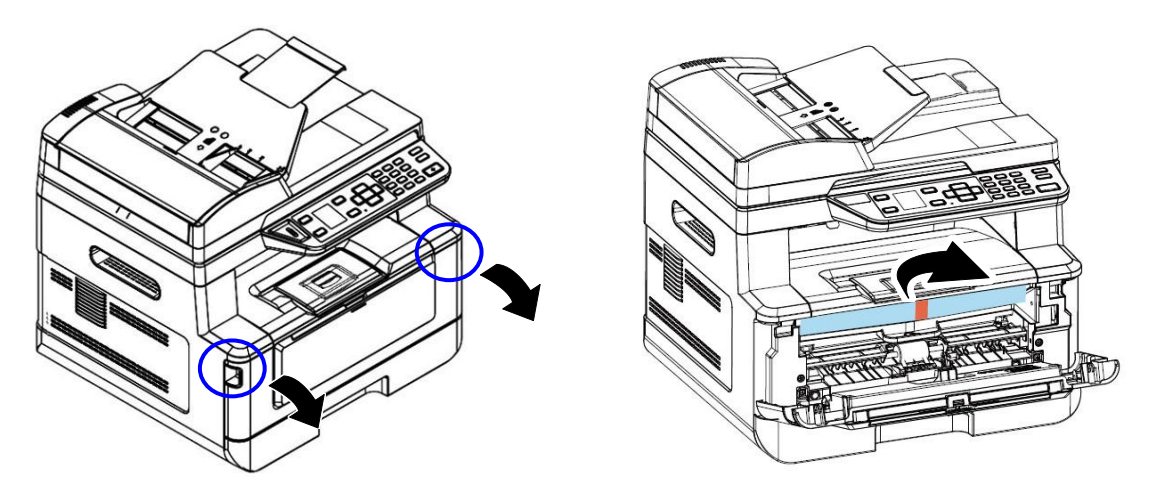

Aprire il coperchio anteriore e rimuovere il materiale di imballaggio.

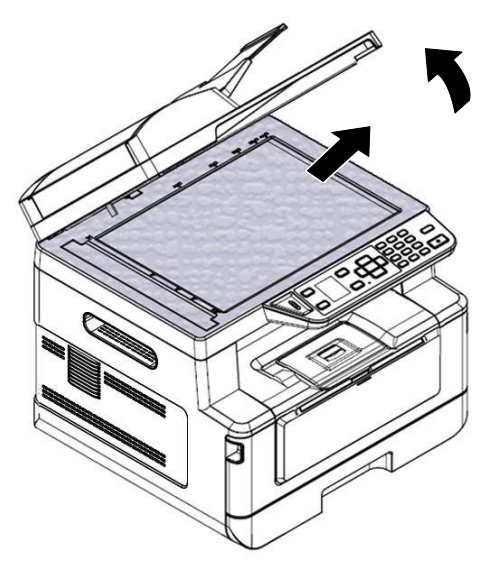

Aprire il coperchio documenti e rimuovere il materiale di imballaggio.

# **Entfernen Sie die Abstandshalter**

- 1. Aprire il coperchio posteriore tirando la maniglia del coperchio posteriore.
- 2. Rimuovere i distanziatori su entrambi i lati come illustrato.

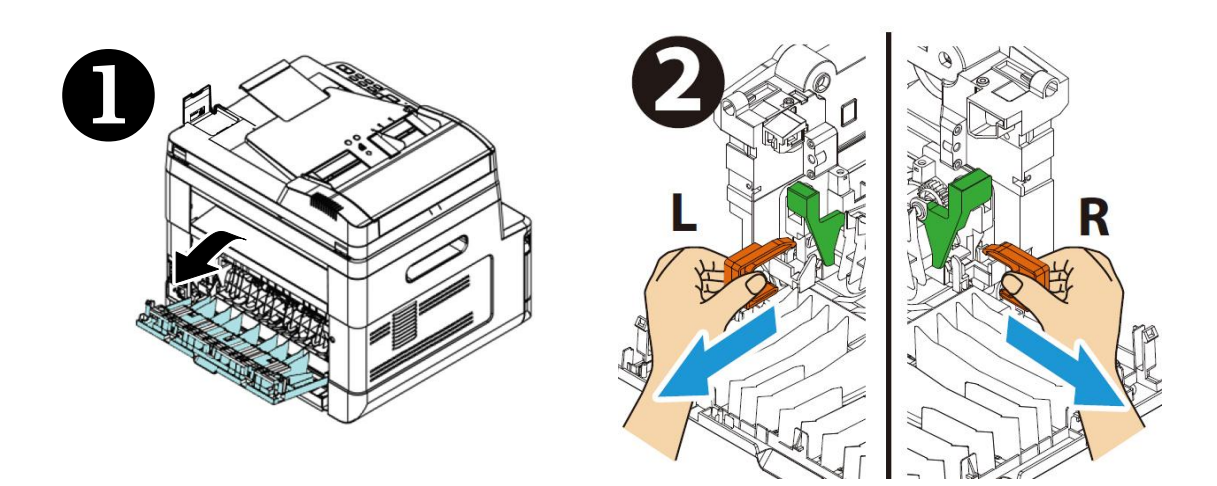

## **Rimozione dei nastri della cartuccia toner**

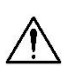

#### **Avvertenza!**

Fare attenzione a non inalare il toner.

- Se il toner viene a contatto con gli indumenti o altri tessuti, eliminarlo con un panno asciutto. Lavare gli indumenti in acqua fredda e farli asciugare all'aria.
- Per evitare problemi di qualità di stampa, NON toccare i rulli del toner.
- Per evitare che la cartuccia toner venga danneggiata, non esporla più di pochi minuti.

### **Installazione della cartuccia toner**

Attenersi alle seguenti procedure per installare la cartuccia toner:

**1.** Aprire il coperchio anteriore tirando le maniglie su entrambi i lati come mostrato.

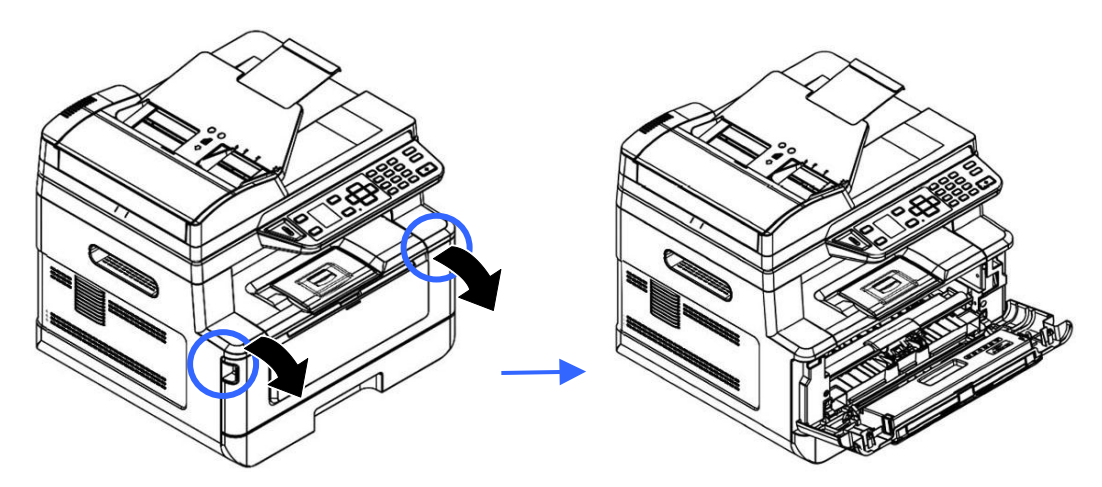

**2.** Sollevare la maniglia dall'unità tamburo ed estrarlo come mostrato.

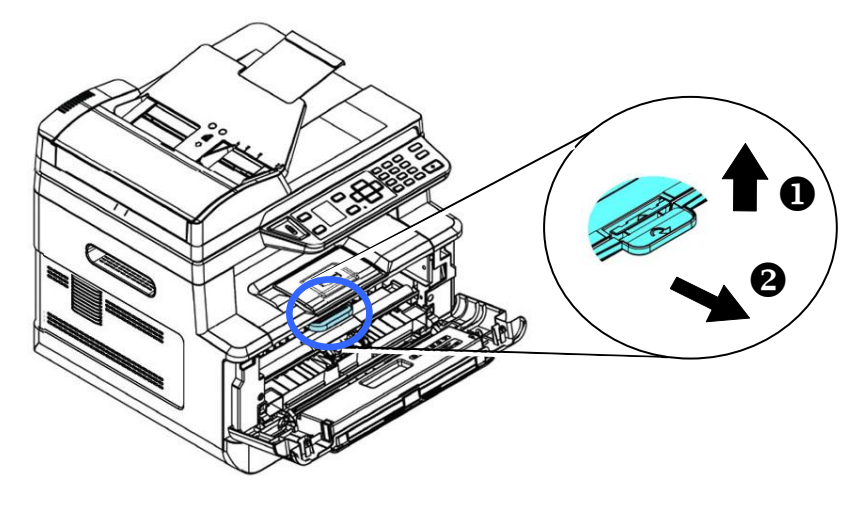

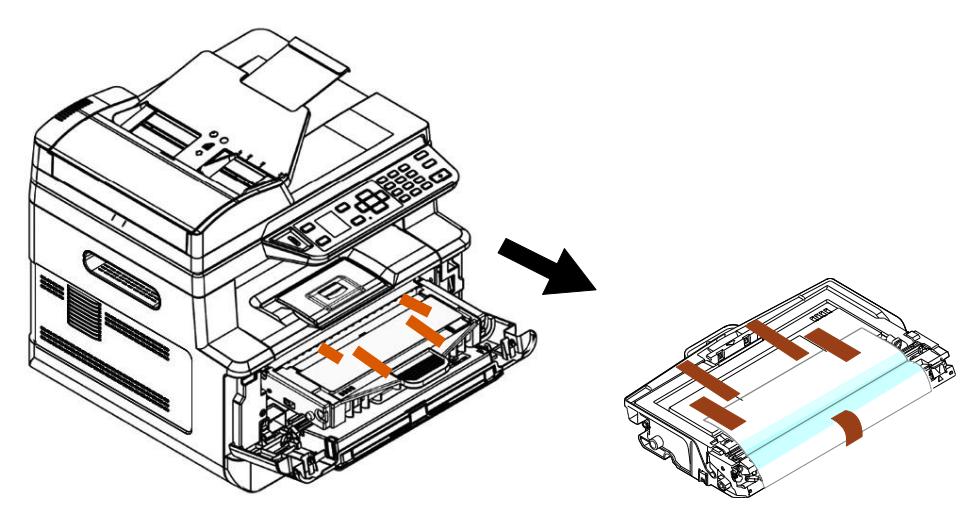

**3.** Rimuovere i nastri protettivi e l'etichetta sul gruppo tamburo.

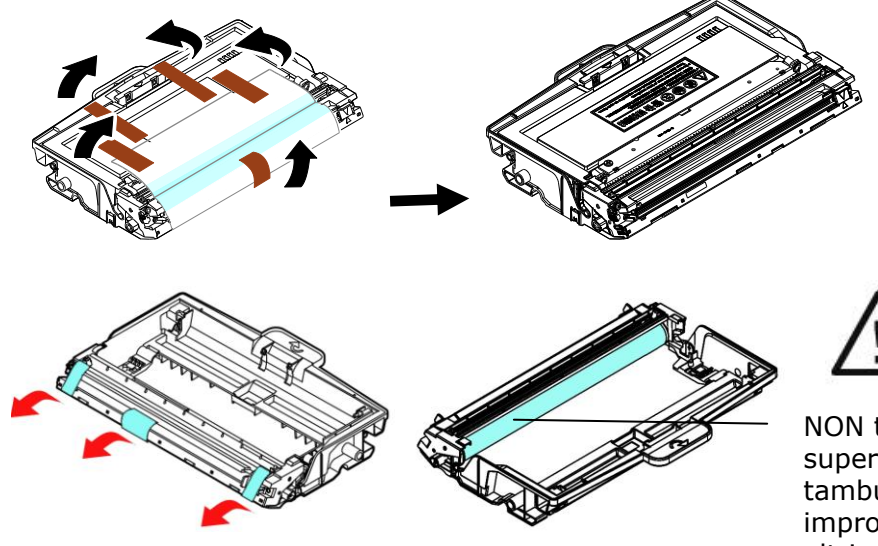

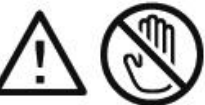

NON toccare la superficie del tamburo poiché le impronte digitali o altri segni potrebbero influire sulla qualità di stampa.

**4.** Estrarre la guarnizione protettiva della cartuccia del toner fino a rimuoverla completamente.

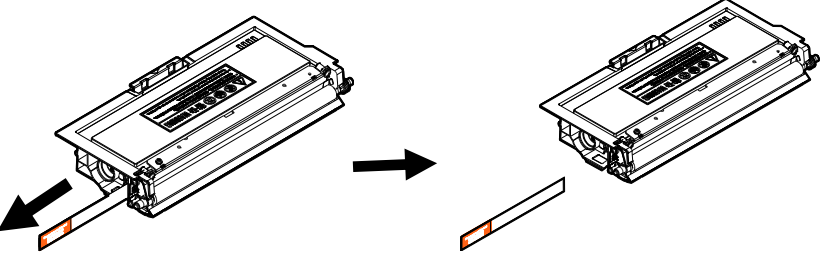

**5.** Inclinare la cartuccia toner verso l'alto e il basso, quindi verso destra e a sinistra 10 volte per distribuire uniformemente il toner all'interno della cartuccia toner.

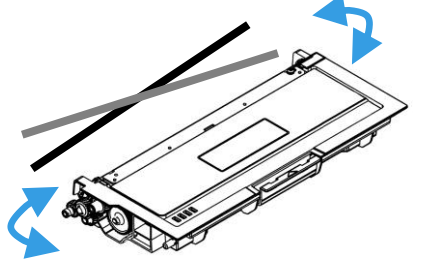

**6.** Installare la cartuccia toner sull'unità tamburo.

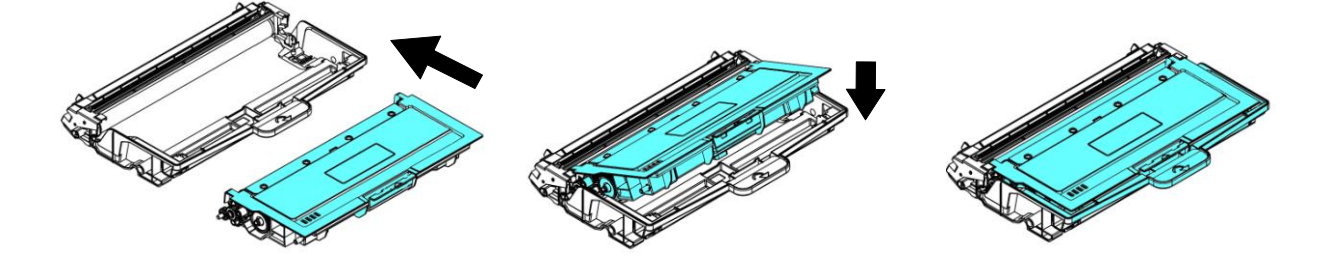

**7.** Tenere la maniglia dell'assieme unità tamburo e cartuccia toner e inserire l'assieme nella posizione originale.

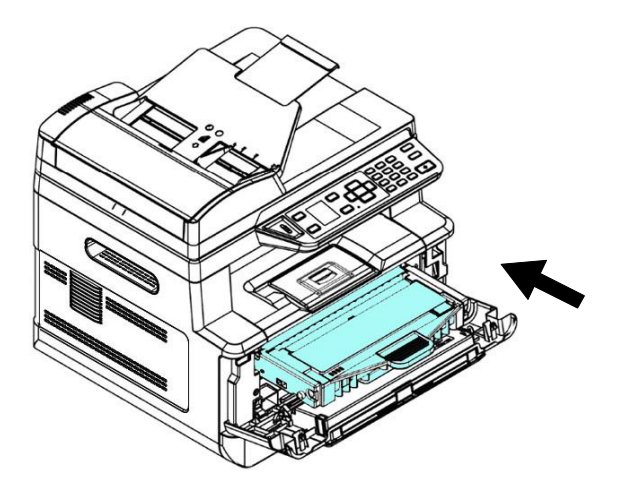

**8.** Premere verso il basso la cartuccia toner per fissarla in posizione.

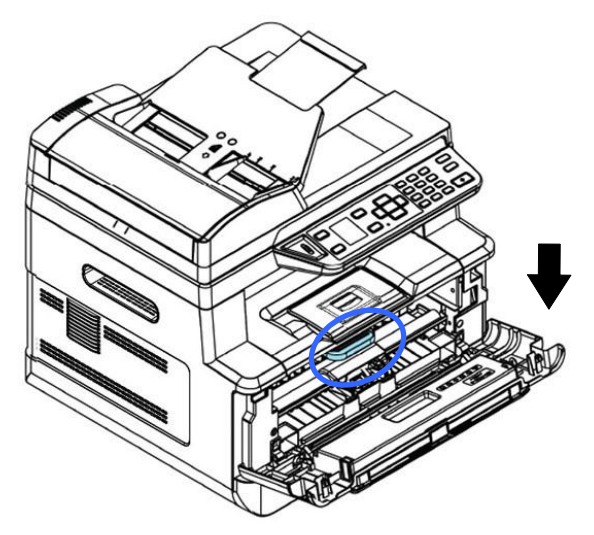

**9.** Chiudere il coperchio anteriore.

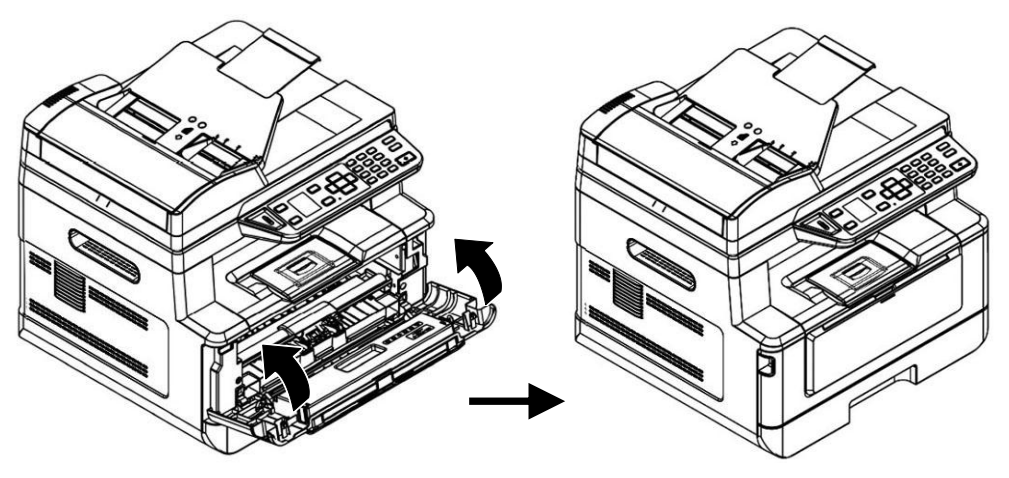

# **Installazione dello scomparto di uscita**

Sollevare lo scomparto di uscita in posizione di blocco.

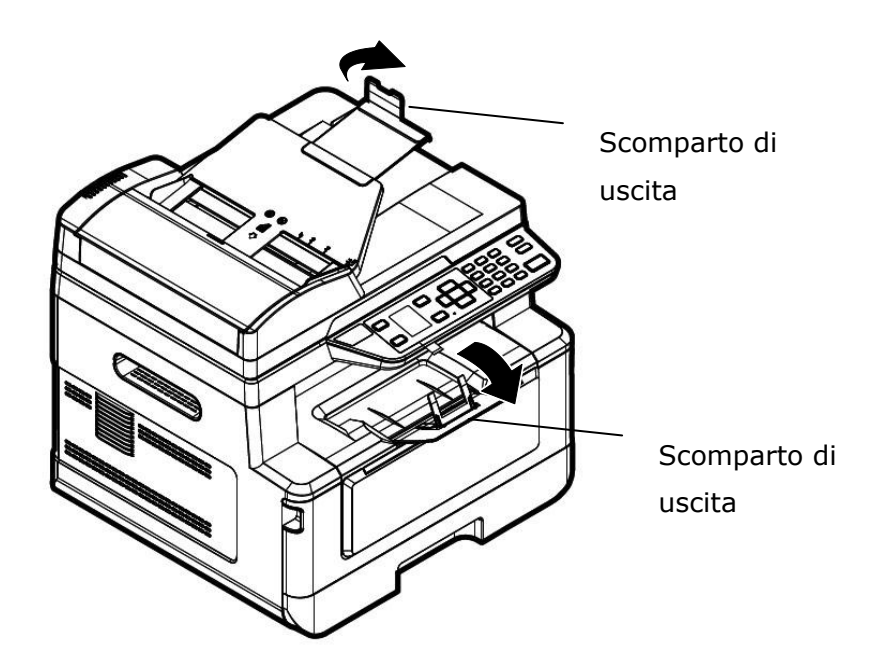

## **Caricamento del vassoio di ingresso principale**

Per inserire carta nel vassoio di ingresso principale,

**1.** In primo luogo, sventolare la carta in modo che le pagine non aderiscano tra loro.

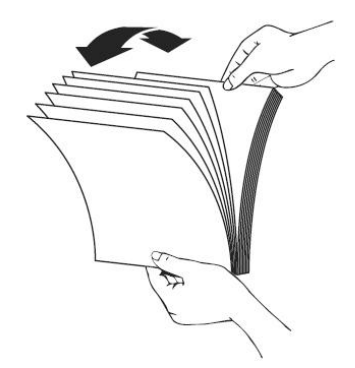

**2.** Allineare i bordi dei documenti battendo il fondo della pila contro il tavolo. Ruotare la pila di 90 gradi e ripetere.

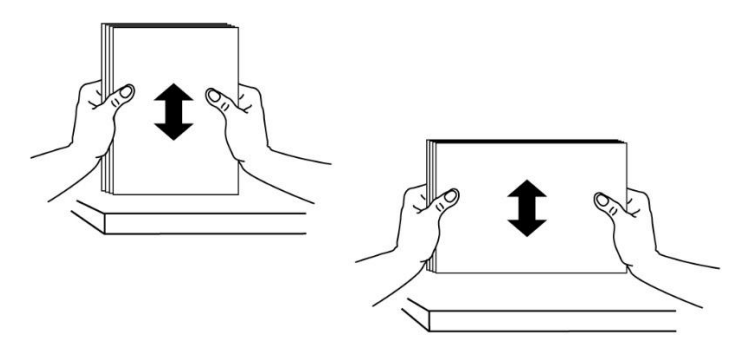

**3.** Estrarre delicatamente il vassoio principale.

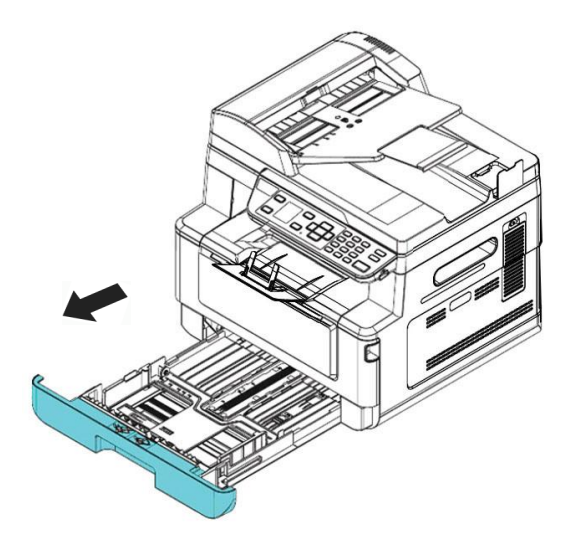

4. Premere la linguetta della guida della larghezza (<sup>1</sup>1), quindi spostare la guida della larghezza  $(2)$  nella posizione corretta per il formato di carta caricato.

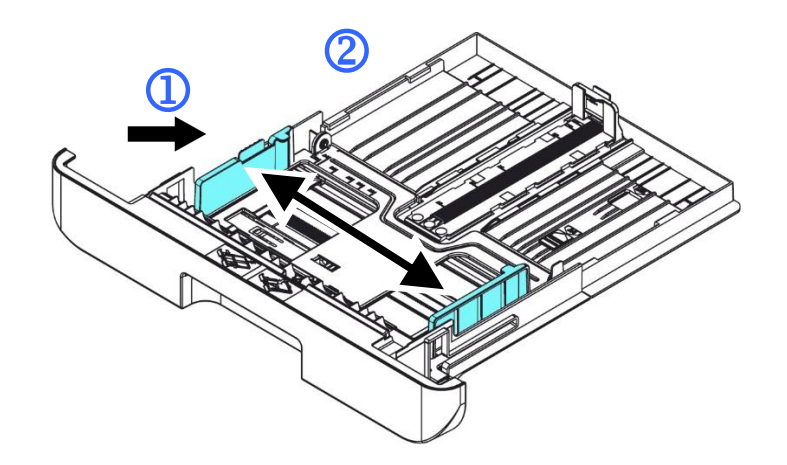

**5.** Sbloccare la guida della lunghezza, spingere la linguetta della guida della lunghezza verso l'interno  $(3)$  come mostrato e far scorrere la guida  $(4)$  nella posizione corretta per il formato di carta caricato.

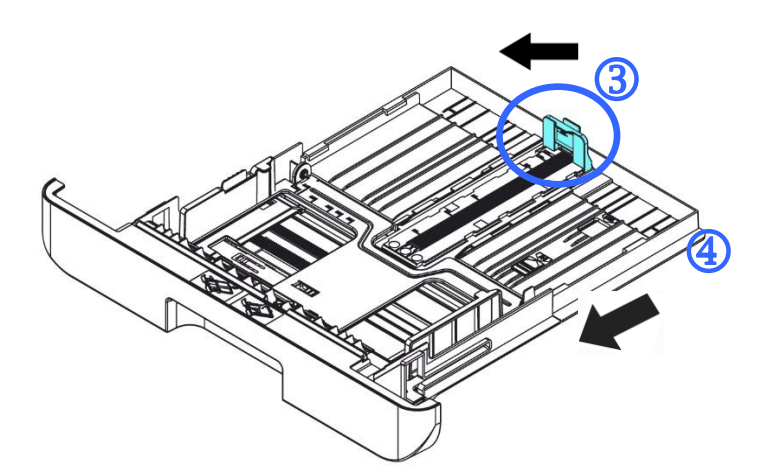

**6.** Per caricare carta in formato superiore ad A4, premere la prima leva della larghezza  $(\overline{S})$  e spostarla a destra  $(\overline{6})$  alla lunghezza desiderata.

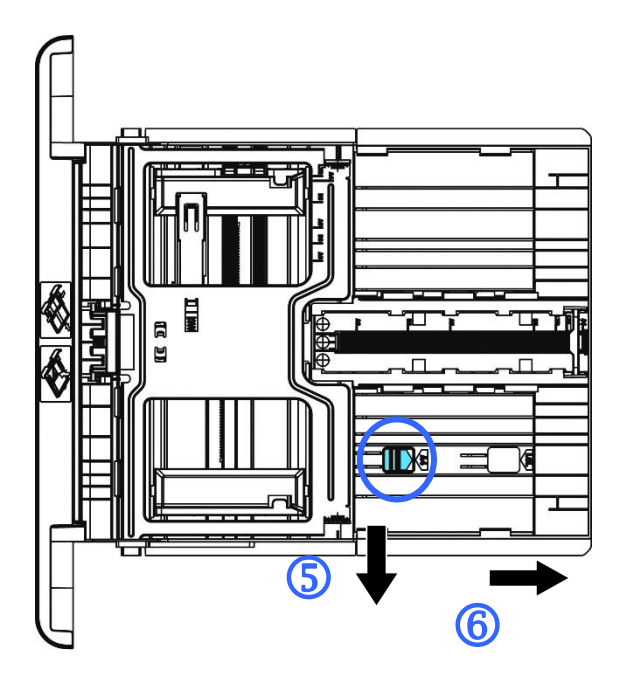

Per riportare la leva della lunghezza su A4, premere la 2<sup>ª</sup> leva della lunghezza  $(\overline{0})$  e spostarla a sinistra  $(\overline{0})$ .

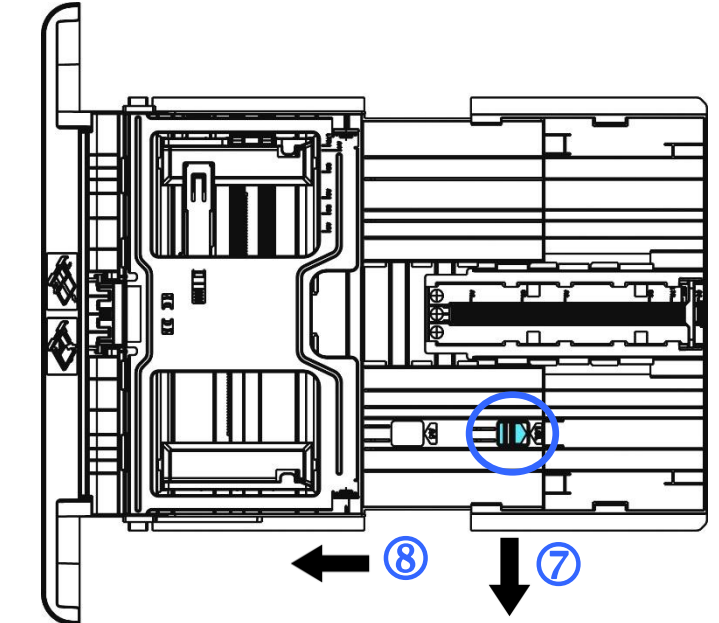

**7.** Caricare la pila di carta con il **LATO DI STAMPA RIVOLTO VERSO IL BASSO** come mostrato.

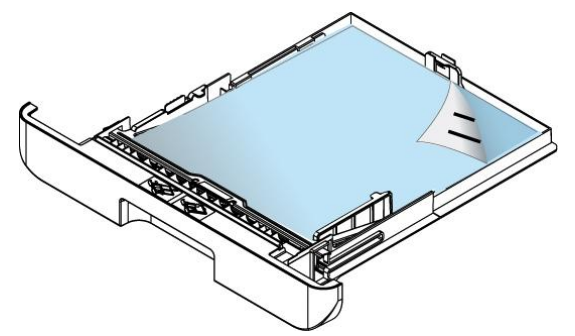

**8.** Inserire il vassoio.

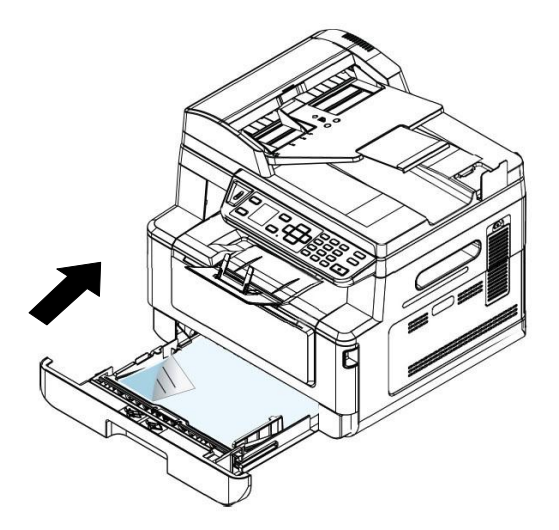

#### **Nota:**

Per evitare la possibilità di inceppamento, assicurarsi che la linguetta della guida della lunghezza e la leva della lunghezza siano installate nelle posizioni corrette.

 Assicurarsi che l'estremità della carta venga leggermente a contatto con la guida della lunghezza come indicato di seguito.

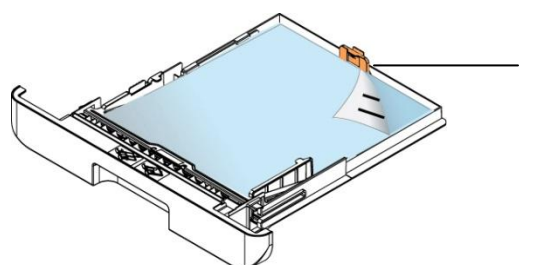

Linguetta della guida della lunghezza

 Assicurarsi che la leva della lunghezza sia installata nella posizione specificata in entrambe le posizioni A o B come mostrato di seguito.

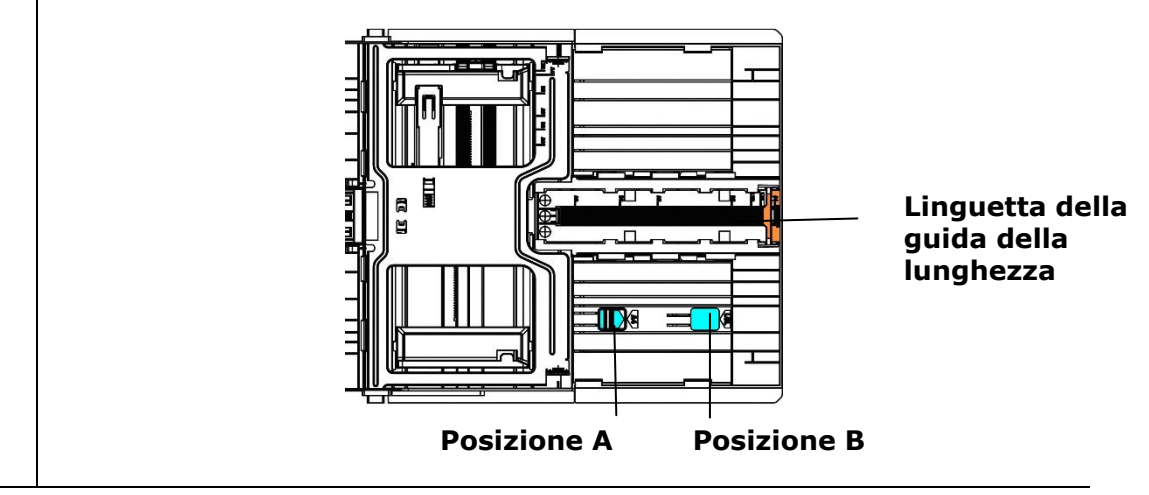

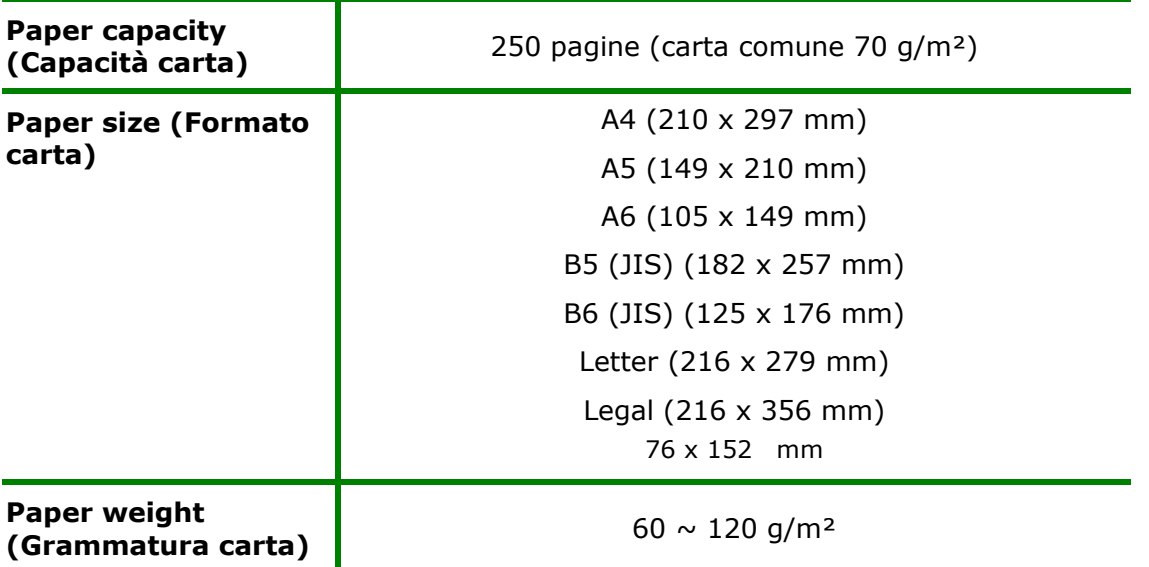

#### **Formati carta e grammature utilizzati per il vassoio di ingresso principale**

\* La stampa fronte/retro è disponibile solo per carta in formato A4, B5 (JIS), o Letter.

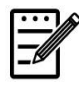

#### **Nota:**

- Per garantire la migliore qualità di stampa e copia, utilizzare la carta o i supporti consigliati.
- Assicurarsi di sventolare la carta prima di caricarla nel vassoio.
- Se vi sono istruzioni relative al lato di stampa sulla confezione della carta, seguire le istruzioni per caricare correttamente la carta con il lato di stampa adeguato nel vassoio.
- Se la qualità di stampa non è soddisfacente o si verificano facilmente inceppamenti della carta, capovolgere la pila di carta in modo che la pagina superiore sia in basso, quindi ricaricarla nel vassoio.
- Imballare e sigillare la carta rimanente nell'imballaggio originale e conservare la carta in un luogo buio e asciutto lontano dal sole. La carta che raccoglie molta umidità causa facilmente degli inceppamenti durante la stampa.

## **Caricamento del vassoio manuale**

Per stampare carta in formato diverso, è possibile utilizzare il vassoio manuale.

**1.** Aprire il vassoio manuale afferrando la maniglia e tirandola verso il basso.

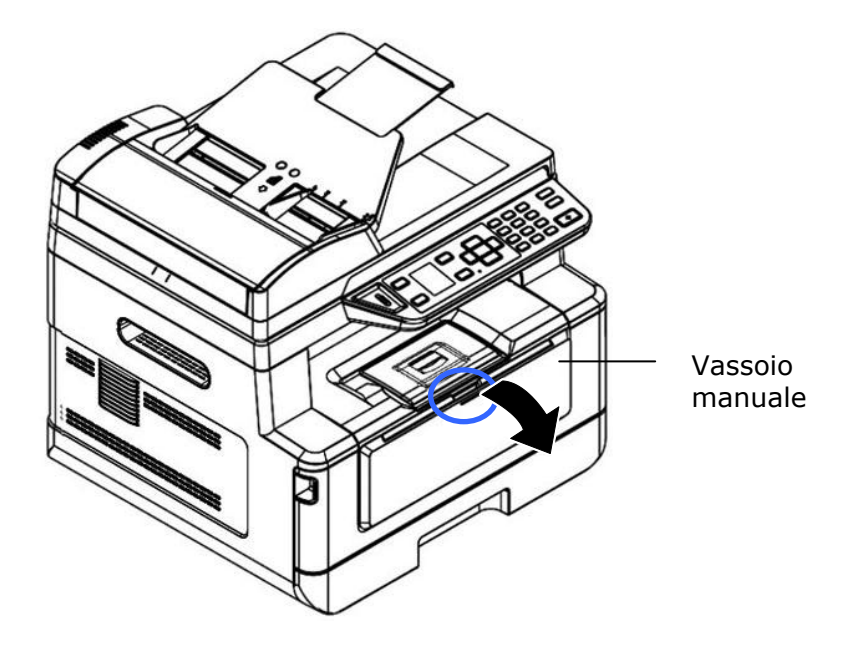

**2.** Estrarre l'estensione del vassoio manuale in base al formato della carta.

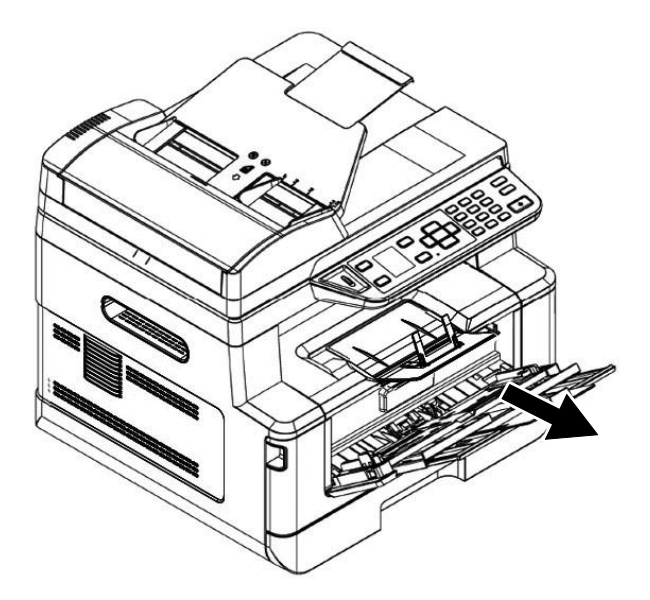

**3.** In primo luogo, sventolare la carta in modo che le pagine non aderiscano tra loro.

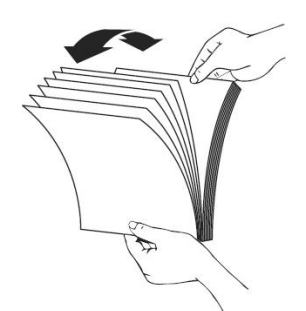

**4.** Allineare i bordi dei documenti battendo il fondo della pila contro il tavolo. Ruotare la pila di 90 gradi e ripetere.

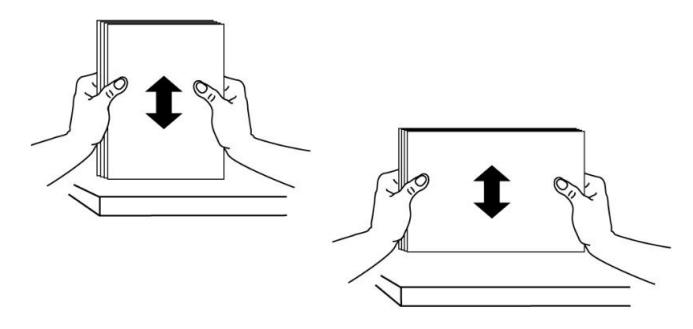

**5.** Caricare la pila di carta con il **LATO DI STAMPA RIVOLTO VERSO L'ALTO** come mostrato.

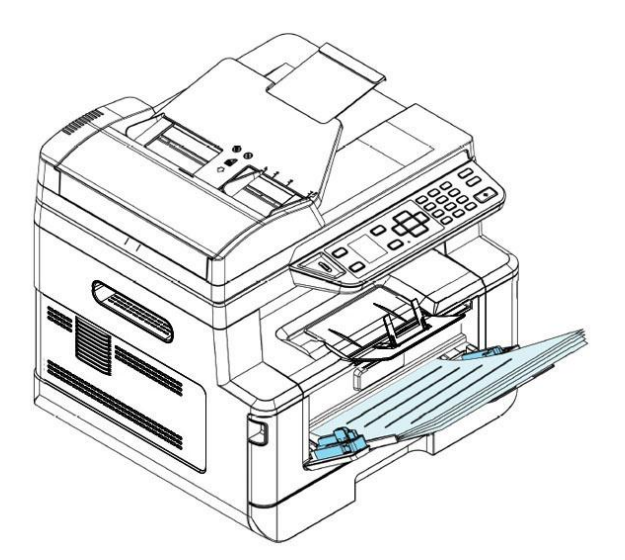

**6.** Far scorrere le guide della carta in modo che vengano leggermente a contatto con la pila di carta.

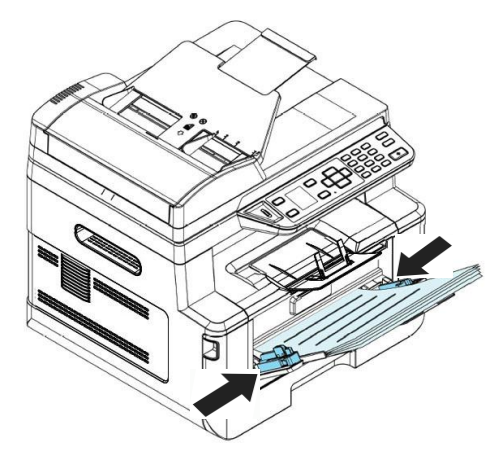

#### **Formati carta e grammature utilizzati per il vassoio manuale**

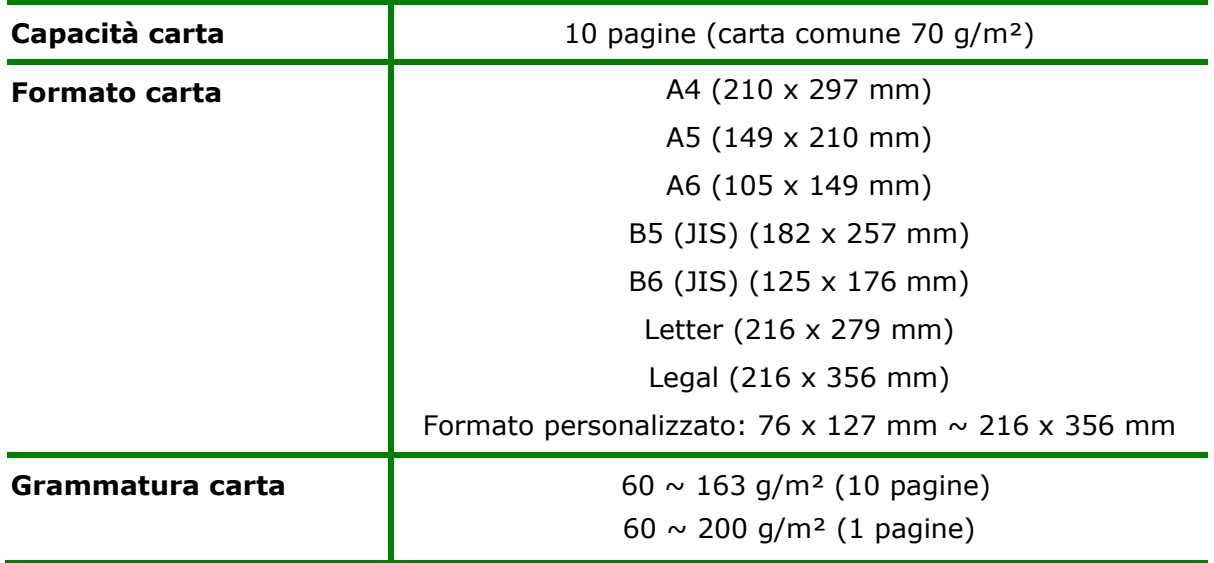

\* La stampa fronte/retro è disponibile solo per carta in formato A4, B5 (JIS), o Letter.

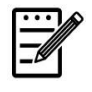

#### **Nota:**

- Per garantire la migliore qualità di stampa e copia, utilizzare la carta o i supporti consigliati.
- Assicurarsi di sventolare la carta prima di caricarla nel vassoio.
- Se vi sono istruzioni relative al lato di stampa sulla confezione della carta, seguire le istruzioni per caricare correttamente la carta con il lato di stampa adeguato nel vassoio.
- Se la qualità di stampa non è soddisfacente o si verificano facilmente inceppamenti della carta, capovolgere la pila di carta in modo che la pagina superiore sia in basso, quindi ricaricarla nel vassoio.
- Imballare e sigillare la carta rimanente nell'imballaggio originale e conservare la carta in un luogo buio e asciutto lontano dal sole. La carta che raccoglie molta umidità causa facilmente degli inceppamenti durante la stampa.
## **Collegamento all'alimentazione**

- **1.** Collegare la piccola estremità del cavo di alimentazione al connettore di alimentazione del prodotto.
- **2.** Collegare l'altra estremità ad un'adeguata presa di corrente.

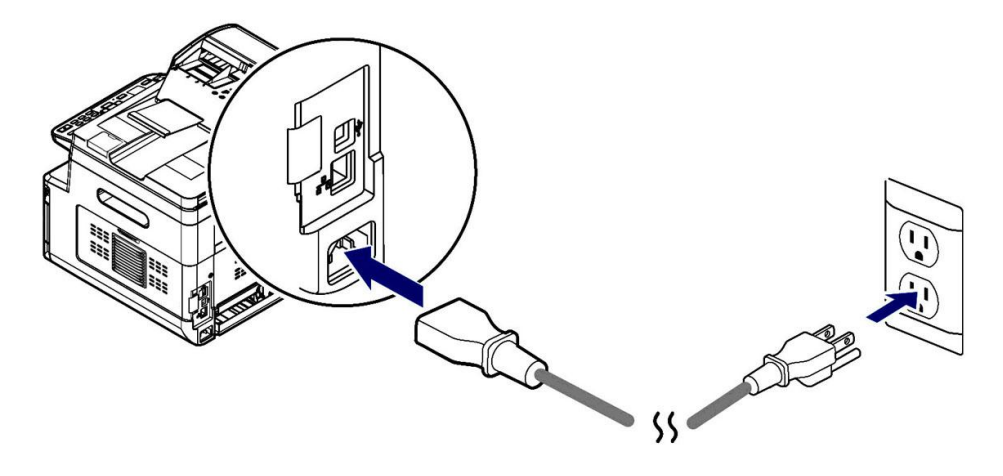

## **Accensione della macchina**

Per accendere il prodotto, premere il tasto Power (Alimentazione) **culli** sul pannello di controllo, il LED si accende fisso. Per spegnere il prodotto, tenere premuto il tasto Power (Alimentazione) per tre secondi e il LED si spegne.

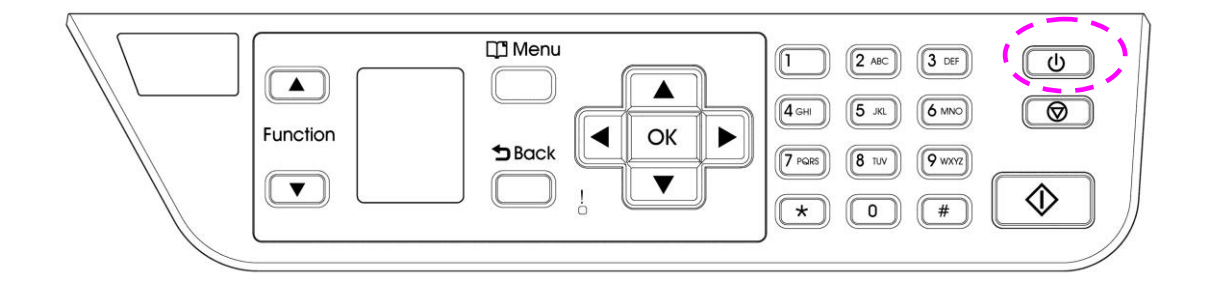

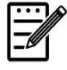

#### **Nota:**

Quando il prodotto non è in uso, assicurarsi di spegnere il prodotto per raggiungere uno stato di consumo energetico zero.

## **Connessione ad una rete cablata**

**1.** Collegare un'estremità del cavo di rete ad una porta disponibile dell'hub Ethernet.

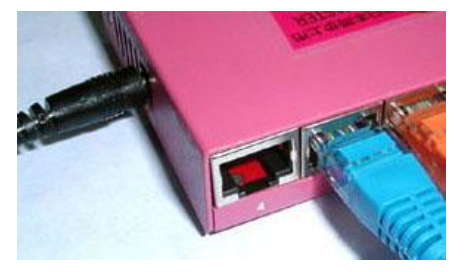

**2.** Collegare l'altra estremità alla porta LAN sul retro del prodotto come mostrato.

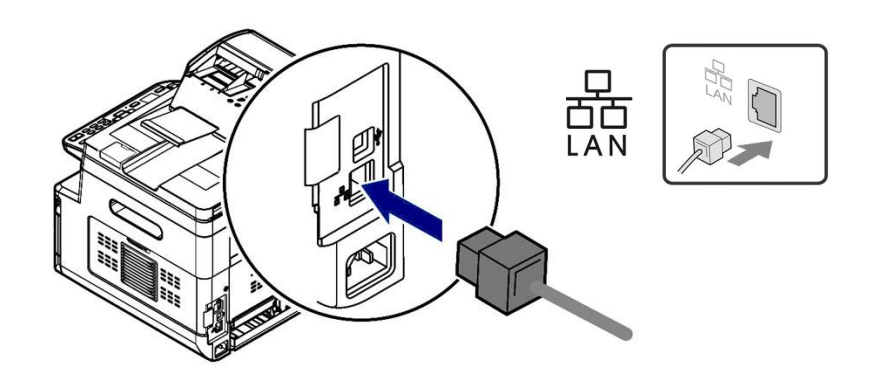

Dopo che il cavo di rete è stato collegato correttamente al prodotto, l'indirizzo IP dal server DHCP verrà visualizzato sullo schermo LCD.

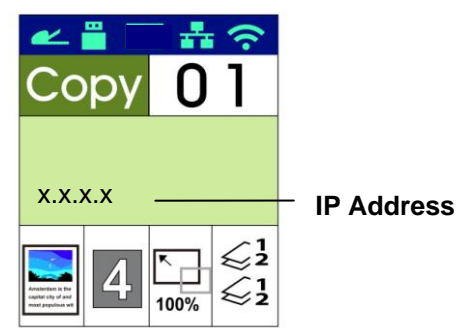

## **Specifica di data e ora del prodotto**

#### **Per impostare data e ora del prodotto,**

- 1. Aprire il browser.
- 2. Digitare l'indirizzo IP del prodotto nel campo dell'URL del browser. Ad esempio, 10.1.20.25. Viene visualizzata la seguente pagina Web incorporata.

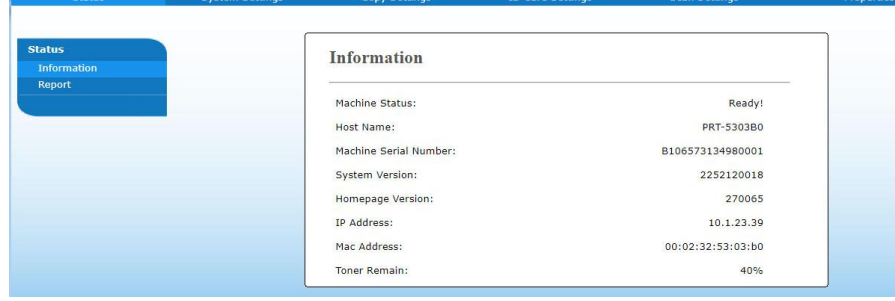

3. Selezionare [**System Settings**] (**Impostazioni di sistema**) e inserire data e ora attuali nella pagina [**Date**] (**Data**) e [**Time**] (**Ora**). Ad esempio, inserire [**2015-11-21**] (aaaa-mm-gg, anno-mese-giorno) come data attuale. Inserire [**08:25**] (hr:min, ora:minuto) come ora attuale.

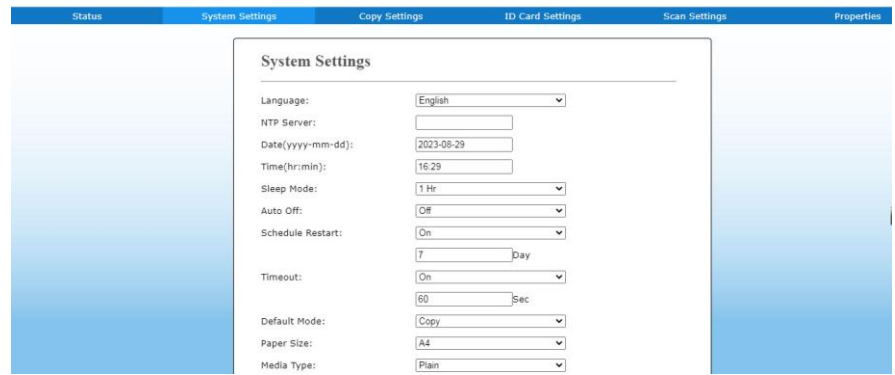

4. Fare clic su [**Update**] (**Aggiorna**) per salvare l'impostazione e uscire dalla pagina.

## **Installazione dei driver di scanner/stampante (Windows)**

#### **Requisiti di sistema**

Windows 7, Windows 8, Windows 10

#### **Per utenti dell'interfaccia USB**

Attenersi alle seguenti procedure per installare i driver dello scanner, della stampante e del fax se la macchina è collegata al computer tramite un cavo USB.

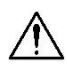

#### **Importante!**

NON collegare il cavo USB prima di installare il driver dello scanner, della stampante e del fax.

- **1.** Inserire il CD fornito in dotazione nell'unità CD-ROM. Viene visualizzato il menu di installazione.
- **2.** Per installare i driver di **scanner /printer (scanner/stampante)**:

Fare clic su 「**Install Scanner Driver and Printer Driver**」(**Installa driver dello scanner e della stampante**) e seguire le istruzioni su schermo per completare l'installazione del programma.

**3.** Quando appare la finestra di dialogo [**Setup Type**] (**Tipo di installazione**), selezionare [**USB**], quindi fare clic su [**Next**] (**Avanti**).

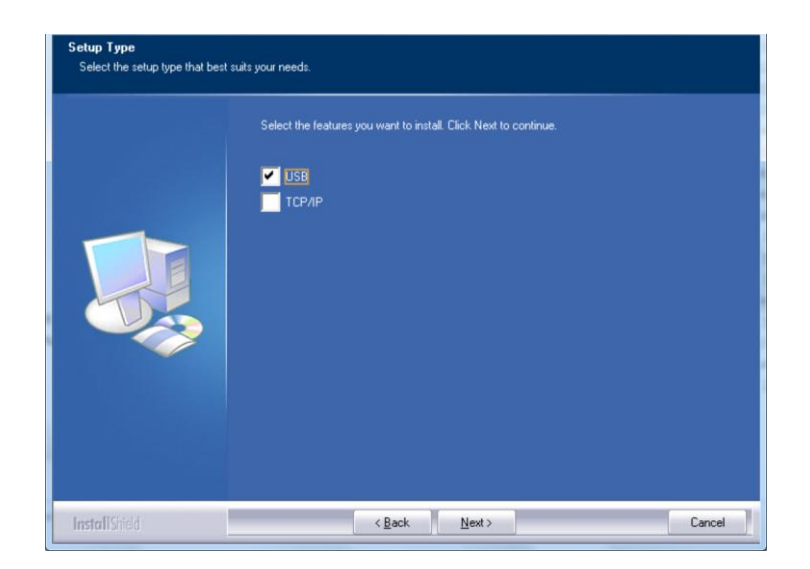

**4.** Durante l'installazione, appare la finestra di dialogo [**USB Connection**] (**Collegamento USB**) per indicare l'accensione di MFP e il collegamento di MFP al computer con un cavo USB.

- a. Collegare un'estremità del cavo USB al computer.
- b. Collegare l'altra estremità alla porta USB del prodotto.

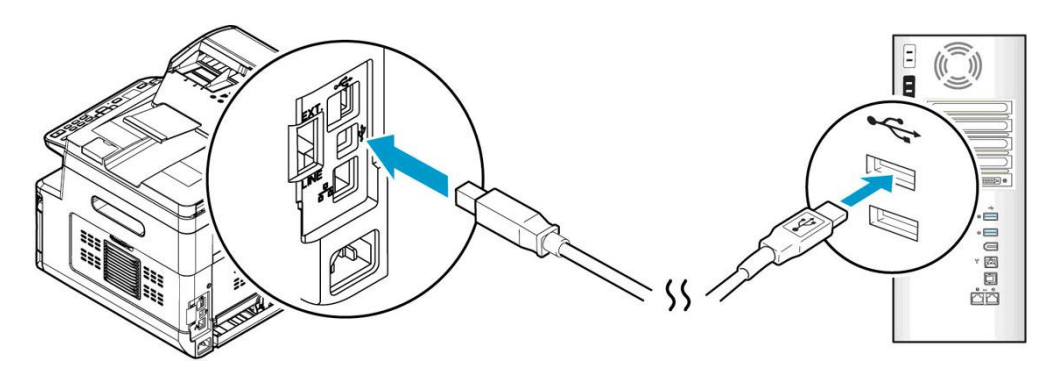

- **5.** Quando appare la schermata 「**Found New Hardware**」(**Trovato nuovo hardware**), fare clic su **Next** (**Avanti**) e seguire le istruzioni su schermo per completare l'installazione.
- **6.** Quando viene visualizzata la seguente finestra di dialogo, fare clic su [Sì] se si desidera creare un collegamento sul desktop per il Capture Tool del software di scansione.

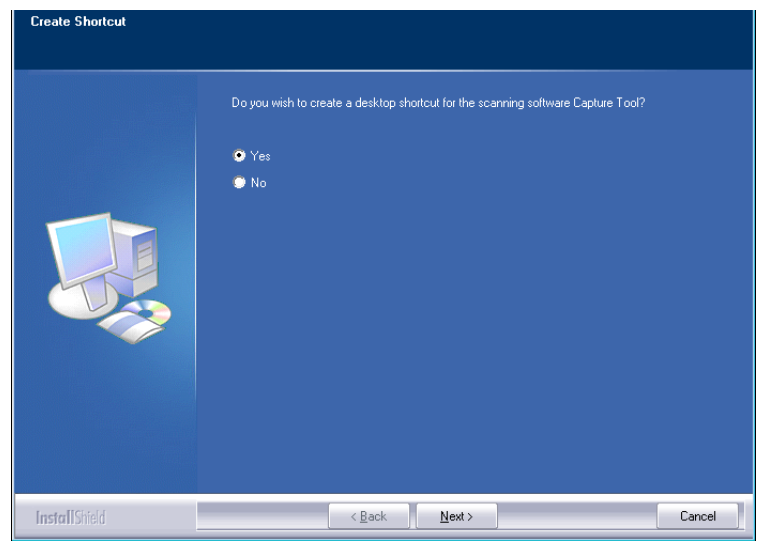

**7.** Quando appare la finestra di dialogo **Finish** (**Fine**), fare clic su **Finish** (**Fine**) per completare.

Se si è correttamente installato il driver della stampante, la stampante 「AM33XX Printer」 (Stampante AM33XX) viene aggiunta nell'opzione 「Printers and Faxes」 (Stampanti e fax) di Control Panel (Pannello di controllo).

Se si è correttamente installato il driver del fax, il fax 「AM33XX Fax」 (Fax AM33XX) viene aggiunta nell'opzione 「Printers and Faxes」(Stampanti e fax) di Control Panel (Pannello di controllo).

### **Per utenti dell'interfaccia di rete**

Seguire queste procedure per installare i driver dello scanner, della stampante e del fax se la macchina è collegata al computer tramite una rete.

- **1.** Inserire il CD fornito in dotazione nell'unità CD-ROM. Viene visualizzato il menu di installazione.
- **2.** Per installare i driver dello scanner e della stampante:

Fare clic su 「**Install Scanner Driver and Printer Driver**」(**Installa driver dello scanner e della stampante**) e seguire le istruzioni su schermo per completare l'installazione del programma.

**3.** Quando appare la finestra di dialogo **Setup Type** (**Tipo di installazione**), selezionare [**TCP/IP**] e fare clic su [**Next**] (**Avanti**) per continuare. Se è necessario connettere il prodotto ad una rete wireless, selezionare [**USB**] poiché Network Setup Tool (Strumento di installazione rete) è incluso nel driver USB ed è disponibile solo quando il prodotto si collega al computer tramite cavo USB.

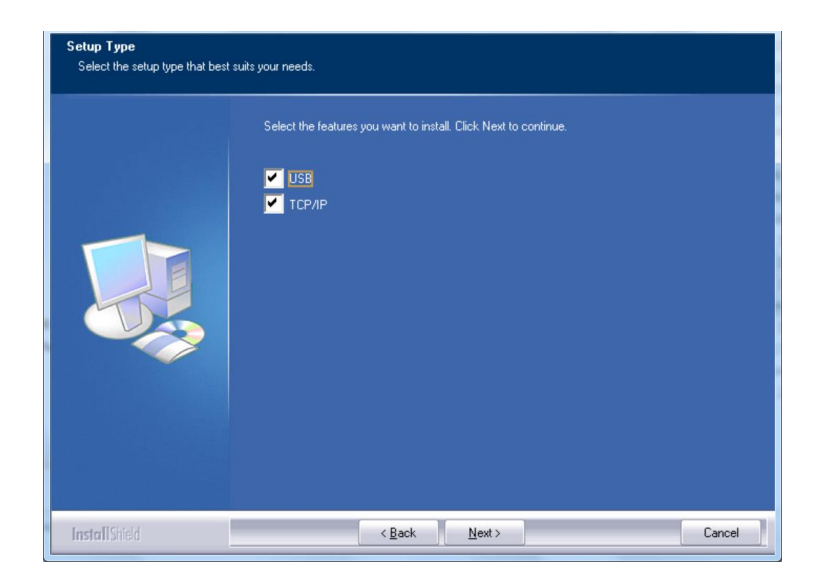

**4.** Quando appare la seguente finestra di dialogo **Set IP** (**Imposta IP**), selezionare una delle seguenti opzioni e fare clic su [>] (**Aggiungi**) per aggiungere all'elenco delle stampanti. Una volta completata l'impostazione opzionale desiderata, fare clic su [**OK**](**OK**). Seguire la sezione precedente (Controllo dell'indirizzo IP predefinito del prodotto) per ottenere l'indirizzo IP predefinito del prodotto.

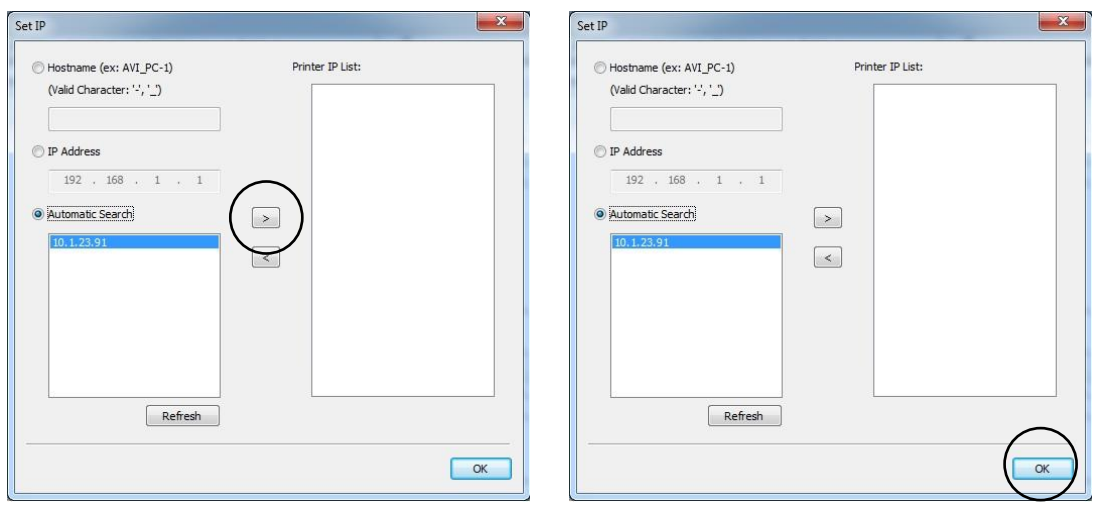

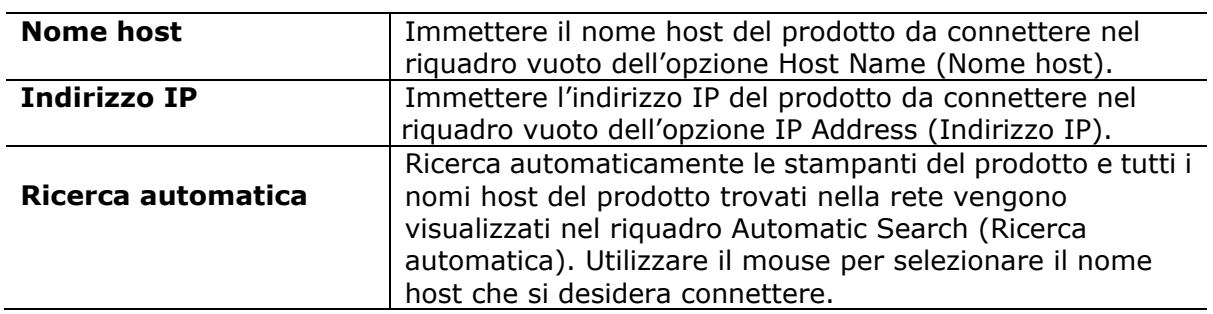

**5.** Quando viene visualizzata la seguente finestra di dialogo, fare clic su [Sì] se si desidera creare un collegamento sul desktop per il Capture Tool del software di scansione.

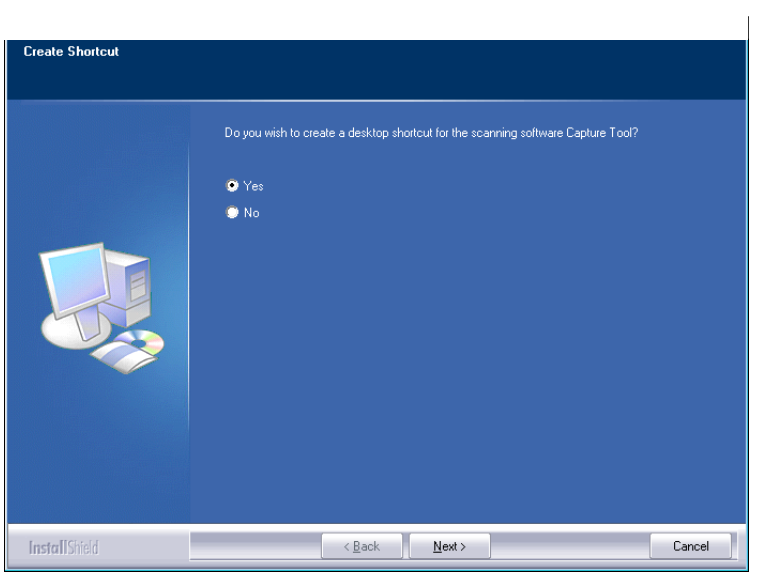

**6.** Quando appare la finestra di dialogo Finish (Fine), selezionare 「**Finish**」(**Fine**) per completare.

Se si è correttamente installato il driver della stampante, la stampante 「AM33XX NetWork」 viene aggiunta nell'opzione 「Printers and Faxes」 (Stampanti e fax) di Control Panel (Pannello di controllo).

### **Modifica dell'indirizzo IP del prodotto in una rete cablata**

Per modificare l'indirizzo IP del prodotto, è necessario installare **Network Setup Tool** (**Strumento di installazione rete**). **Network Setup Tool** (**Strumento di installazione rete**) è incluso nel driver della stampante USB. Al termine dell'installazione del driver della stampante USB, **Network Setup Tool** (**Strumento di installazione rete**) viene automaticamente installato sul computer. Attenersi alle seguenti procedure per aggiornare l'indirizzo IP sul prodotto in una rete cablata.

Puoi anche scegliere il tipo di connessione di rete tramite la pagina web. (Vedi maggiori dettagli nella sezione successiva Personalizza le impostazioni del sistema tramite la pagina Web incorporata nel Capitolo 5.)

- **1.** Assicurarsi che il prodotto sia collegato al computer tramite un cavo USB.
- **2.** Avviare **Network Setup Tool** (**Strumento di installazione rete**) selezionando il tasto **Start**, quindi selezionare **All Programs>AM33XX MFP>Network Setup Tool** (**Programmi>MFP AM33XX>Strumento di installazione rete**) in successione. Viene visualizzata la schermata Network Setup Tool (Strumento di installazione rete).

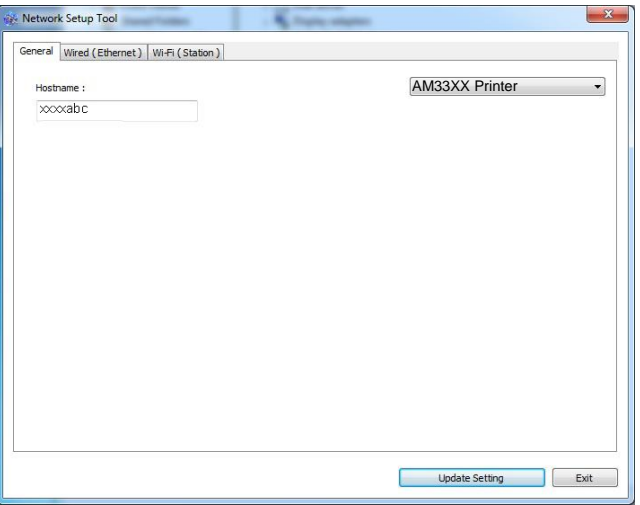

- **3.** Nella pagina [**General**] (**Generale**), selezionare la rete [**Wired (Ethernet)**] (**Cablata (Ethernet)**).
- **4.** Fare clic sulla scheda [**Wired (Ethernet)**] per visualizzare la schermata Wired (**Ethernet) (Cablata (Ethernet)**).

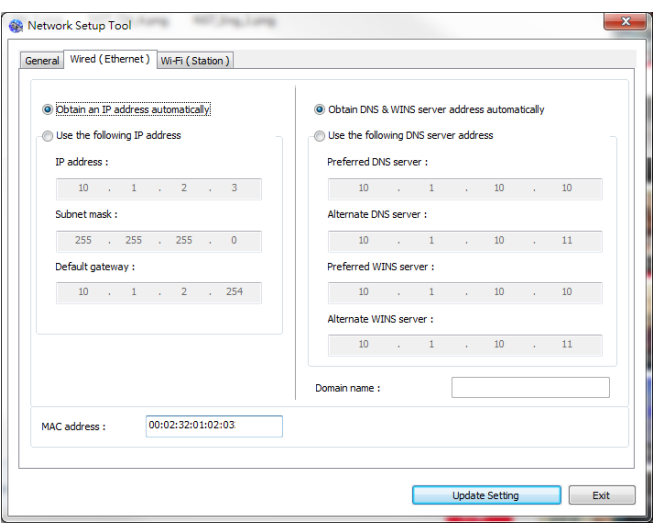

- **5.** Selezionare [**Obtain an IP address automatically**] (**Ottieni automaticamente un indirizzo IP**) per ottenere un indirizzo IP direttamente dal server DHCP oppure inserire l'IP statico rispettivamente sul campo [**IP Address**] (**Indirizzo IP**), [**Subnet Mask**] (**Subnet Mask**) e [**Gateway**] (**Gateway**).
- **6.** Se si è assegnato un IP specifico, inserire il server del nome di dominio e il server WINS, quindi fare clic su [**Update Setting**] (**Aggiorna impostazione**) per aggiornare le informazioni IP sul prodotto.
- **7.** Se l'aggiornamento è corretto, viene visualizzato il messaggio [**Update Device Successfully**] (**Aggiornamento dispositivo riuscito**) e Network Setup Tool (Strumento di installazione rete) si chiude automaticamente.

## **Impostazione dell'indirizzo IP del prodotto in una rete wireless**

Per impostare un indirizzo IP sul prodotto, è necessario installare **Network Setup Tool** (**Strumento di installazione rete**). **Network Setup Tool** (**Strumento di installazione rete**) è incluso nel driver della stampante USB. Al termine dell'installazione del driver della stampante USB, **Network Setup Tool** (**Strumento di installazione rete**) viene automaticamente installato sul computer. Attenersi alle seguenti procedure per impostare e aggiornare l'indirizzo IP sul prodotto in una rete wireless.

Puoi anche scegliere il tipo di connessione di rete tramite la pagina web. (Vedi maggiori dettagli nella sezione successiva Personalizza le impostazioni del sistema tramite la pagina Web incorporata nel Capitolo 5.)

- **1.** Assicurarsi che il prodotto sia collegato al computer tramite un cavo USB.
- **2.** Avviare **Network Setup Tool** (**Strumento di installazione rete**) selezionando il tasto **Start** (**Start**), quindi selezionare **All Programs>AM33XX**

#### **MFP>Network Setup Tool** (**Programmi>MFP AM33XX>Strumento di**

**installazione rete**) in successione. Viene visualizzata la schermata Network Setup Tool (Strumento di installazione rete).

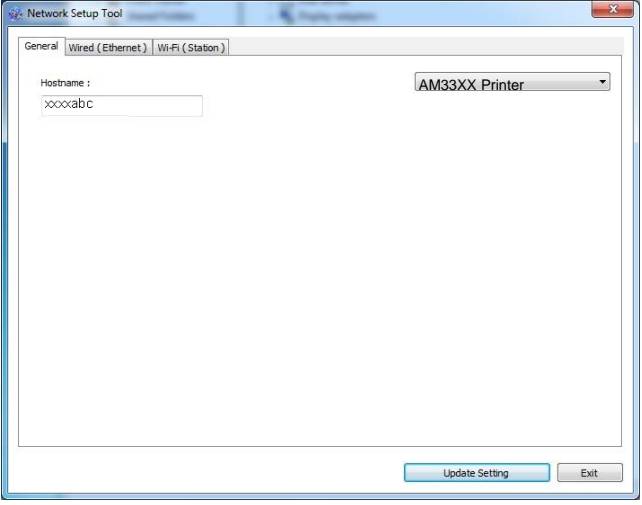

- **3.** Nella pagina [**General**] (**Generale**), selezionare la rete [**Wi-Fi (Station)**] (**Wi-Fi (Stazione)**).
- **4.** Fare clic sulla scheda [**Wi-Fi (Station)**] (**Wi-Fi (Stazione)**) per visualizzare la pagina [**Wi-Fi (Station)**] (**Wi-Fi (Stazione)**).

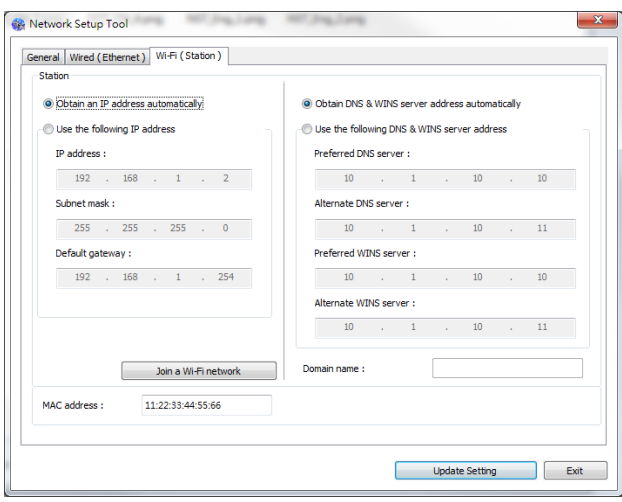

- **5.** Selezionare [**Obtain an IP address automatically**] (**Ottieni automaticamente un indirizzo IP**) per ottenere un indirizzo IP direttamente dal server DHCP oppure inserire l'IP statico rispettivamente sul campo [**IP Address**] (**Indirizzo IP**), [**Subnet Mask**] ( **Subnet Mask**) e [**Gateway**] (**Gateway**).
- **6.** Fare clic su [**Join a Wi-Fi network**] (**Unisci ad una rete Wi-Fi**) per visualizzare le reti wireless attualmente connesse. Selezionare la rete wireless a cui ci si desidera connettere, quindi inserire la chiave di sicurezza, se necessario.

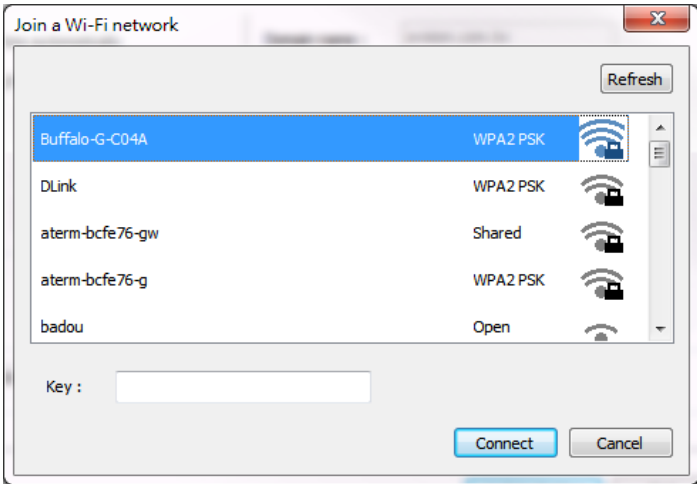

- **7.** Fare clic su [**Connect**] (**Connetti**) per avviare la connessione dell'SSID (nome di rete wireless), quindi aggiornare le informazioni IP sul prodotto.
- **8.** Se l'aggiornamento è corretto, viene visualizzato il messaggio [**Update Device Successfully**] (**Aggiornamento dispositivo riuscito**) e Network Setup Tool (Strumento di installazione rete) si chiude automaticamente.

#### **Disinstallazione dei driver dello scanner e della stampante**

- **1.** Dal menu 「**Start**」(**Start**), selezionare 「**All Programs**」(**Tutti i programmi**), 「**AM4XX MFP**」, quindi 「**Uninstall Driver**」 (**Disinstalla driver**). Oppure dal menu 「**Start**」 (**Start**), selezionare 「**Control Panel**」 (**Pannello di controllo**), 「**Add or Remove Programs**」 (**Installazione applicazioni**), 「 **AM33XX MFP**」, quindi 「**Remove**」 (**Rimuovi**).
- **2.** Seguire le istruzioni su schermo per completare la rimozione dei driver dello scanner e della stampante.

## **Specifica del server SMTP del prodotto**

Per utilizzare la funzione Scan-to-Email (Scansione su e-mail), è necessario specificare il server SMTP del prodotto.

#### **Per specificare il server SMTP,**

- 1. Aprire il browser. Digitare l'indirizzo IP del prodotto nel campo dell'URL del browser. Ad esempio, 10.1.20.25. Viene visualizzata la seguente pagina Web incorporata.
- 2. Nella pagina Web del prodotto, selezionare [**Properties**] (**Proprietà** ), quindi selezionare [**Network**] (**Rete**) sul lato destro come mostrato di seguito:

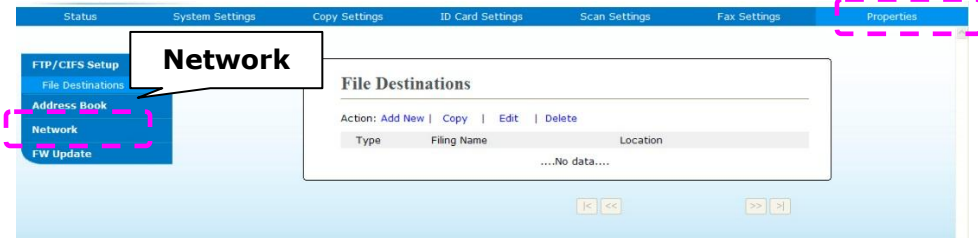

3. Selezionare [**SMTP**] (**SMTP**) dall'opzione Network (Rete). Viene visualizzata la seguente pagina SMTP. Inserire l'indirizzo IP per il server SMTP e le informazioni di autenticazione, se necessario.

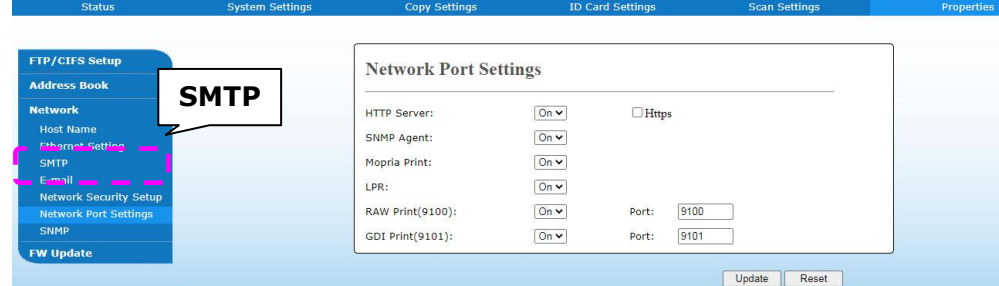

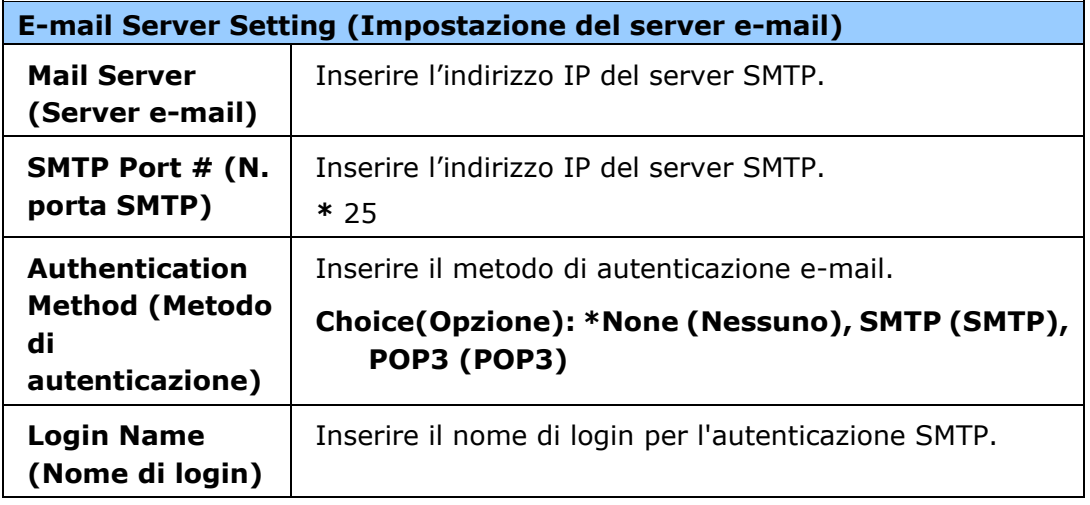

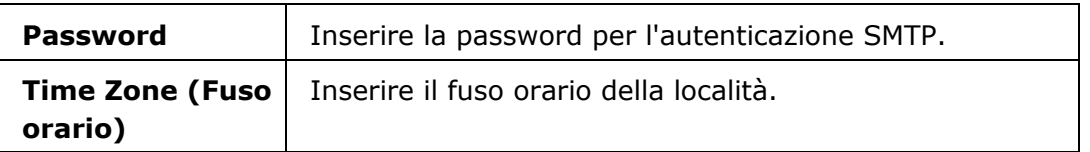

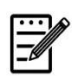

## **Nota:**

Controllare le informazioni del server SMTP con l'amministratore di rete.

4. Fare clic su [**Update**] (**Aggiorna**) per salvare l'impostazione e uscire dalla pagina.

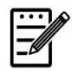

#### **Nota:**

- 1. Il nome di login distingue maiuscole e minuscole ed è fino a 32 cifre o caratteri.
- 2. La password distingue maiuscole e minuscole ed è fino a 16 caratteri.

## **Creazione di una destinazione file sulla rete**

Il prodotto consente di eseguire la scansione e il salvataggio dell'immagine acquisita in una destinazione specificata, incluso il server FTP e CIFS sulla rete o una unità flash USB.

Prima di inviare i file immagine a un server FTP o CIFS sulla rete, è necessario impostare la destinazione FTP o CIFS tramite la pagina Web incorporata. Attenersi alle seguenti procedure per creare una destinazione FTP o CIFS.

#### **Per impostare FTP o CIFS come destinazione di archiviazione,**

- 1. Aprire il browser. Digitare l'indirizzo IP del prodotto nel campo dell'URL del browser. Ad esempio, 10.1.20.25. Viene visualizzata la seguente pagina Web incorporata.
- 2. Nella pagina Web del prodotto, selezionare [**Properties**] (**Proprietà** ), quindi selezionare [**FTP/CIFS Setup**] (**Configurazione FTP/CIFS**) sul lato sinistro. Viene visualizzata la seguente pagina [**File Destination**] (**Destinazione file**).

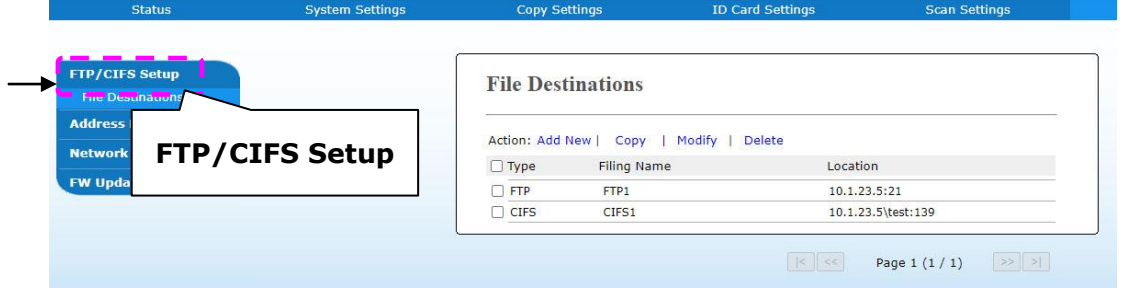

3. Selezionare [**Add New**] (**Aggiungi nuovo**) per visualizzare la pagina [**New Filing Settings**] (**Nuove impostazioni di archiviazione**).

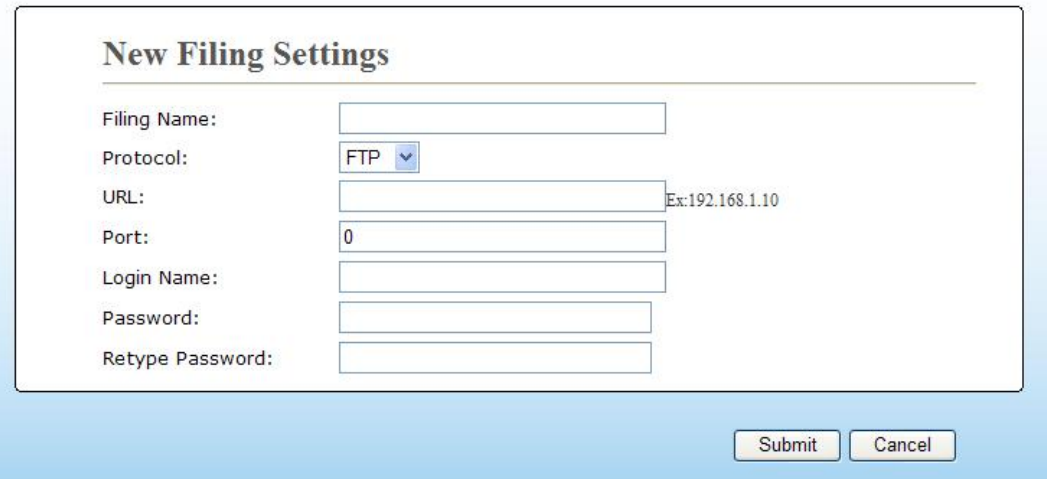

4. Per inserire le impostazioni corrette, fare riferimento alla seguente tabella.

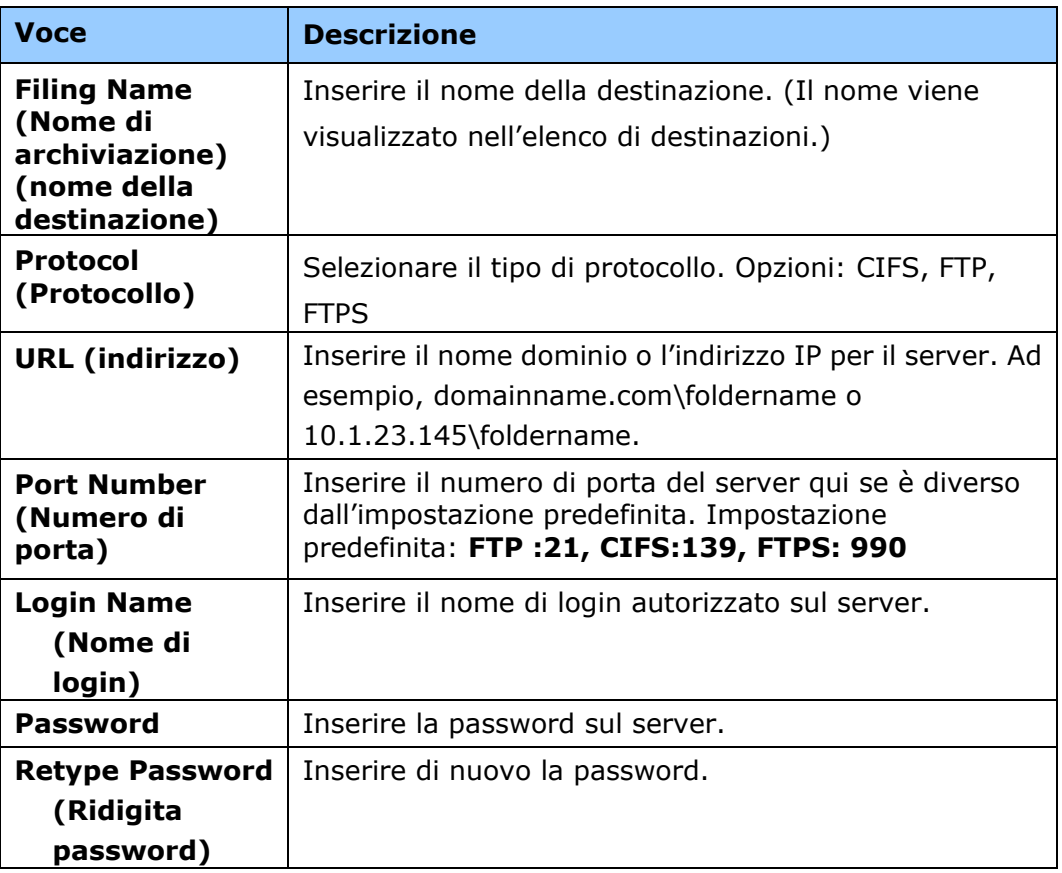

5. Dopo aver inserito le informazioni, fare clic su「**Submit**」 (**Invia**) per terminare. La nuova destinazione di archiviazione viene visualizzata nell'elenco di destinazioni. Ciò significa che si è correttamente creata una nuova destinazione di archiviazione CIFS o FTP.

## **Creazione di una rubrica**

Il prodotto consente di eseguire la scansione e il salvataggio dell'immagine acquisita sui destinatari tramite e-mail o fax. Tuttavia, prima di inviare i file immagine a e-mail o fax, è necessario prima configurare la rubrica tramite la pagina Web incorporata. Attenersi alle seguenti procedure per creare la rubrica.

#### **Per creare la rubrica,**

- 1. Aprire il browser. Digitare l'indirizzo IP del prodotto nel campo dell'URL del browser. Ad esempio, 10.1.20.25. Viene visualizzata la seguente pagina Web incorporata.
- 2. Nella pagina Web del prodotto, selezionare [**Properties**] (**Proprietà** ), quindi selezionare [**Address Book**] (**Rubrica**) sul lato sinistro. Viene visualizzata la seguente pagina.

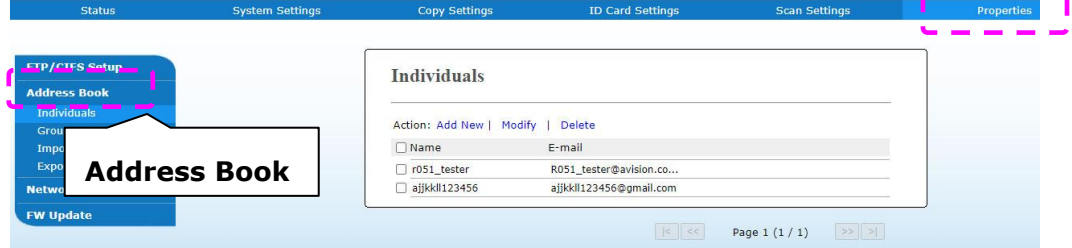

3. Selezionare [**Add New**] (**Aggiungi nuovo**) per visualizzare la seguente pagina.

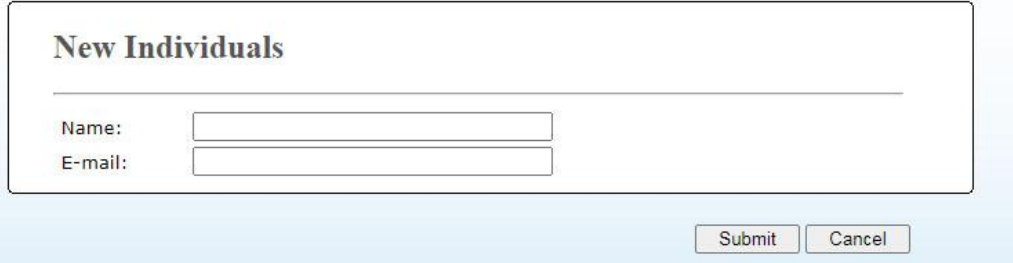

- 4. Inserire nome, e indirizzo e-mail di un singolo destinatario.
- 5. Dopo aver inserito le informazioni, fare clic su「**Submit**」 (**Invia**) per terminare. Il nuovo destinatario viene visualizzato nell'elenco di e-mail. Ciò significa che si è correttamente creata una rubrica.

## **Caricamento di carta**

Il prodotto può eseguire la scansione e l'invio di documenti nell'ADF (alimentatore automatico di documenti) o sul vetro. Se è necessario inviare più pagine, caricare la carta nell'ADF. L'ADF può contenere fino a 50 pagine (75 g/m<sup>2</sup>, 20 lbs) contemporaneamente. Per inviare pagine da libri, ritagli di giornali o carta che presentano grinze o ripiegature, inserire la carta sul vetro.

## **Avviso sull'uso dell'ADF**

Prima di utilizzare l'ADF, assicurarsi che la carta soddisfi le seguenti specifiche:

- $\bullet$  I documenti possono avere un formato da 76,2 x 127 mm (3 x 5 pollici) a 216 x 356 mm (8,5 x 14 pollici).
- I documenti devono essere quadrati o rettangolari e in buone condizioni (non fragili o usurati).
- I documenti devono essere privi di piegature, grinze, lacerazioni, non essere bagnati di inchiostro e non presentare perforazioni.
- I documenti devono essere privi di graffe, fermagli, foglietti adesivi.
- Mantenere il vetro pulito senza lasciare i documenti appoggiati su di esso.

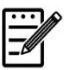

#### **Nota:**

Per trasmettere documenti di tipologia irregolare, poggiare i documenti sul vetro o effettuare prima una copia e poi trasmettere la copia anziché l'originale.

### **Caricamento del documento nel vassoio dell'ADF**

#### **Sventolare il documento.**

#### **Nota:**

Per evitare alimentazione multipla o inceppamenti carta occasionali, sventolare i documenti e allineare i bordi superiori prima di inserirli nello scanner.

1. Tenere entrambe le estremità dei documenti e sventolarli varie volte.

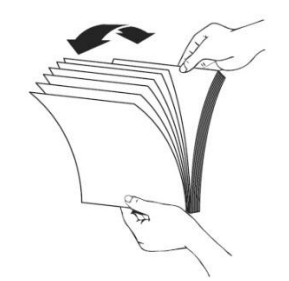

- 2. Ruotare i documenti di 90 gradi e sventolarli nello stesso modo.
- 3. Allineare i bordi dei documenti a scalino (vedere l'immagine di seguito).

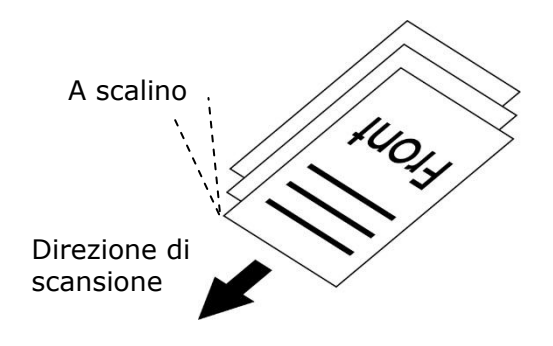

## **Inserimento di documenti nell'ADF**

- **1.** Assicurarsi che il documento sia privo di graffe, fermagli e non sia strappato.
- **2.** Se il documento è composto da varie pagine, sventolare i documenti per evitare possibili inceppamenti.

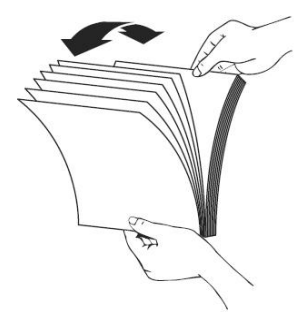

**3.** Inserire i documenti nell'ADF con il testo **FACE UP (RIVOLTO VERSO L'ALTO)** e assicurarsi che la parte superiore di ciascuna pagina sia inserita per prima.

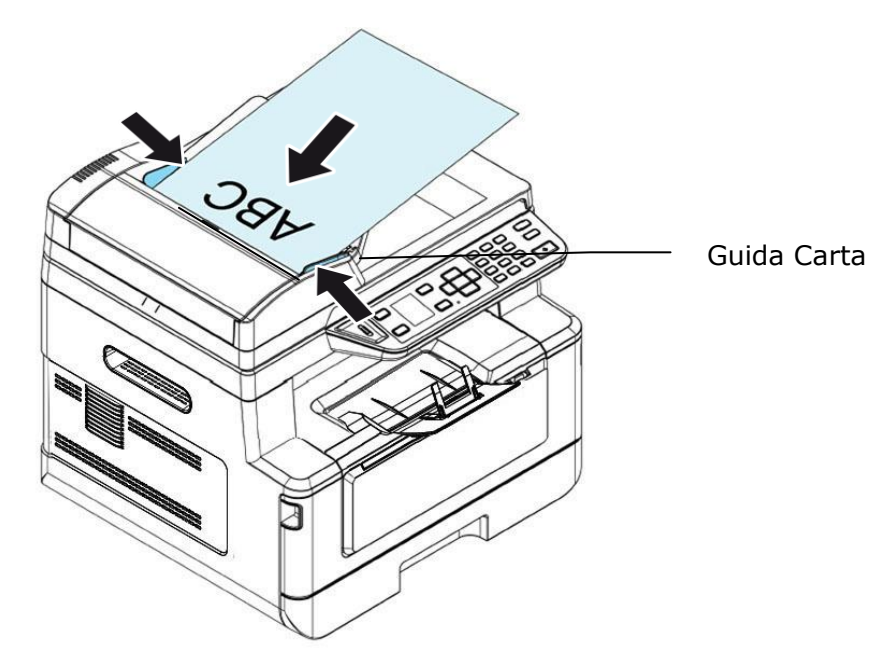

**4.** Regolare le guide carta per centrare i documenti nell'ADF.

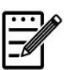

#### **Nota:**

Se non è presente carta nel vassoio di ingresso dell'ADF, il prodotto rileva che la sorgente di scansione è il piano fisso. Se è presente carta nel vassoio di ingresso dell'ADF, il prodotto rileva che la sorgente di scansione è il vassoio di ingresso dell'ADF.

## **Inserimento di documenti sul vetro**

- **1.** Aprire il coperchio documenti per mostrare il vetro.
- **2.** Inserire il documento sul vetro con il testo **FACE DOWN (RIVOLTO VERSO IL BASSO)** e allineare il documento nell'angolo superiore sinistro.

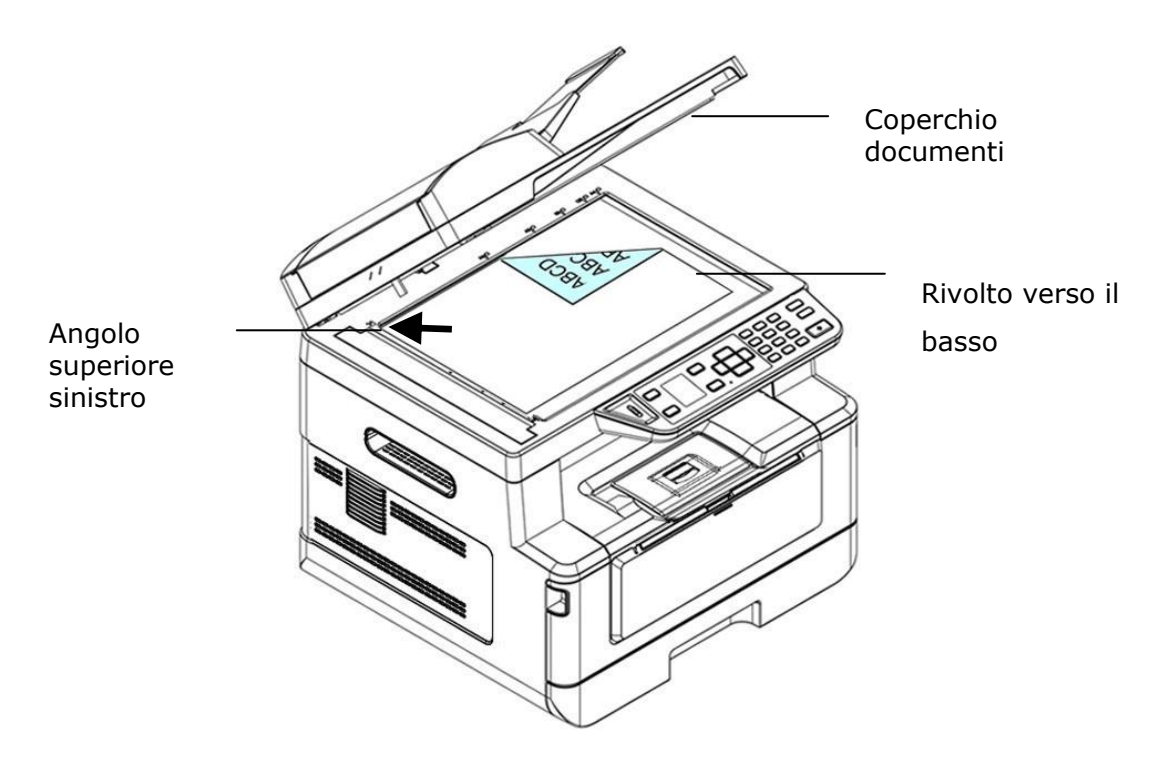

**3.** Chiudere il coperchio documenti.

### **Orientamento carta**

Collocare il foglio A4 o LTR in verticale sul vetro con il testo rivolto verso il basso e allinearlo ai segni A4 o LTR.

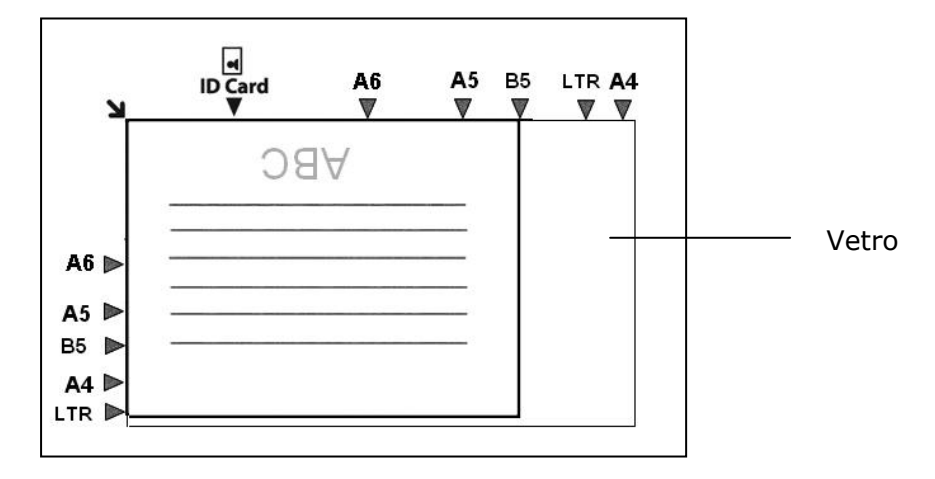

- **1.** Inserire il documento multipagina nell'ADF **Face Up (rivolto verso l'alto), Top First (prima la parte superiore)** oppure il documento a singola pagina sul vetro documenti **Face Down (rivolto verso il basso)**.
- **2.** Premere il tasto 「**Function /**」 finché sullo schermo LCD non viene visualizzata la modalità「**Copy**」 (**Copia**). (La modalità Copy (Copia) è la modalità predefinita.)

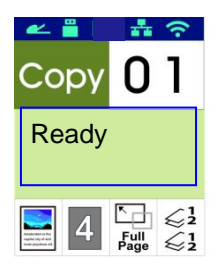

**3.** Confermare o modificare le opzioni di Copy (Copia) come desiderato tra Original (Originale), Density (Densità), Paper Supply (Alimentazione carta) e Sort (Ordina).

Premere  $\triangleright$  o  $\blacktriangleleft$  per selezionare l'impostazione.

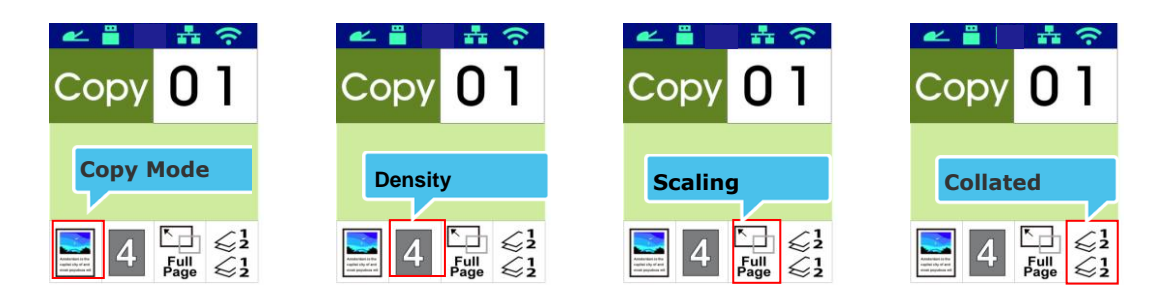

Premere  $\triangle$  o  $\nabla$  per selezionare l'opzione.

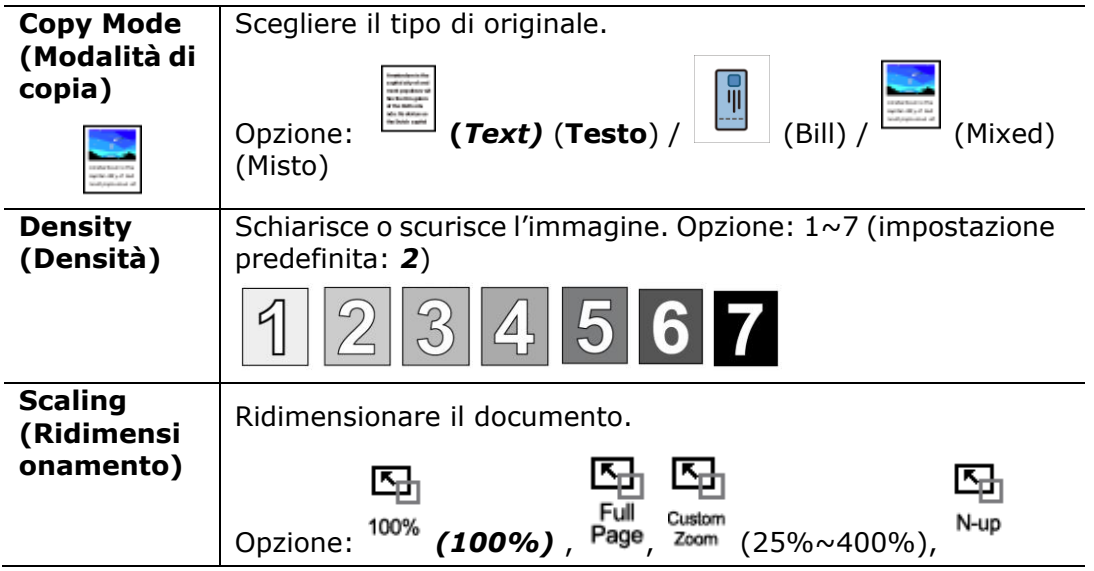

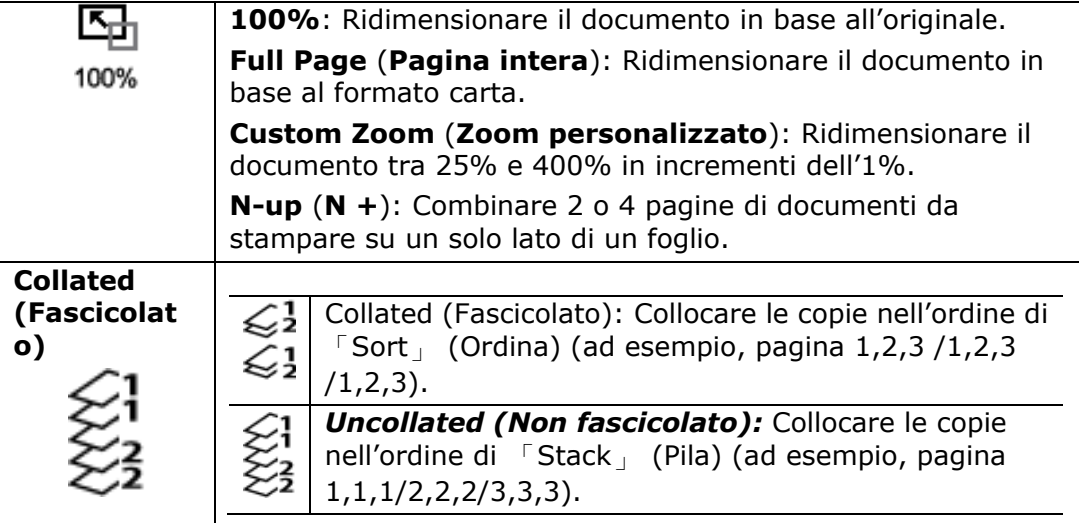

#### **\* Le impostazioni predefinite vengono visualizzate in corsivo e grassetto.**

- **4.** Inserire il numero di copie con il tastierino numerico. Viene visualizzato il numero di copie.
- **5.** Premere il tasto [Start] (Avvia) (  $\vee$  ) sul pannello di controllo per avviare la copia dei documenti.
- **1.** Inserire il documento multipagina nell'ADF **Face Up (rivolto verso l'alto), Top First (prima la parte superiore)** oppure il documento a singola pagina sul vetro documenti **Face Down (rivolto verso il basso)**.
- **2.** Premere il tasto 「**Function /**」 finché sullo schermo LCD non viene visualizzata la modalità「**Duplex Copy**」 (**Copia fronte-retro**). (La modalità Copy (Copia) è la modalità predefinita.)

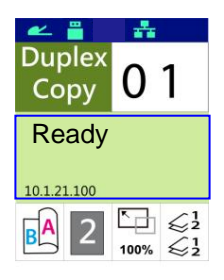

**3.** Confermare o modificare le opzioni di Copy (Copia) come desiderato tra Original (Originale), Density (Densità), Paper Supply (Alimentazione carta) e Sort (Ordina).

Premere  $\triangleright$  o  $\blacktriangleleft$  per selezionare l'impostazione.

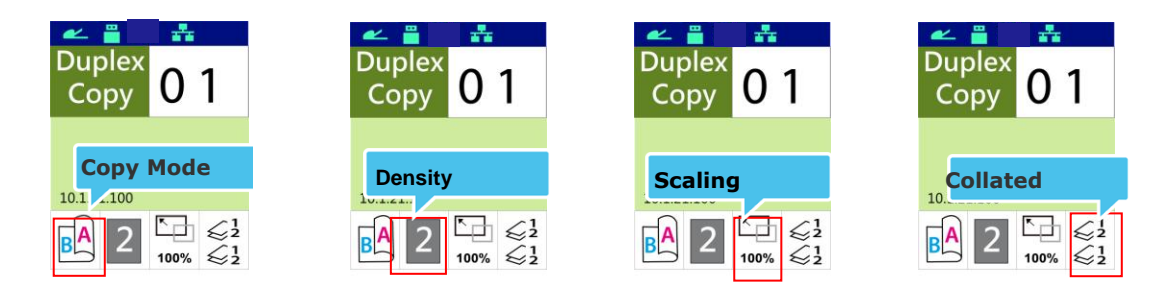

Premere  $\triangle$  o  $\nabla$  per selezionare l'opzione.

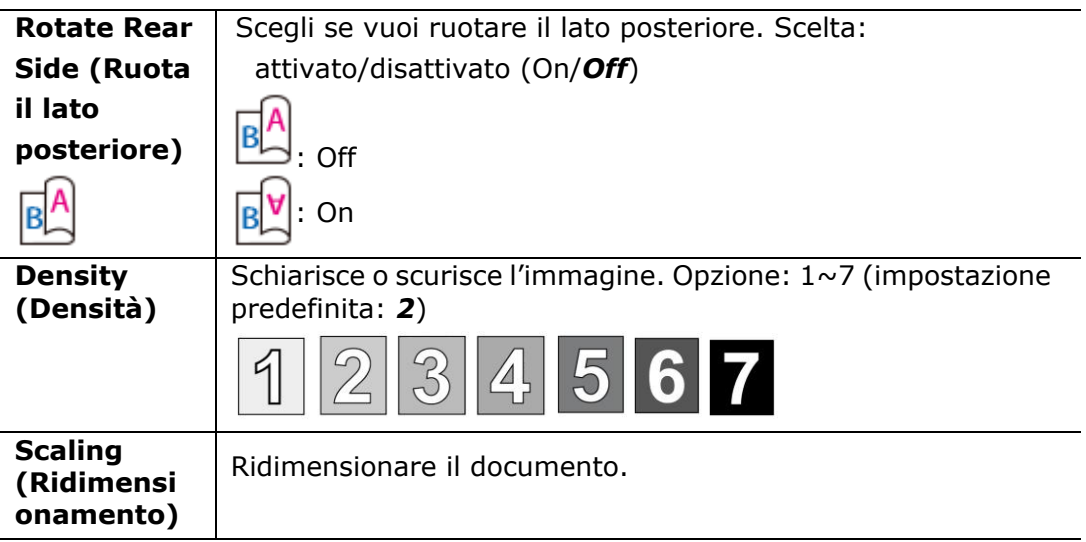

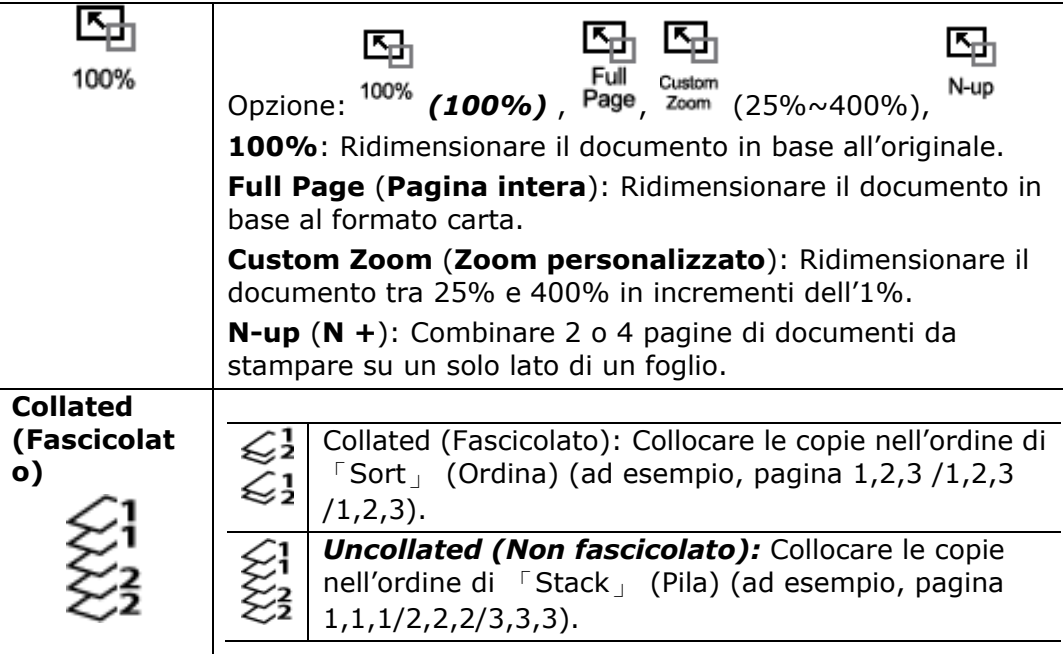

#### **\* Le impostazioni predefinite vengono visualizzate in corsivo e grassetto.**

- **4.** Inserire il numero di copie con il tastierino numerico. Viene visualizzato il numero di copie.
- **5.** Premere il tasto [**Start**] (**Avvia**) (  $\vee$  ) sul pannello di controllo per avviare la copia dei documenti.

## **ID Card Copy (Copia carta id.)**

La funzione ID Card Copy (Copia carta id.) consente di copiare entrambi i lato fronte e retro della carta di identità in modo semplice e corretto in pochi secondi.

#### **Procedure operative:**

**1.** Collocare un lato della carta di identità **FACE DOWN** (**RIVOLTO VERSO IL BASSO**), allinearlo al simbolo 「**ID Card**」 (**Carta di ident.**) come indicato di seguito:

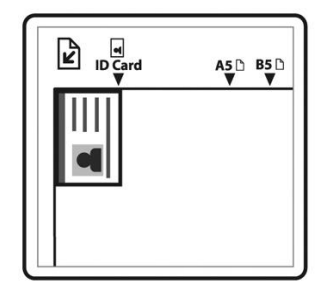

**2.** Premere il tasto 「「Function ▲/▼」finché sullo schermo non viene visualizzato 「**ID Card Copy**」 (**Copia carta id.**).

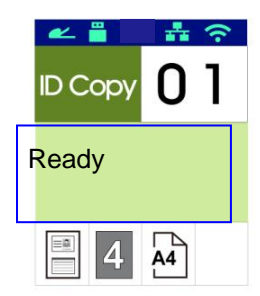

**3.** Confermare o modificare le opzioni come desiderato tra Mode (Modalità), Density (Densità), Paper Supply (Alimentazione carta) e Paper Size (Formato carta).

Premere  $\triangleright$  o  $\blacktriangleleft$  per selezionare l'impostazione.

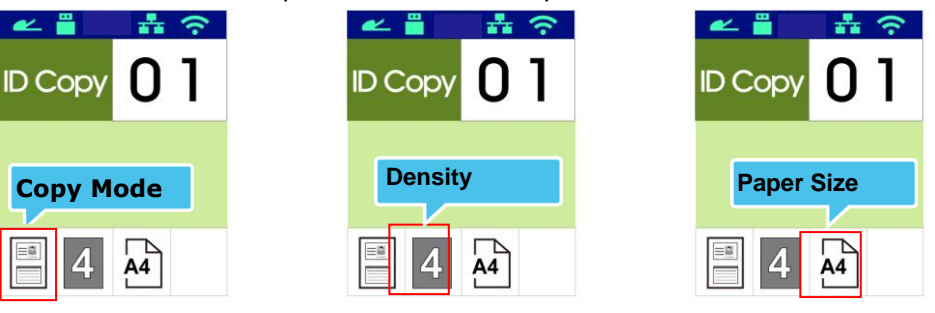

#### Premere  $\triangle$  o  $\nabla$  per selezionare l'opzione.

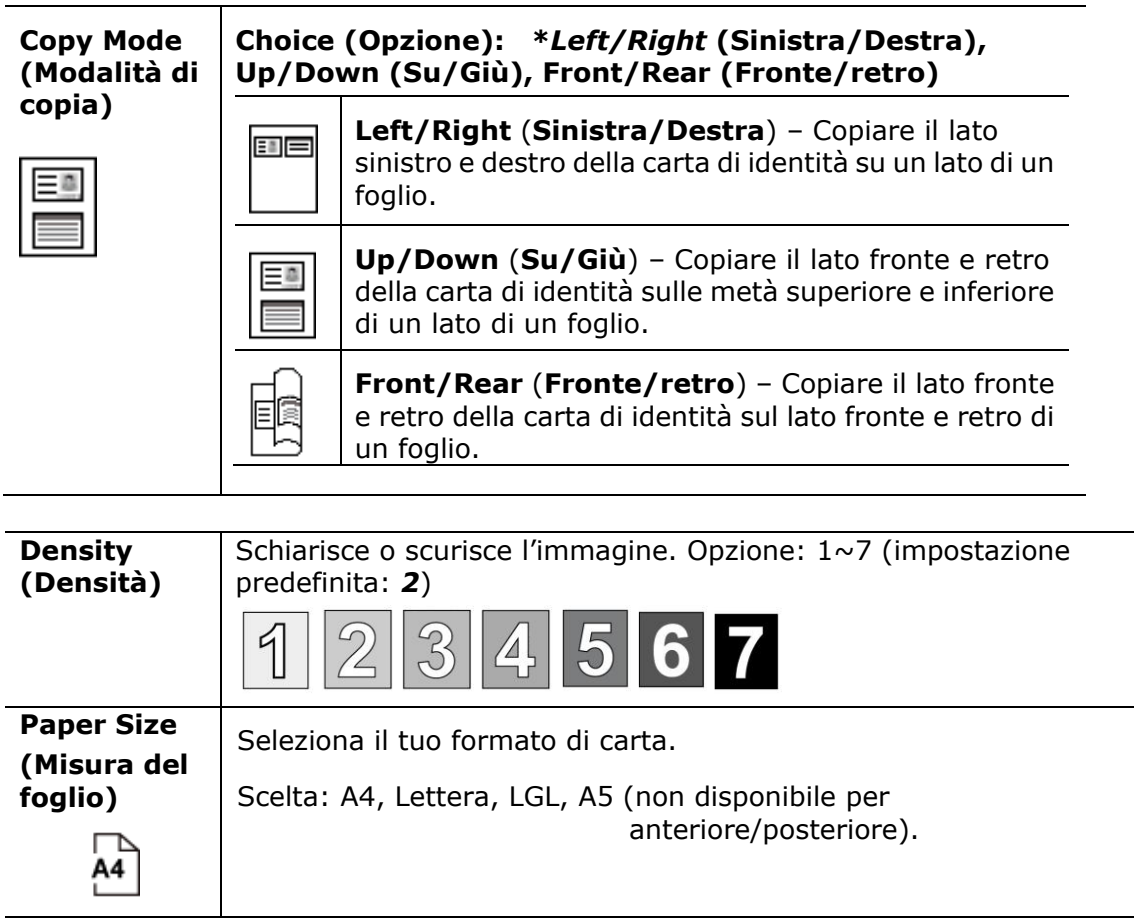

#### **\* Le impostazioni predefinite vengono visualizzate in corsivo e grassetto.**

- **4.** Inserire il numero di copie. Viene visualizzato il numero di copie.
- **5.** Premere il tasto [**Start**] (**Avvia**) (  $\Diamond$  ) sul pannello di controllo per iniziare a copiare le carte.
- **6.** Al termine della scansione del primo lato, viene visualizzata la finestra di dialogo「**Next:Press 1/ Finish:Press 2** 」(**Avanti: premere 1/Fine: premere 2**).
- **7.** Aprire il coperchio documenti e collocare l'altro lato della scheda, allineandolo al simbolo「**ID Card**」 **(Carta di ident.)**.

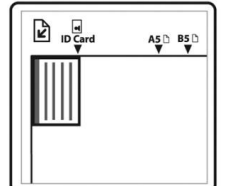

**8.** Come illustrato selezionando 「**ID Card Copy (Up/Down)** 」 **(Copia carta id. - Su/Giù )**, toccare 「**1**」 sul pannello operativo per continuare la scansione dell'altro lato della carta o toccare [**2**] per uscire dalla schermata. Il risultato viene illustrato di seguito:

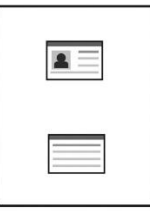

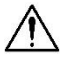

#### **Importante!**

La funzione ID Card Copy (Copia carta id.) non supporta il caricamento delle carte dall'alimentatore automatico documenti.

## **Scan to E-mail (Scansione su e-mail)**

La funzione di scansione consente di eseguire prima la scansione dei documenti e inviare l'immagine acquisita ad un indirizzo e-mail specificato. Per inviare le immagini acquisite ad un indirizzo e-mail, è necessario prima effettuare le impostazioni e-mail, inclusa la rubrica, tramite la pagina Web incorporata del prodotto.

#### **Procedure operative:**

- **1.** Inserire il documento multipagina nell'ADF **Face Up (rivolto verso l'alto), Top First (prima la parte superiore)** oppure il documento a singola pagina sul vetro documenti **Face Down (rivolto verso il basso)**.
- **2.** Premere il tasto [**Function ▲/▼**] finché sullo schermo LCD non viene visualizzata la modalità「**Email**」 (**E-mail**).

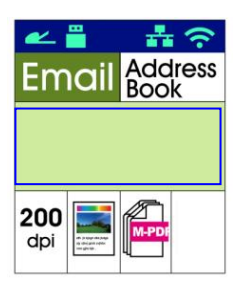

- **3.** Premere  $\triangleright$  per evidenziare Address Book (Rubrica), quindi premere [**OK**] (**OK**).
- **4.** Selezionare il destinatario da Address Book (Rubrica), quindi premere [**OK**] (**OK**). (Fai riferimento al Capitolo 4 per maggiori dettagli su come creare la tua rubrica)
- **5.** Confermare o modificare le opzioni come desiderato tra Density (Densità), Resolution (Risoluzione), Output Color (Colore di output) e File Format (Formato file).

Premere  $\triangleright$  o  $\blacktriangleleft$  per selezionare l'impostazione.

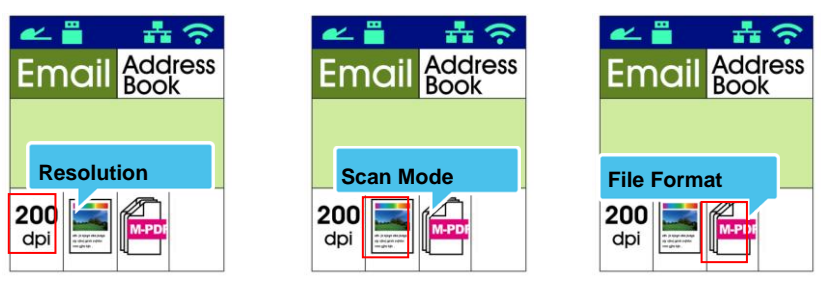

Premere  $\triangle$  o  $\nabla$  per selezionare l'opzione.

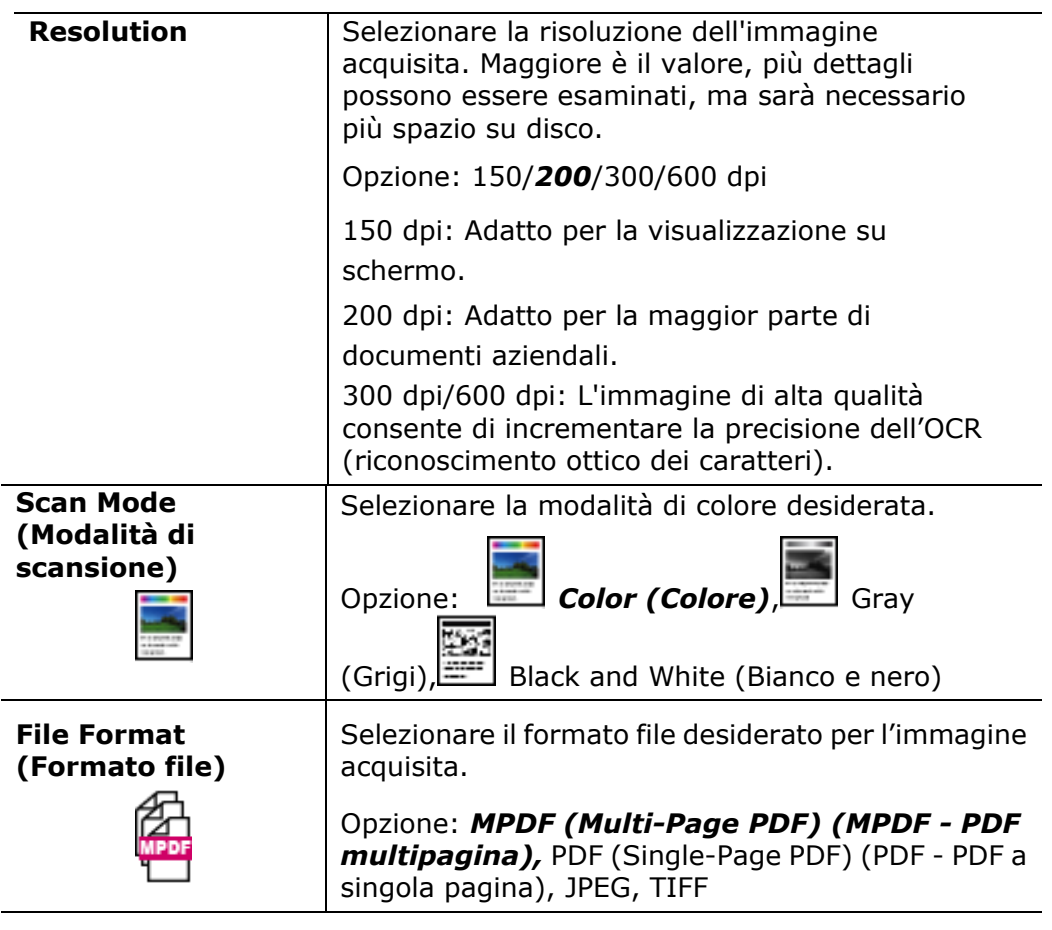

**\* Le impostazioni predefinite vengono visualizzate in corsivo e grassetto.**

**6.** Premere il tasto [Start] (Avvia) (  $\overrightarrow{ }$  ) sul pannello di controllo per avviare la scansione dei documenti.

## **Scan to CIFS/FTP (Scansione su CIFS/FTP)**

La funzione di scansione consente di eseguire prima la scansione dei documenti e inviare l'immagine acquisita ad un server nella rete, ad esempio CIFS o FTP. Per salvare le immagini acquisite sulla rete, è necessario prima effettuare le impostazioni CIFS o FTP tramite la pagina Web incorporata del prodotto.

#### **Procedure operative:**

- **1.** Inserire il documento multipagina nell'ADF **Face Up (rivolto verso l'alto), Top First (prima la parte superiore)** oppure il documento a singola pagina sul vetro documenti **Face Down (rivolto verso il basso)**.
- **2.** Premere il tasto [**Function ▲/▼**] finché sullo schermo LCD non viene visualizzata la modalità「**Scan to CIFS/FTP**」 (**Scansione su CIFS/FTP**).

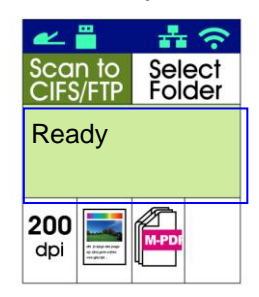

- **3.** Premere  $\triangleright$  per evidenziare la destinazione del file, quindi premere [OK] (**OK**).
- **4.** Selezionare la destinazione di archiviazione, quindi premere [**OK**] (**OK**).( Fare riferimento al Capitolo 4 per ulteriori dettagli su come creare le destinazioni)
- **5.** Confermare o modificare le opzioni come desiderato tra Density (Densità), Resolution (Risoluzione), Paper Supply (Alimentazione carta) e Paper Size (Formato carta).

Premere  $\triangleright$  o  $\blacktriangleleft$  per selezionare l'impostazione.

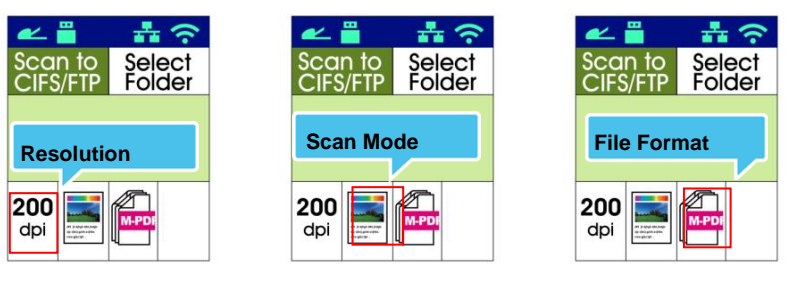

Premere  $\triangle$  o  $\nabla$  per selezionare l'opzione.

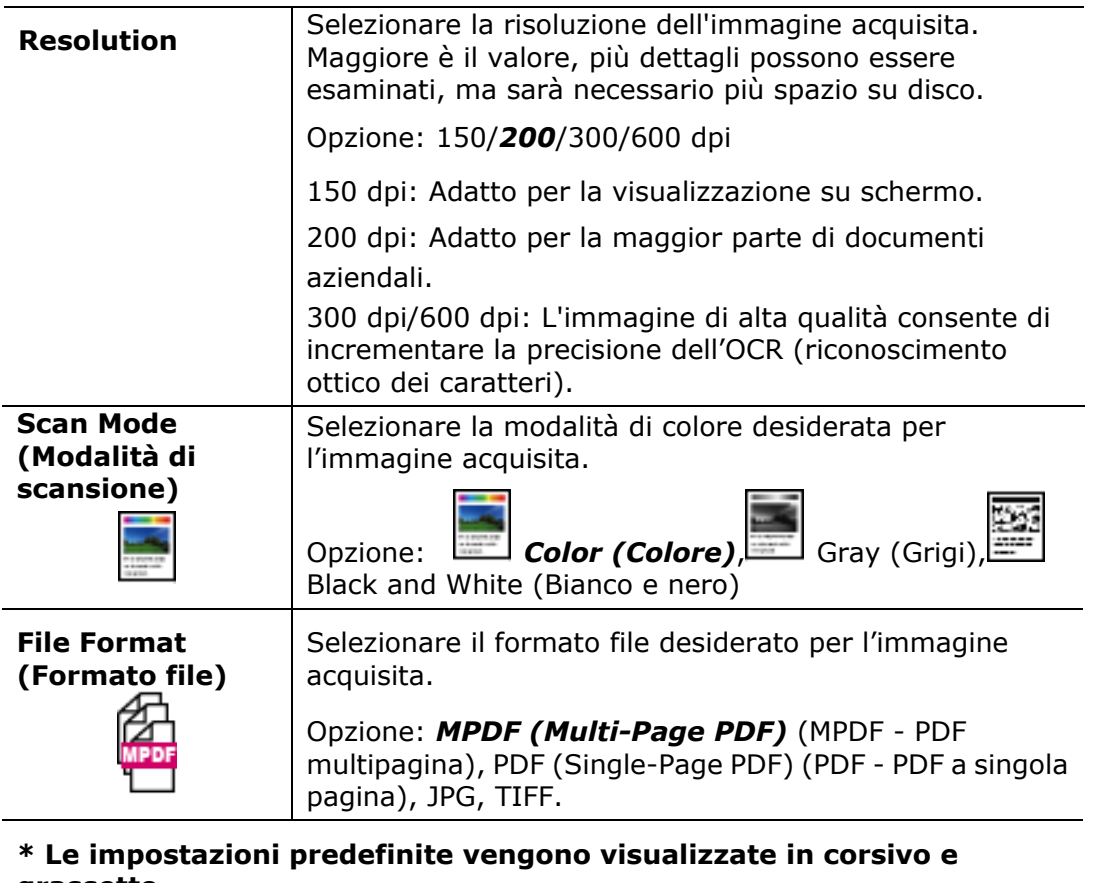

**grassetto.**

**6.** Premere il tasto [Start] (Avvia) (  $\overrightarrow{ }$  ) sul pannello di controllo per

avviare la scansione dei documenti.

## **Scan to USB (Scansione su USB)**

La funzione di scansione consente di eseguire prima la scansione dei documenti e inviare l'immagine acquisita ad una unità flash USB inserita nel prodotto.

#### **Procedure operative:**

- **1.** Inserire il documento multipagina nell'ADF **Face Up (rivolto verso l'alto), Top First (prima la parte superiore)** oppure il documento a singola pagina sul vetro documenti **Face Down (rivolto verso il basso)**.
- **2.** Premere il tasto [**Function ▲/▼**] finché sullo schermo LCD non viene visualizzata la modalità「**Scan to USB**」 (**Scansione su USB**).

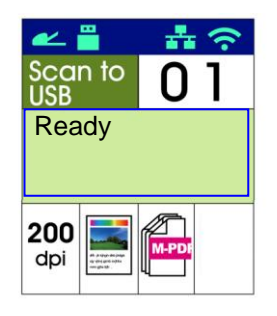

**3.** Confermare o modificare le opzioni come desiderato tra Density (Densità), Resolution (Risoluzione), Paper Supply (Alimentazione carta) e Paper Size (Formato carta).

Premere  $\triangleright$  o  $\blacktriangleleft$  per selezionare l'impostazione.

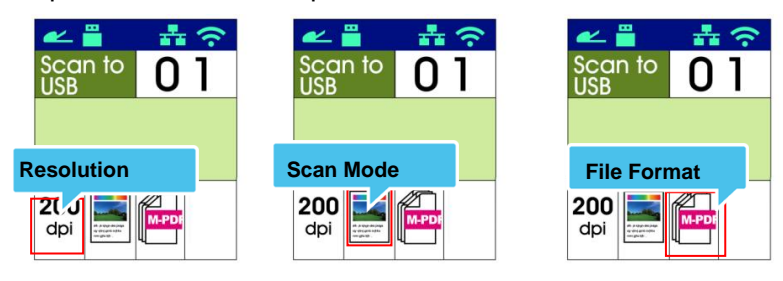

Premere  $\triangle$  o  $\nabla$  per selezionare l'opzione.

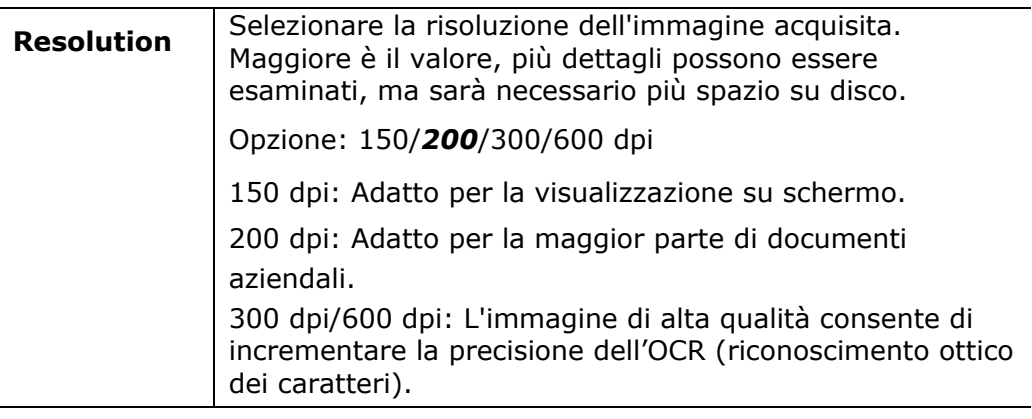

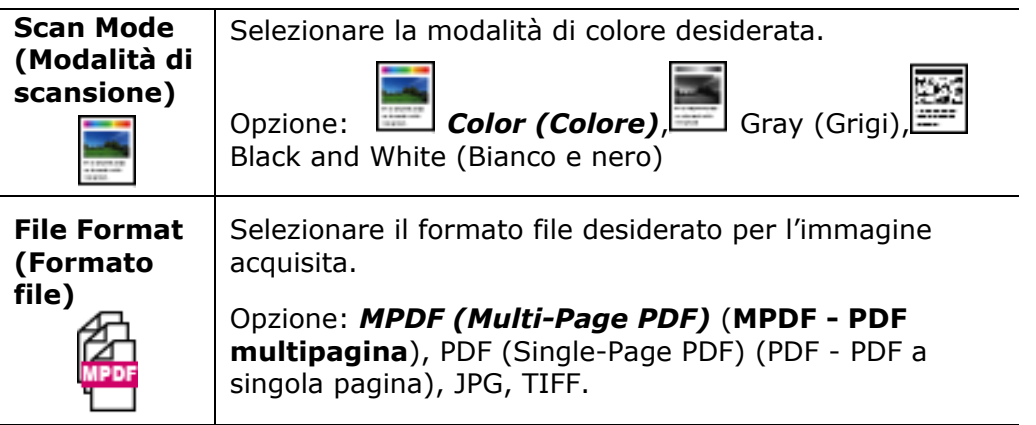

**\* Le impostazioni predefinite vengono visualizzate in corsivo e grassetto.**

**4.** Premere il tasto [Start] (Avvia) (  $\Diamond$  ) sul pannello di controllo per avviare la scansione dei documenti.

*59*

# **4. Configurazione e gestione delle destinazioni**

Questa sezione descrive la procedura che consente all'amministratore di configurare e gestire le destinazioni, inclusi indirizzi e-mail o cartelle di rete per distribuire il documento acquisito sulla rete.

## **Configurazione della rubrica**

Questa sezione descrive la procedura che consente all'amministratore di configurare la rubrica, che include indirizzi e-mai e numeri di fax.

#### **Aggiunta di un nuovo membro**

Per aggiungere un nuovo membro,

- 1. Fare riferimento alla sezione precedente, **Knowing the Product's Default IP Address (Conoscere l'indirizzo IP predefinito del prodotto)**, per ottenere l'indirizzo IP del prodotto dal server DHCP.
- 2. Aprire il browser.
- 3. Digitare l'indirizzo IP del prodotto nel campo dell'URL del browser. Ad esempio, 10.1.20.25. Viene visualizzata la seguente pagina Web incorporata.

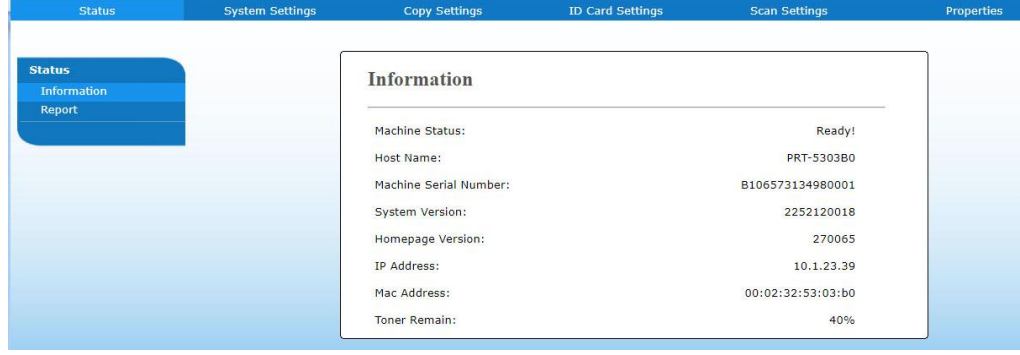

4. On the product's web page, choose [**Properties**] (**Properties**)and then choose [**Address Book**] (**Rubrica**)on the left side. Viene visualizzata la seguente pagina [**Address Book**] (**Rubrica**).

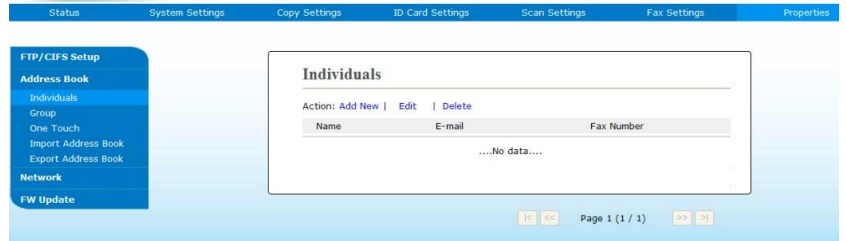

5. Selezionare [**Add New**] (**Aggiungi nuovo**) per visualizzare la seguente pagina.

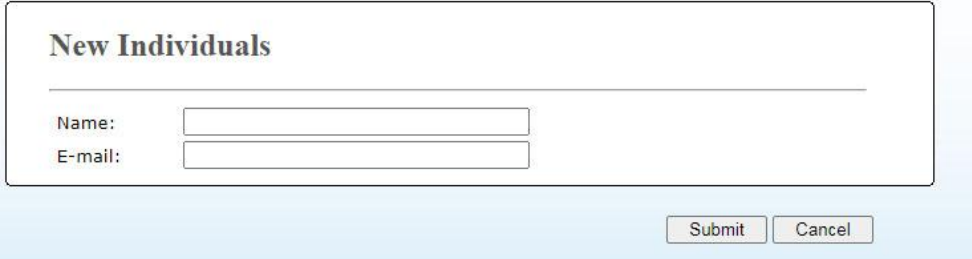

- 6. Inserire nome, e indirizzo e-mail di un singolo destinatario.
- 7. Dopo aver inserito le informazioni, fare clic su「**Submit**」 (**Invia**) per terminare. Il nuovo destinatario viene visualizzato nell'elenco di e-mail. Ciò significa che si è correttamente creata una rubrica.

#### **Modifica di un membro attuale**

Per modificare un membro attuale,

- 1. Ripetere i passi da 1 a 4 della sezione precedente, *Aggiunta di un nuovo membro*. Viene visualizzata la pagina [**Address Book**] (**Rubrica**).
- 2. Selezionare il membro da modificare dall'elenco, quindi selezionare [**Modify]** (**Modifica**) per visualizzare la pagina [**Modify Member**] (**Modifica membro**).
- 3. Modificare le informazioni del membro. Fare clic su [**Submit**] (**Invia**) per salvare l'impostazione o [**Cancel**] (**Annulla**) per uscire dalla pagina senza salvare l'impostazione.

#### **Eliminazione di un membro attuale**

Per modificare un membro attuale,

- 1. Ripetere i passi da 1 a 4 della sezione precedente, *Aggiunta di un nuovo membro*. Viene visualizzata la pagina [**Address Book**] (**Rubrica**).
- 2. Selezionare l'indirizzo da eliminare dall'elenco, quindi selezionare [**Delete**] (**Elimina**) per cancellare l'indirizzo. Viene visualizzata la finestra di dialogo Confirmation (Conferma) per confermare l'eliminazione. Click [**OK**] (**OK**) to confirm or [**Cancel**] (**Annulla**) to exit.
#### **Aggiunta di un nuovo gruppo**

Per inviare contemporaneamente a più destinatari contemporaneamente, è possibile creare gruppi per velocizzare il processo. Possono essere inclusi fino a 5 membri in un gruppo e possono essere creati complessivamente 10 gruppi.

Attenersi alle seguenti procedure per creare un nuovo gruppo,

- **1.** Ripetere i passi da 1 a 4 della sezione precedente, *Aggiunta di un nuovo membro*. Viene visualizzata la pagina [**Address Book**] (**Rubrica**).
- **2.** Fare clic su [**Group**] (**Gruppo**), quindi selezionare [**New]** (**Nuovo**) per visualizzare la pagina [**Add a New Group**] (**Aggiungi nuovo gruppo**).
- **3.** Inserire il nome gruppo.
- **4.** Selezionare l'indirizzo dal lato destro e fare clic su  $\epsilon$  per aggiungere un membro al gruppo.
- **5.** Fare clic su [**Submit**] (**Invia**) per salvare l'impostazione o [**Cancel**] (**Annulla**) per uscire dalla pagina senza salvare l'impostazione.

#### **Modifica di un gruppo attuale**

Per modificare un gruppo di e-mail attuale,

- **1.** Ripetere i passi da 1 a 4 della sezione precedente, *Aggiunta di un nuovo membro*. Viene visualizzata la pagina [**Address Book**] (**Rubrica**).
- **2.** Fare clic su [**Group**] (**Gruppo**) e selezionare il gruppo da modificare dall'elenco, quindi selezionare [**Modify]** (**Modifica**) per visualizzare la pagina [**Modify Group**] (**Modifica gruppo**).
- **3.** Modificare le informazioni del gruppo. Selezionare il membro del gruppo da aggiungere, quindi fare clic su  $\leftarrow$  per aggiungere il nuovo membro o fare clic su  $\rightarrow$  per eliminare un vecchio membro dal gruppo.
- **4.** Fare clic su [**Submit**] (**Invia**) per salvare l'impostazione o [**Cancel**] (**Annulla**) per uscire dalla pagina senza salvare l'impostazione.

#### **Eliminazione di un gruppo attuale**

Per eliminare un gruppo di e-mail attuale,

- **1.** Ripetere i passi da 1 a 4 della sezione precedente, *Aggiunta di un nuovo membro*. Viene visualizzata la pagina [**Address Book**] (**Rubrica**).
- **2.** Fare clic su [**Group**] (**Gruppo**) e selezionare il gruppo da eliminare dall'elenco, quindi selezionare [**Delete]** (**Elimina**) per cancellare il gruppo. Viene visualizzata la finestra di dialogo Confirmation (Conferma) per confermare l'eliminazione. Click [**OK**] (**OK**) to confirm or [**Cancel**] (**Annulla**) to exit.

#### **Importazione di una rubrica esterna**

Il prodotto consente di importare una rubrica esterna da altri dispositivi in formato .csv per evitare di digitare tutti gli indirizzi. Prima di importare la rubrica esterna su questo prodotto, assicurarsi che sia stato creato previamente un file rubrica in formato .csv.

Per importare la rubrica attuale,

- **1.** Ripetere i passi da 1 a 4 della sezione precedente, *Aggiunta di un nuovo membro*. Viene visualizzata la pagina [**Address Book**] (**Rubrica**).
- **2.** Fare clic su [**Import Address Book**] (**Importa rubrica**) per visualizzare la pagina [**Import Address Book**] (**Importa rubrica**).
- **3.** Fare clic su [**Browse**] (**Sfoglia**) per cercare il file rubrica sul computer.
- **4.** Fare clic su [**Import**] (**Importa**) per iniziare ad importare il file rubrica. In un secondo, la rubrica importata viene aggiunta nel prodotto.

#### **Esportazione della rubrica attuale**

Il prodotto consente di esportare la rubrica attuale del dispositivo su un altro dispositivo in formato file .csv.

Per esportare la rubrica attuale,

- **1.** Ripetere i passi da 1 a 4 della sezione precedente, *Aggiunta di un nuovo membro*. Viene visualizzata la pagina [**Address Book**] (**Rubrica**).
- **2.** Fare clic su [**Export Address Book**] (**Esporta rubrica**) per visualizzare la pagina [**Export Address Book**] (**Esporta rubrica**).
- **3.** Fare clic su [**Export**] (**Esporta**), quindi sy [**Browse**] (**Sfoglia**) per specificare la posizione della rubrica.
- **4.** Fare clic su [**Apply**] (**Applica**) per archiviare la rubrica attuale in un file .csv.

## **Configurazione delle destinazioni file**

Questa sezione descrive la procedura per configurare le destinazioni file per inviare il documento acquisito su una cartella di rete specificata.

#### **Aggiunta di una nuova destinazione file**

Per creare una nuova destinazione file, attenersi alle seguenti procedure:

**1.** ONella pagina Web del prodotto, selezionare [**Properties**] (**Proprietà** ), quindi selezionare [**FTP/CIFS Setup**] (**Configurazione FTP/CIFS**) sul lato sinistro. Viene visualizzata la seguente pagina [**New File Destination**] (**Nuova destinazione file**).

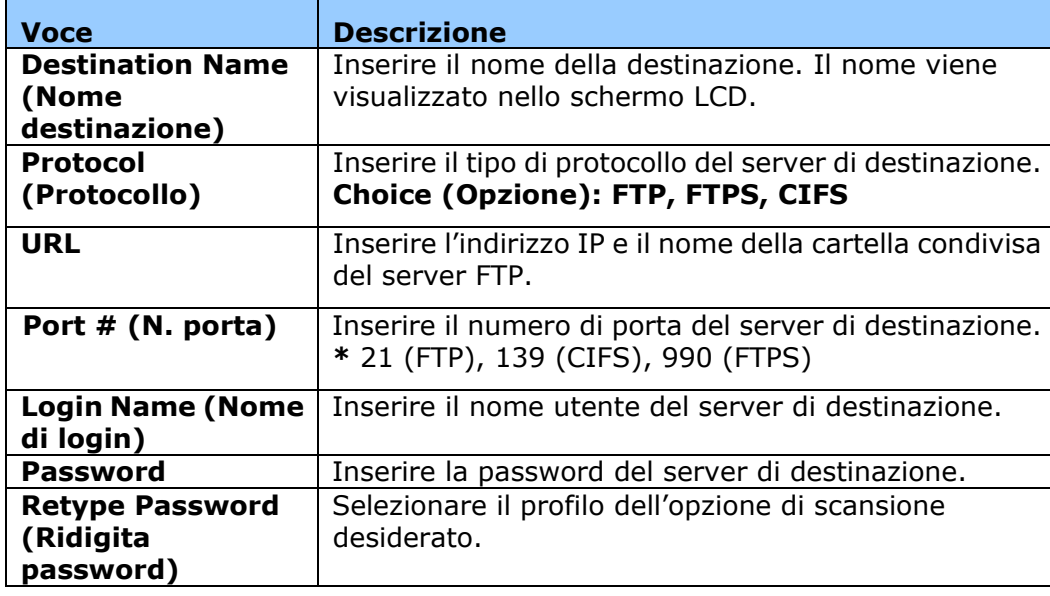

Inserire le seguenti informazioni:

**2.** Fare clic su [**Submit**] (**Invia**) per salvare l'impostazione o [**Cancel**] (**Annulla**) per uscire dalla pagina senza salvare l'impostazione.

#### **Modifica di una destinazione file attuale**

Per modificare una destinazione file attuale,

- **1.** Ripetere i passi da 1 a 2 della sezione precedente, *Aggiunta di una nuova destinazione file*. Viene visualizzata la pagina [**New File Destination**] (**Nuova destinazione file**).
- **2.** Selezionare la destinazione da modificare dall'elenco, quindi selezionare [**Modify]** (**Modifica**) per visualizzare la pagina [**Modify File Destination**] (**Modifica destinazione file**).
- **3.** Modificare le informazioni della destinazione.
- **4.** Fare clic su [**Submit**] (**Invia**) per salvare l'impostazione o [**Cancel**] (**Annulla**) per uscire dalla pagina senza salvare l'impostazione.

#### **Eliminazione di una destinazione file attuale**

Per eliminare una destinazione file attuale,

- **1.** Ripetere i passi da 1 a 2 della sezione precedente, *Aggiunta di una nuova destinazione file*. Viene visualizzata la pagina [**New File Destination**] (**Nuova destinazione file**).
- **2.** Selezionare la destinazione da eliminare dall'elenco, quindi selezionare [**Delete**] (**Elimina**) per cancellare la destinazione. Viene visualizzata la finestra di dialogo Confirmation (Conferma) per confermare l'eliminazione. Click [**OK**] (**OK**) to confirm or [**Cancel**] (**Annulla**) to exit.

# **5. Personalizzazione delle impostazioni del prodotto**

Questo capitolo è rivolto specificamente alle persone responsabili della gestione del prodotto. È consigliabile che l'amministratore legga questo capitolo prima di installare la macchina.

Le impostazioni del prodotto possono essere personalizzate tramite il pannello di controllo o la pagina Web incorporata del prodotto. Il modo in cui personalizzare le impostazioni del prodotto tramite questi due metodi viene descritto nelle seguenti sezioni.

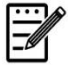

#### **Nota:**

Quando si installa il prodotto per la prima volta, è consigliabile che l'amministratore mantenga le impostazioni predefinite del sistema. Le impostazioni possono essere personalizzate in seguito, una volta acquista familiarità con il funzionamento e le funzionalità .

## **Personalizzazione delle impostazioni di sistema tramite il pannello di controllo**

Per modificare le impostazioni predefinite sul pannello di controllo, premere il tasto "Menu" sul pannello di controllo. Vengono visualizzate le informazioni del menu. Per navigare tra le voci del menu, sul pannello di controllo sono forniti i tasti **Enter** (**Invio**), **Up** (**Su**), **Down** (**Giù** ) e **Back** (**Indietro**). È possibile regolare le impostazioni (ad esempio, impostare il formato carta per il vassoio 1) o visualizzare le informazioni (ad esempio, indirizzo IP, versione firmware).

Le procedure tipiche di utilizzo dei menu sono le seguenti:

- **1.** Premere il tasto **Menu** (**Menu**) per accedere alle voci del menu.
- **2.** Premere più volte il tasto ▲ Up (Su) o Down (Giù) ▼ finché il menu desiderato non viene evidenziato nell'elenco visualizzato.
- **3.** Premere il tasto [**OK**] (**OK**) per selezionare questo menu.
- **4.** Premere più volte il tasto ▲ Up (Su) o Down (Giù) ▼ finché la voce desiderata non viene evidenziata.
- **5.** Premere il tasto [**OK**] (**OK**) per selezionare questa voce.
- **6.** Press the **Back (Indietro)** Per tornare alla schermata precedente
- **7.** Premere il tasto **Cancel (Annulla)** per uscire dalla voce del menu.

## **Personalizzazione delle impostazioni del sistema tramite la pagina web integrata**

Nota: qualsiasi aggiornamento richiede il login dell'amministratore.

Puoi anche scegliere il tipo di connessione di rete tramite la pagina web.

- **1.** Fare riferimento alla sezione precedente per effettuare le impostazioni di rete del prodotto.
- **2.** Aprire il browser e digitare l'indirizzo IP del prodotto sull'indirizzo URL, ad esempio [http://10.1.20.80,](http://10.1.20.80/) e premere Enter (Invio). In un secondo, viene visualizzata la pagina Web incorporata.

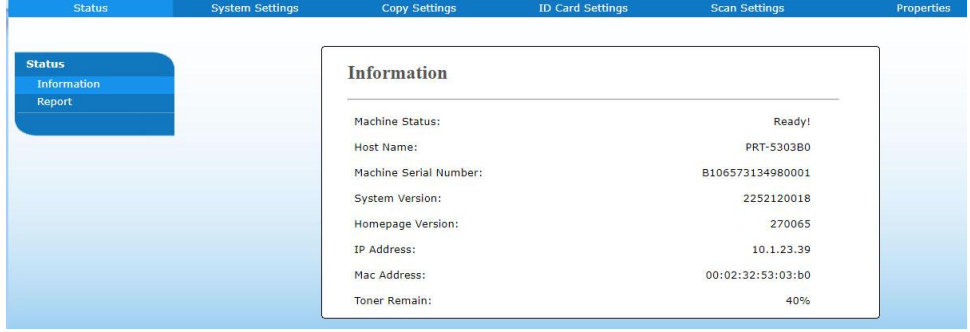

**3.** Inserire l'impostazione desiderata sulle voci selezionate.

## **Impostazione delle voci da personalizzare**

## **Status (Stato) (Disponibile solo sulla pagina web)**

Visualizza le informazioni di stato e di base del prodotto.

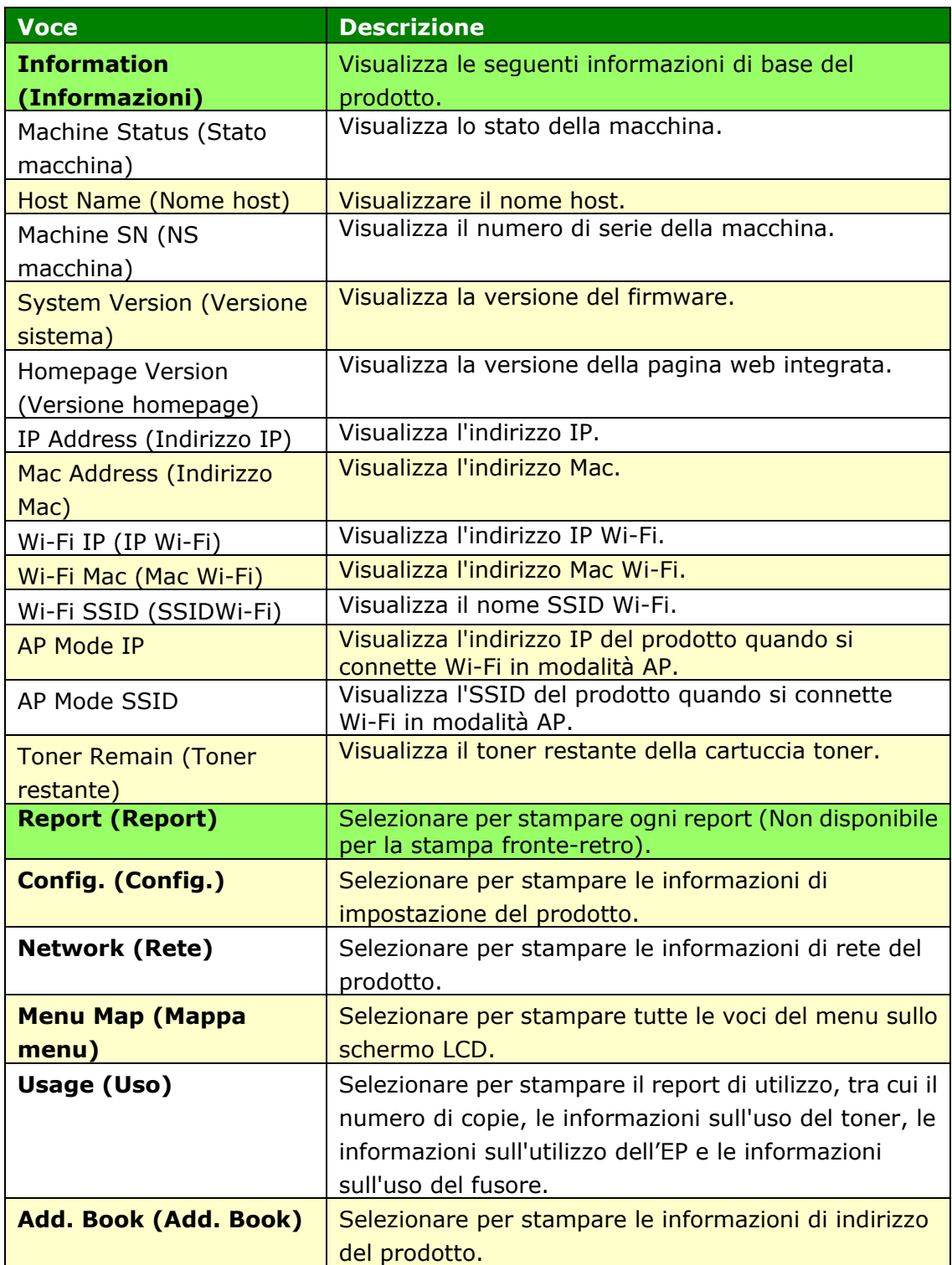

## **System Settings (Impostazioni di sistema)**

## **(Disponibile sullo schermo LCD e sulla pagina web)**

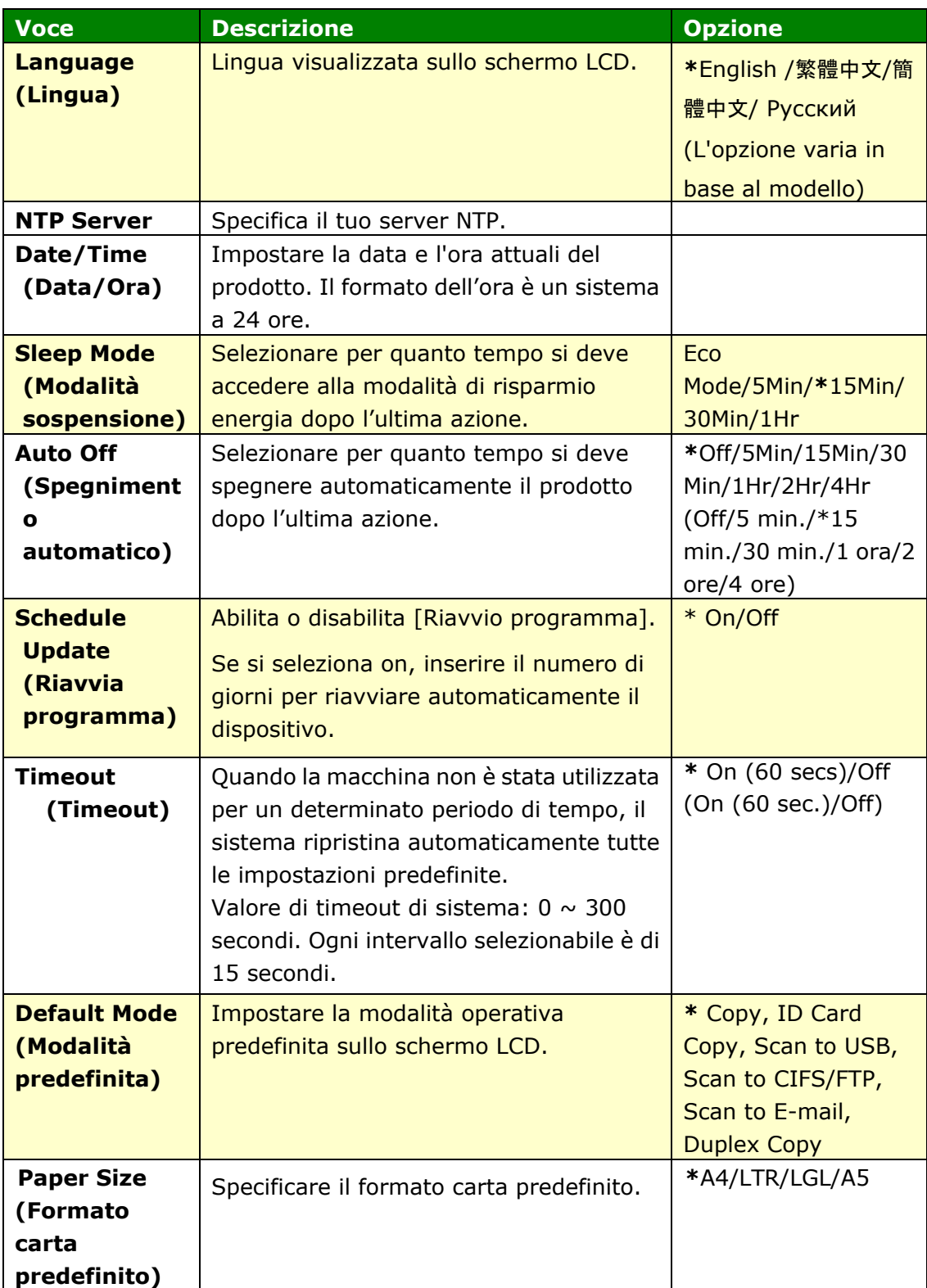

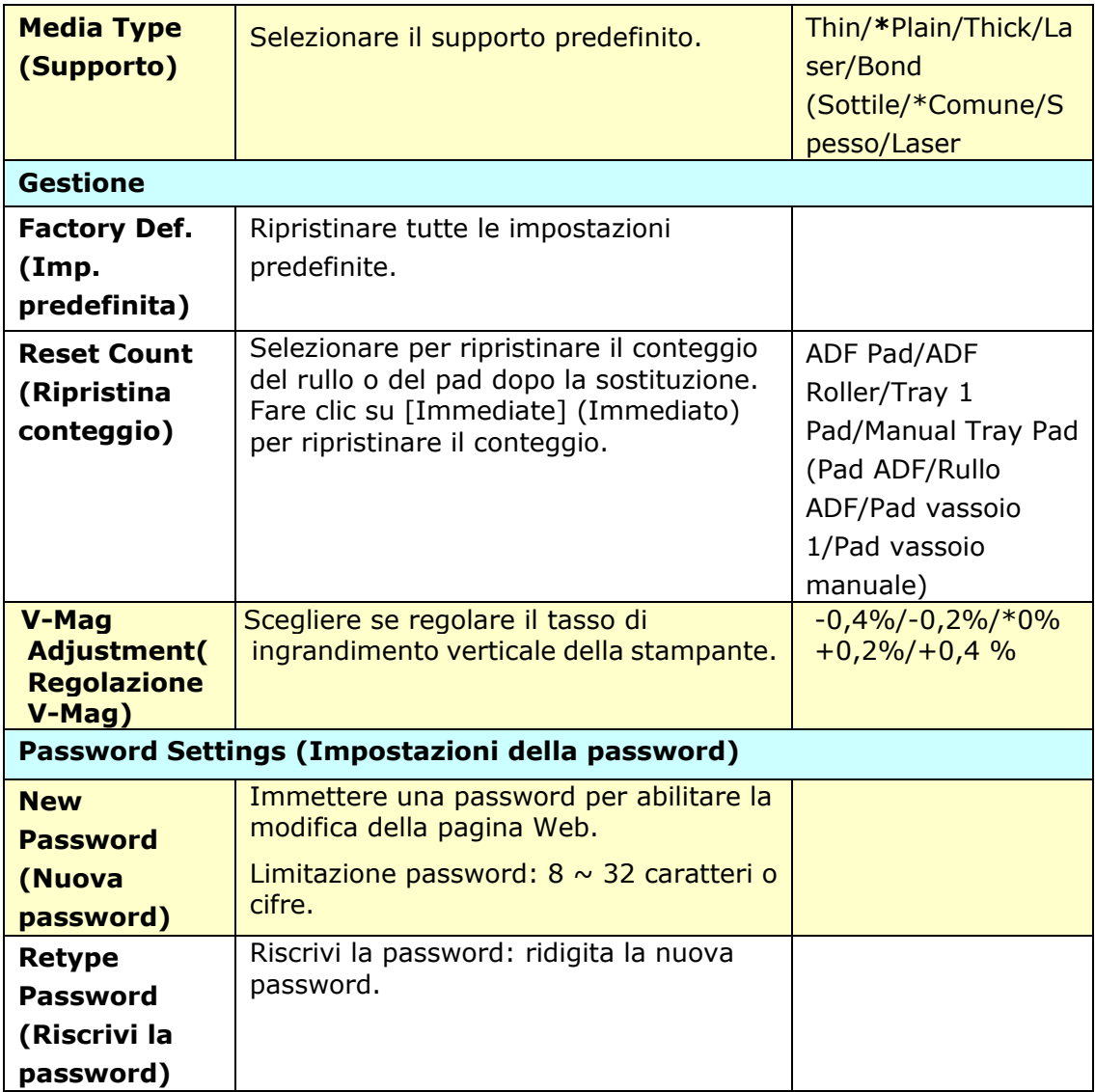

## **Copy Settings (Impostazioni di copia) (Disponibile sullo schermo LCD e sulla pagina web)**

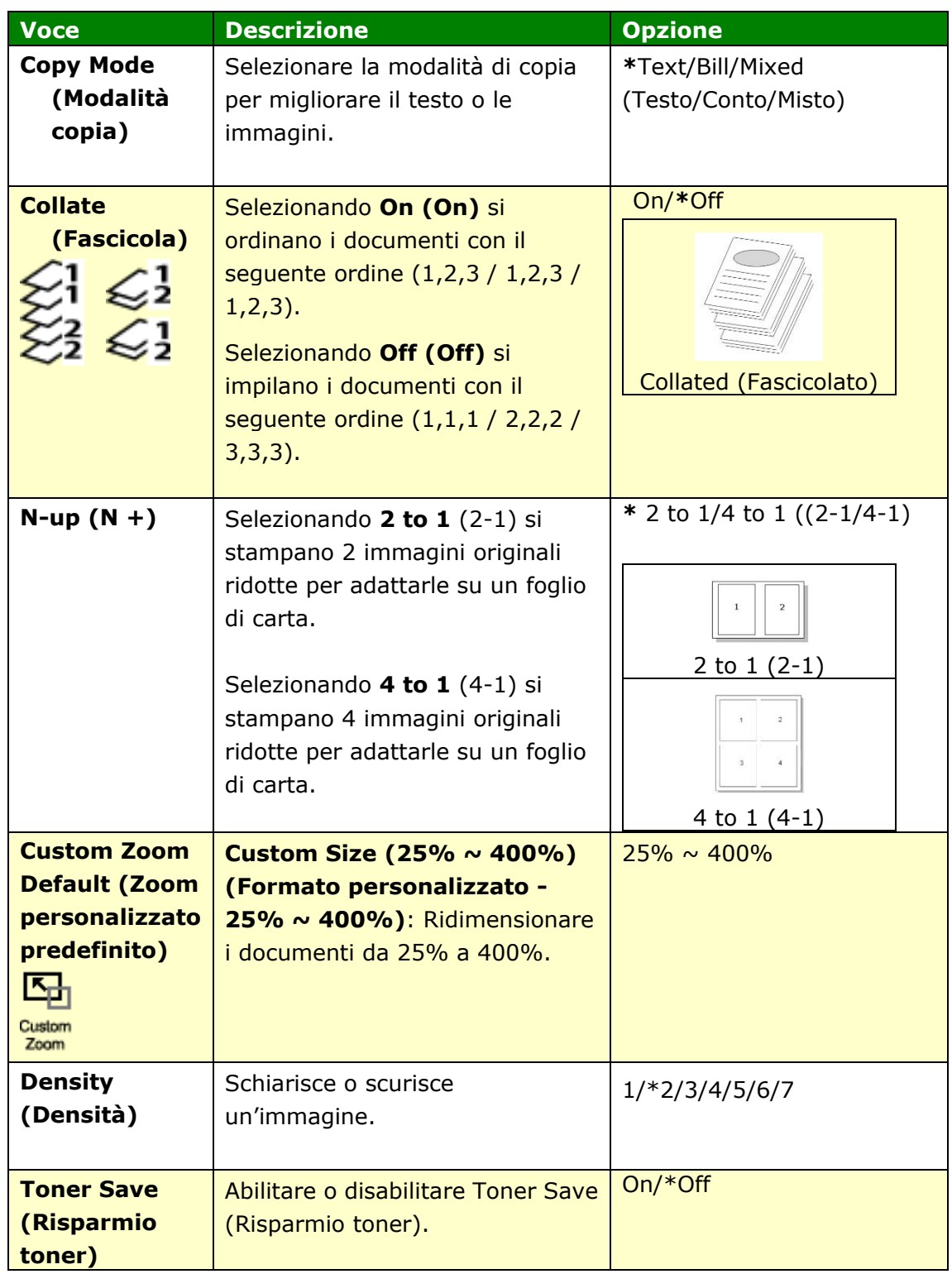

## **ID Card Copy Settings (Impostazioni di copia della carta di identità )**

## **(Disponibile sullo schermo LCD e sulla pagina web)**

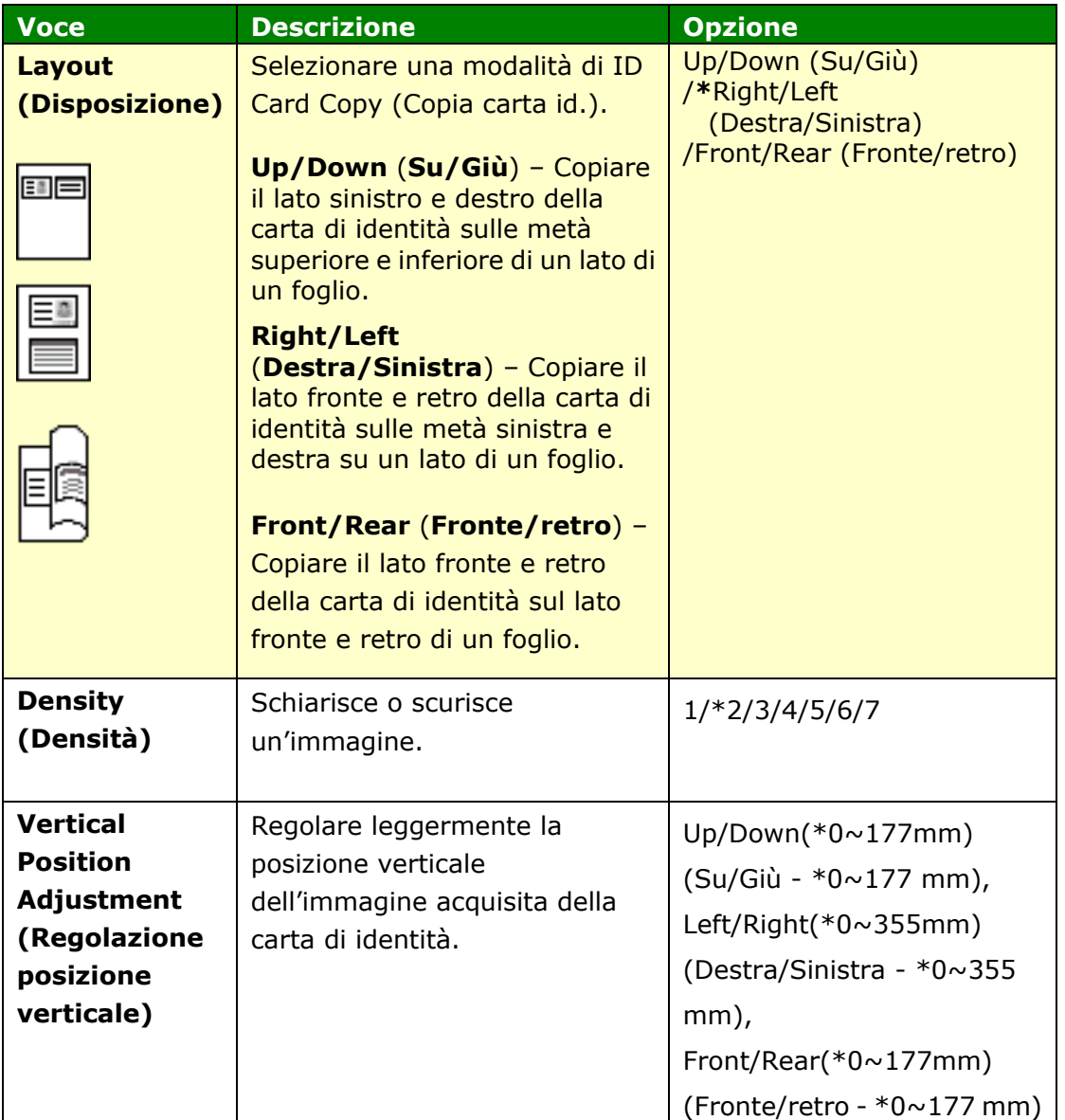

## **Scan Settings (Impostazioni di scansione) (Disponibile sullo schermo LCD e sulla pagina web)**

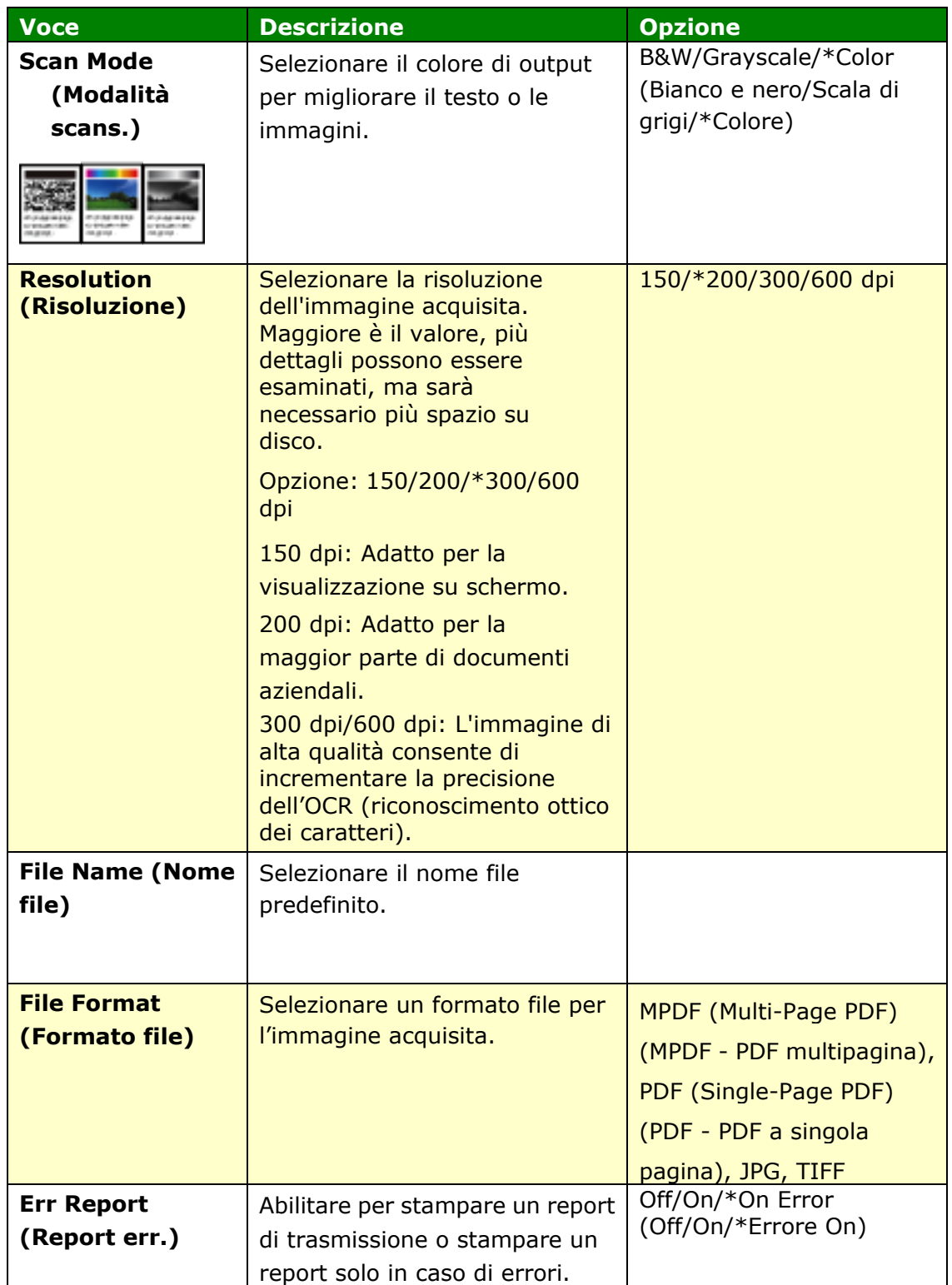

## **FTP/CIFS Setup (Configurazione FTP/CIFS)**

#### **(Disponibile solo sulla pagina web)**

Per inviare il documento acquisito ad una cartella di rete specificata, è necessario configurare la destinazione file. Per creare o modificare la destinazione file, fare riferimento alla sezione precedente, **Setting up Your File Destination (Configurazione delle destinazioni file)**.

#### **Address Book (Rubrica) (Disponibile solo sulla pagina web)**

Per inviare il documento acquisito ad un indirizzo e-mail o un gruppo, è necessario configurare la rubrica. Per creare o modificare la rubrica, fare riferimento alla sezione precedente, **Setting up Your Address Book (Configurazione della rubrica)**.

#### **Network (Rete) (Disponibile solo sulla pagina web)**

Visualizza le informazioni di rete del prodotto. \*Impostazione predefinita

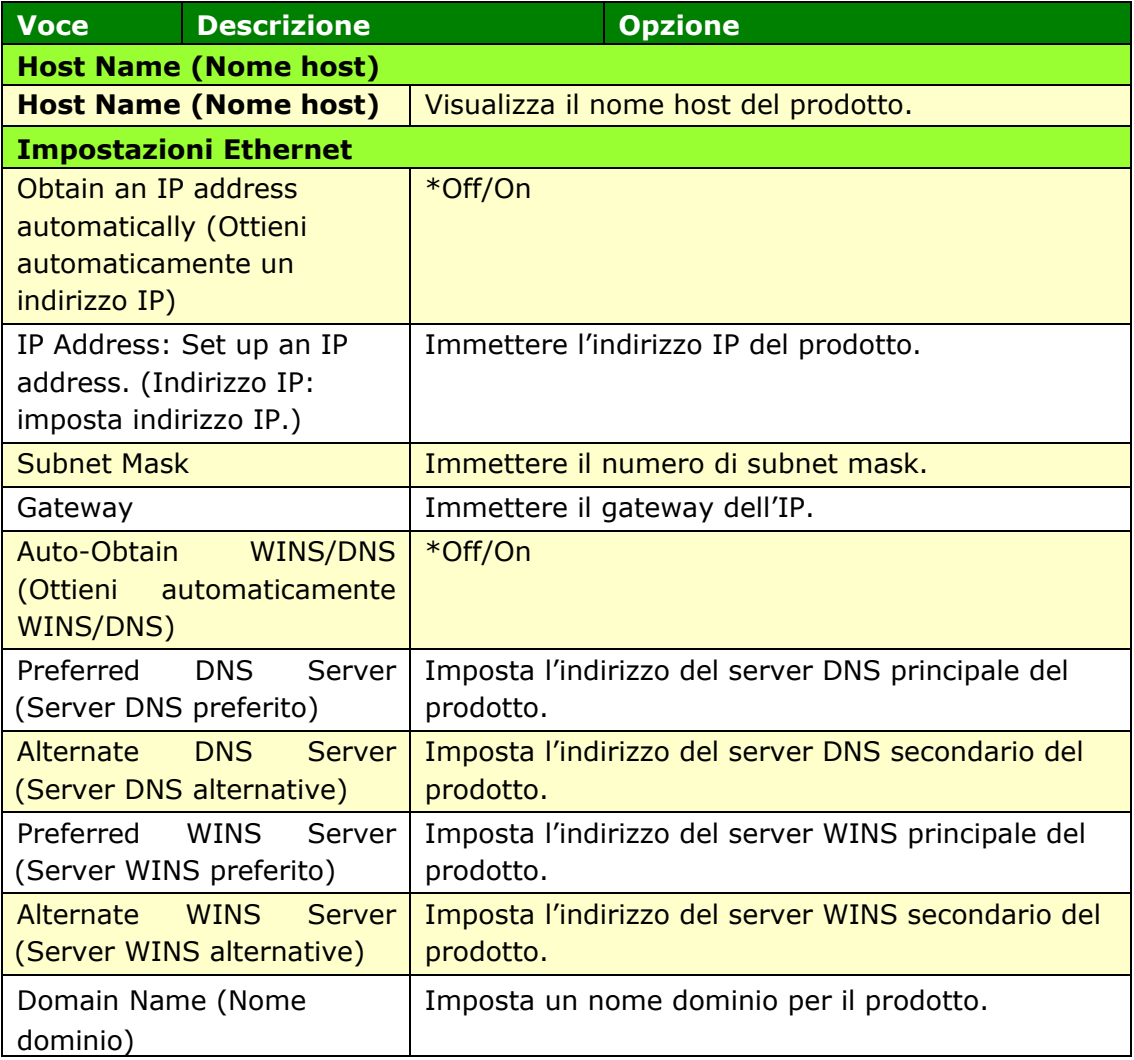

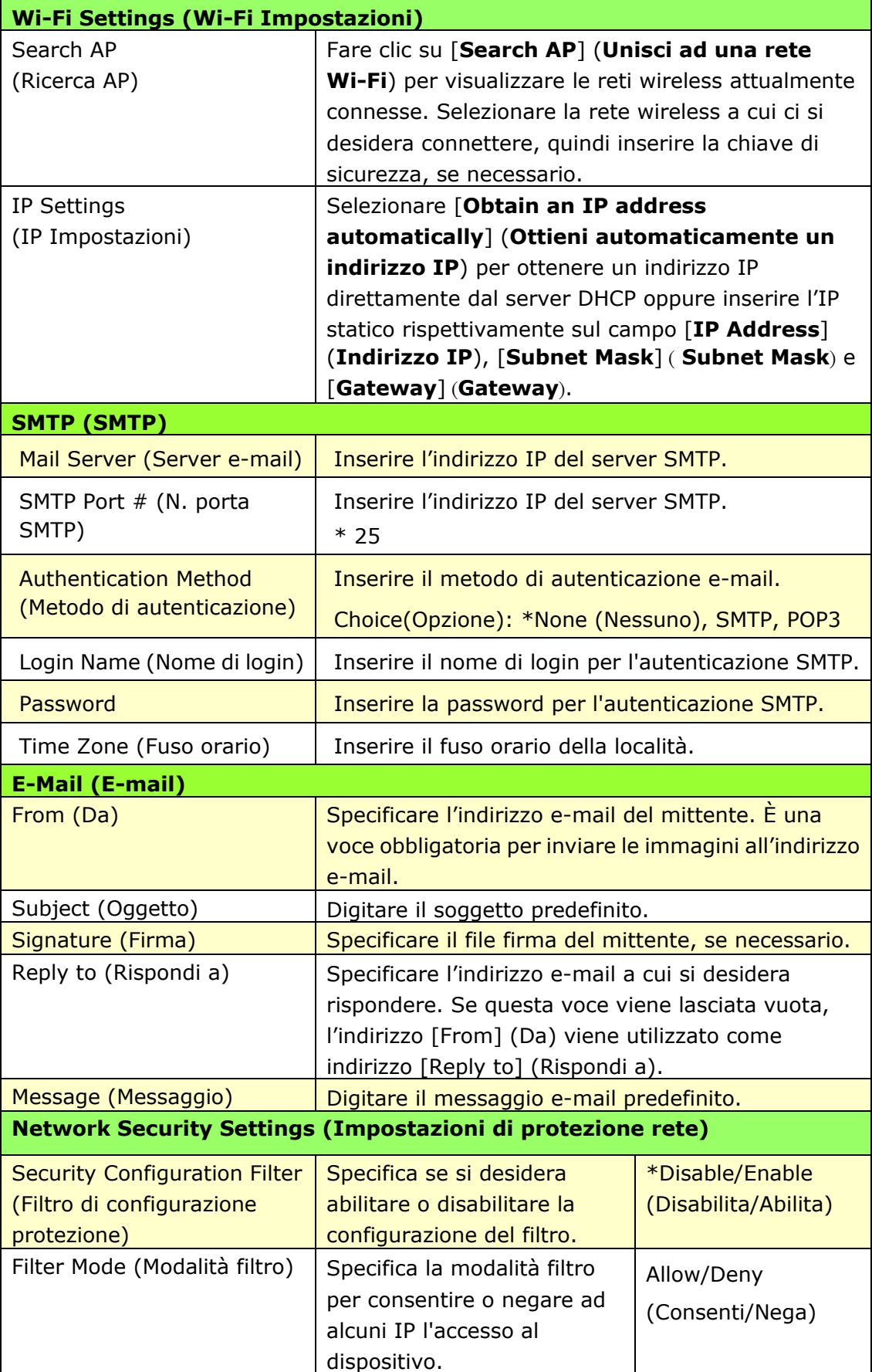

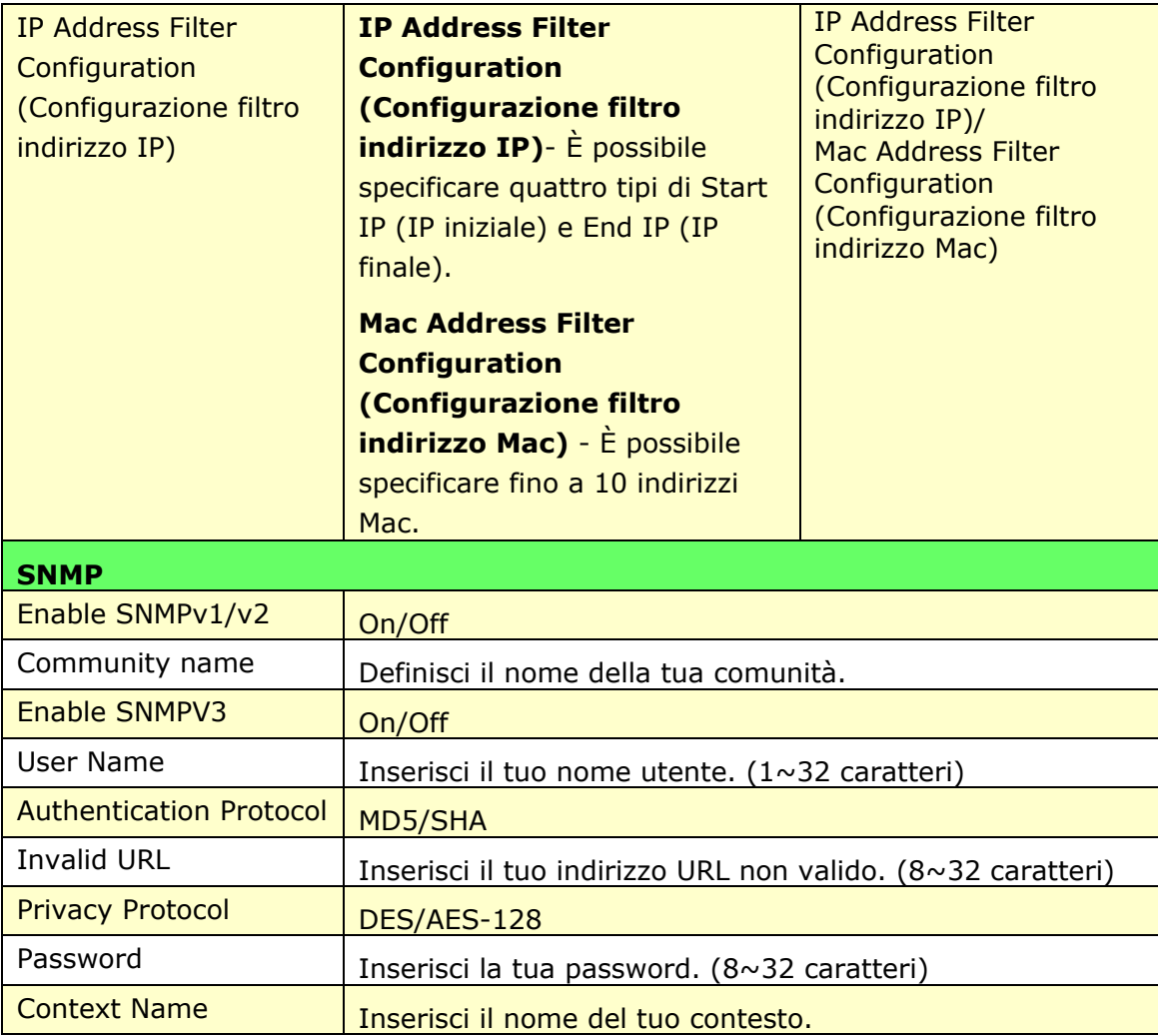

#### **FW Update (Aggiornamento FW)**

Aggiorna il firmware del prodotto. Prima di aggiornare il firmware del prodotto, è necessario scaricare sul computer il firmware più recente dal nostro sito Web all'indirizzo www.avision.com. Nella pagina Web, scegliere [Sfoglia] per trovare il file del firmware sul computer, quindi scegliere [Aggiorna] per iniziare ad aggiornare il firmware del prodotto.

## **A <sup>+</sup> Manager Settings (Impostazioni centro di amministrazione)**

Inserire l'indirizzo IP di un server specificato a cui inviare il file log di sistema per una rapida risoluzione dei problemi.

\* La disponibilità varia in base al modello.

## **Aggiornamento del firmware del prodotto (Disponibile solo sulla pagina web)**

Prima di aggiornare il firmware del prodotto, è necessario scaricare il firmware più recente dal nostro sito [www.avision.com](http://www.avision.com/) sul computer.

Per aggiornare il firmware del prodotto, seguire queste procedure:

- **1.** Aprire il browser.
- **2.** Digitare l'indirizzo IP del prodotto nel campo dell'URL del browser. Ad esempio, 10.1.20.25. Viene visualizzata la seguente pagina Web incorporata.

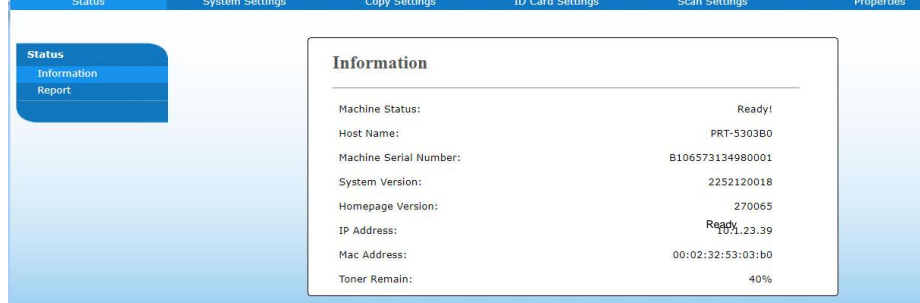

- **4.** On the product's web page, choose [**Properties**] (**Proprietà** ) and then choose [**FW Update**] (**Aggiornamento FW**) on the left side. Viene visualizzata la pagina [**FW Update**] (**Aggiornamento FW**).
- **5.** Selezionare [**Browse**] (**Sfoglia**) per trovare il file del firmware sul computer.
- **6.** Selezionare [**Update**] (**Aggiorna**) per avviare l'aggiornamento del firmware sul prodotto.

# **6. Configurazione del driver della stampante**

## **Visualizzazione della finestra di dialogo Proprietà del driver stampante**

Per visualizzare la finestra di dialogo PRINTER Driver Properties (Proprietà del driver stampante),

- **1.** Fare clic su **Start** (**Avvia**) sul vassoio del sistema e selezionare **PRINTERs and Faxes** (**Stampanti e fax**).
- **2.** Fare clic con il tasto destro del nome della stampante del prodotto e selezionare **Properties** (**Proprietà** ).

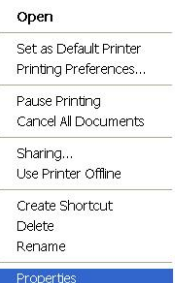

**3.** Viene visualizzata la finestra di dialogo PRINTER Properties (Proprietà stampante) del prodotto.

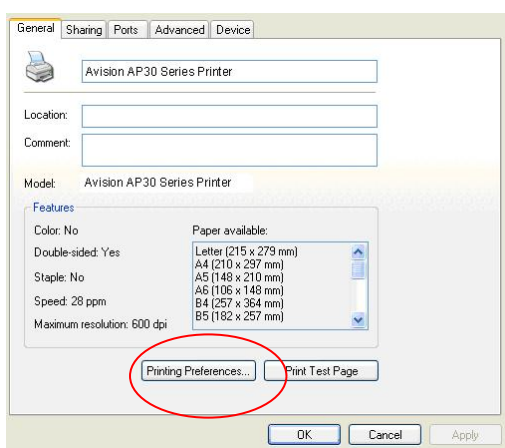

**4.** Fare clic su **Printing Preferences** (**Preferenze di stampa**) per visualizzare la seguente finestra di dialogo **Printing Preferences** (**Preferenze di stampa**).

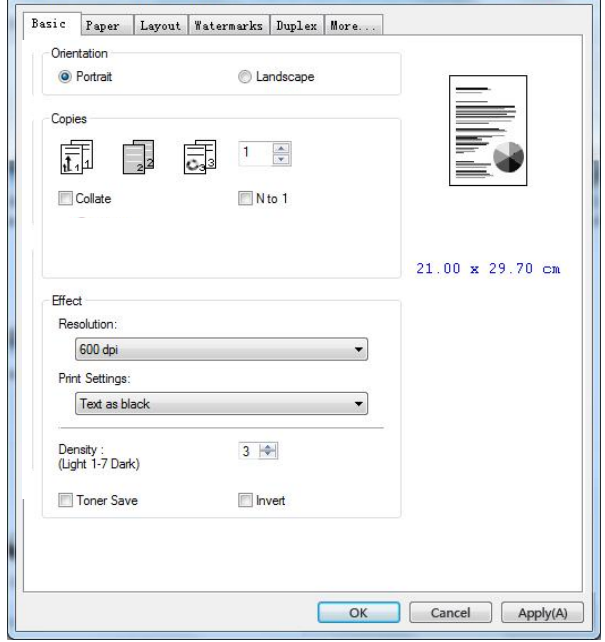

# **Configurazione delle impostazioni del driver stampante**

La finestra di dialogo Printing Preferences (Preferenze di stampa) è costituita dalle schede Basic (Base), Paper (Carta), Layout, Watermark, Duplex (Fronte/retro) e More (Altro). Il contenuto di ogni scheda viene spiegato nelle seguenti sezioni.

## **Scheda Basic (Base)**

La scheda Basic (Base) è costituito dalle impostazioni di Orientation (Orientamento), Copies (Copie), Effect (Effetto), Density (Densità), Toner Save (Risparmio toner) e Invert (Inverti).

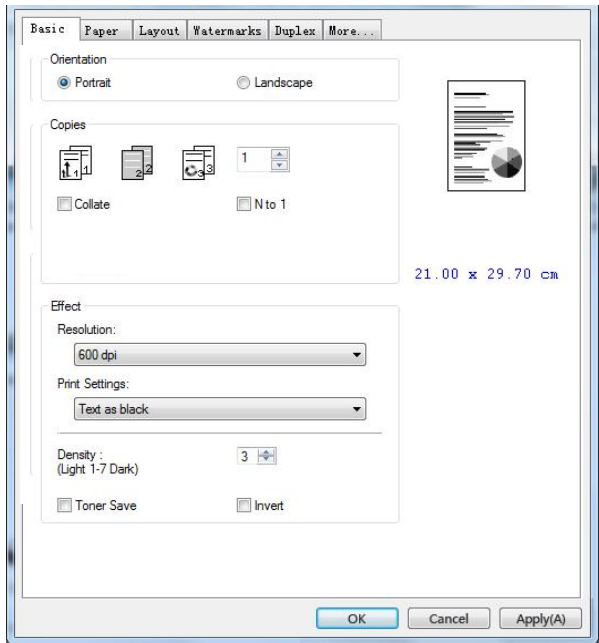

## **Orientation (Orientamento)**

Selezionare l'orientamento. **Opzione: \*Verticale, Orizzontale**

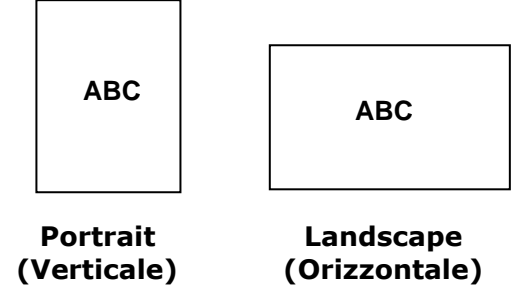

\*Impostazione predefinita

## **Copies (Copie)**

Selezionare il numero di copie da stampare. È possibile inserire fino a 999.

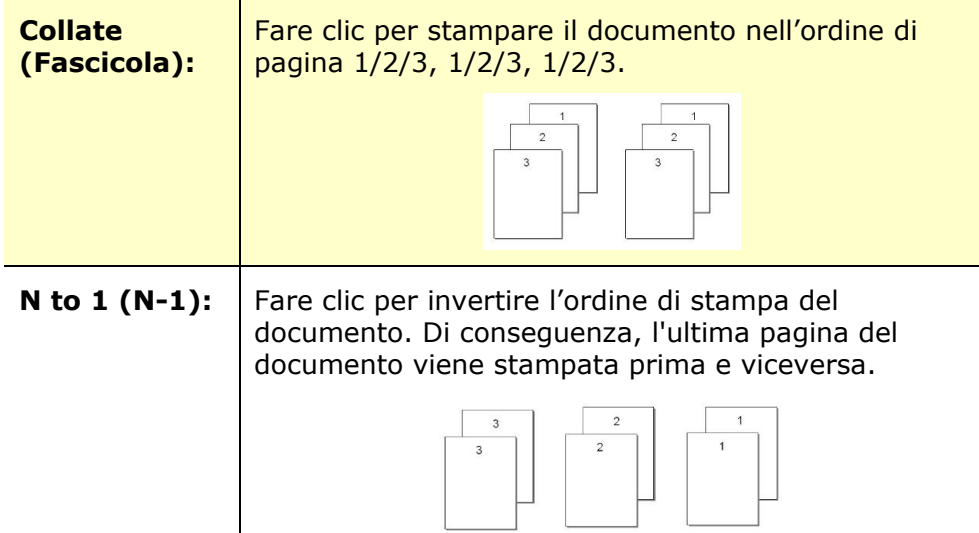

## **Effect (Effetto)**

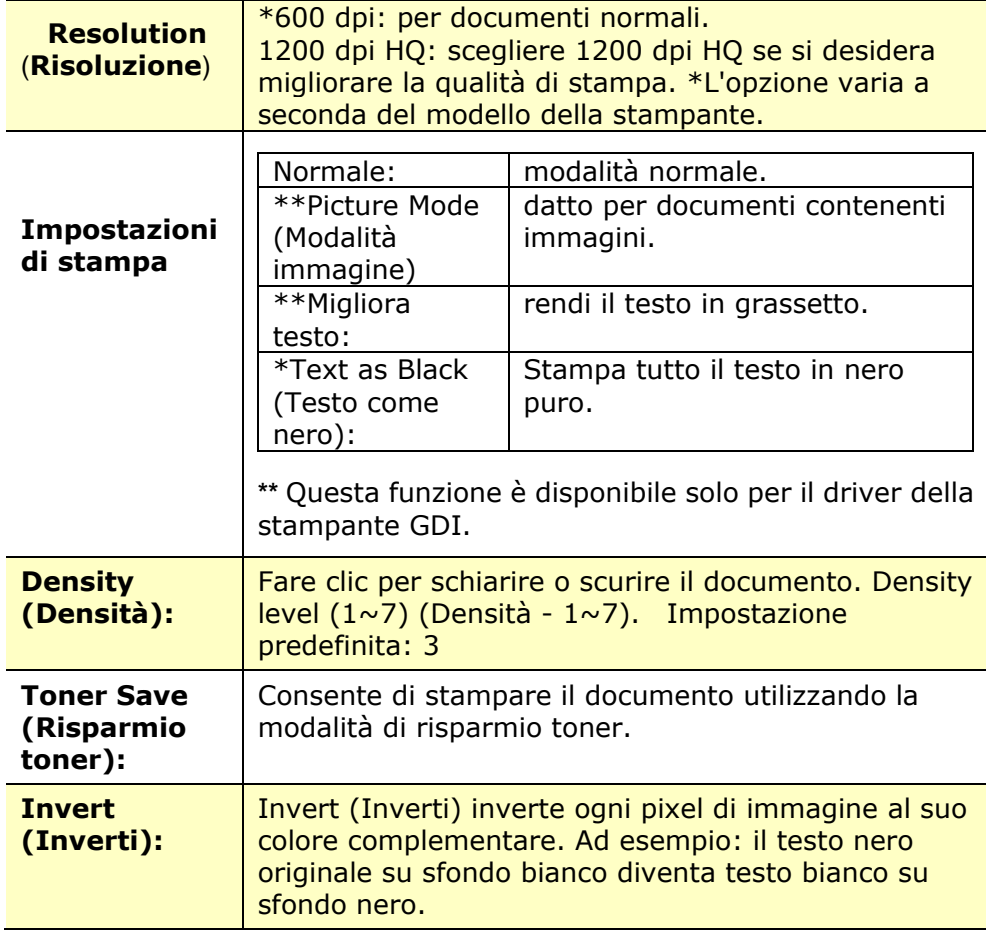

## **Scheda Paper (Carta)**

La scheda Paper (Carta) contiene le impostazioni di Original Size (Formato originale), Tray (Vassoio) e Media Type (Supporto).

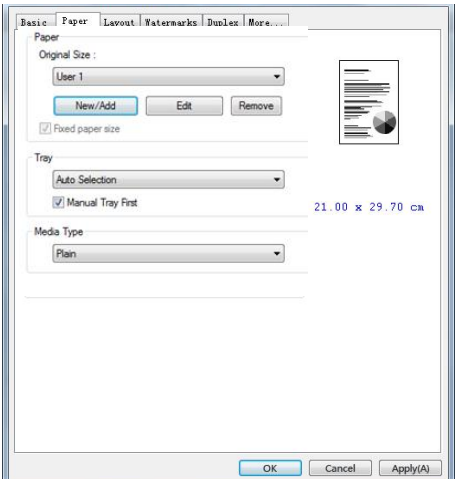

## **Paper (Carta)**

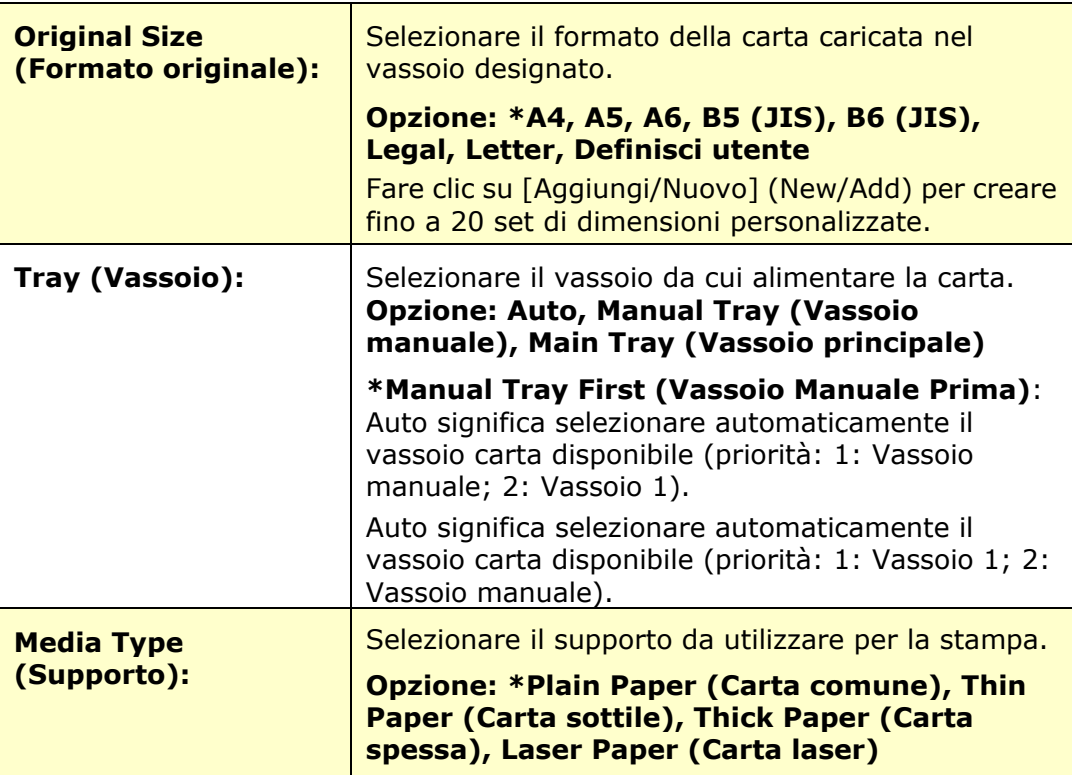

## **Scheda Layout**

La scheda Layout contiene le impostazioni di N-up (N +) e Output Paper Size (Formato di carta di output).

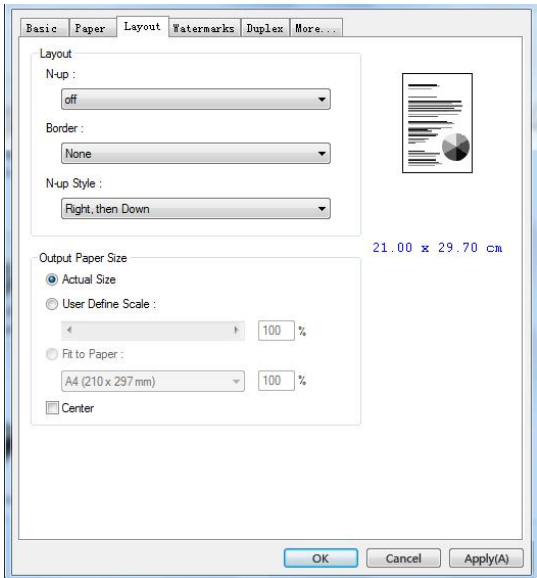

#### **Layout**

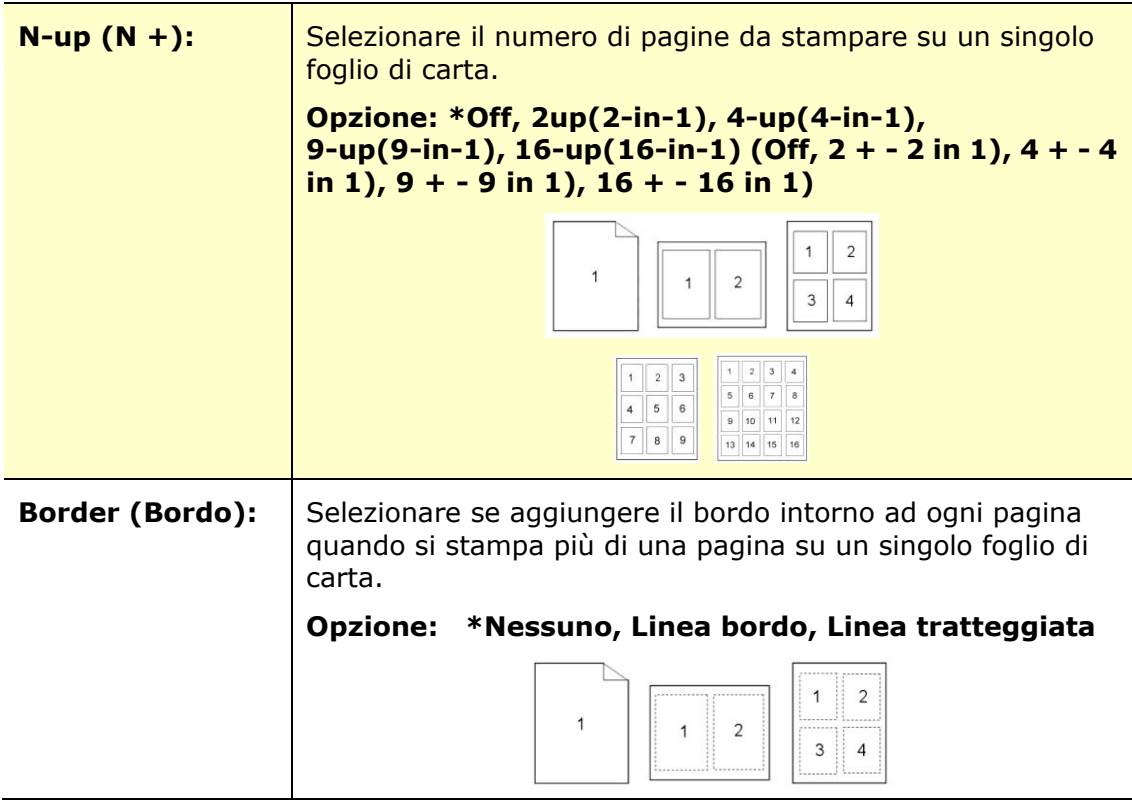

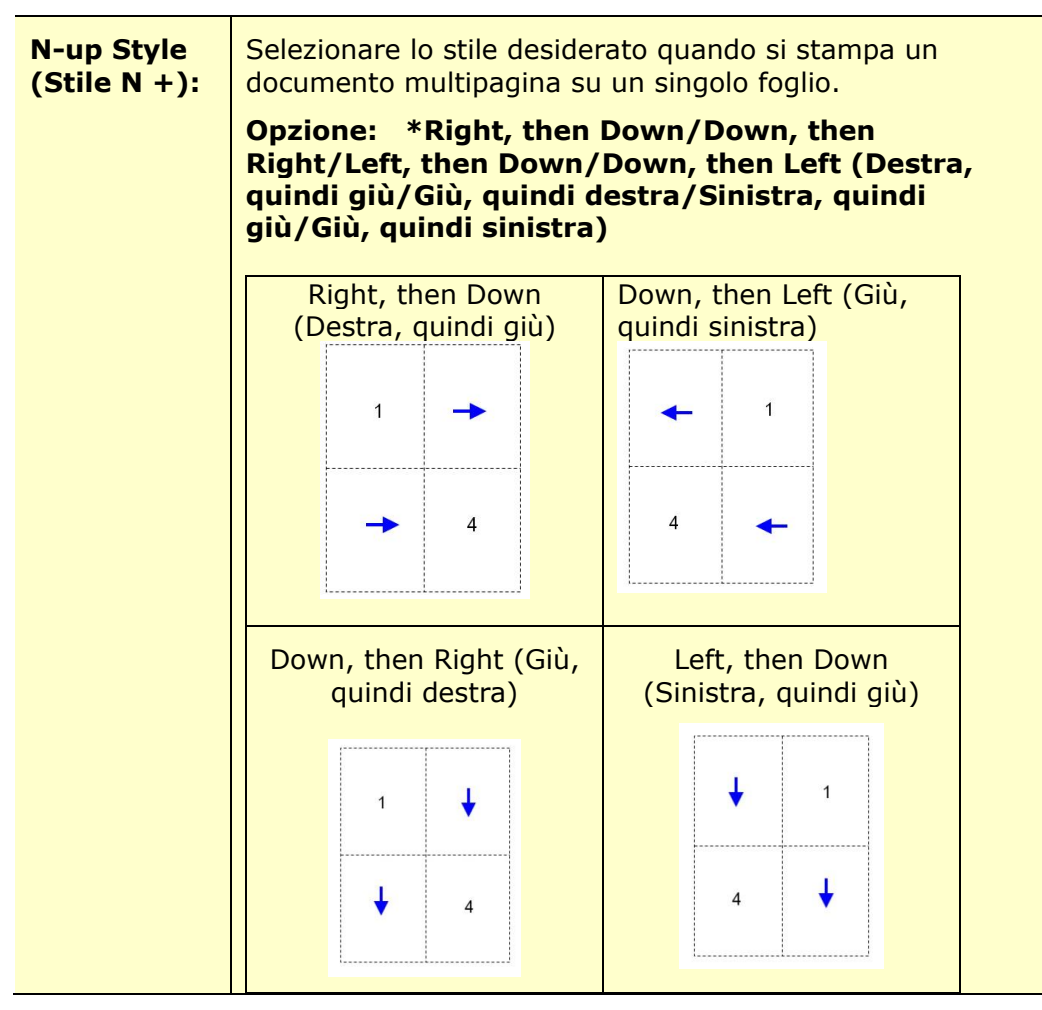

\*Impostazione predefinita

#### **Output Paper Size (Formato carta di output)**

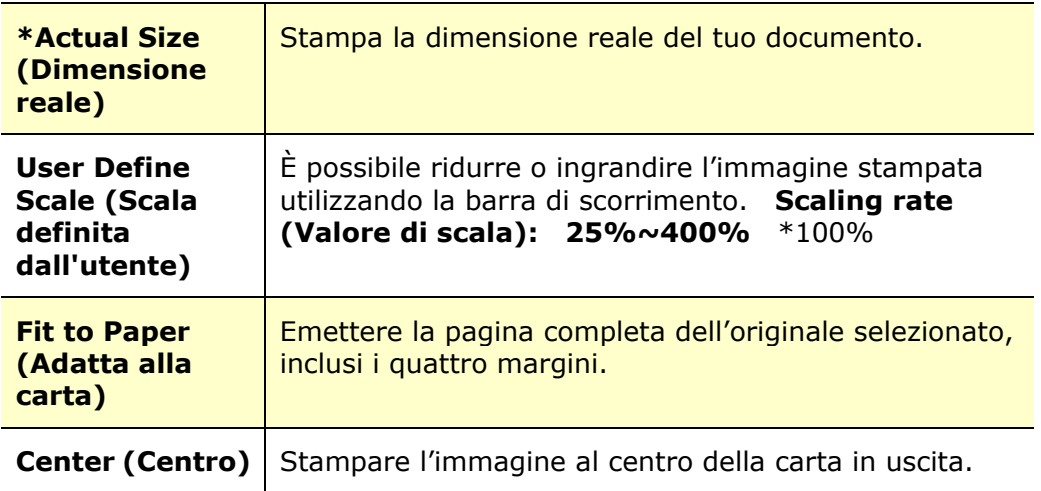

#### **Scheda Watermark**

La scheda Watermark consente di aggiungere testo o immagine (ad esempio CONFIDENTIAL (RISERVATO), IMPORTANT (IMPORTANTE), DRAFT (BOZZA), ecc.) per il documento.

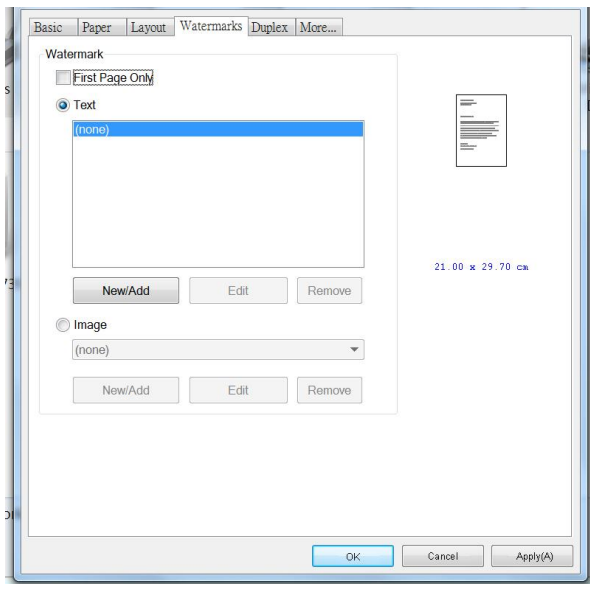

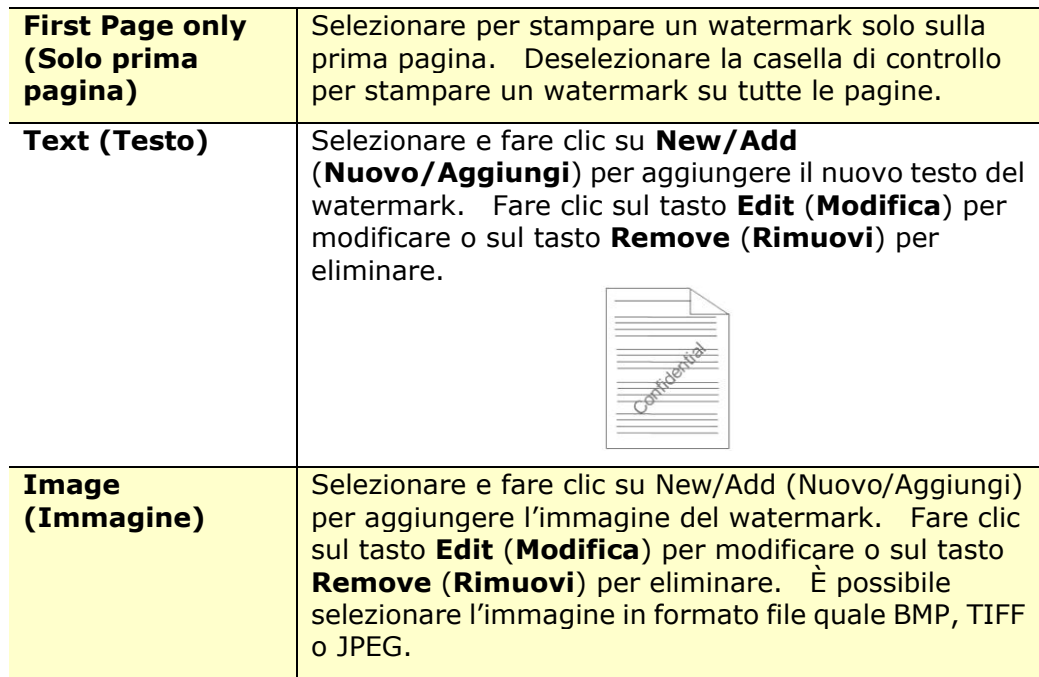

#### **Aggiunta di un nuovo testo del watermark**

Per aggiungere un nuovo testo del watermark,

**1.** Selezionare **Text** (**Testo**), quindi fare clic sul tasto **Add/New** (**Nuovo/Aggiungi**). Viene visualizzata la finestra di dialogo Watermark.

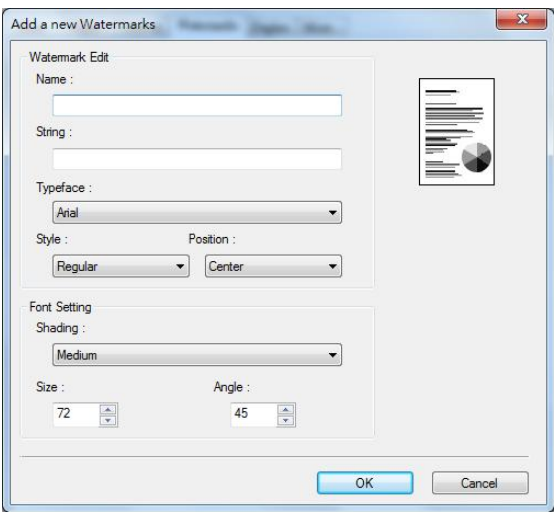

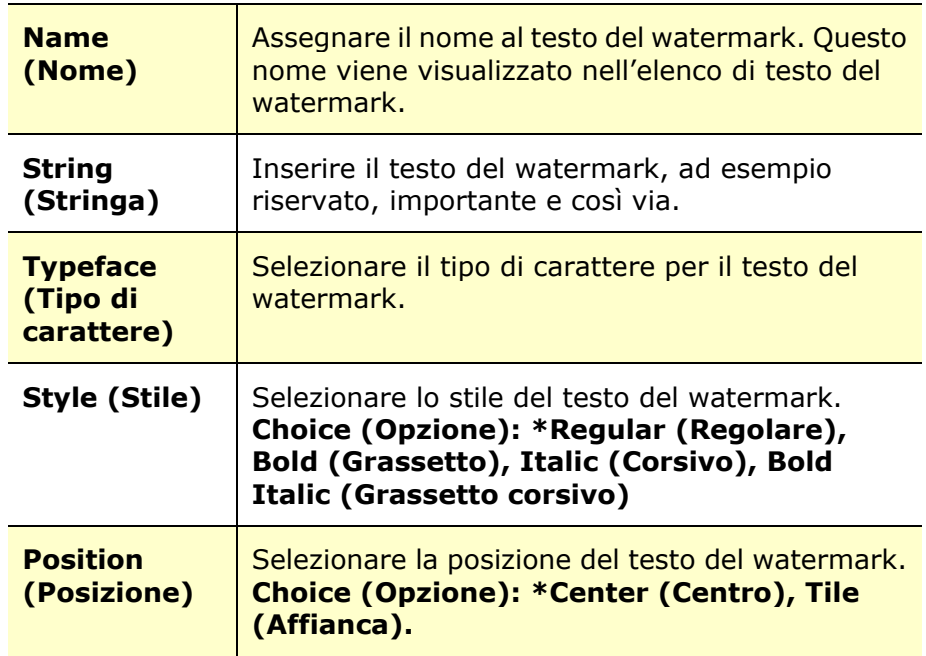

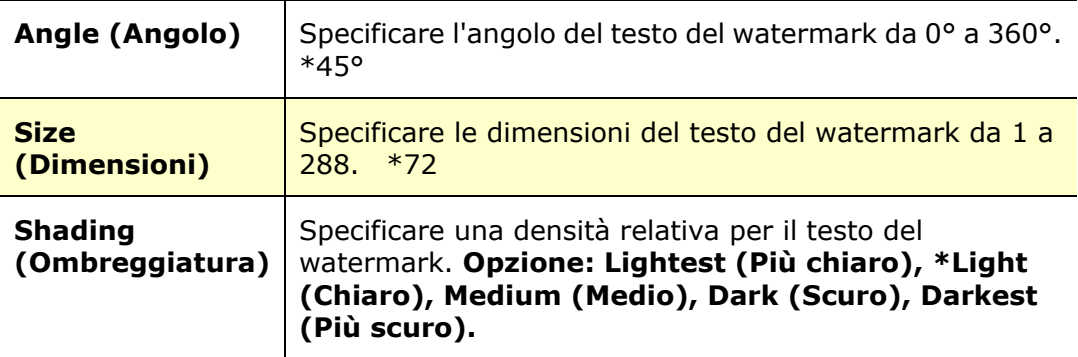

\*Impostazione predefinita

**2.** Fare clic sul tasto **OK** (**OK**) per salvare le impostazioni. Se il nuovo testo del watermark viene creato correttamente, il nome del watermark viene visualizzato nell'elenco Text (Testo).

#### **Modifica di un testo del watermark attuale**

Per modificare un testo del watermark attuale,

- **1.** Selezionare il nome del watermark da modificare dall'elenco Text (Testo).
- **2.** Fare clic sul tasto **Edit** (**Modifica**). Viene visualizzata la finestra di dialogo Watermark Edit (Modifica watermark).
- **3.** Modificare le impostazioni del testo del watermark selezionato e selezionare **OK** (**OK**) per completare.

#### **Rimozione di un testo del watermark attuale**

Per rimuovere un testo del watermark attuale,

- **1.** Selezionare il nome del watermark da rimuovere dall'elenco Text (Testo).
- **2.** Fare clic sul tasto **Remove** (**Rimuovi**). Il testo del watermark viene rimosso.

#### **Aggiunta di una nuova immagine del watermark**

Per aggiungere una nuova immagine del watermark,

**1.** Selezionare **Image** (**Immagine**), quindi fare clic sul tasto **Add/New** (**Nuovo/Aggiungi**). Viene visualizzata la finestra di dialogo Watermark.

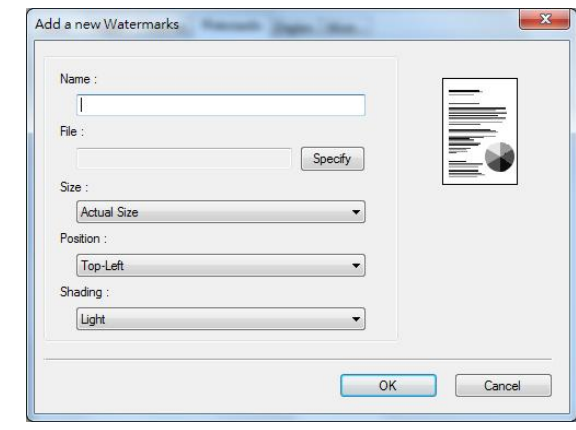

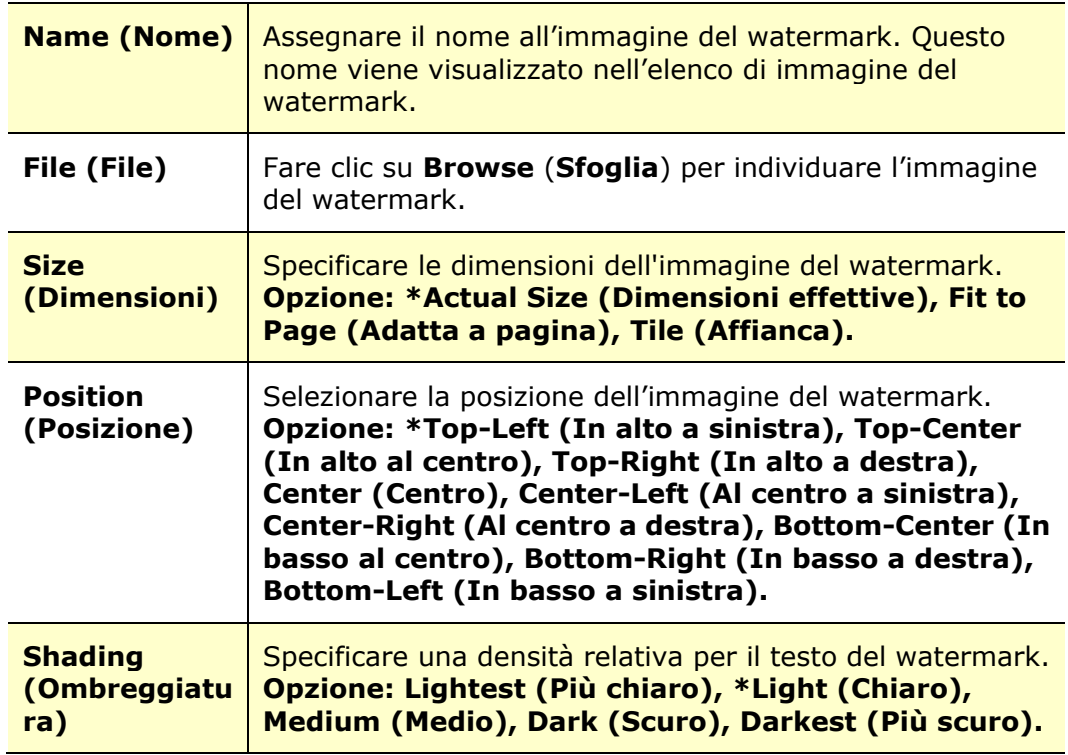

\*Impostazione predefinita

**2.** Fare clic sul tasto **OK(OK)** per salvare le impostazioni. Se la nuova immagine del watermark viene creata correttamente, il nome del watermark viene visualizzato nell'elenco Image (Immagine).

#### **Modifica di un'immagine del watermark attuale**

Per modificare un'immagine del watermark attuale,

- **1.** Selezionare il nome del watermark da modificare dall'elenco Image (Immagine).
- **2.** Fare clic sul tasto **Edit** (**Modifica**). Viene visualizzata la finestra di dialogo Watermark Edit (Modifica watermark).
- **3.** Modificare le impostazioni dell'immagine del watermark selezionata e selezionare **OK** (**OK**) per completare.

#### **Rimozione di un'immagine del watermark attuale**

Per rimuovere un'immagine del watermark attuale,

- **1.** Selezionare il nome del watermark da rimuovere dall'elenco Image (Immagine).
- **2.** Fare clic sul tasto **Remove** (**Rimuovi**). L'immagine del watermark viene rimossa.

## **Scheda Duplex (Fronte/retro)**

La scheda Duplex (Fronte/retro) consente di stampare il documento sui due lati della carta.

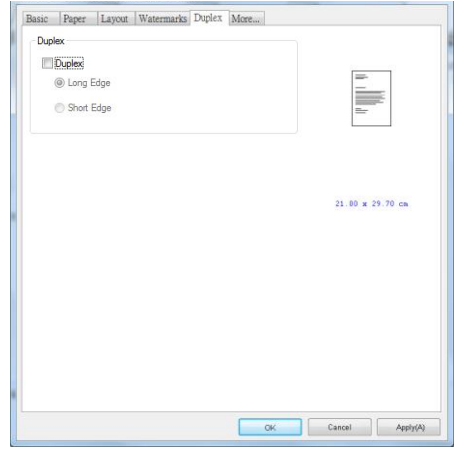

Quando si utilizza la stampa fronte/retro, è possibile selezionare se rilegare le copie sul lato lungo o sul lato corto.

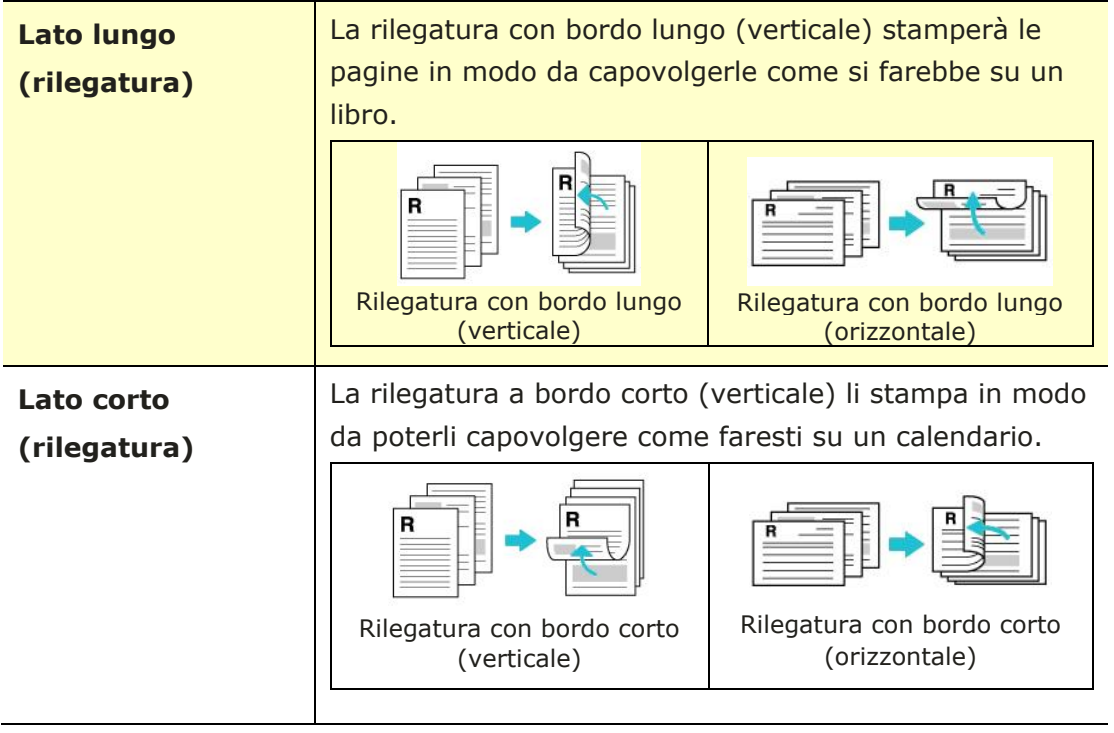

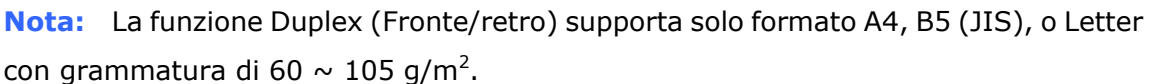

## **Scheda More (Altro)**

Nella scheda **More** (**Altro**), è disponibile un'opzione **Wait Timeout** (**Timeout di attesa**) per impostare il periodo di tempo che l'PRINTER deve attendere per ricevere i dati dal computer durante un processo. Se lo streaming dati si interrompe più a lungo rispetto alla quantità di secondi specificata, il processo viene annullato.

Valori di timeout consentiti: 60~1800 secondi, valori di timeout predefiniti: 300 secondi

Modalità pulizia: se nello spazio vuoto viene visualizzata un'immagine indesiderata, è possibile selezionare "Modalità pulizia" per migliorare la qualità di stampa.

Modalità uniforme: se nell'area dell'immagine appare un'ombreggiatura non uniforme, è possibile selezionare "Modalità uniforme" per migliorare la qualità di stampa.

Default: premere per riportare tutti i valori di impostazione ai valori predefiniti di fabbrica.

Pulisci pagina (Clean Page): dopo aver premuto il pulsante, la macchina stamperà immediatamente una tabella di pulizia per pulire il toner in eccesso nella stampante.

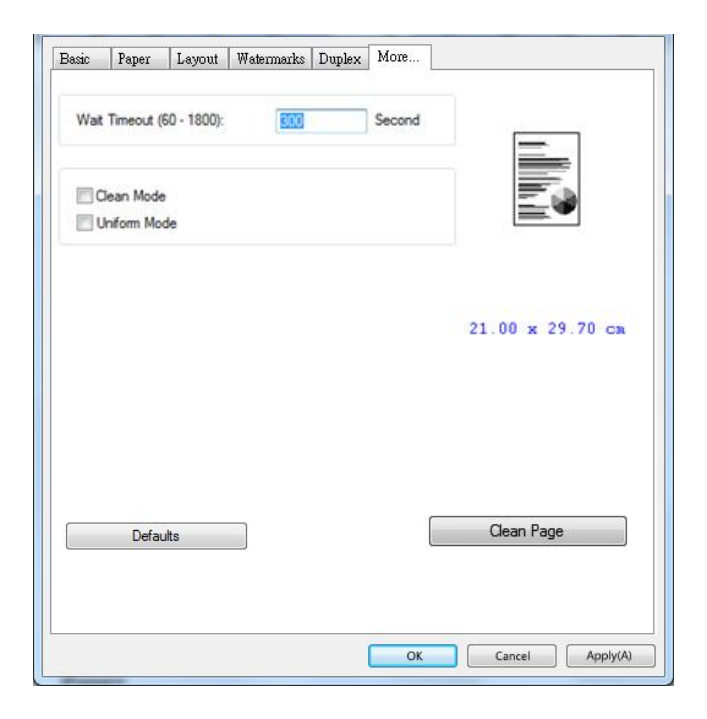

# **7. Stampa di documenti da un dispositivo mobile**

Per il modello con modulo Wi-Fi, il prodotto può essere convertito in un dispositivo wireless e il dispositivo mobile è in grado di stampare e-mail e documenti semplicemente toccando Print (Stampa) dal menu. (La disponibilità della funzione Wi-Fi varia in base al nome del modello.)

# **Preparativi**

Per connettere il prodotto ad una LAN wireless, preparare quanto segue:

#### **Un ambiente in cui è disponibile una LAN wireless**

Quando si connette lo scanner ad una rete wireless, potrebbero essere necessarie informazioni per un punto di accesso wireless, quali SSID (nome di rete) e codice di sicurezza (password). Per ulteriori informazioni, contattare l'amministratore di rete o fare riferimento al manuale per il punto di accesso wireless.

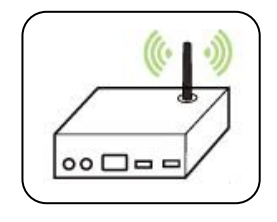

#### **Attenzione!**

Non collocare ostacoli che bloccano le onde radio (ad esempio, pareti o piastre metalliche) o dispositivi che causano interferenze di onde radio (ad esempio, telefoni cordless) entro 100 mm dal prodotto o vicino al punto di accesso wireless.

#### **Mpria Print Service**

Mopria Print Service (app) può essere scaricato da Google Play Store per abilitare la funzionalità di stampa su qualsiasi telefono o tablet Android (Android versione 4.4 o successiva). Una volta installato, basta connettere il dispositivo alla stessa rete della stampante per completare la stampa dal dispositivo mobile.

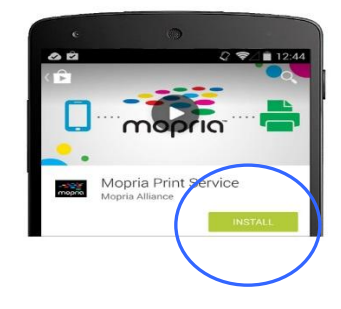

## **Connessione ad una rete wireless tramite Network Setup Tool (Strumento di installazione rete)**

#### **Operazioni preliminari!**

Assicurarsi che il computer sia collegato al computer tramite il cavo USB.

Assicurarsi che l'adattatore di alimentazione sia collegato e il prodotto sia acceso.

**Network Setup Tool** (**Strumento di installazione rete**) è un'applicazione per configurare le impostazioni necessarie per la connessione del prodotto tramite LAN wireless. **Network Setup Tool** (**Strumento di installazione rete**) può essere utilizzato per configurare le seguenti impostazioni wireless o cablate:

- Connessione del prodotto ad un punto di accesso wireless
- Connessione del prodotto ad una rete via cavo cablata
- Impostazione dell'indirizzo IP dello scanner
- **1.** Avviare il programma facendo clic su **Start>All Programs>Avision AM33XX MFP>Network Setup Tool** (**Start>Programmi>MFP AM33XX Avision>Strumento di installazione rete**). Viene visualizzata la finestra principale.

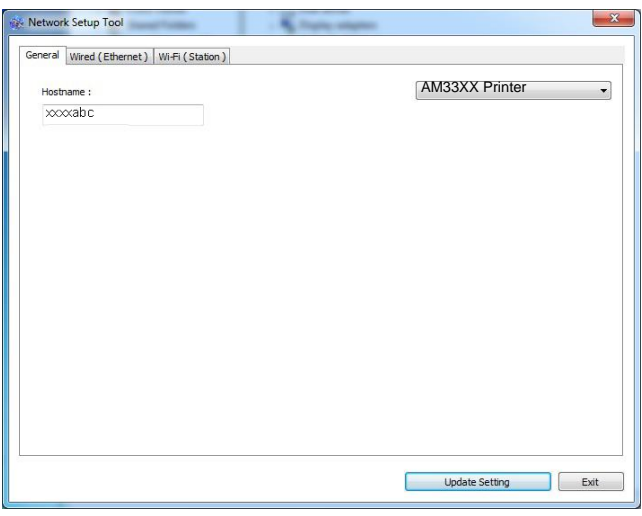

- **2.** Nella pagina [**General**] (**Generale**), selezionare la rete [**Wi-Fi (Station)**] (**Wi-Fi (Stazione)**).
- **3.** Fare clic sulla scheda [**Wi-Fi (Station)**] (**Wi-Fi (Stazione)**) per visualizzare la pagina [**Wi-Fi (Station)**] (**Wi-Fi (Stazione)**).

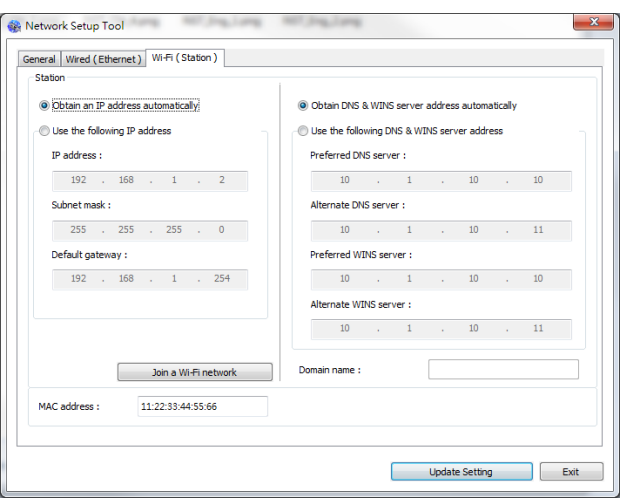

- **4.** Selezionare [**DHCP**] (**DHCP**) per ottenere un indirizzo IP direttamente dal server DHCP oppure inserire l'IP statico rispettivamente sul campo [**IP Address**] (**Indirizzo IP**), [**Subnet Mask**] (**Subnet Mask**) e [**Gateway**] (**Gateway**).
- **5.** Fare clic su [**Connect to SSID**] (**Connetti a SSID**) per visualizzare le reti wireless attualmente connesse. Selezionare la rete wireless a cui ci si desidera connettere, quindi inserire la chiave di sicurezza, se necessario.

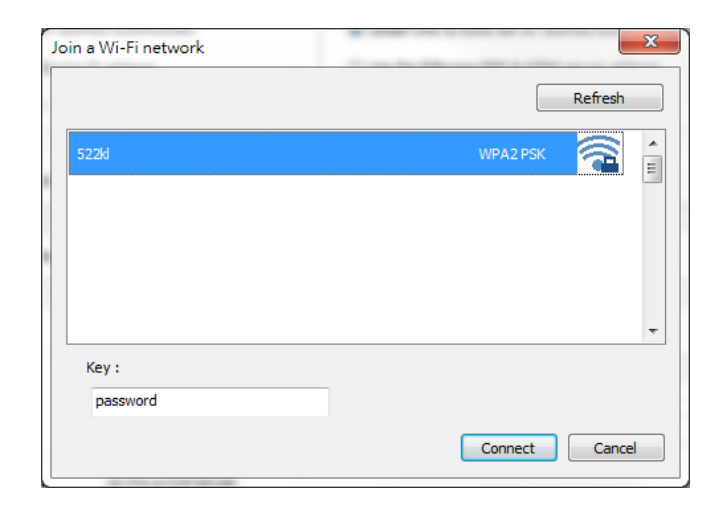

- **6.** Fare clic su [**Connect**] (**Connetti**) per avviare la connessione dell'SSID (nome di rete wireless), quindi aggiornare le informazioni IP sul prodotto.
- **7.** Se l'aggiornamento è corretto, viene visualizzato il messaggio [**Update Device Successfully**] (**Aggiornamento dispositivo riuscito**) e Network Setup Tool (Strumento di installazione rete) si chiude automaticamente.

## **Stampa del file da un dispositivo mobile Android**

Assicurarsi che Mopria Print Service (app di stampa) sia installato sul dispositivo mobile Android. **Mopria Print App** (L'**app di stampa Mopria**) può essere scaricata automaticamente da uno store per app, quale Google Play.

#### **1. Selezionare la stessa rete wireless della stampante.**

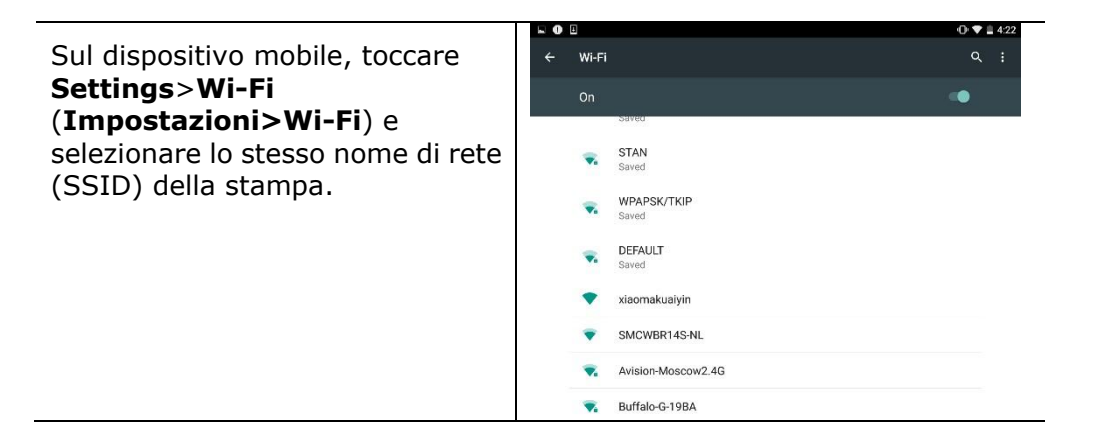

#### **2. Attivare Mopria Print Service.** Il dispositivo ricerca le stampanti disponibili.

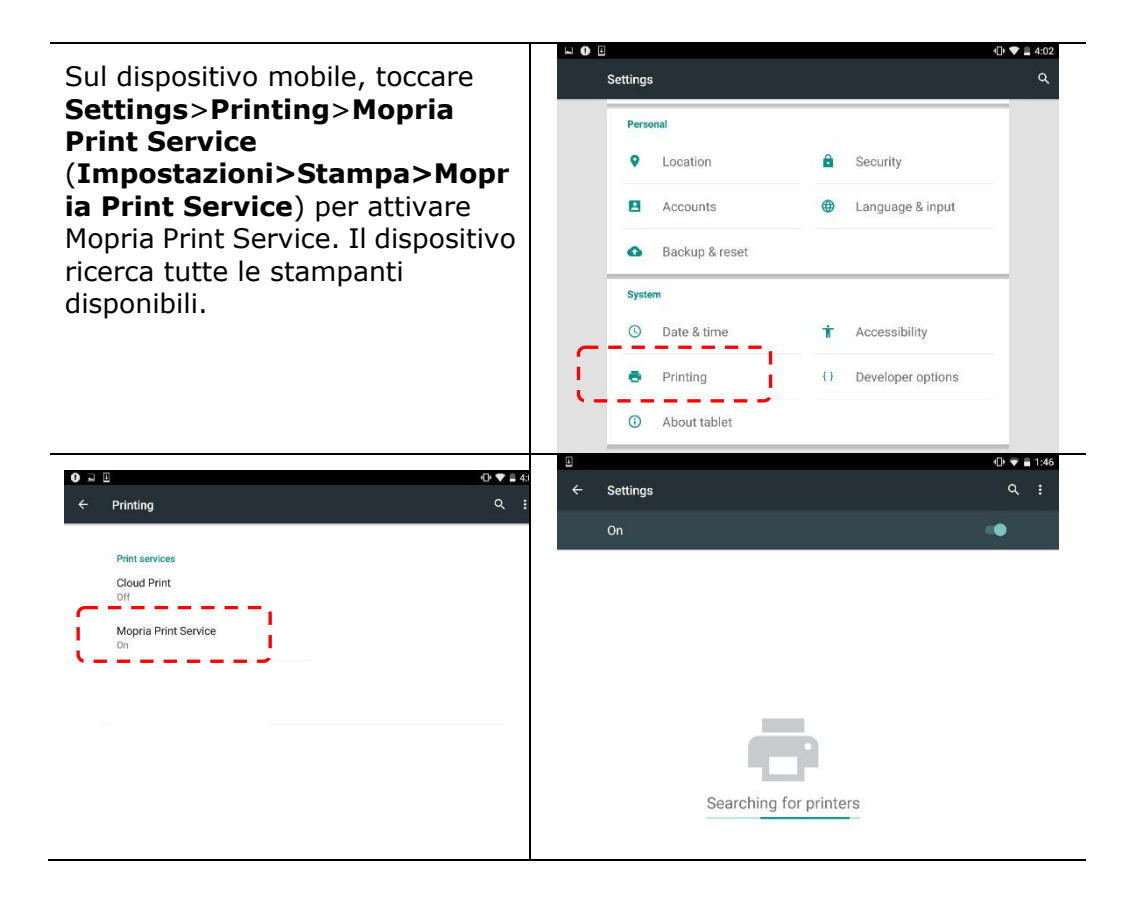
**3.** Selezionare la stampante.

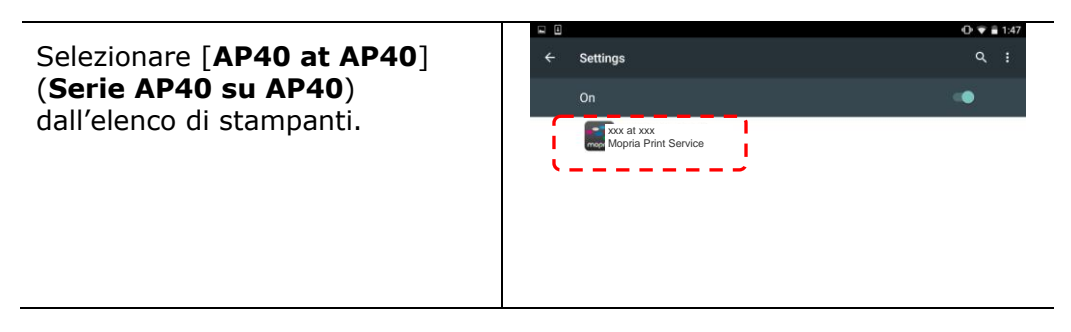

#### **4.** Aprire il file da stampare.

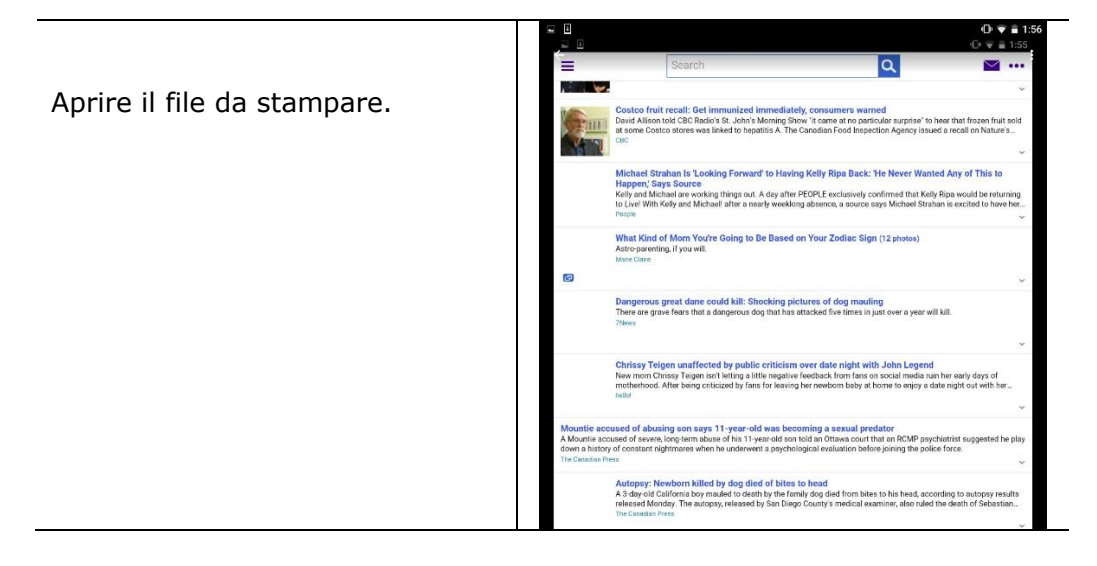

**5.** Selezionare [**Print**] (**Stampa**) dal menu e selezionare la stampante.

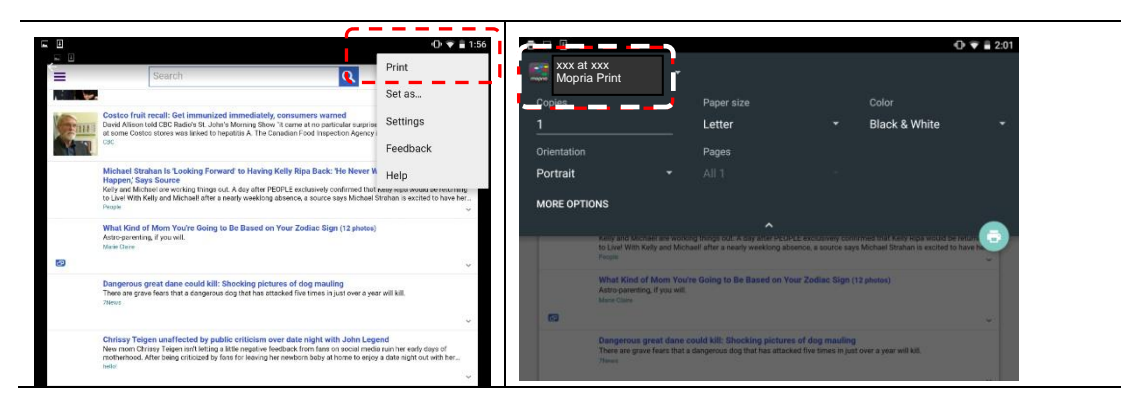

- **6.** Selezionare le impostazioni di stampa e stampare.
- Se non è necessario modificare le opzioni di stampa, toccare **Print**  (**Stampa**) per inviare il processo di stampa.
- Per modificare le opzioni di stampa, passare alla sezione successiva.

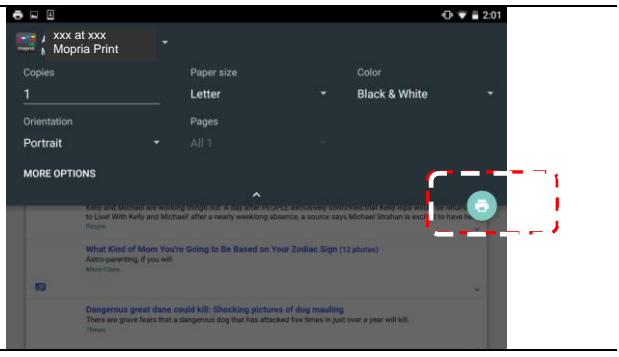

# **Comment utiliser AirPrint depuis un iPhone un iPad**

- 1. Allumez votre appareil mobile tel qu'un iPhone ou un iPad.
- 2. Appuyez sur 「Paramètres <sub>」</sub> puis ouvrez Wi-Fi. Sélectionnez le même réseau que votre imprimante.
- 3. Ouvrez l'image ou le document que vous voulez imprimer. Appuyez sur l'icône

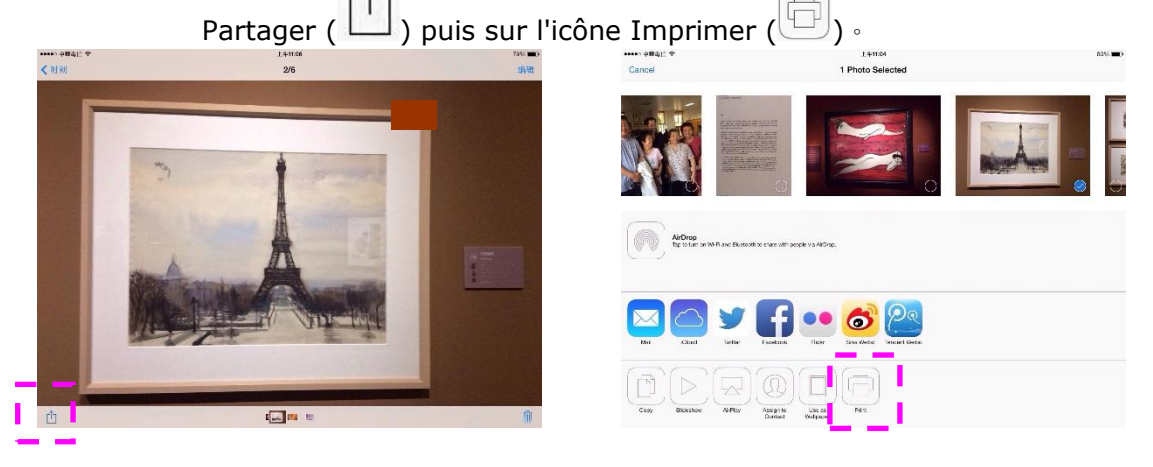

4. Appuyez sur [**Select PRINTER**] (**Sé lectionner imprimante**) et choisissez l'imprimante souhaitée. (xxx=Numero di modello)

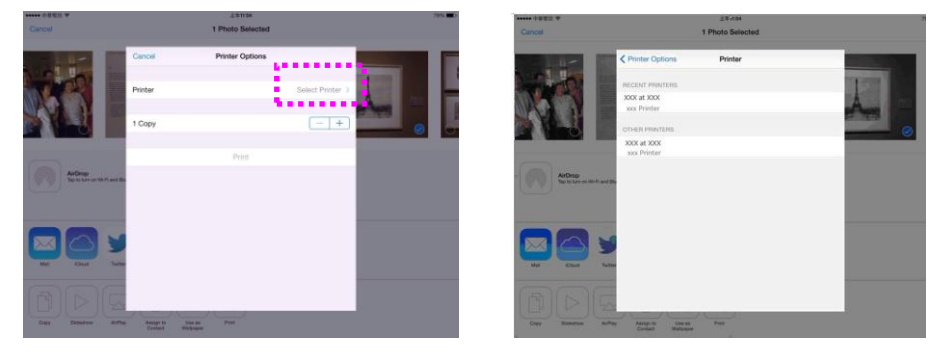

5. Appuyez sur [**Print**] (**Imprimer**) pour lancer l'impression.

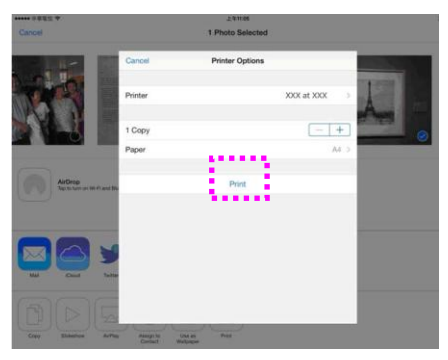

# **8. Uso del prodotto come scanner**

Dopo aver installato il driver dello scanner e collegato il cavo USB al computer, il prodotto può essere utilizzato come uno scanner fine. È possibile utilizzare varie funzioni di scansione per modificare l'immagine acquisita.

## **Avvio di una scansione da un altro software di modifica delle immagini**

## Procedure operative

- 1. Avviare l'app di modifica dell'immagine.
- 2. Abbassare il menu **File** (**File**) e selezionare **Select Source** (**Seleziona sorgente**).

Se il comando **Select Source** (Seleziona sorgente) non è disponibile nel menu **File**, consultare la guida dell'utente dell'app per determinare l'utilizzo del link TWAIN. Viene visualizzata una finestra di dialogo con l'elenco delle sorgenti di scansione.

3. Selezionare il nome del modello del prodotto.

È necessario selezionare la sorgente una sola volta, a meno che non si desideri utilizzare un altro scanner.

- 4. Collocare il documento **FACE DOWN** (**RIVOLTO VERSO IL BASSO**) sul piano fisso.
- 5. Abbassare il menu File e selezionare **Acquire** (**Acquisisci**).

Viene visualizzata una finestra di dialogo che contiene le funzioni di scansione.

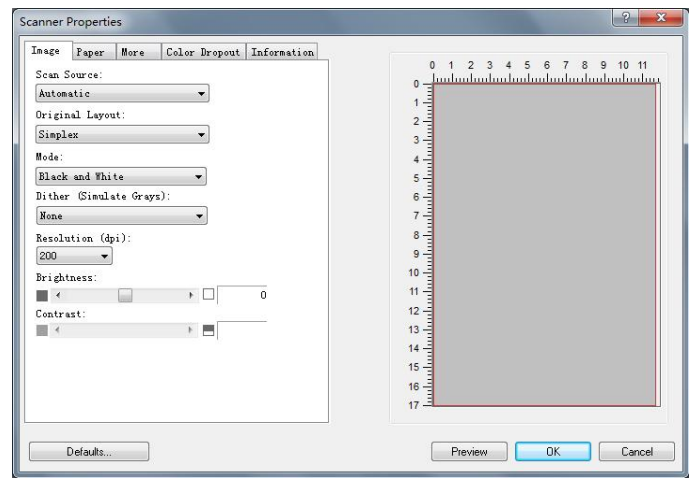

- 6. Selezionare il metodo di scansione che si desidera utilizzare nel menu a discesa Scan Method (Metodo di scansione).
- 7. Selezionare la modalità da utilizzare per le scansioni nel menu a discesa **Image Type** (**Tipo di immagine**).
- 8. Selezionare una risoluzione di scansione nel menu a discesa **Resolution** (**Risoluzione**).
- 9. Selezionare l'impostazione delle funzioni di scansione (ad esempio, Sharpen (Nitidezza), Descreen (Deretinatura), ecc.) da utilizzare.
- 10. Fare clic su **Preview** (**Anteprima**) o **Scan** (**Scansione**) per effettuare l'anteprima o la scansione dei documenti.

## **Panoramica dell'interfaccia utente**

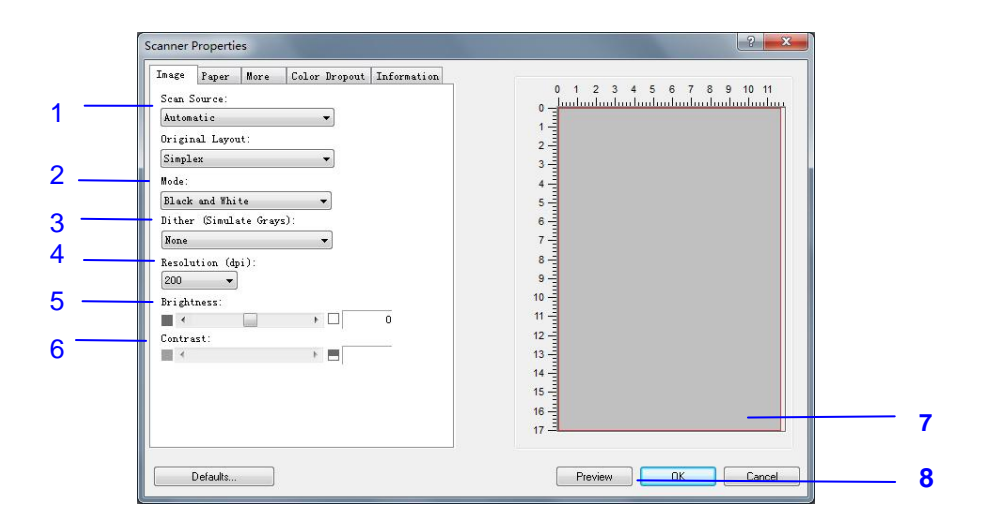

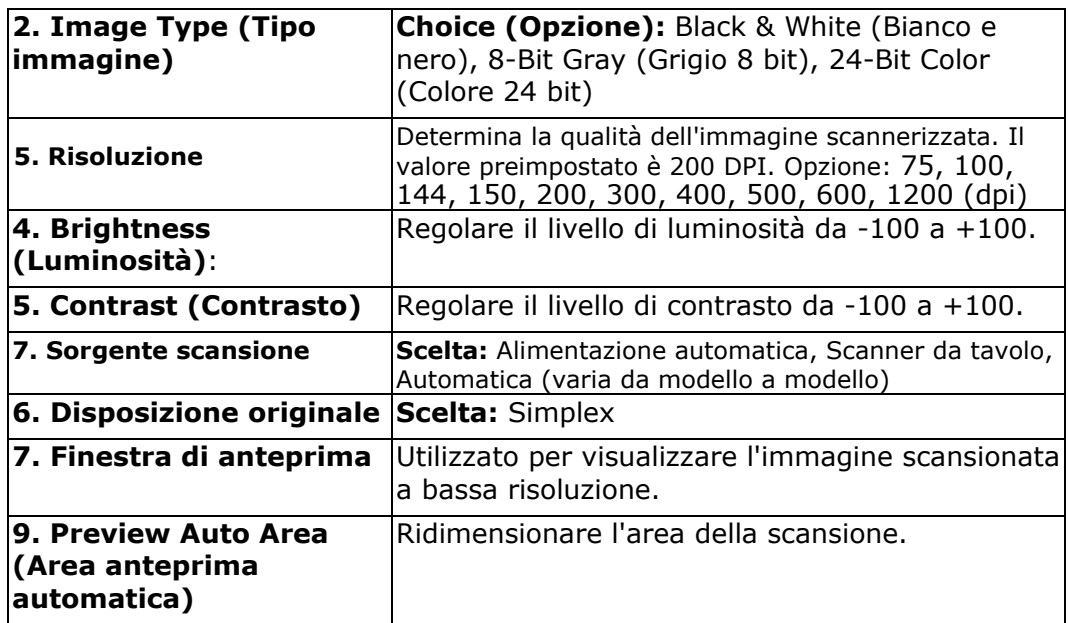

### **Selezione corretta di Image Type (Tipo immagine)**

- $\rightarrow$ **Bianco/nero**: Scegliere Bianco/nero se l'originale contiene solo testo, scritte o disegni.
- **Grigio**: Scegliere Grigio che l'originale è effettivamente in scale di grigi.  $\rightarrow$
- $\rightarrow$ **A Colori**: Scegliere a colori se si desidera acquisire un'immagine utilizzando i suoi colori originali.

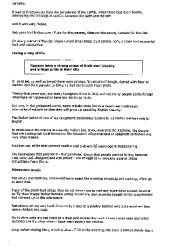

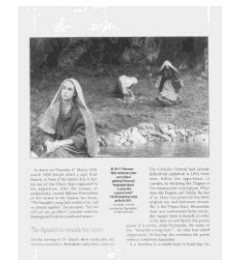

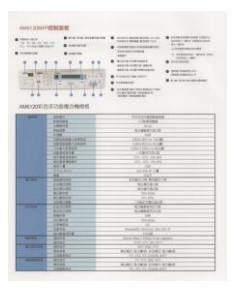

**Bianco/nero Grigio Colori**

#### $\rightarrow$ **Binarizzazione**

È il processo di conversione di una scala di grigi o di un documento a colori in un'immagine bitonale. Esistono diversi metodi per eseguire questa conversione. **Opzioni: sognia dinamica, elaborazione fissa, mezzotono1~5, Diffusione errore**.

#### $\rightarrow$ **Mezzotono:**

Oltre alla visualizzazione in bianco e nero, Mezzotono è in grado di presentare immagini in livelli di grigio usando punti di dimensioni differenti. Le immagini Mezzotono hanno l'aspetto delle immagini che si trovano nei quotidiani. **Le opzioni comprendono Mezzotono 1, Mezzotono 2, Mezzotono 3, Mezzotono 4, Mezzotono 5.**

#### $\rightarrow$ **Diffusione errore:**

La diffusione errore è un tipo di mezzotono.La diffusione errore offer un'ottima consistenza delle imagine e rende il testo delle immagini più leggibile rispetto al Mezzotono.

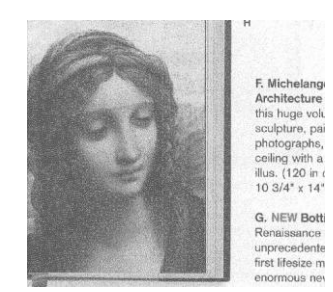

**Immagine con diffusione errore Immagine Mezzotono**

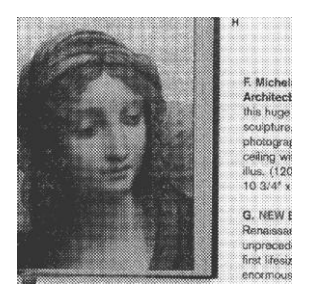

#### **Determinazione della risoluzione corretta**

Un buon controllo della risoluzione consente di ottenere maggiore dettaglio nell'immagine acquisita. La risoluzione è misurata in punti per pollice(dpi, dots per inch). Generalmente, maggiore è il numero di dpi, maggiore sarà la risoluzione e le dimensioni del file dell'immagine. Notare che per una risoluzione maggiore viene impiegato più tempo per l'acquisizione, e più spazio su disco per l'immagine acquisita. Una risoluzione più alta (ovvero oltre i 600 dpi) è consigliata solo se occorre acquisire una piccola area in modalità di colore reale.

Scegliere un valore di risoluzione dall'elenco a discesa. Il valore predefinito è 200 dpi. Le risoluzioni disponibili sono 75, 100, 150, 200,300, 400, 500, 600 e 1200.

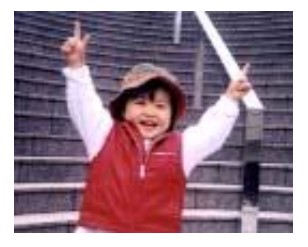

**Resolution: 75 dpi**

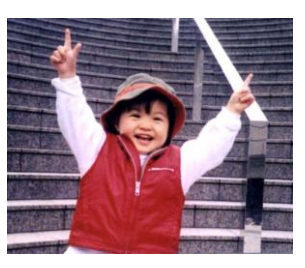

**Resolution: 150 dpi**

#### **Regolazione di Brightness (Luminosità ) e Contrast (Contrasto)**

#### $\rightarrow$ **Luminosità**

Consente di regolare la luminosità o la scurezza di un'immagine. Maggiore è il valore, più chiara è l'immagine. Spostare il cursore a destra o a sinistra per aumentare o ridurre la luminosità . L'intervallo è da –100 a +100.

#### $\rightarrow$ **Contrasto**

Consente di regolare la gamma tra le aree più chiare e quelle più scure dell'immagine. Maggiore è il contrasto, maggiore è la scala di grigi differente. Spostare il cursore a destra o a sinistra per aumentare o ridurre il contrasto. L'intervallo è da –100 a +100.

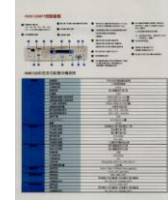

**Luminosità : -50 Luminosità : 0** 

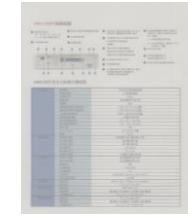

**Contrasto: -50 Contrasto: 0** 

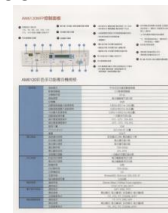

**(Normale)**

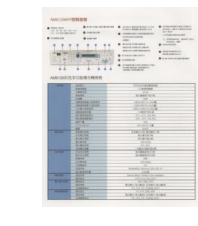

**(Normale)**

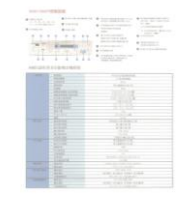

**Luminosità : +50**

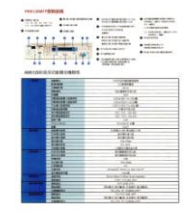

**Contrasto: +50**

#### **Scelta della sorgente di scansione**

#### **Selezionare:**

- **Piano di acquisizione:** per acquisire una singola pagina. Ad esempio, pagine da una rivista, fogli con piegature o grinze.
- **Alimentatore automatico ADF:** per acquisire più pagine.

#### **Finestra di anteprima**

Fare clic sul pulsante Anteprima per ottenere un'immagine scansionata a bassa risoluzione. È possibile utilizzare questa finestra per selezionare l'area di scansione.

#### **Selezione delle dimensioni della scansione**

 $\rightarrow$ **Personalizzato:** scegli Personalizzato dall'elenco a discesa Ritaglio nella scheda Carta. Questa funzione consente di definire l'area o la zona da scansionare. Se si seleziona questa opzione, è possibile inserire i valori di offset xey, larghezza e lunghezza per ridefinire l'area scansionata. La finestra di visualizzazione mostrerà la dimensione mentre si modificano i valori.

#### **Selezionare:**

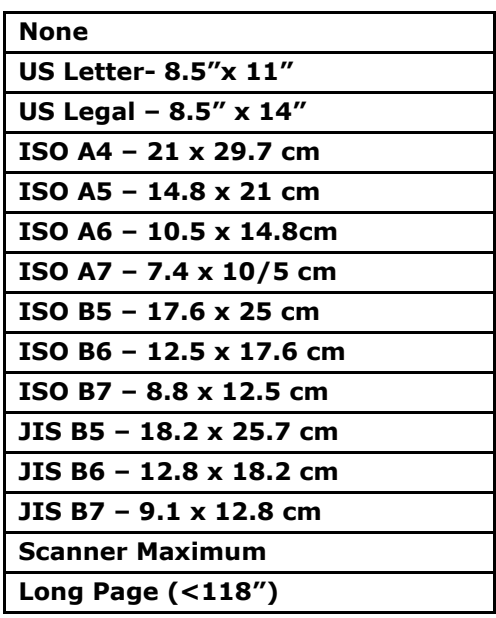

Le opzioni seguenti sono disponibili solo quando è selezionata l'opzione **Fisso al trasporto**.

- $\rightarrow$ **Scostamento X** — distanza esistente dall'estremità sinistra dello scanner fino al margine sinistro dell'area di acquisizione.
- $\rightarrow$ **Scostamento Y** — posizione esistente dall'estremità superiore del documento fino all'estremità superiore dell'area di acquisizione.
- $\rightarrow$ **Larghezza** — larghezza dell'area di acquisizione.
- $\rightarrow$ **Lunghezza** — lunghezza dell'area di acquisizione.
- $\rightarrow$ **Centro:** calcola automaticamente lo scostamento x per l'alimentazione centrata sulla base delle dimensioni del documento selezionate.

**Unità :** Definisci il tuo sistema di misurazione. Sono disponibili pollici, millimetri e pixel.

## **Utilizzando la scheda Altro**

#### **Abilitazione del rilevamento dell'alimentazione multipla**

Il rilevamento della multi-alimentazione consente di rilevare la sovrapposizione di documento attraverso l'alimentatore automatico del documento. La multi-alimentazione si verifica solitamente a causa di documenti graffettati, con nastro adesivo o carichi elettrostaticamente. Nota: la disponibilità della funzione varia a seconda del tipo di scanner.

## **Scheda Informazioni**

La scheda Informazioni consente di visualizzare tutte le informazioni sullo scanner, inclusi numero di serie, conteggio dei tamponi, conteggio dei rulli e versione del firmware. Queste sono informazioni utili quando si segnala un problema al personale di servizio.

# **9. Manutenzione del prodotto**

## Pulizia del vetro

Il prodotto è stato progettato in modo da non richiedere manutenzione. Tuttavia, di tanto in tanto necessita pulizia per garantire un'ottima qualità dell'immagine e delle ottime prestazioni.

Per pulire il vetro,

- **1.** Aprire il coperchio documenti, come mostrato di seguito.
- **2.** Inumidire un panno morbido e pulito di alcool isopropilico (al 95%).
- **3.** Strofinare delicatamente il piano fisso su cui poggiano i documenti e il foglio bianco dietro il coperchio documenti per eliminare la polvere o le altre particelle di toner.
- **4.** Chiudere il coperchio documenti. La macchina è pronta per l'uso!

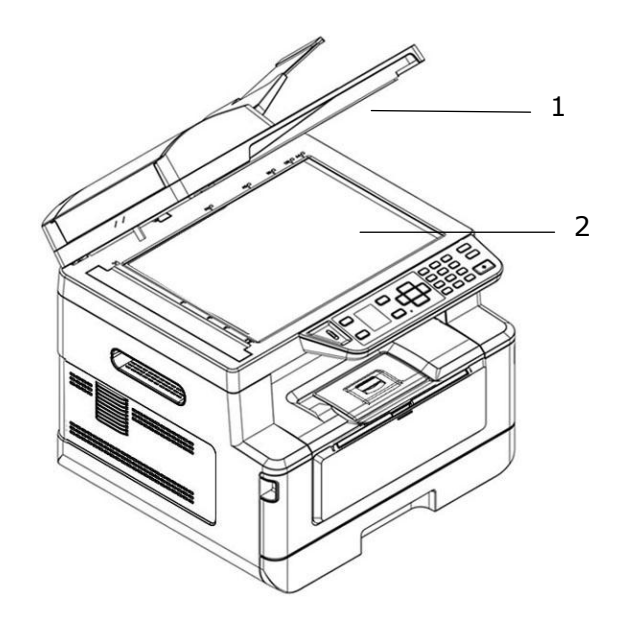

- 1. Coperchio documenti
- 2. Piano fisso

## Pulizia dell'ADF

Di tanto in tanto, il pad e i rulli di alimentazione possono sporcarsi di inchiostro, particelle di toner o polvere di carta. In tal caso, il prodotto potrebbe non inserire scorrevolmente i documenti. Se ciò accade, attenersi alle procedure di pulizia per riportare la macchina allo stato originale.

- **1.** Inumidire un panno morbido e pulito di alcool isopropilico (al 95%).
- **2.** Aprire delicatamente il coperchio anteriore dell'ADF. Pulire i rulli di alimentazione da un lato all'altro.

Far ruotare i rulli in avanti con le dita e ripetere le procedure di pulizia sopra illustrate finché i rulli non sono puliti. Fare attenzione a non strappare o danneggiare le molle di prelievo.

- **3.** Pulire la parte in gomma del pad a pressione dell'ADF.
- **4.** Chiudere l'ADF. La macchina è pronta per l'uso!

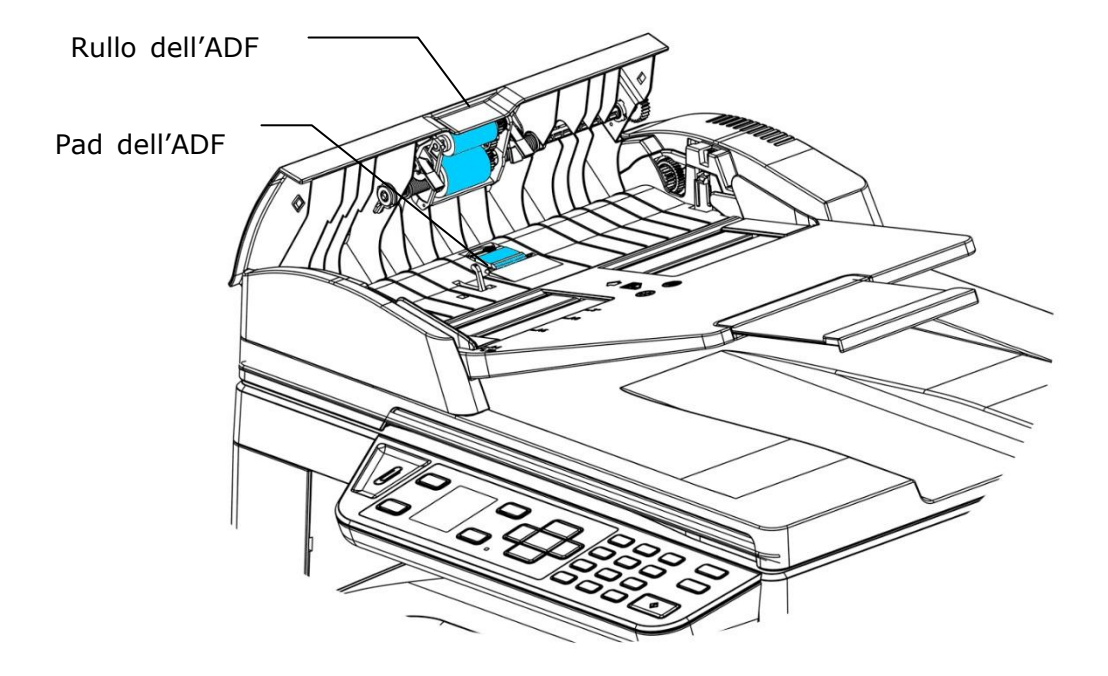

## Pulizia del pad nel cassetto

Se il pad nel cassetto è macchiato di polvere di carta o sporcizia oppure ogni 30 mila copie, la carta potrebbe non essere alimentata scorrevolmente oppure si verifica un rumore durante l'alimentazione della carta. Attenersi alla procedura di seguito per pulire il pad nel cassetto.

È necessario preparare: un tampone di cotone

- **1.** Rimuovere tutta la carta nel cassetto.
- **2.** Inumidire un tampone di cotone di alcool isopropilico (al 95%).
- **3.** Pulire la parte in gomma del pad.

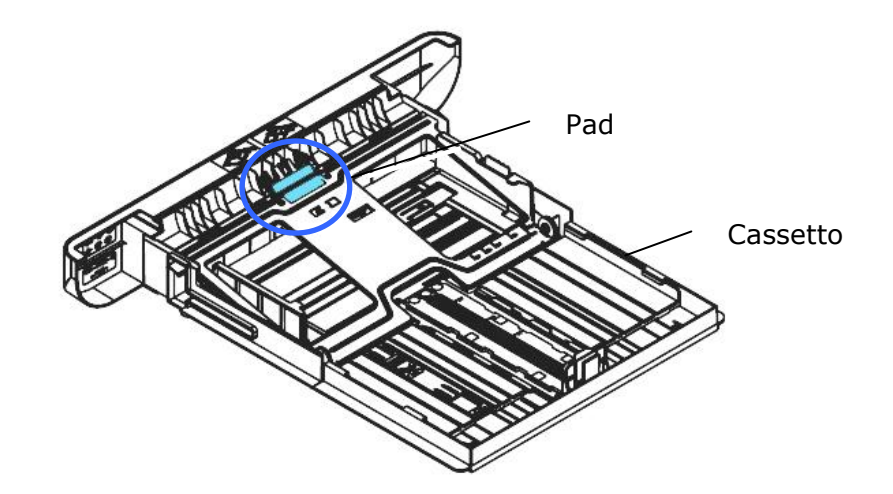

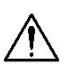

## **Importante:**

Dopo la pulizia del pad macchiato, asciugarlo completamente.

## Pulizia del tamburo

Se il gruppo tamburo viene macchiato con polvere di carta o sporcizia, la stampa potrebbe apparire come un'immagine difettosa a intervalli regolari. Seguire la procedura seguente per pulire il gruppo tamburo.

- **1.** Spegnere l'alimentazione e rimuovere il cavo di alimentazione dalla presa di corrente.
- **2.** Aprire il coperchio anteriore tirando le maniglie su entrambi i lati come mostrato.

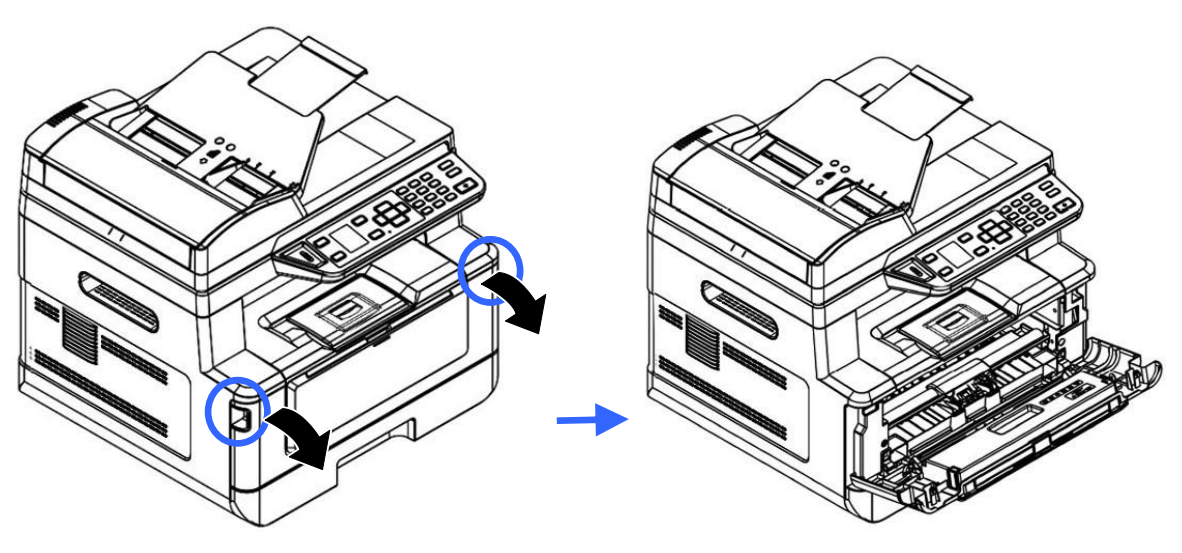

**3.** Sollevare la maniglia della cartuccia toner e rimuovere delicatamente la cartuccia toner.

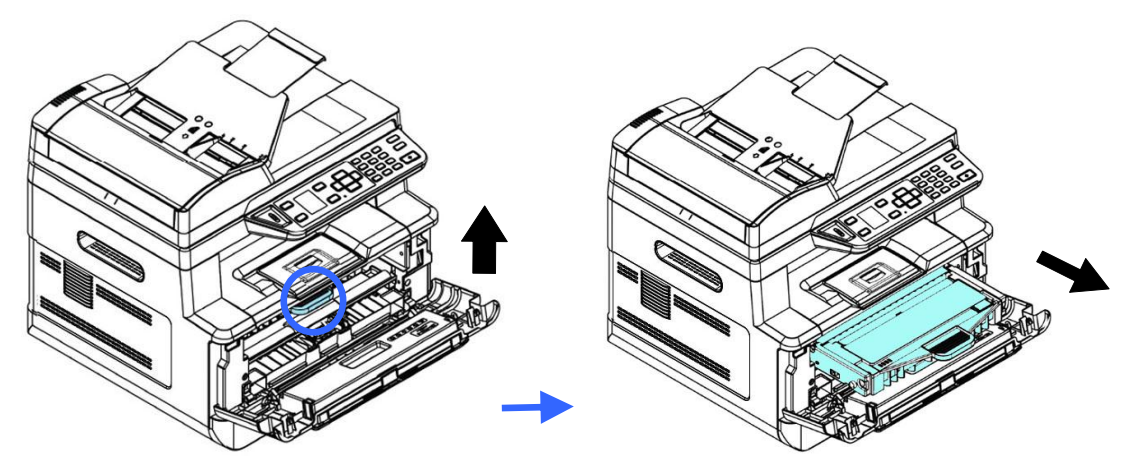

**4.** Rimuovere la cartuccia toner dall'unità tamburo come mostrato.

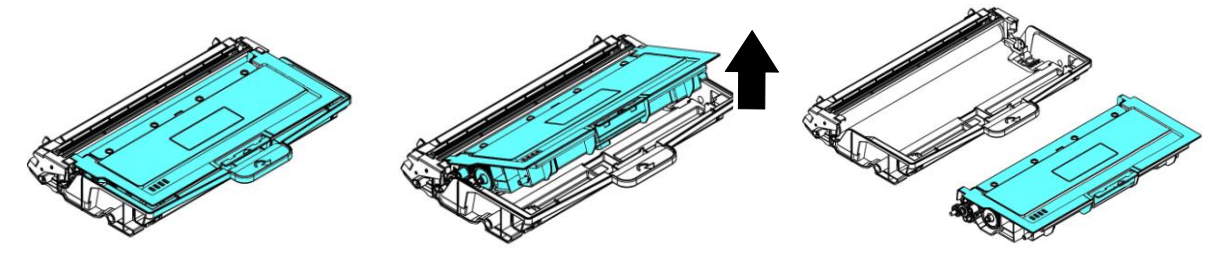

**5.** Pulire il tamburo con un panno pulito e morbido.

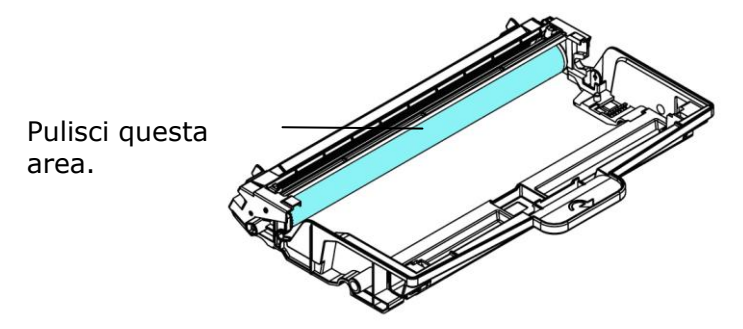

## **Pulizia del percorso della carta**

- **1.** Fare riferimento alla sezione precedente per rimuovere la cartuccia del toner.
- **2.** Verificare la presenza di polvere di carta sul percorso della carta. In tal caso, rimuovere la polvere.

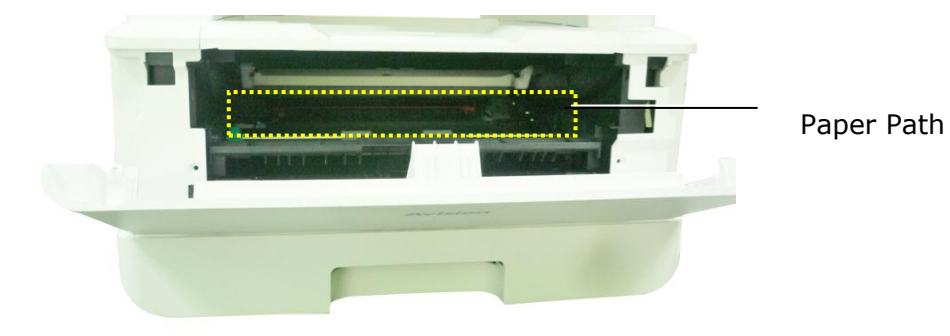

## **Pulizia dei sensori IR**

Se troppa polvere di carta o polvere si accumula sui sensori IR, potrebbe causare un errore di valutazione dell'inceppamento della carta. Ad esempio, esiste un codice di errore dell'inceppamento della carta, ma in realtà non è stata trovata carta inceppata all'interno della stampante. In questo caso, pulire il sensore IR secondo i seguenti passaggi. Se il problema persiste, è probabile che i sensori non funzionino correttamente. Si prega di contattare il personale di servizio per sostituire il sensore.

- **1.** Fare riferimento alla sezione precedente per rimuovere la cartuccia del toner.
- **2.** Inumidire un panno pulito e morbido con alcool al 95%.
- **3.** Pulire l'area vicino ai sensori come indicato.

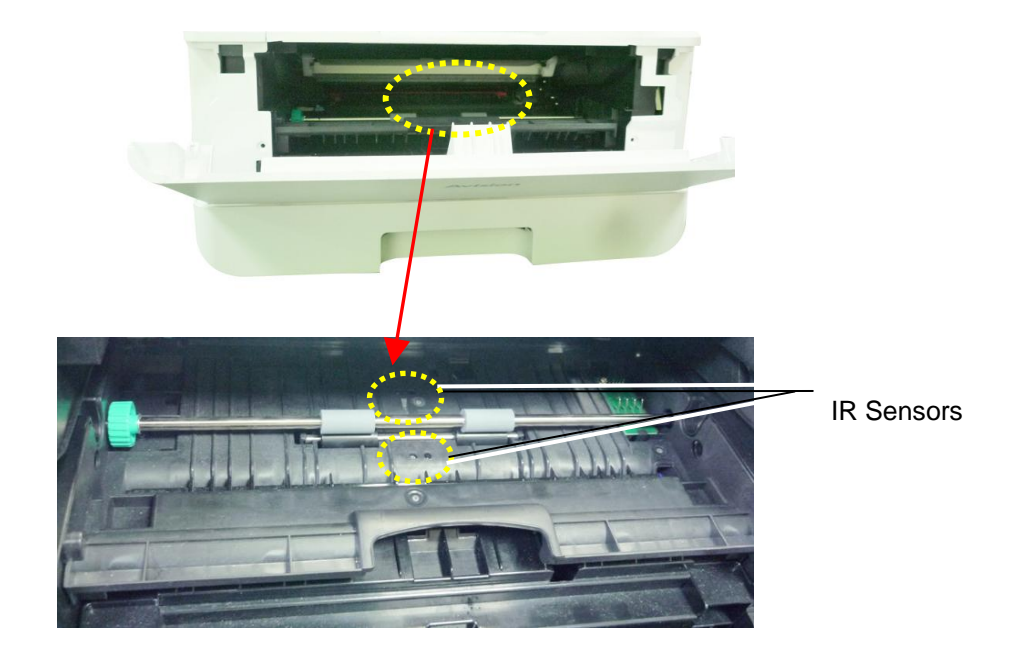

## **Pulizia dei sensori della carta**

Se troppa polvere di carta o polvere si accumula sui sensori di ingresso carta, potrebbe causare un errore di valutazione dell'inceppamento della carta. Ad esempio, esiste un codice di errore dell'inceppamento della carta, ma in realtà non è stata trovata carta inceppata all'interno della stampante. In questo caso, pulire il sensore Paper-in secondo i seguenti passaggi. Se il problema persiste, è probabile che i sensori non funzionino correttamente. Si prega di contattare il personale di servizio per sostituire il sensore.

- **1.** Spegnere l'alimentazione.
- **2.** Rimuovere il vassoio della carta.
- **3.** Inumidire un panno pulito e morbido con alcool al 95%.
- **4.** Pulire il **retro** della scheda del sensore come indicato.

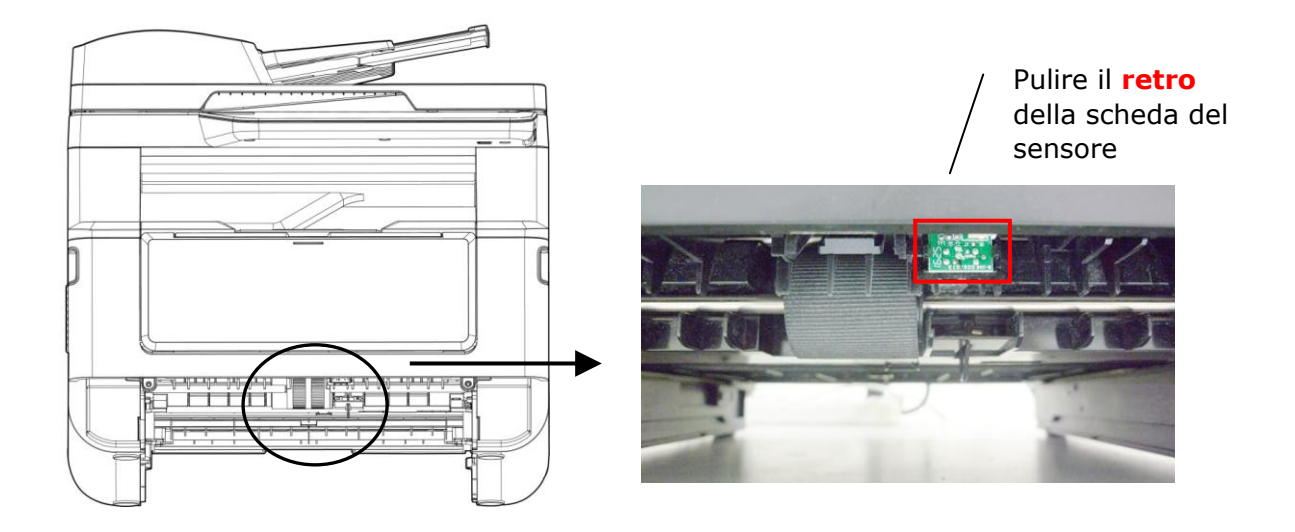

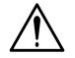

#### **Importante!**

Prima di pulire il sensore di ingresso carta, assicurarsi che l'alimentazione sia stata spenta ed evitare di toccare la scheda del sensore nel caso in cui i componenti della scheda del circuito possano essere danneggiati.

## Rimozione dell'inceppamento dell'ADF

Nel caso si verifichi un inceppamento della carta nell'ADF, attenersi alle procedure di seguito per rimuovere la carta:

- **1.** Gently open the ADF front cover to the left  $\mathbf{0}$ .
- **2.** Carefully pull the paper out of the ADF unit  $\bullet$ .
- **3.** Chiudere il coperchio anteriore dell'ADF. Il prodotto è pronto per l'uso!

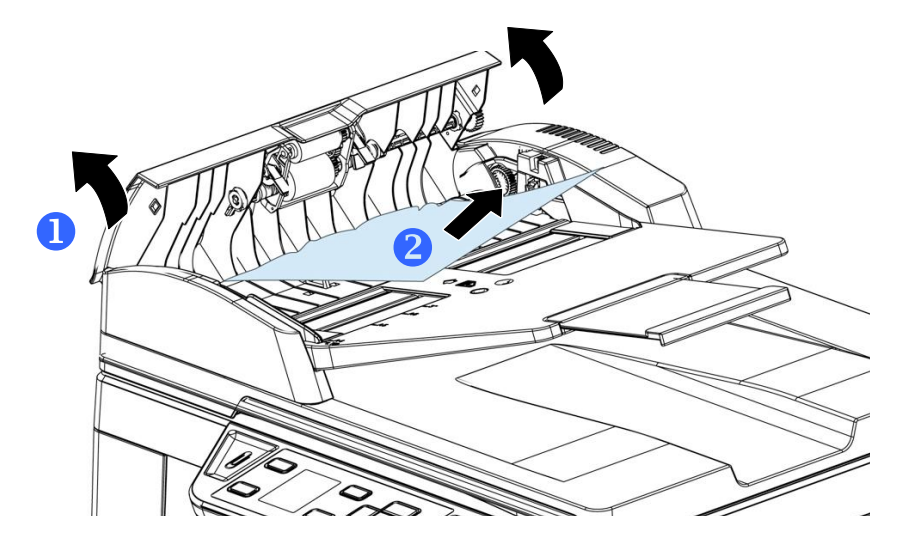

## Sostituzione del modulo pad a pressione

Dopo aver effettuato la scansione di circa 20.000 fogli tramite l'ADF, il pad potrebbe essere consumato e potrebbero verificarsi problemi di alimentazione dei documenti. In tal caso, si consiglia di sostituire il modulo pad con uno nuovo. Per ordinare il modulo pad, rivolgersi al rivenditore più vicino e attenersi alla procedura di seguito per sostituirlo.

#### **Procedura di smontaggio**

- **1.** Aprire delicatamente il coperchio anteriore dell'ADF.
- **2.** Rimuovere il modulo pad a pressione dell'ADF premendo il blocco verso l'alto.

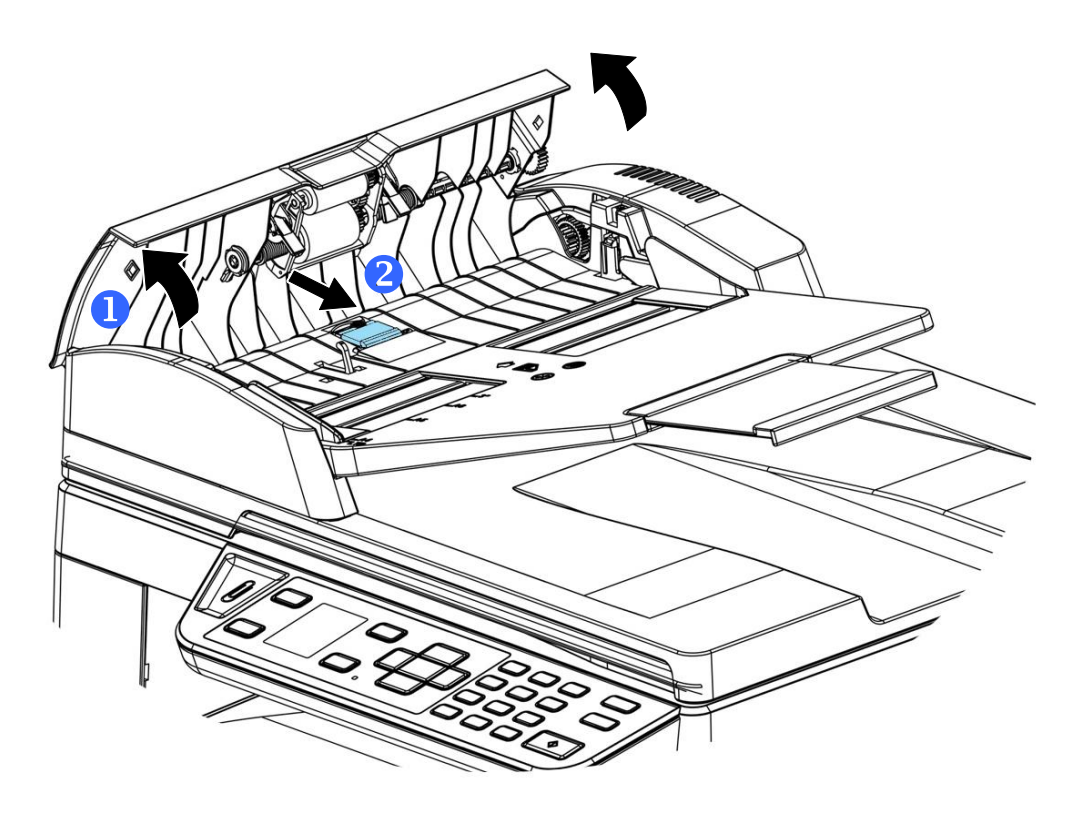

#### **Procedura di montaggio**

- **1.** Aprire delicatamente il coperchio anteriore dell'ADF verso sinistra.
- **2.** Rimuovere il modulo pad dell'ADF dalla confezione.
- **3.** Collocarlo nei fori finché non scatta in posizione.

## Sostituzione della cartuccia toner

La cartuccia toner in dotazione con il prodotto deve essere sostituita dopo aver stampato circa 3.000 pagine. Quando la cartuccia toner è in fase di esaurimento, viene visualizzato il messaggio [**Toner Low**] (**Toner in esaurimento**). Acquistare una nuova cartuccia toner e prepararla prima di ricevere il messaggio [**Replace Toner**] (**Sostituisci toner**).

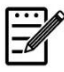

**Nota:**

L'unità tamburo e la cartuccia toner sono due componenti separati.

Per sostituire la cartuccia toner, attenersi alle seguenti procedure:

## **Rimozione della cartuccia toner**

- **1.** Spegnere l'alimentazione e rimuovere il cavo di alimentazione dalla presa di corrente.
- **2.** Aprire il coperchio anteriore tirando le maniglie su entrambi i lati come mostrato.

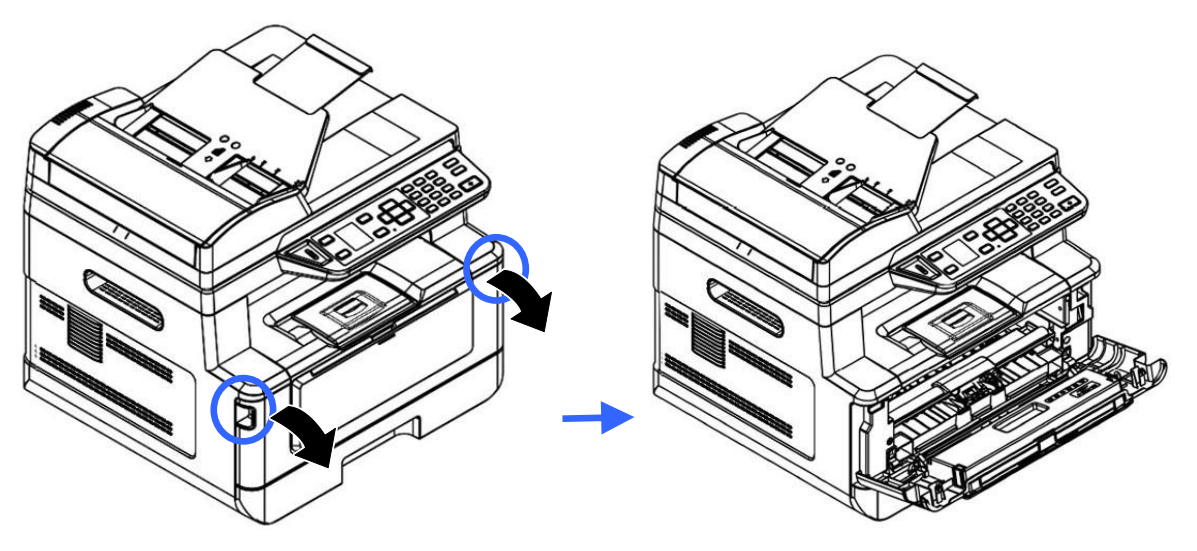

**3.** Sollevare la maniglia dell'assieme unità tamburo e cartuccia toner e rimuovere delicatamente l'assieme.

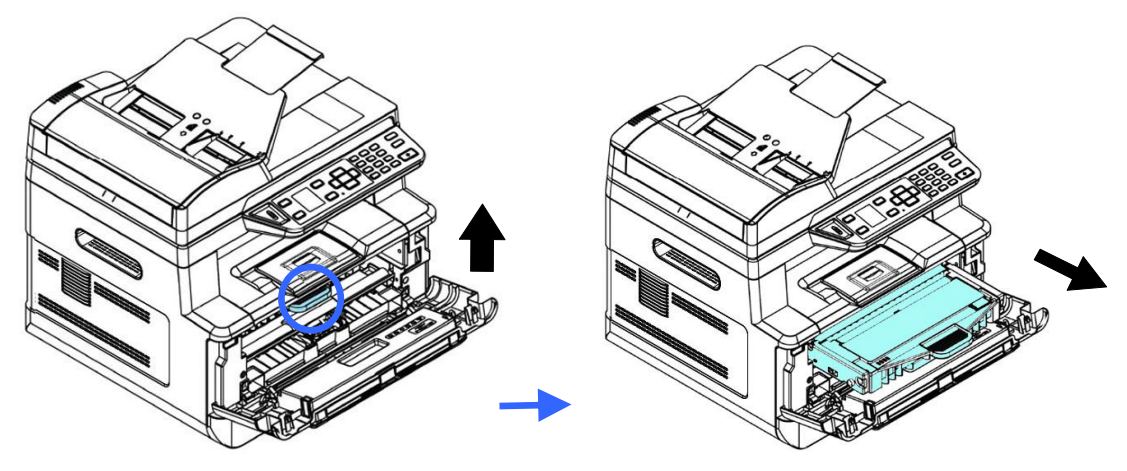

**4.** Rimuovere la cartuccia toner dall'unità tamburo come mostrato.

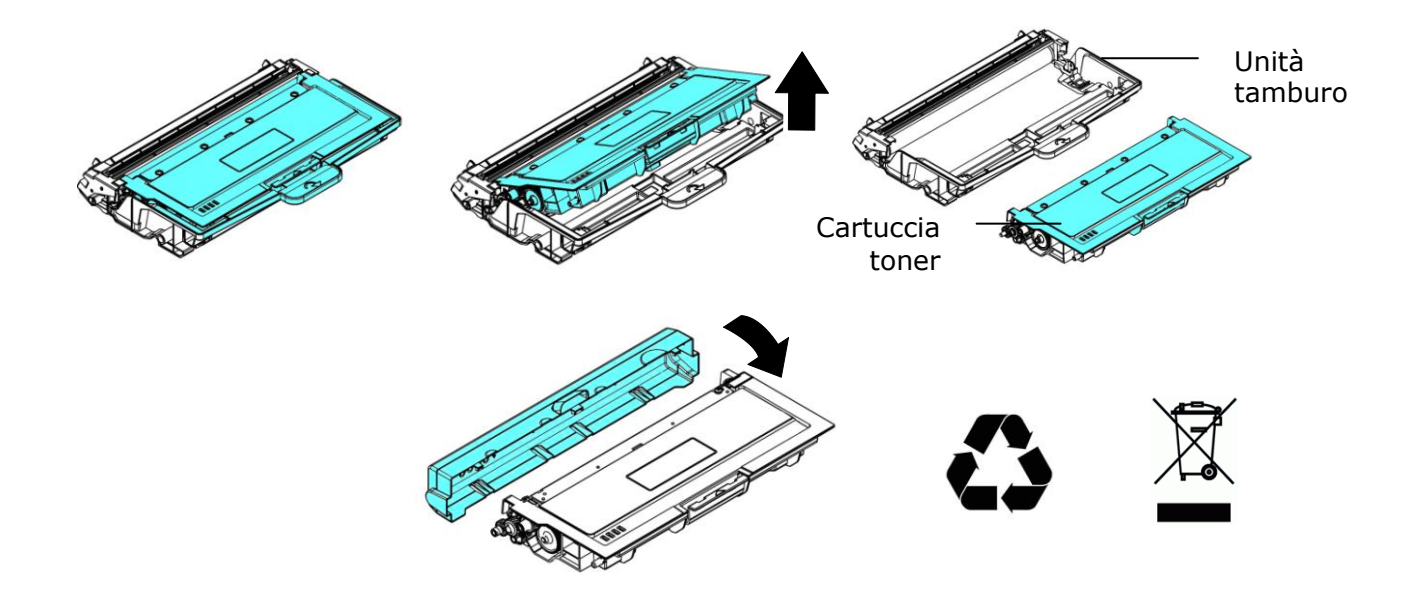

## **Installazione della cartuccia toner**

1. Rimuovere la copertura protettiva.

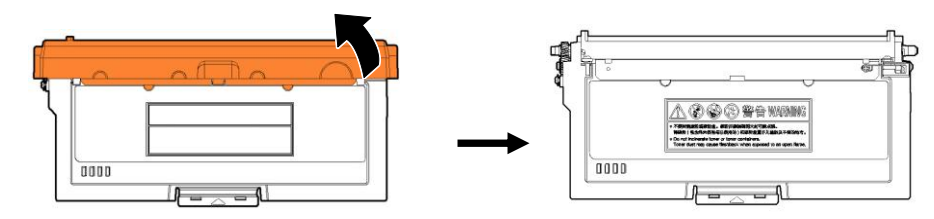

**2.** Inclinare la cartuccia toner verso l'alto e il basso, quindi verso destra e a sinistra 10 volte per distribuire uniformemente il toner all'interno della cartuccia toner.

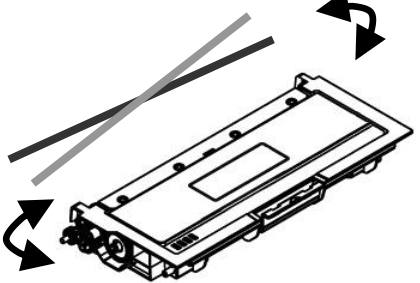

**4.** Estrarre la guarnizione protettiva della cartuccia del toner fino a rimuoverla completamente.

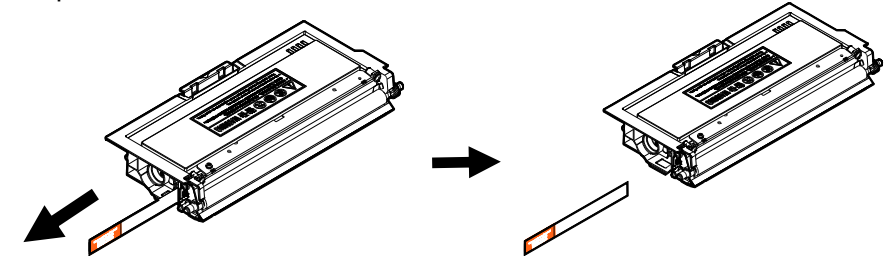

**5.** Installare la cartuccia toner sull'unità tamburo.

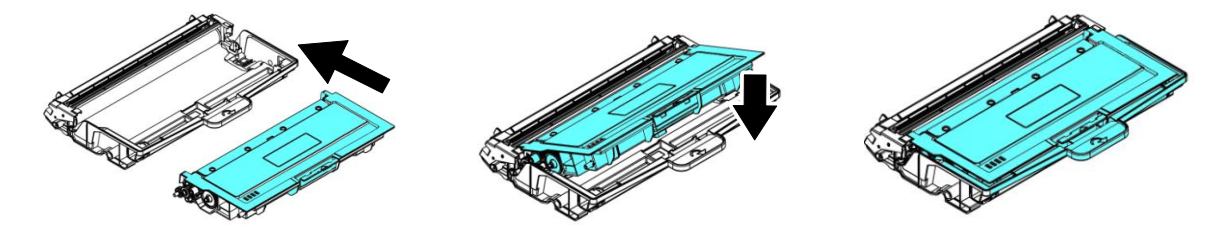

#### **Avvertenza!**

 $/ \mathcal{N}$ 

Fare attenzione a non inalare il toner.

- Se il toner viene a contatto con gli indumenti o altri tessuti, eliminarlo con un panno asciutto. Lavare gli indumenti in acqua fredda e farli asciugare all'aria.
- Per evitare problemi di qualità di stampa, NON toccare i rulli del toner.
- Per evitare che la cartuccia toner venga danneggiata, non esporla più di pochi minuti.

**6.** Pulire il filo corona all'interno dell'unità tamburo facendo scorrere varie volte delicatamente la linguetta da sinistra a destra e da destra a sinistra. (Dopo che la cartuccia toner è stata utilizzata per un determinato periodo di tempo, una leggera quantità di toner può rimanere sul filo corona.)

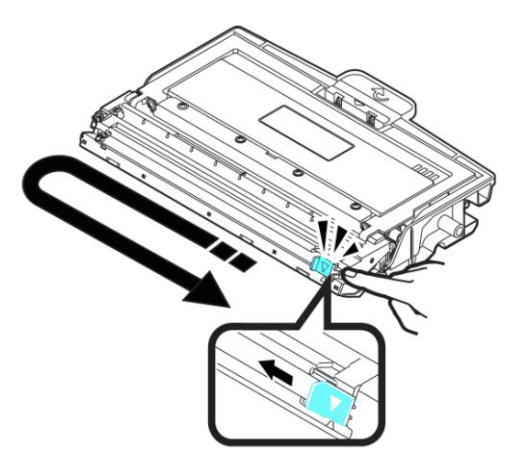

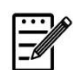

### **Nota:**

Assicurarsi di riportare la linguetta nella posizione iniziale (▲). La freccia sulla linguetta deve essere allineata con la freccia dell'unità tamburo. In caso contrario, le pagine stampate potrebbero presentare una striscia verticale.

**7.** Tenere la maniglia dell'assieme cartuccia toner e inserire l'assieme cartuccia toner nella posizione originale. Premere la maniglia per fissarla saldamente in posizione.

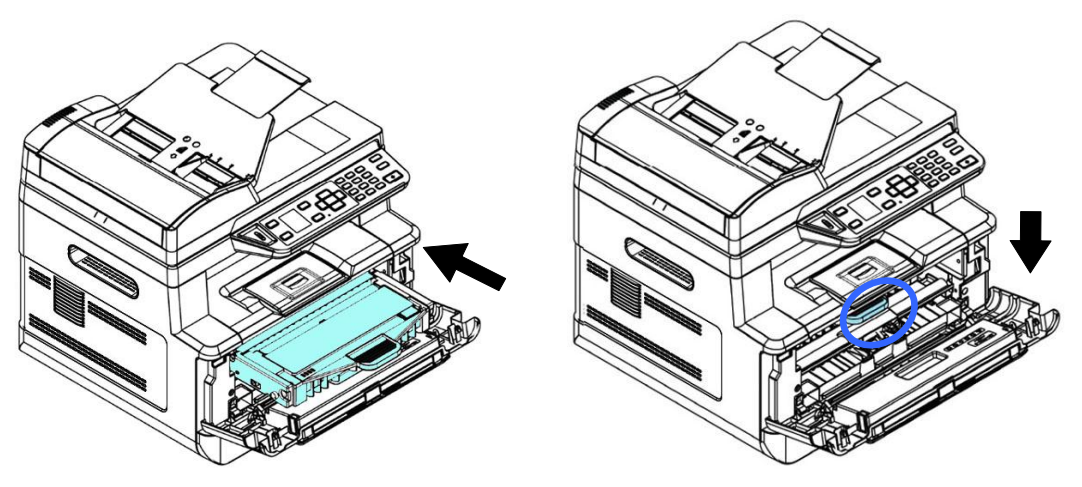

**Nota:**

Non smaltire la cartuccia toner. Collocare la cartuccia toner usata nel sacchetto di plastica in dotazione, quindi riportarla a un rivenditore o un rappresentante di assistenza. Quest'ultimo ricicla o gestisce le cartucce toner raccolte in conformità alle normative vigenti.

**8.** Chiudere il coperchio anteriore.

## Sostituzione dell'unità tamburo

L'unità tamburo in dotazione con il prodotto deve essere sostituita dopo aver stampato circa 30.000 pagine. Quando l'unità tamburo è in fase di esaurimento, viene visualizzato il messaggio [**Drum Low**] [**Tamburo in esaurimento**]. Acquistare una nuova cartuccia toner e prepararla prima di ricevere il messaggio [**Replace Drum**] [**Sostituisci tamburo**].

Per sostituire la cartuccia toner, attenersi alle seguenti procedure:

## **Rimozione dell'assieme unità tamburo e cartuccia toner**

**1.** Spegnere l'alimentazione e rimuovere il cavo di alimentazione dalla presa di corrente.

**2.** Aprire il coperchio anteriore tirando le maniglie su entrambi i lati come mostrato.

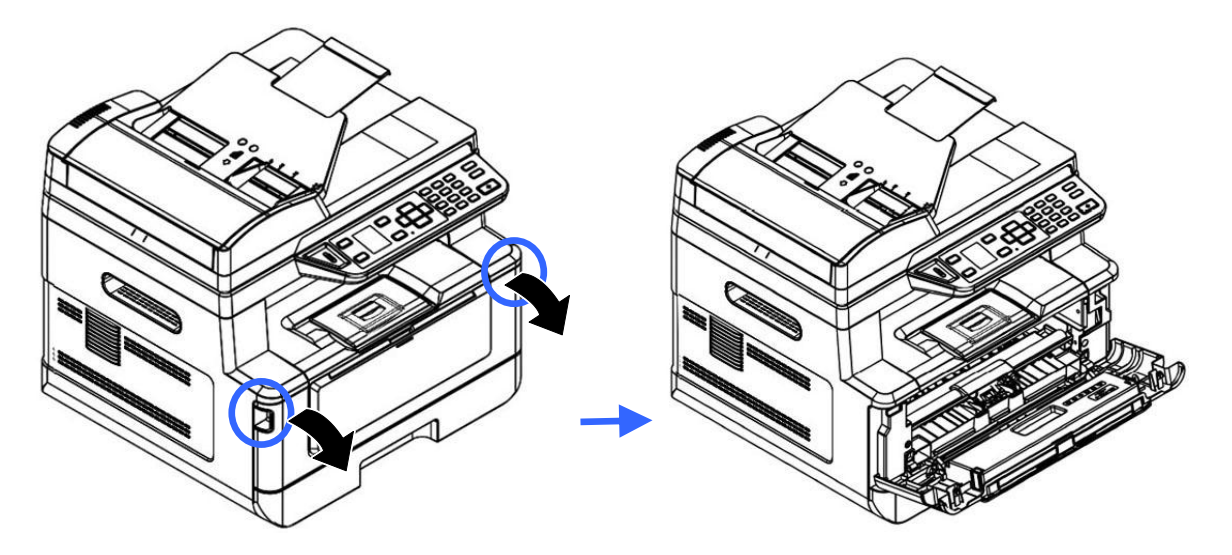

**3.** Sollevare la maniglia della cartuccia toner e rimuovere delicatamente la cartuccia toner.

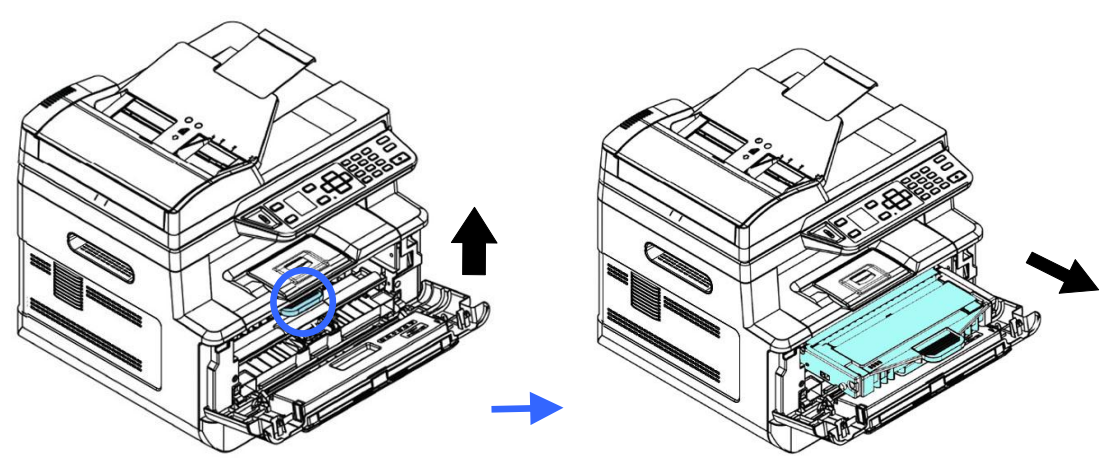

**4.** Rimuovere la cartuccia toner dall'unità tamburo come mostrato.

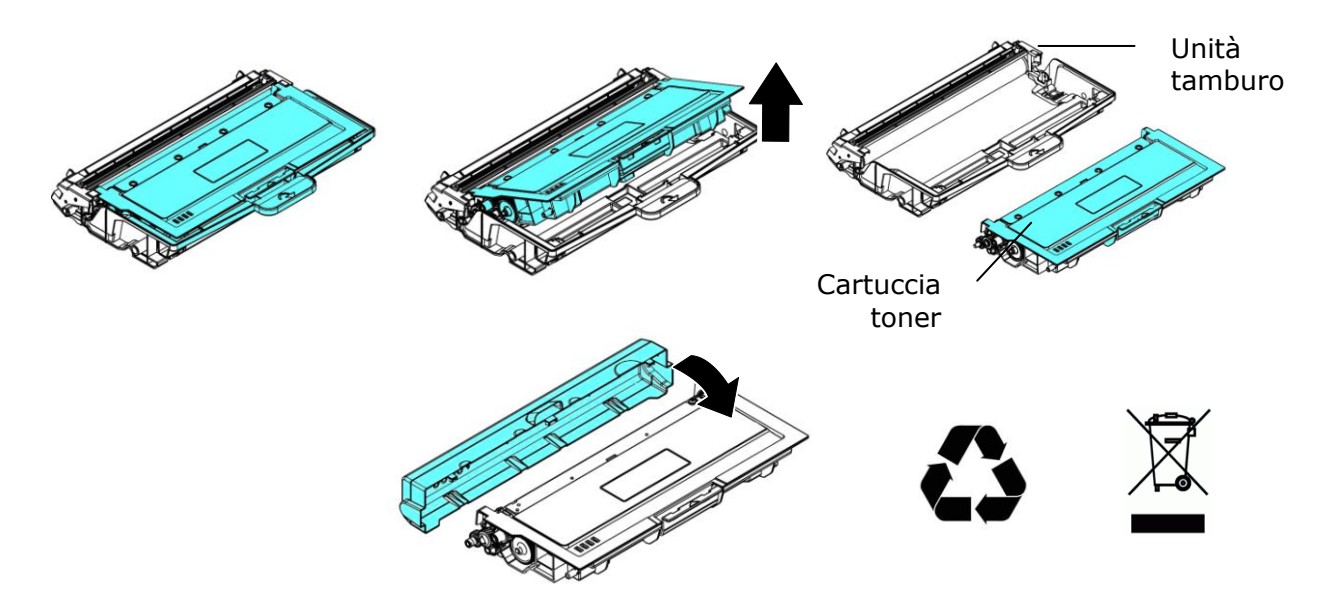

## **Installazione dell'unità tamburo**

**1.** Rimuovere i nastri protettivi e l'etichetta sul gruppo tamburo.

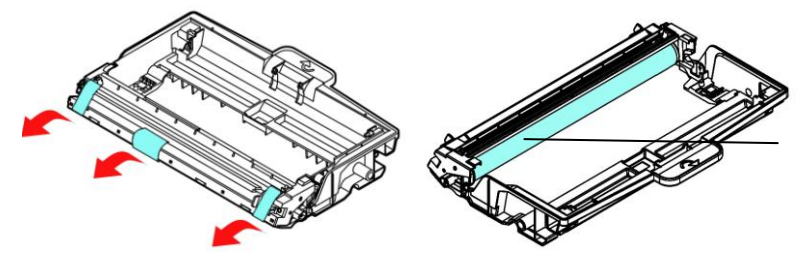

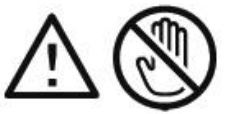

NON toccare la superficie del tamburo poiché le impronte digitali o altri segni potrebbero influire sulla qualità di stampa.

**2.** Installare la cartuccia toner sull'unità tamburo.

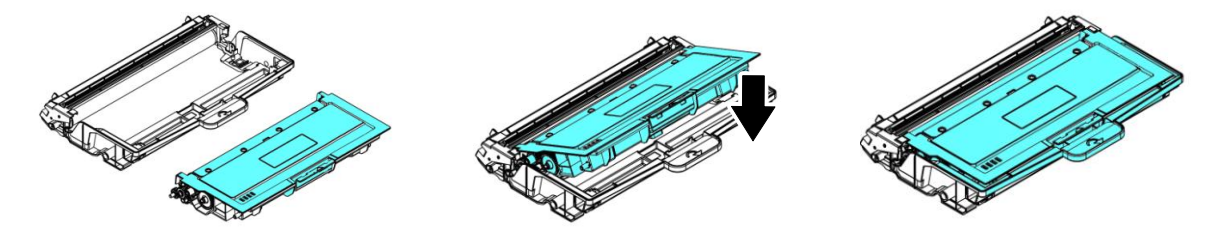

**3.** Tenere la maniglia della cartuccia toner e inserire la cartuccia toner nella posizione originale. Premere la maniglia per fissarla saldamente in posizione.

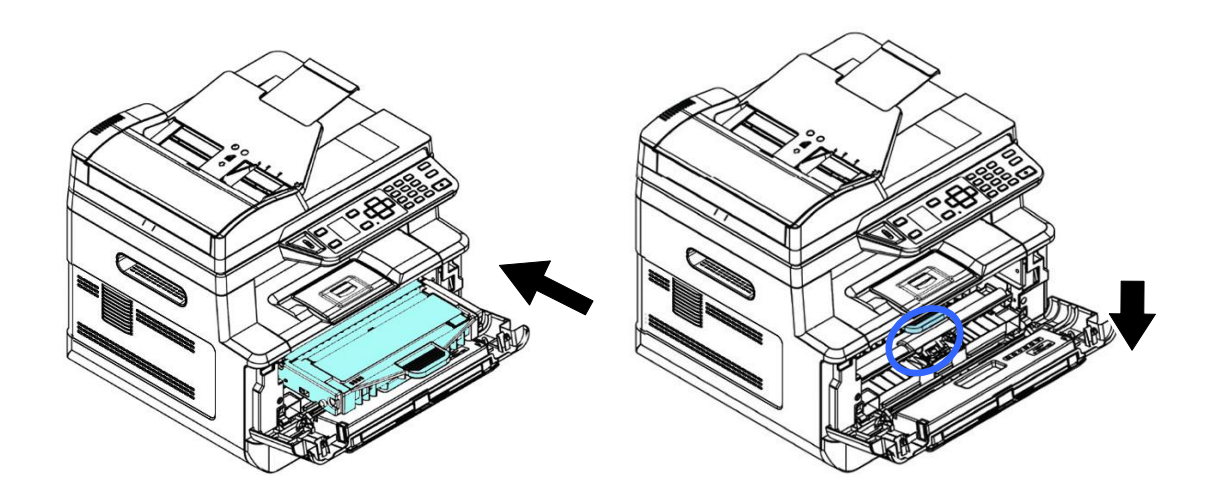

**4.** Chiudere il coperchio anteriore.

# **10. Risoluzione dei problemi**

# **Monitoraggio della stampante con Printer Status Monitor**

Printer Status Monitor consente di monitorare lo stato della stampante, ottenere informazioni sulle parti di consumo e avvisare l'utente quando si verificano errori della stampante.

Printer Status Monitor è disponibile quando la stampante è collegata direttamente a un computer host tramite la porta USB o una porta di rete.

Printer Status Monitor viene installato quando si installa il driver della stampante, come descritto nella sezione precedente.

## **Accesso ad Printer Status Monitor**

Fare doppio clic su **Printer Status Monitor** nell'area di notifica. Viene visualizzata la seguente finestra di stato della stampante.

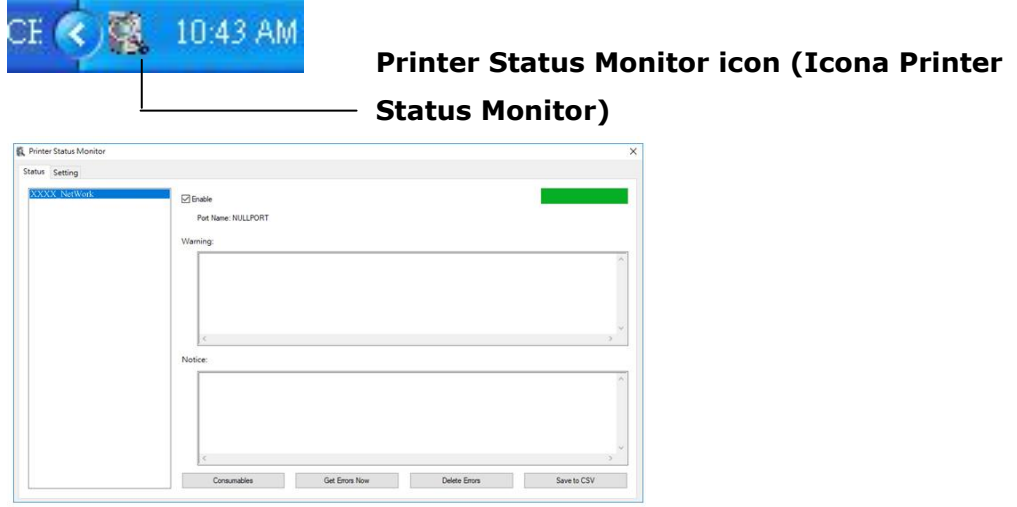

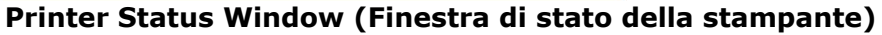

## **Dettagli di stato della stampante**

È possibile monitorare lo stato della stampante e ottenere informazioni sui prodotti di consumo utilizzando la finestra di dialogo Avision Status Monitor (Monitor di stato Avision).

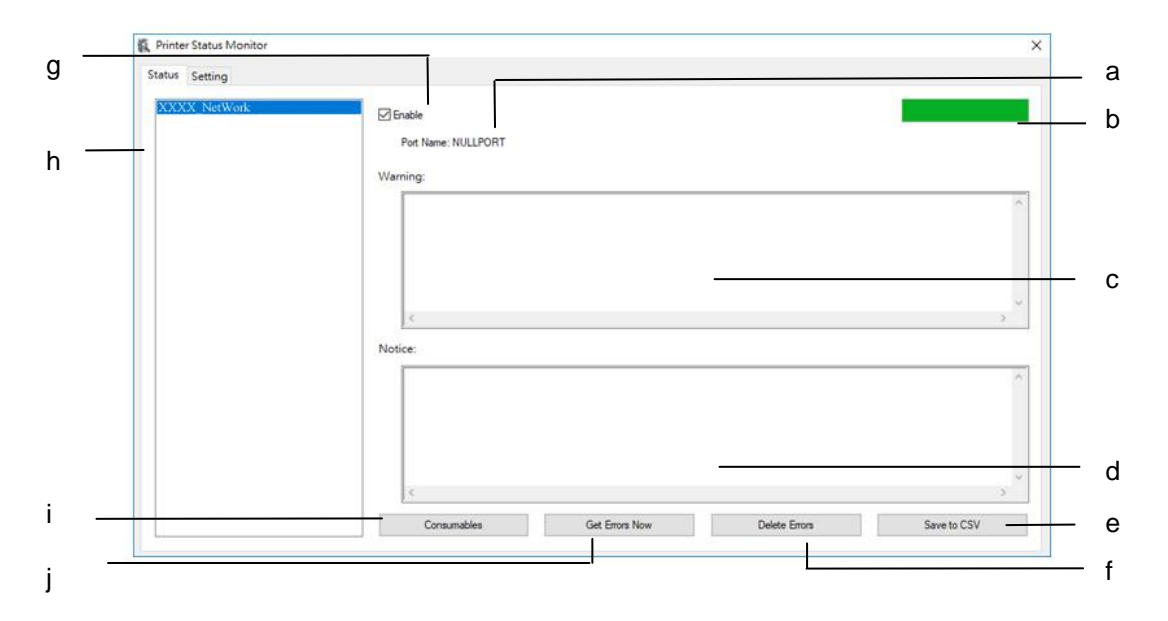

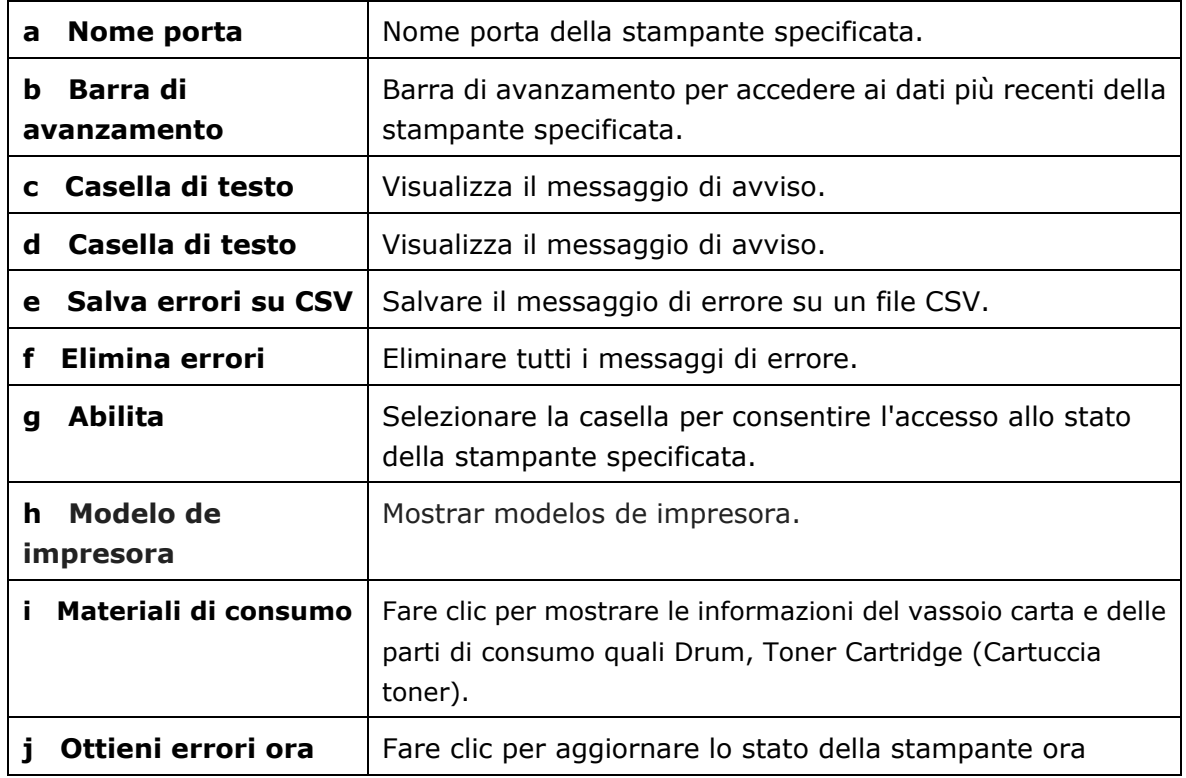

## **Impostazione delle preferenze di monitoraggio**

Per effettuare le impostazioni di monitoraggio specifiche, fare clic sulla scheda Setting (Impostazione) nella finestra Avision Status Monitor (Monitor di stato Avision).

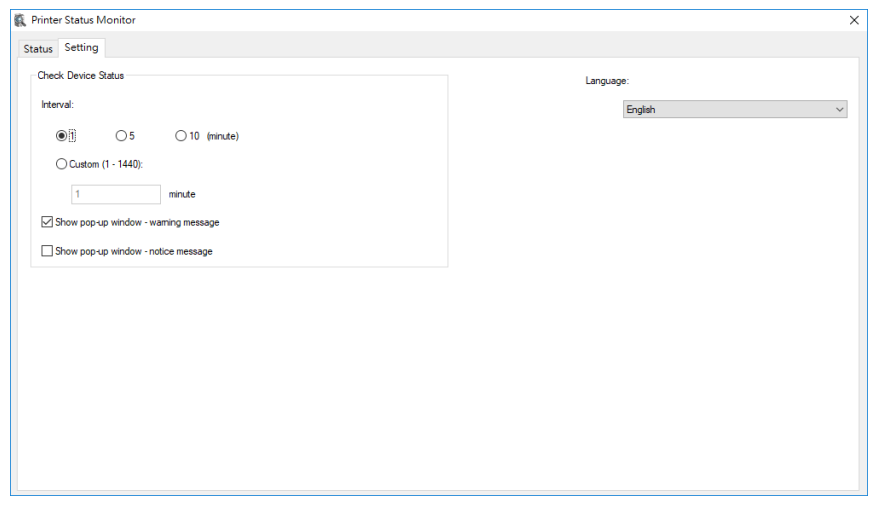

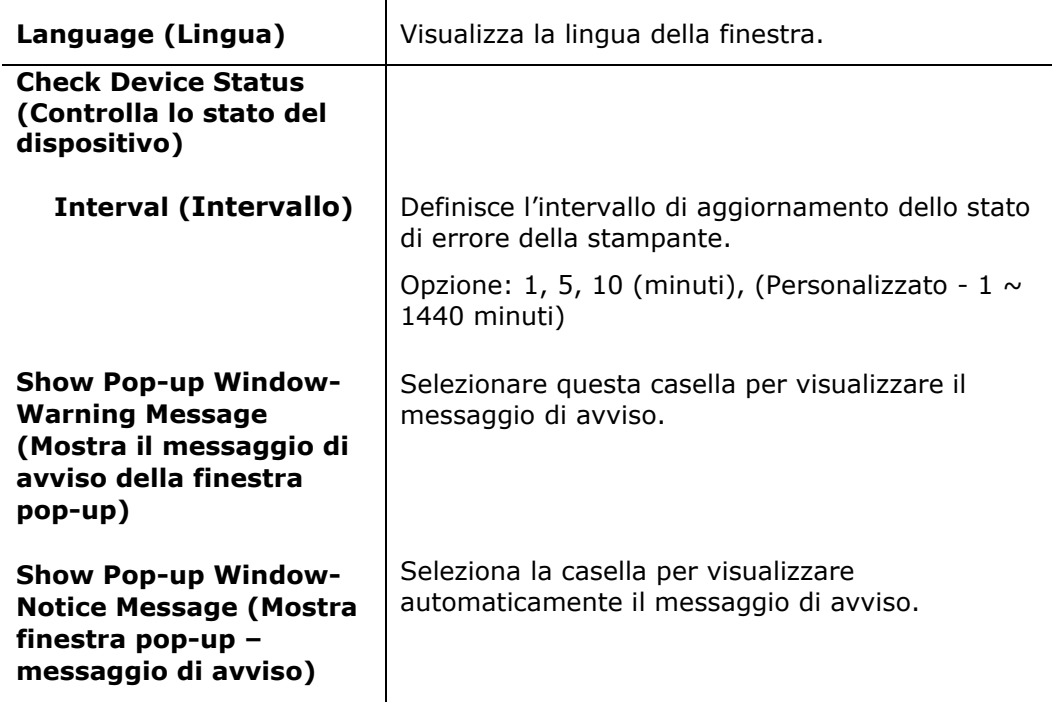

# **Cancellazione di un messaggio di avviso o di errore**

Se si verifica un problema durante il funzionamento, sul pannello LCD viene visualizzato un messaggio di avviso o di errore. Inoltre, il LED Error (Errore) lampeggia o si accende per indicare uno stato di avviso o errore. Per risolvere il problema, seguire le istruzioni su schermo o la seguente tabella per informazioni più dettagliate. (Oppure scansiona il codice QR con il tuo telefono cellulare per visualizzare il video.)

#### **Messaggio di avviso**

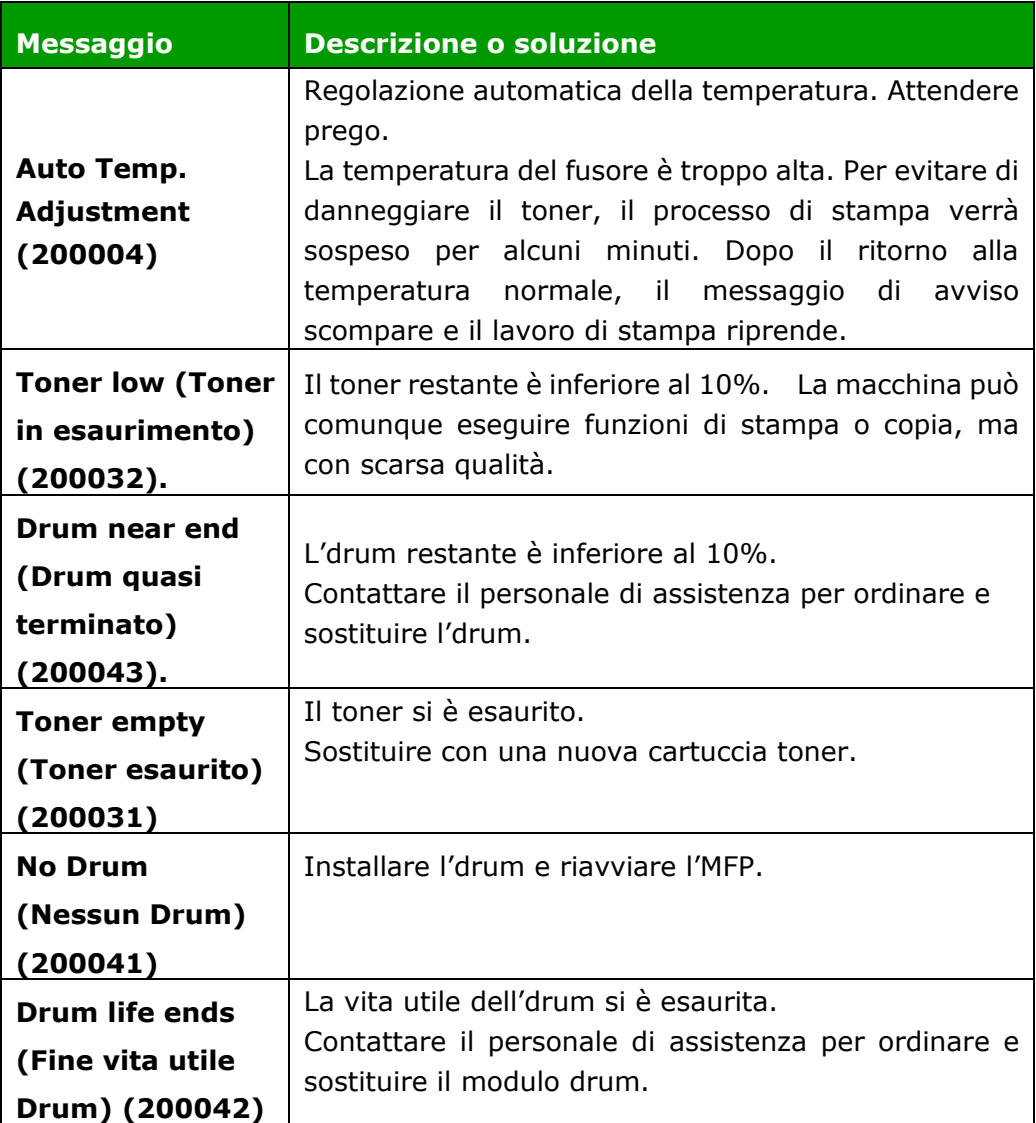

## **Messaggio di errore**

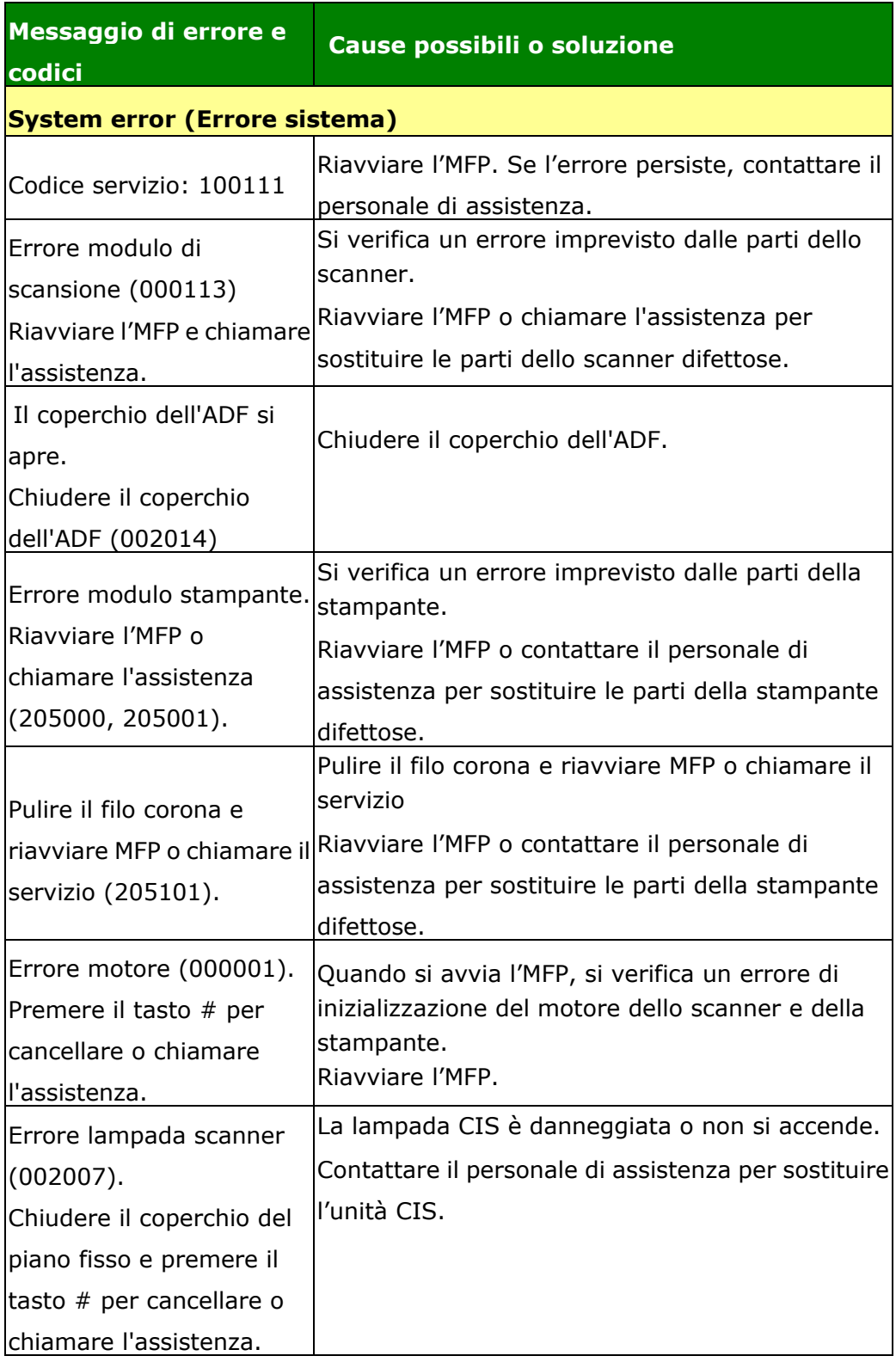

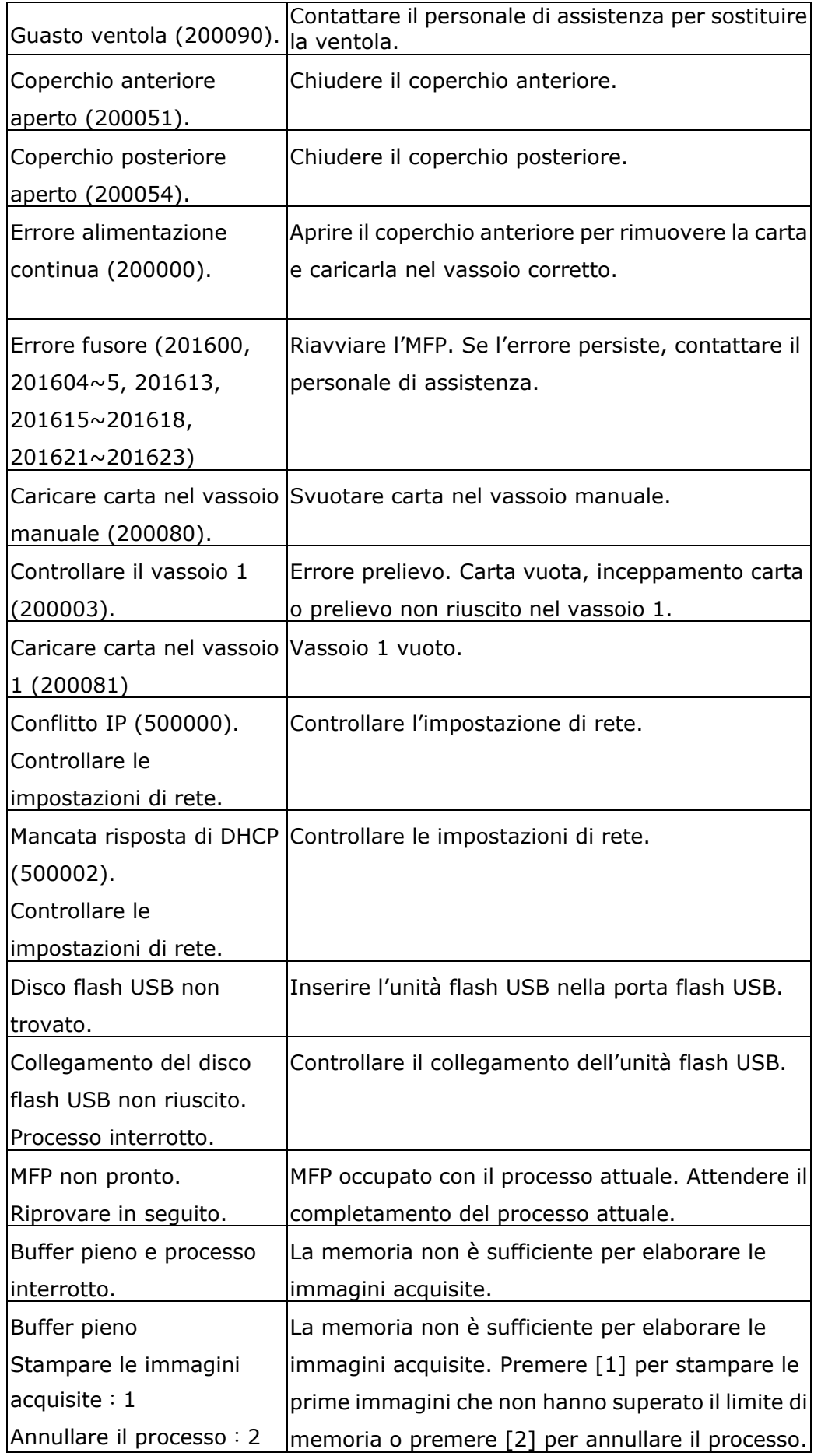

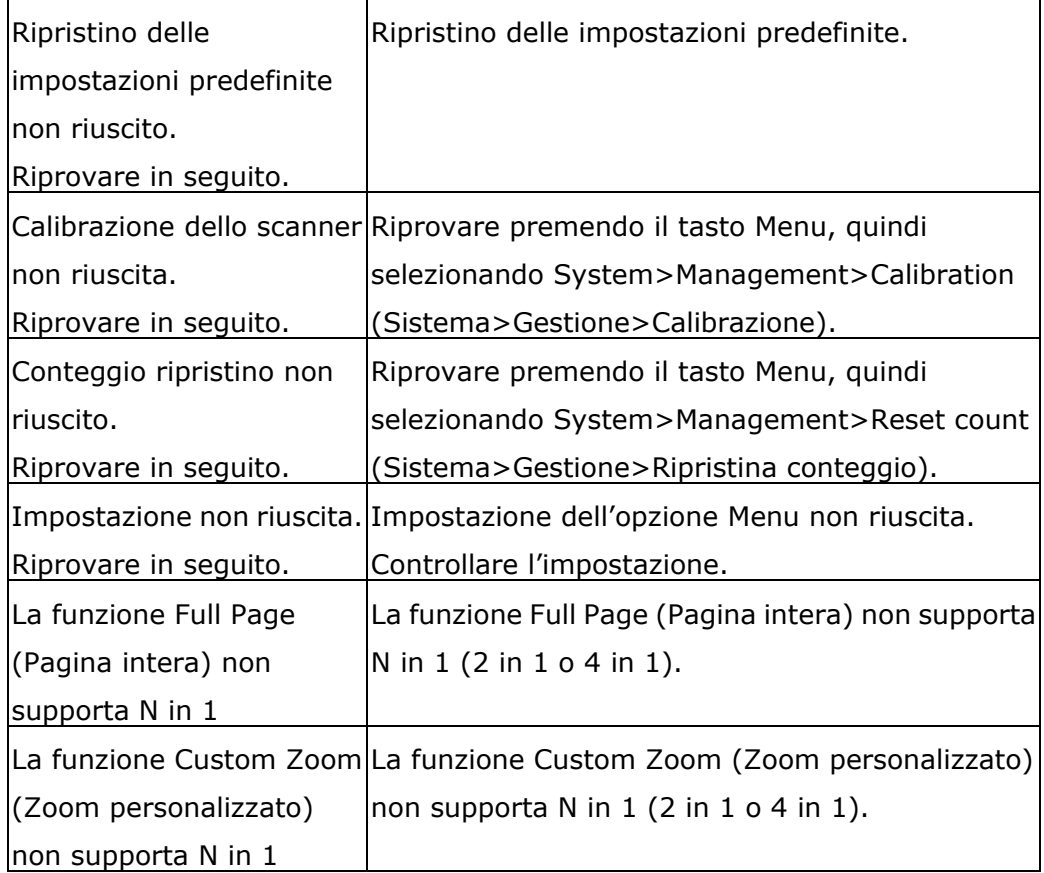

### **Paper Jam (Inceppamento carta)**

Inceppamento carta nell'ADF (002013).

1. Aprire il coperchio dell'ADF e rimuovere la carta.

2. Chiudere il coperchio dell'ADF.

Alimentazione carta non riuscita (200301). Controllare il vassoio manuale.

Alimentazione carta non riuscita (200302). Controllare il vassoio 1 ed eliminare la carta inceppata.

Inceppamento carta (200324). Aprire il coperchio anteriore e il vassoio 1 per rimuovere la carta inceppata.

Inceppamento carta (200325). Aprire il coperchio anteriore ed estrarre l'Drum per rimuovere la carta inceppata.

Inceppamento carta (200326). Aprire il coperchio anteriore ed estrarre l' Drum per rimuovere la carta inceppata.

Inceppamento carta (200327). Aprire il coperchio anteriore ed estrarre l' Drum per rimuovere la carta inceppata.

Inceppamento carta (200328). Aprire il coperchio anteriore ed estrarre l' Drum per rimuovere la carta inceppata.

Inceppamento carta (200329). Aprire il coperchio anteriore ed estrarre l' Drum per rimuovere la carta inceppata.

Inceppamento carta (200330). Aprire il coperchio anteriore e il coperchio posteriore per rimuovere la carta inceppata.

Inceppamento carta (200331). Aprire il coperchio anteriore e il coperchio posteriore per rimuovere la carta inceppata.

Inceppamento carta (200332). Aprire il coperchio anteriore e il coperchio posteriore per rimuovere la carta inceppata.

Inceppamento carta (200333). Aprire il coperchio anteriore e il coperchio posteriore per rimuovere la carta inceppata.

Inceppamento carta (200334). Controllare il vassoio fronte/retro e aprire il coperchio anteriore e il coperchio posteriore per rimuovere la carta inceppata.

Inceppamento carta (200335). Controllare il vassoio fronte/retro e aprire il coperchio anteriore e il coperchio posteriore per rimuovere la carta inceppata.
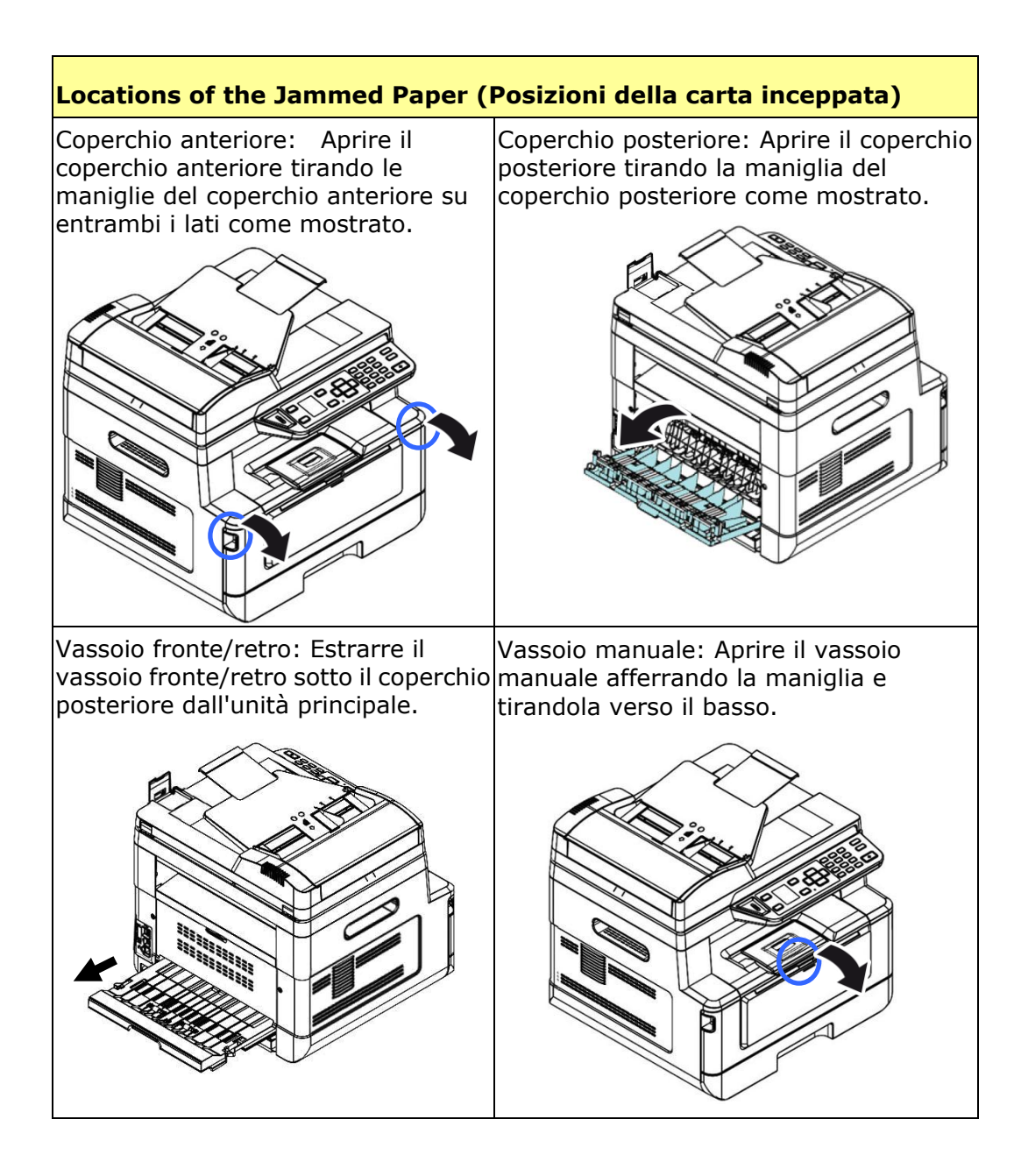

#### **Fusore:**

L'area intorno al fusore è calda. Per evitare ustioni, fare attenzione a non toccare il fusore finché non si raffredda e seguire questo procedimento per rimuovere la carta inceppata:

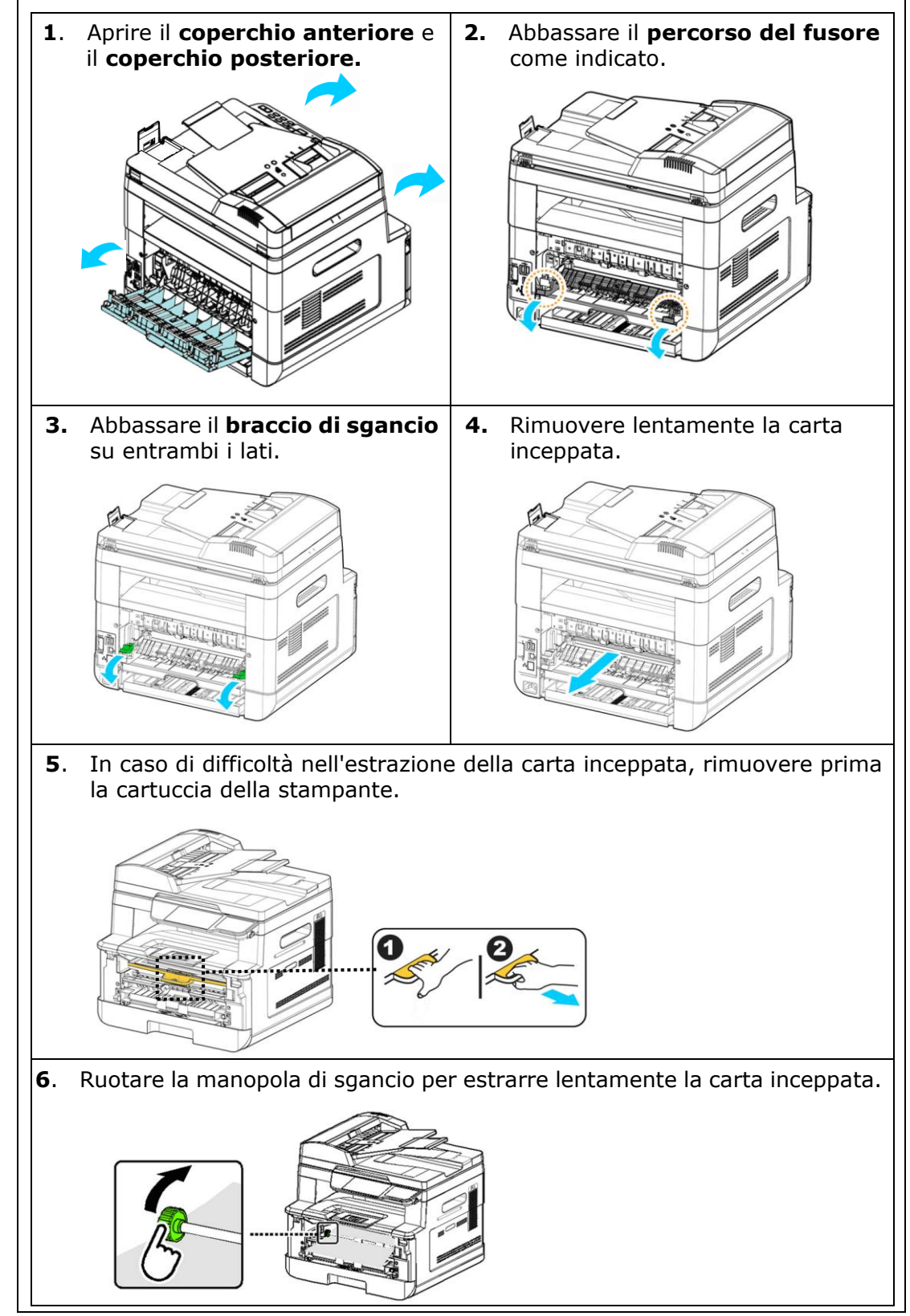

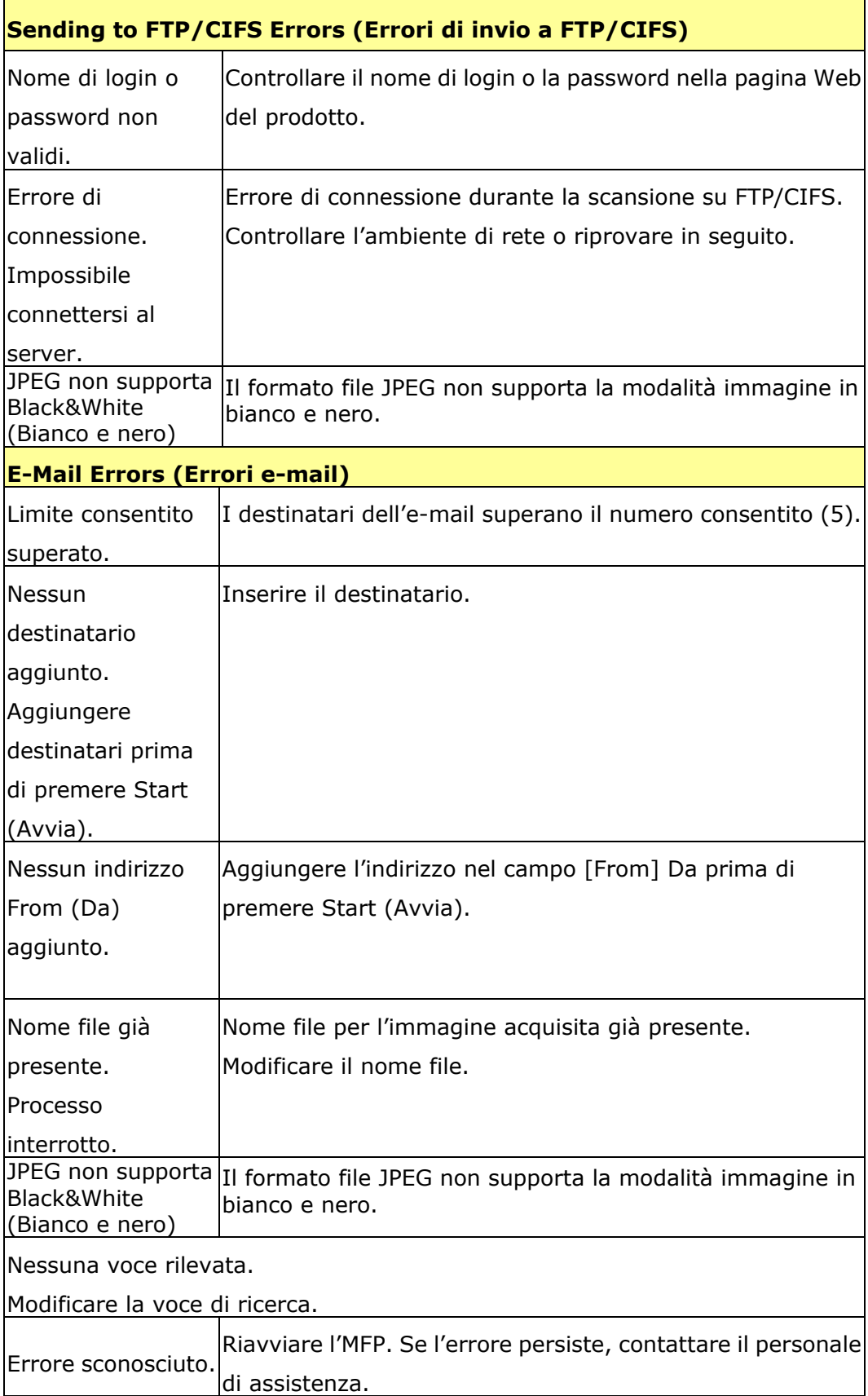

L,

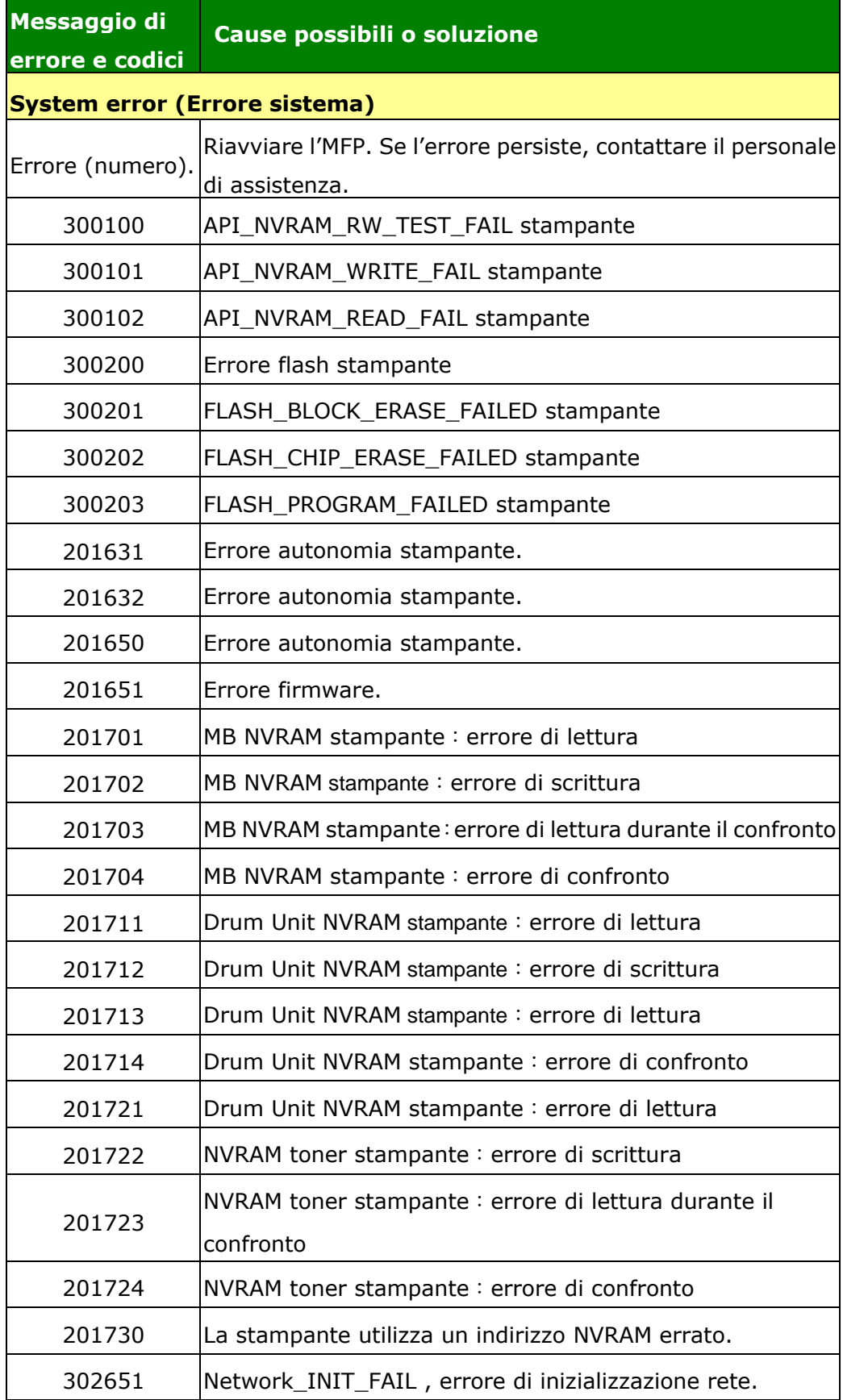

# **Risoluzione dei problemi di immagine**

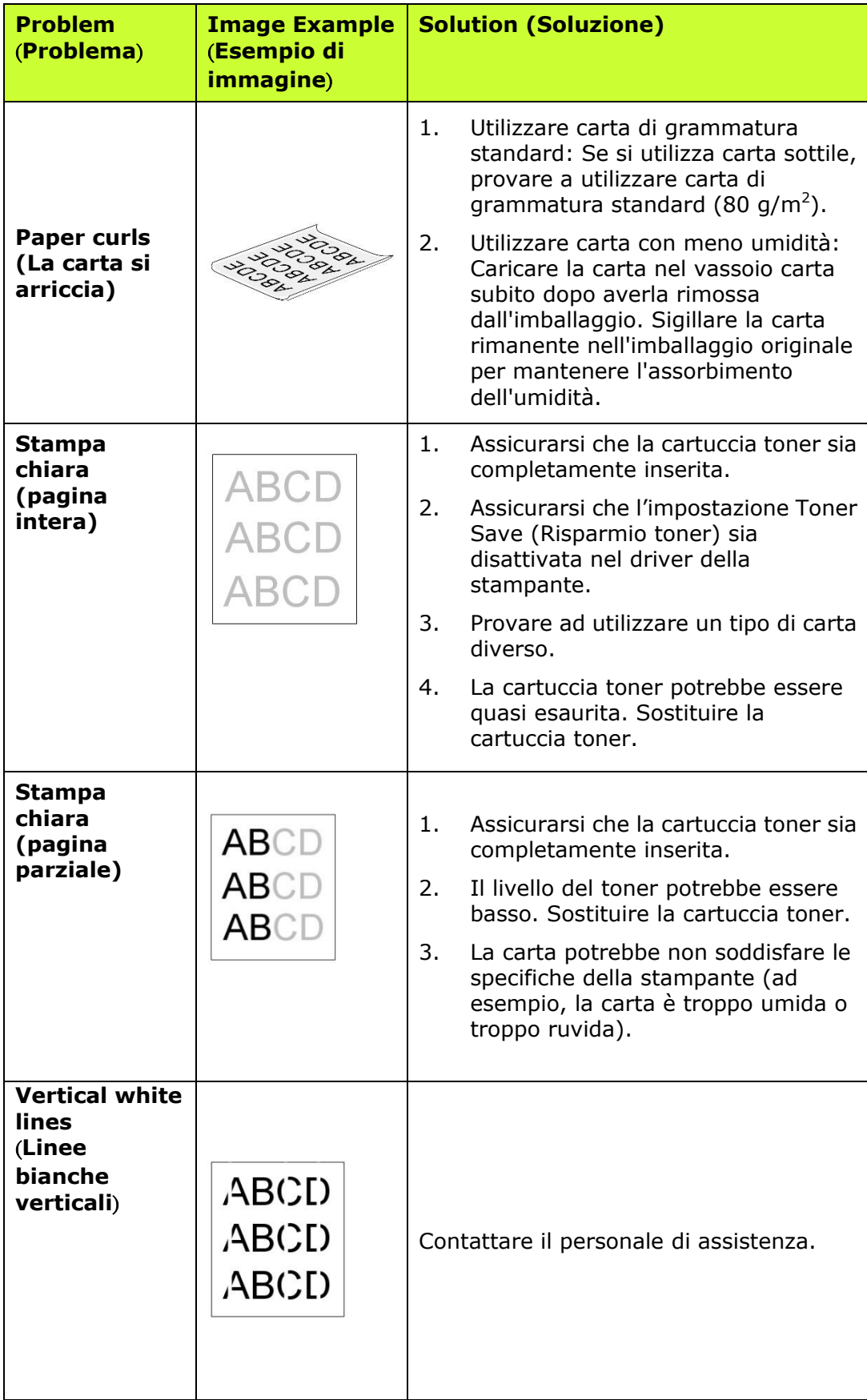

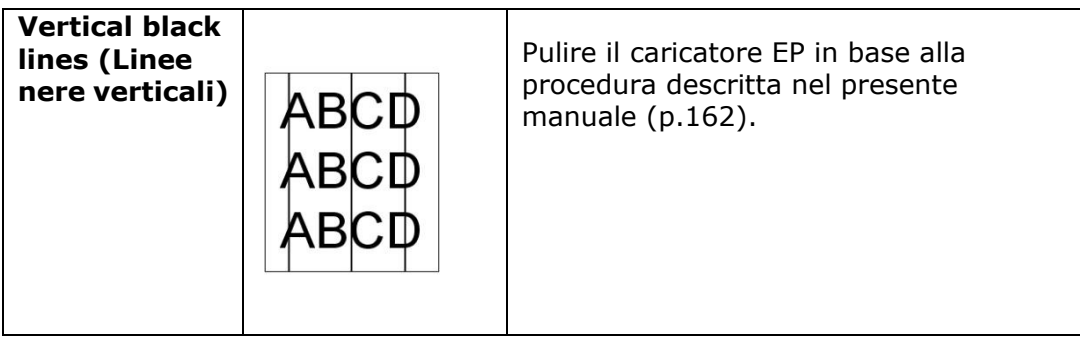

# **Risoluzione dei problemi di immagine**

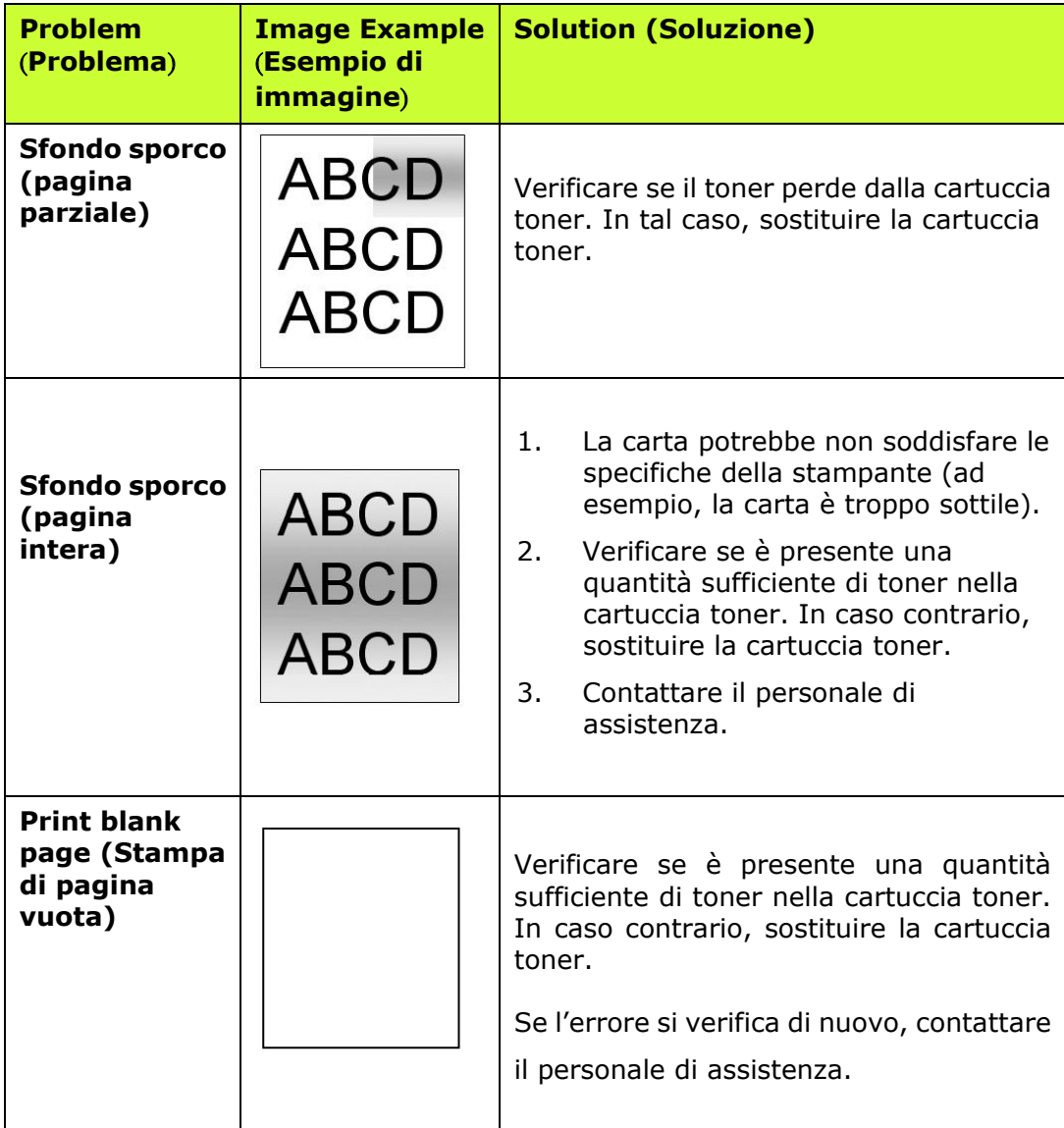

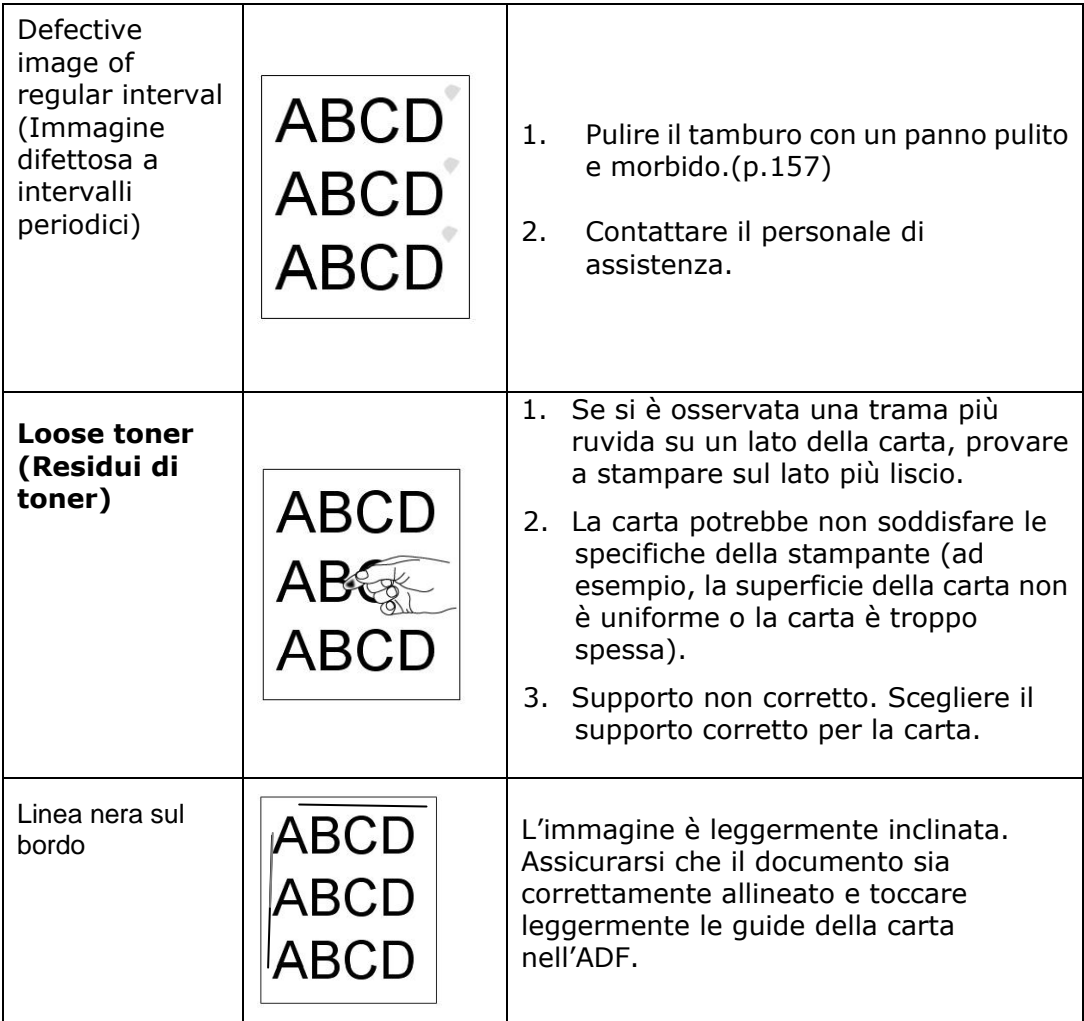

# **Assistenza tecnica**

Se il problema persiste dopo aver provato le soluzioni menzionate in precedenza, contattare la nostra assistenza tecnica.

#### **Altre aree**

#### **Avision Inc.**

No.20, Creation Road I, Science-Based Industrial Park, Hsinchu, Taiwan, R.O.C. Numero di telefono: 886-3-5782388 Numero di fax: 886-3-5777017 Posta elettronica: service@avision.com.tw Sito internet: [http://www.avision.com](http://www.avision.com/)

#### **Stati Uniti e Canada Avision Labs, Inc.**

6815 Mowry Ave. Newark,CA 94560 USA Numero di telefono: 510-739-2360 Numero di fax: 510-739-6060 Posta elettronica: support@avision-labs.com Sito internet: http://www.avision.com

#### **Area Cina**

#### **Shanghai Technical Support Center**

7A, No.1010, Kaixuan Road,Shanghai 200052 P.R.C. Numero di telefono: +86-21-62816680 Numero di fax: +86-21-62818856 Posta elettronica: sales@avision.net.cn Sito internet: [http://www.avision.com.cn](http://www.avision.com.cn/)

#### **Area Europe**

**Avision Europe GmbH**  Bischofstr. 101 D-47.809 Krefeld Germania Numero di telefono: +49-2151-56981-40 Numero di fax: +49-2151-56981-42 Posta elettronica: info@avision-europe.com Sito internet: [http://www.avision.de](http://www.avision.de/)

#### **Espaço Brasil**

#### **Avision Brasil Ltda.**

Avenida Jabaquara, 2958 – Cj. 75 – Mirandópolis São Paulo / SP Numero di telefono: +55 - 11 2737-2005 Posta elettronica: suporte@avision.com.br Sito internet: http://www.avision.com.br

# **11. Specifiche**

Tutte le specifiche tecniche sono soggette a modifiche senza preavviso. Per specifiche dettagliate, fare riferimento al nostro sito Web all'indirizzo http://www.avision.com

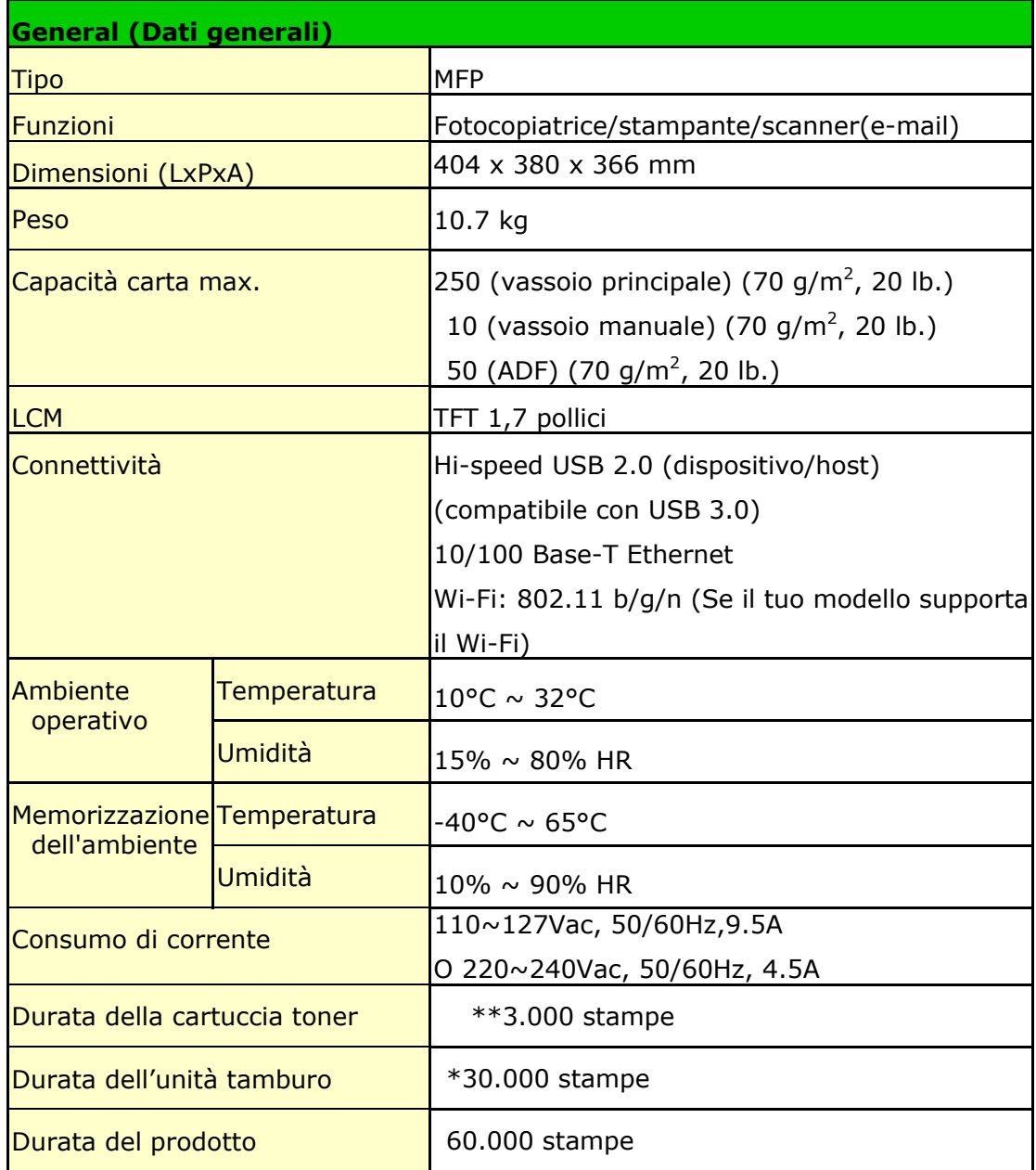

\*La resa del tamburo si basa su 3 pagine per processo [lettera/A4 simplex].

Il numero di pagine potrebbe essere influenzato dal tipo di supporto o dal formato della carta.

\*\*Resa dichiarata della cartuccia in conformità con ISO/IEC 19752

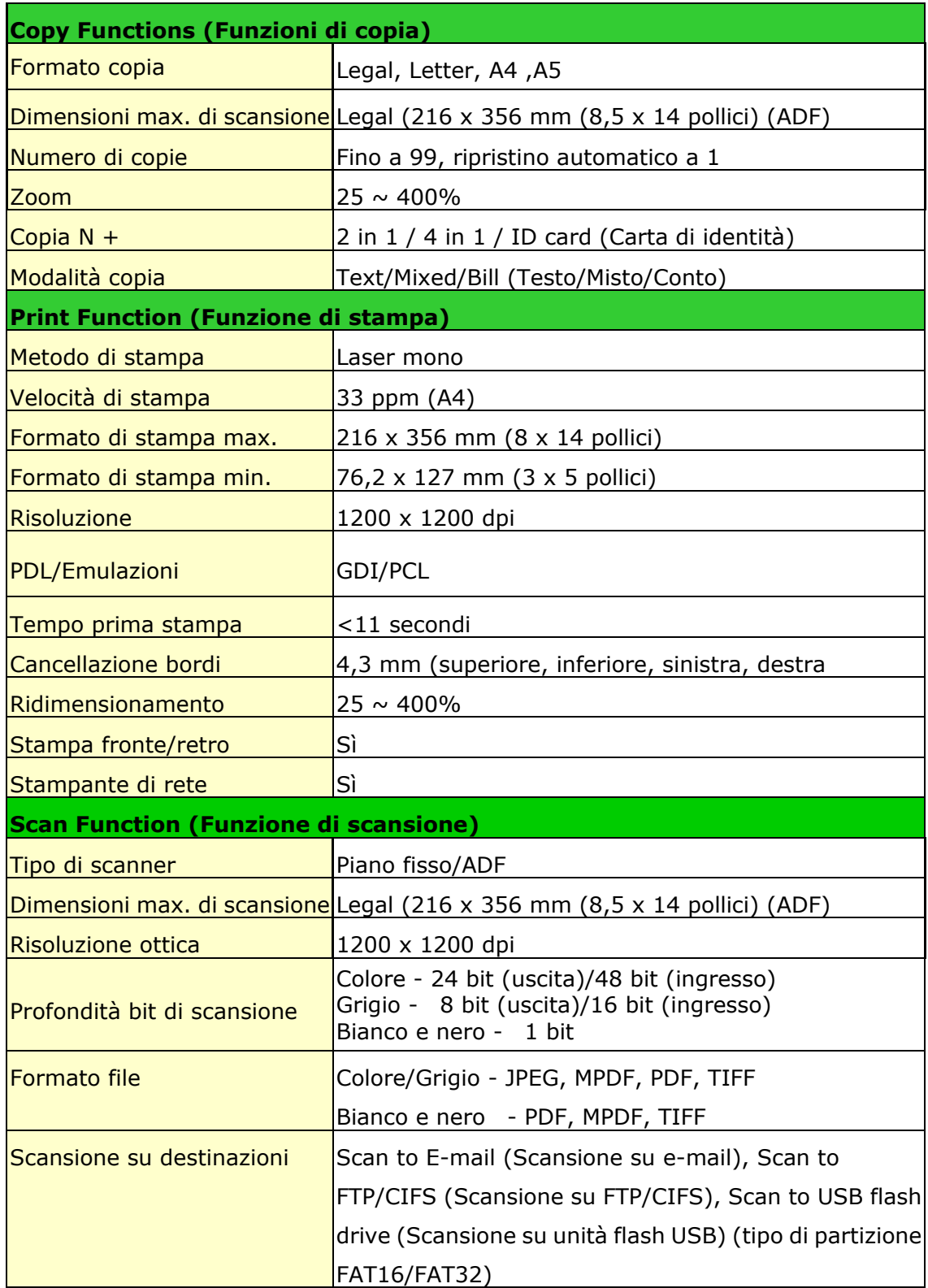

## **Wi-Fi Specifications:**

The model (CF-811AC/CF-WU810N) of Wi-Fi module varies according to countries/regions.

### Model: CF-811AC

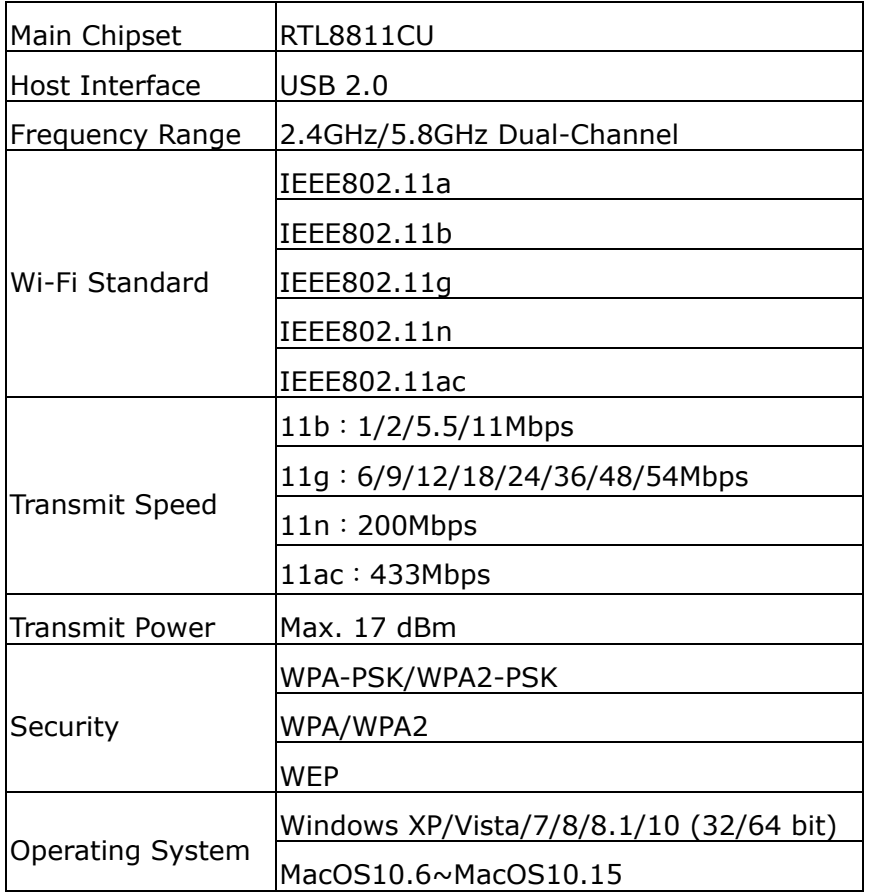

Model: CF-WU810N

| Main Chipset          | RTL8188EUS                              |
|-----------------------|-----------------------------------------|
| Host interface        | <b>USB 2.0</b>                          |
| Frequency<br>Range    | 2.412~2.484 GHz                         |
| Wi-Fi Standard        | IFFF 802.11b                            |
|                       | IEEE 802.11g                            |
|                       | IEEE 802.11n                            |
| <b>Transmit Speed</b> | 11b: 1/2/5.5/11 Mbps                    |
|                       | 11g: 6/9/12/24/36/48/54 Mbps            |
|                       | 11n: 150 Mbps                           |
| <b>Transmit Power</b> | Max. 18 dBm                             |
| Security              | WPA-PSK/WPA2-PSK                        |
|                       | WPA/WPA2                                |
|                       | <b>WEP</b>                              |
| Operating<br>System   | Windows XP/Vista/7/8/8.1/10 (32/64 bit) |
|                       | Max OS $10.6 \sim 10.11$                |
|                       | Linux Kernel $2.6.18 \sim 3.10$         |